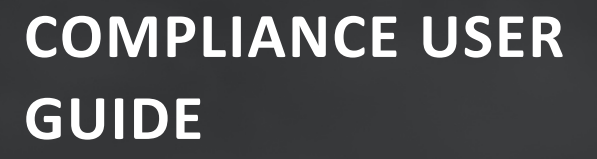

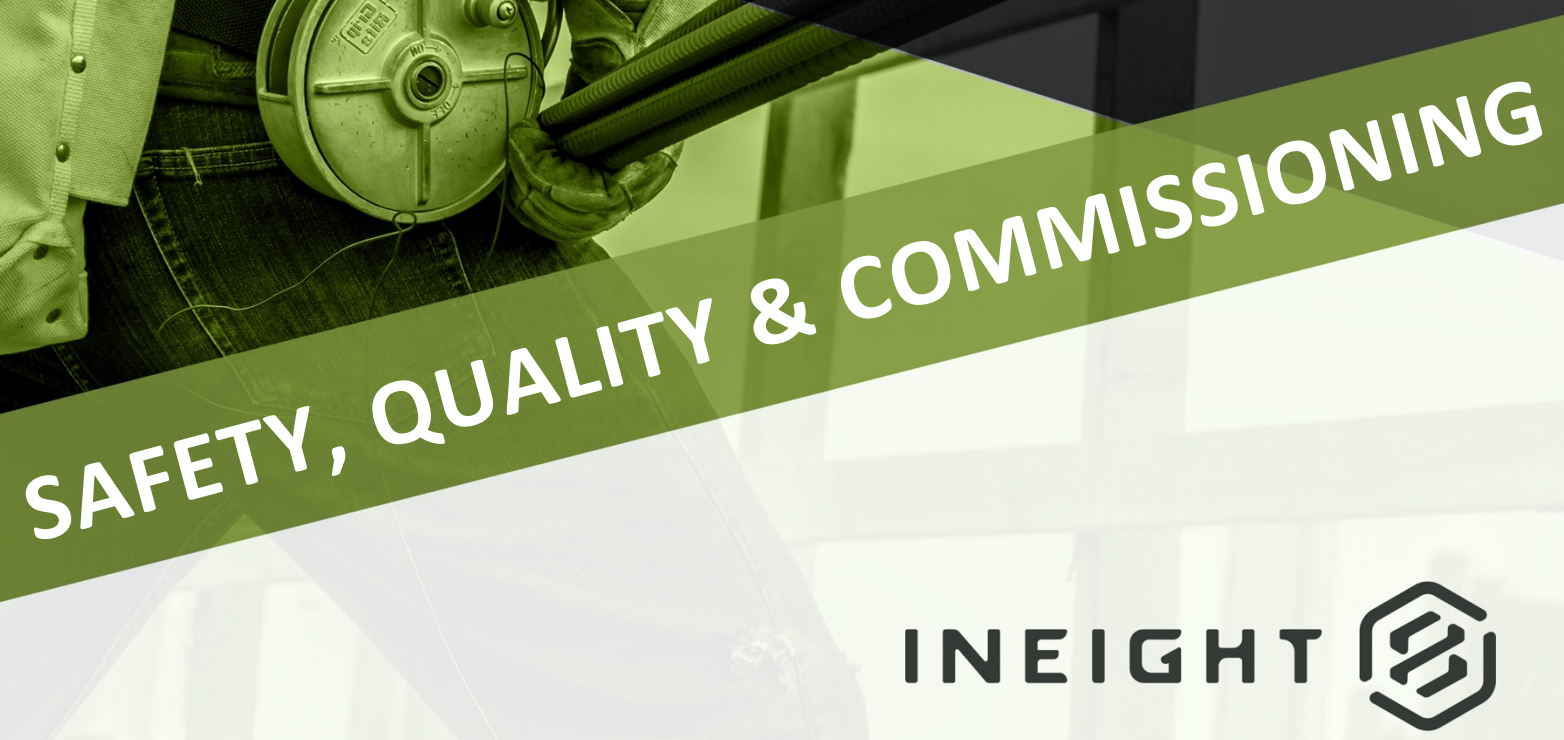

Information in this document is subject to change without notice. Companies, names and data used in examples are fictitious.

Copyright ©2024 by InEight. All rights reserved. No part of this document may be reproduced or transmitted in any form or by any means, electronic or mechanical, for any purpose, without the express permission of InEight.

Microsoft Windows, Internet Explorer and Microsoft Excel are registered trademarks of Microsoft Corporation.

Although InEight Compliance has undergone extensive testing, InEight makes no warranty or representation, either express or implied, with respect to this software or documentation, its quality, performance, merchantability, or fitness for purpose. As a result, this software and documentation are licensed "as is", and you, the licensee are assuming the entire risk as to its quality and performance. In no event will InEight be liable for direct, indirect, special, incidental or consequential damages arising out of the use or inability to use the software or documentation.

> Release 24.3 Last Updated: 09 April 2024

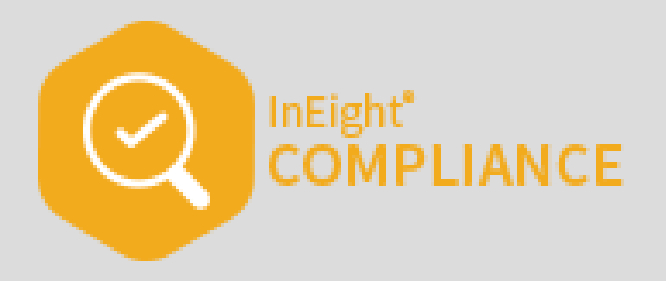

# **CONTENTS**

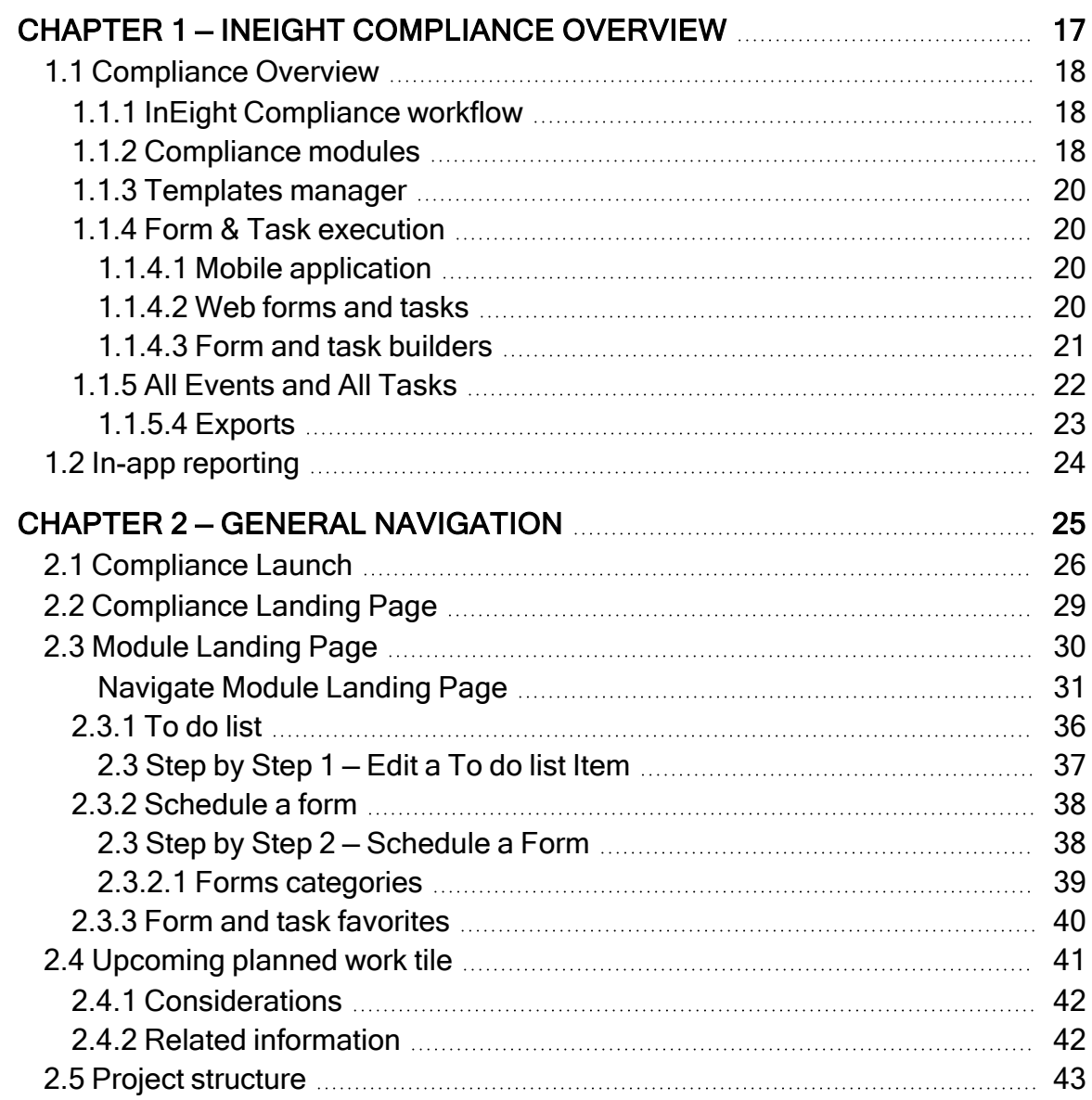

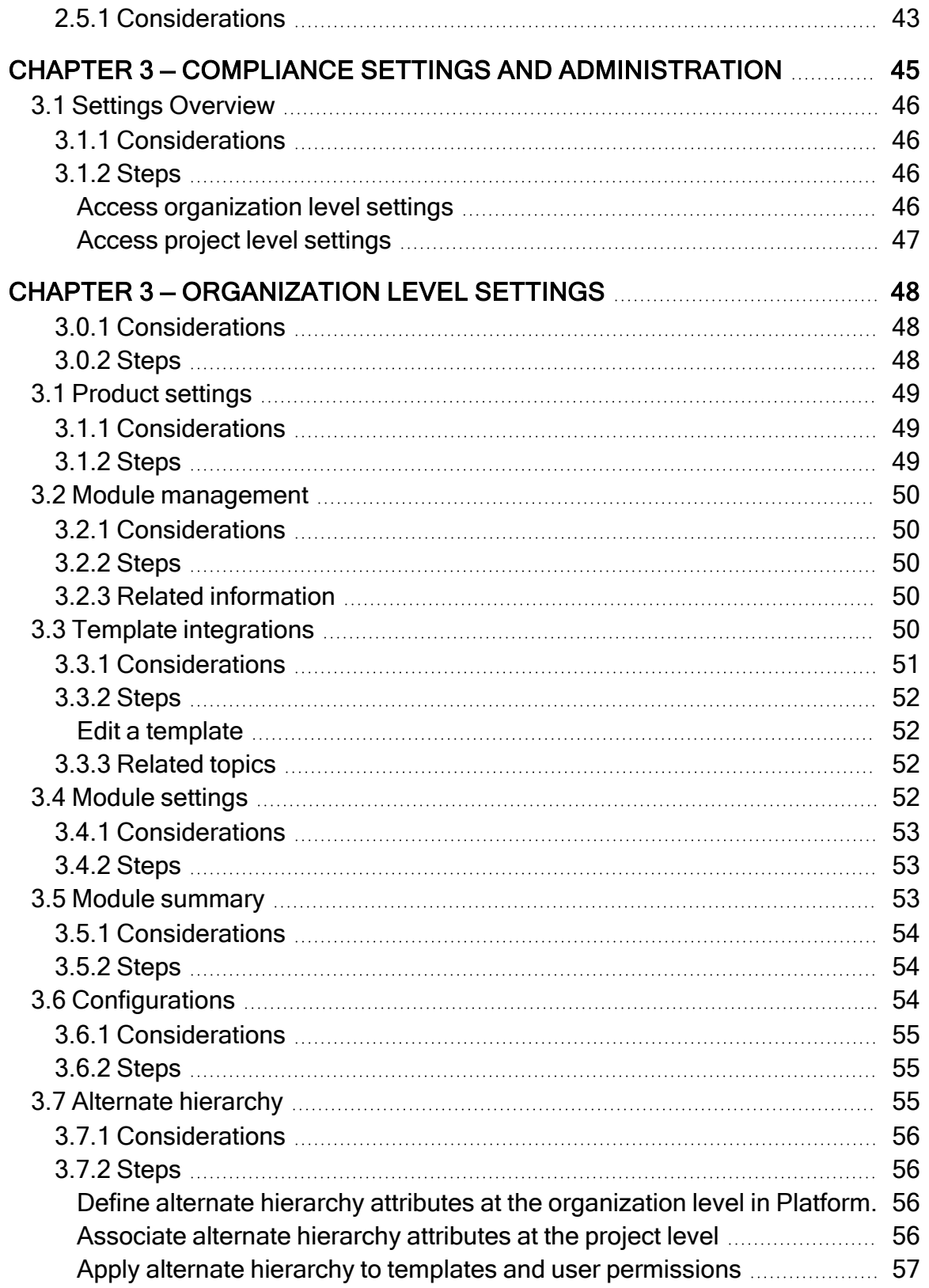

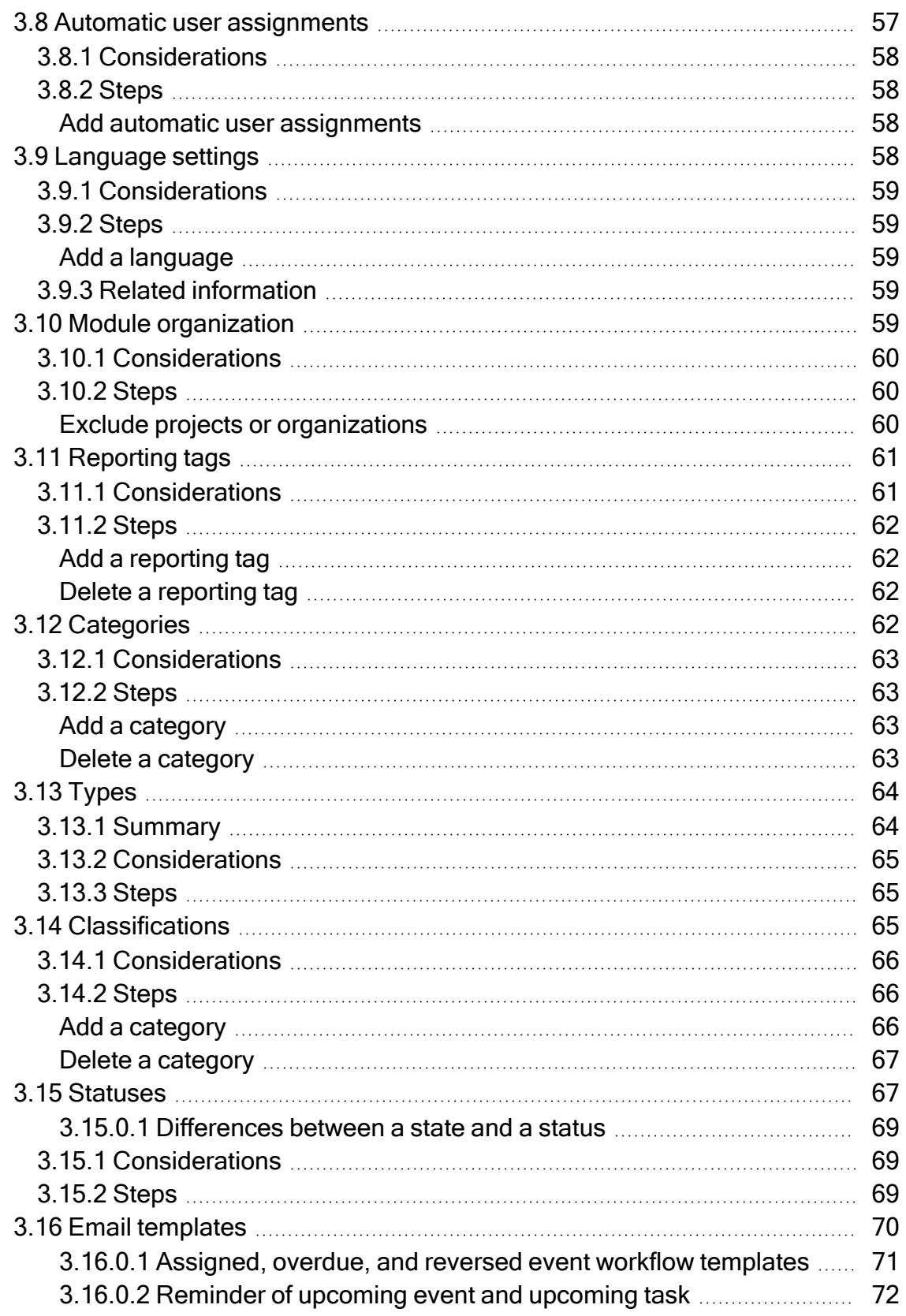

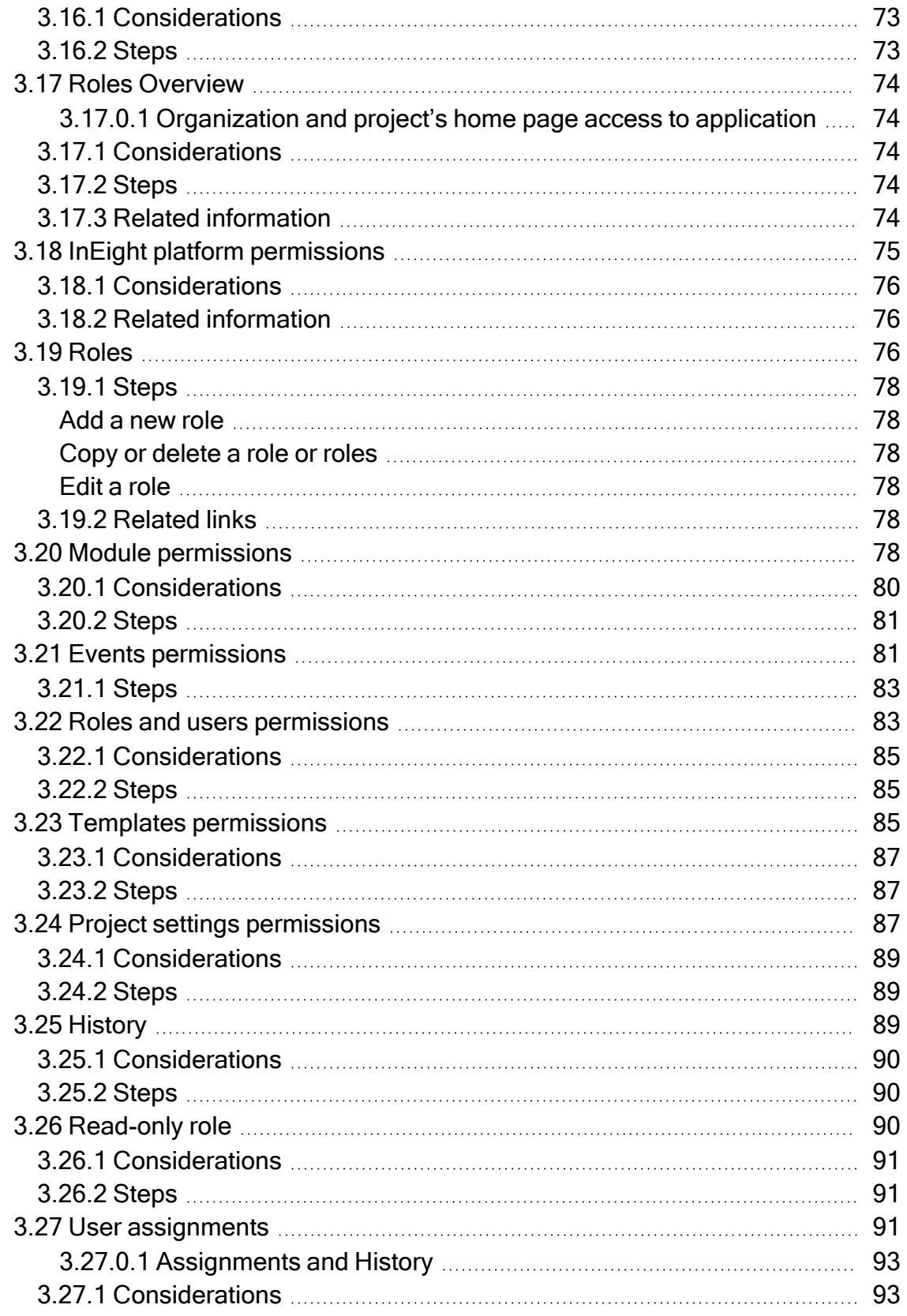

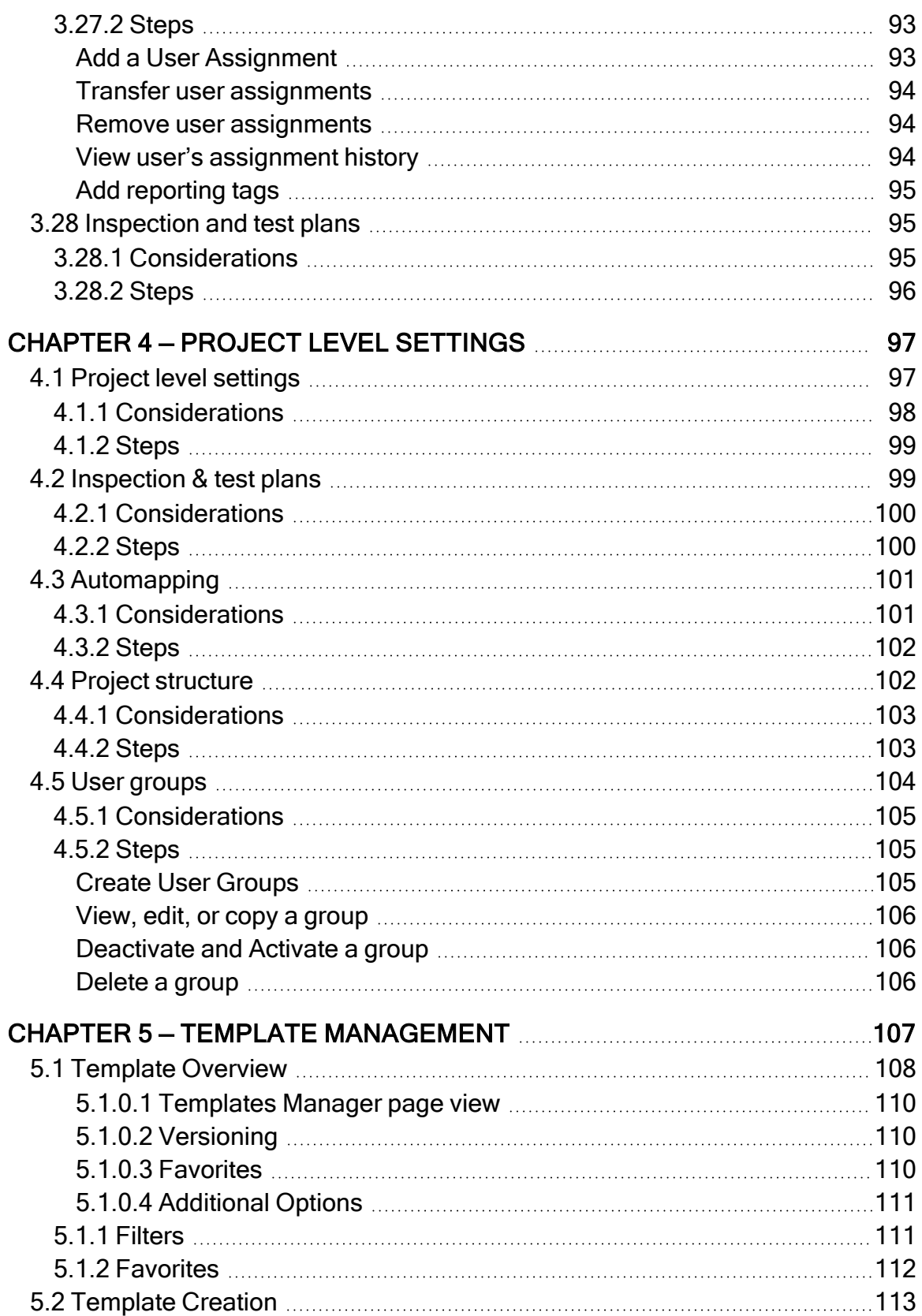

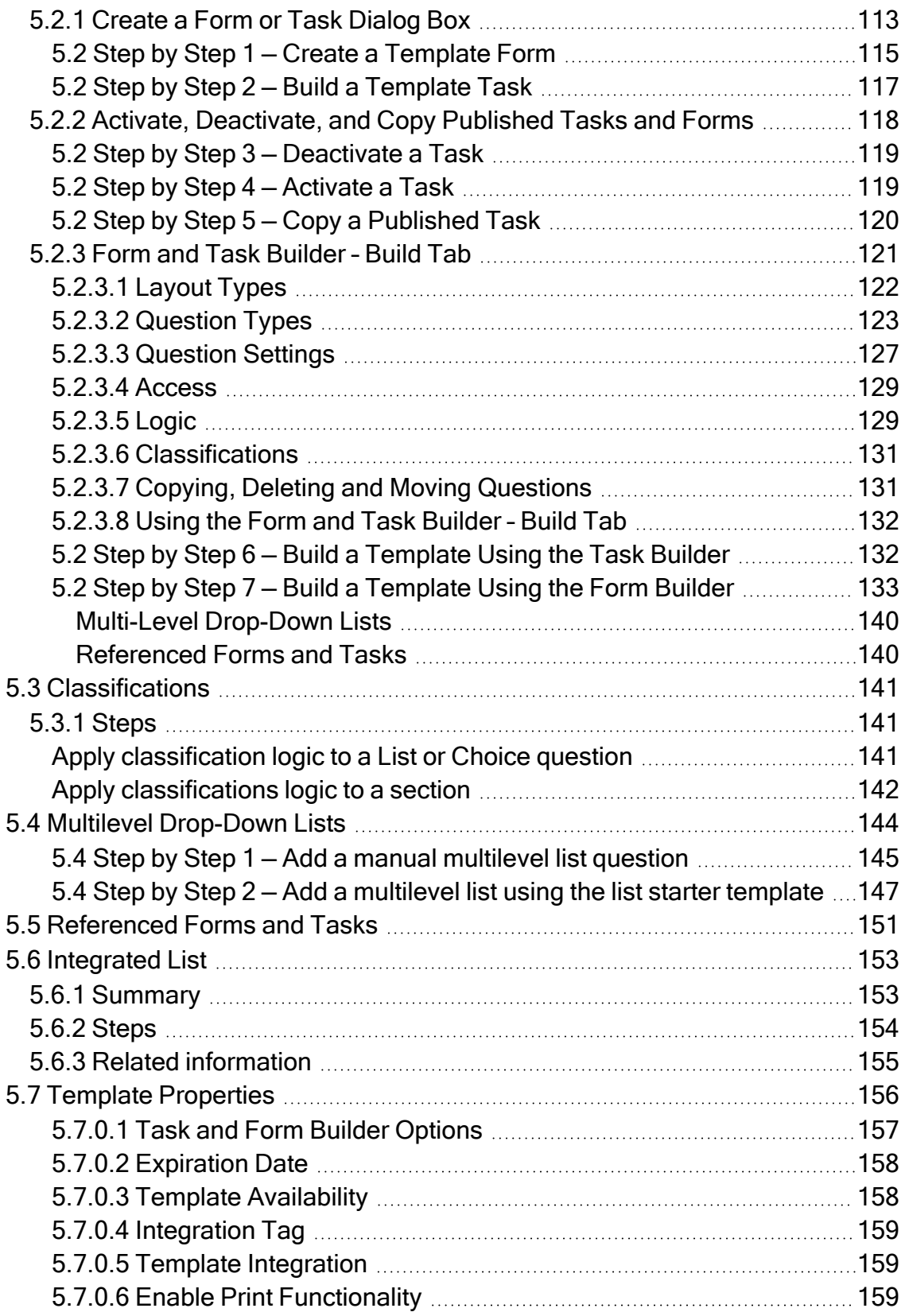

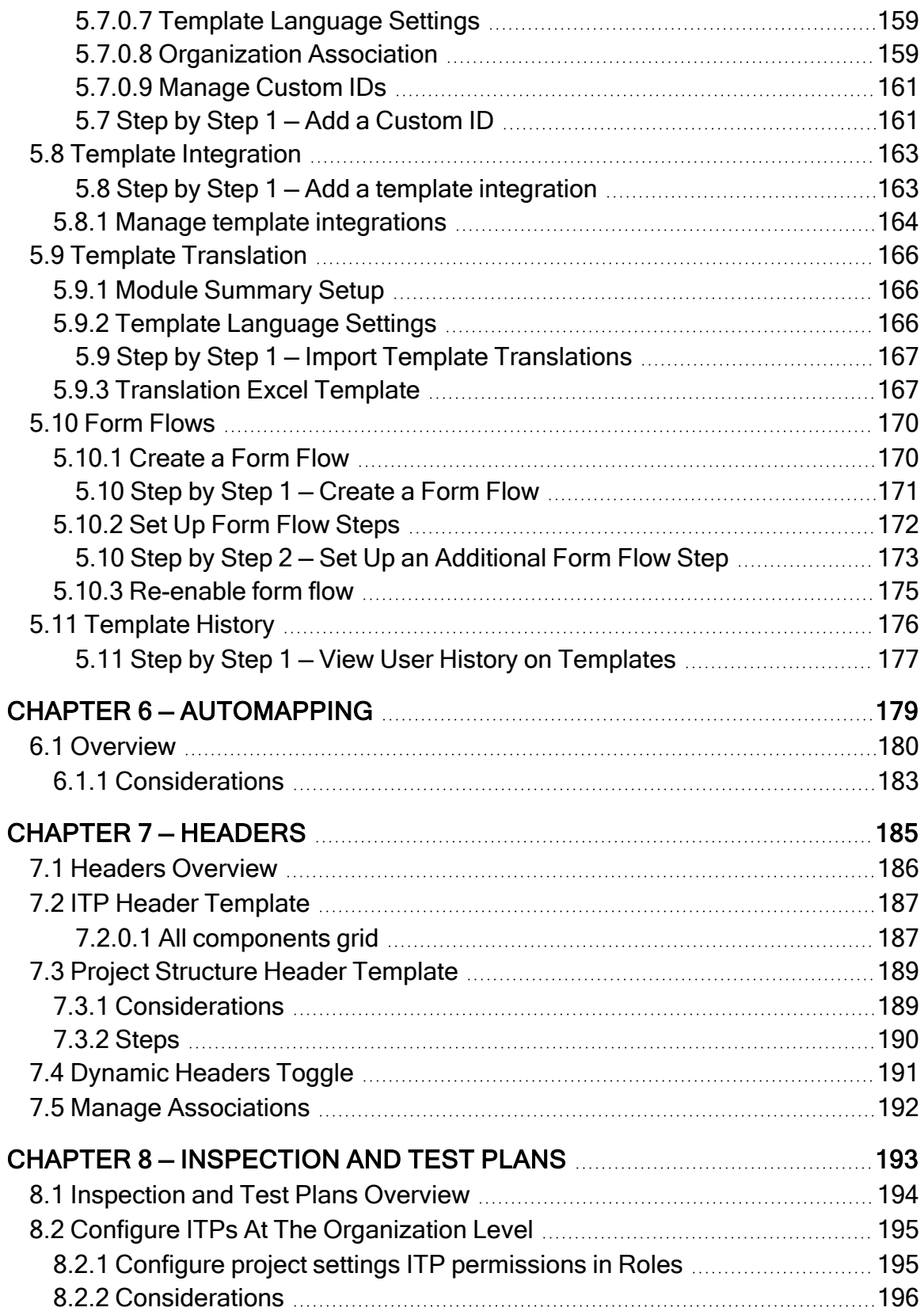

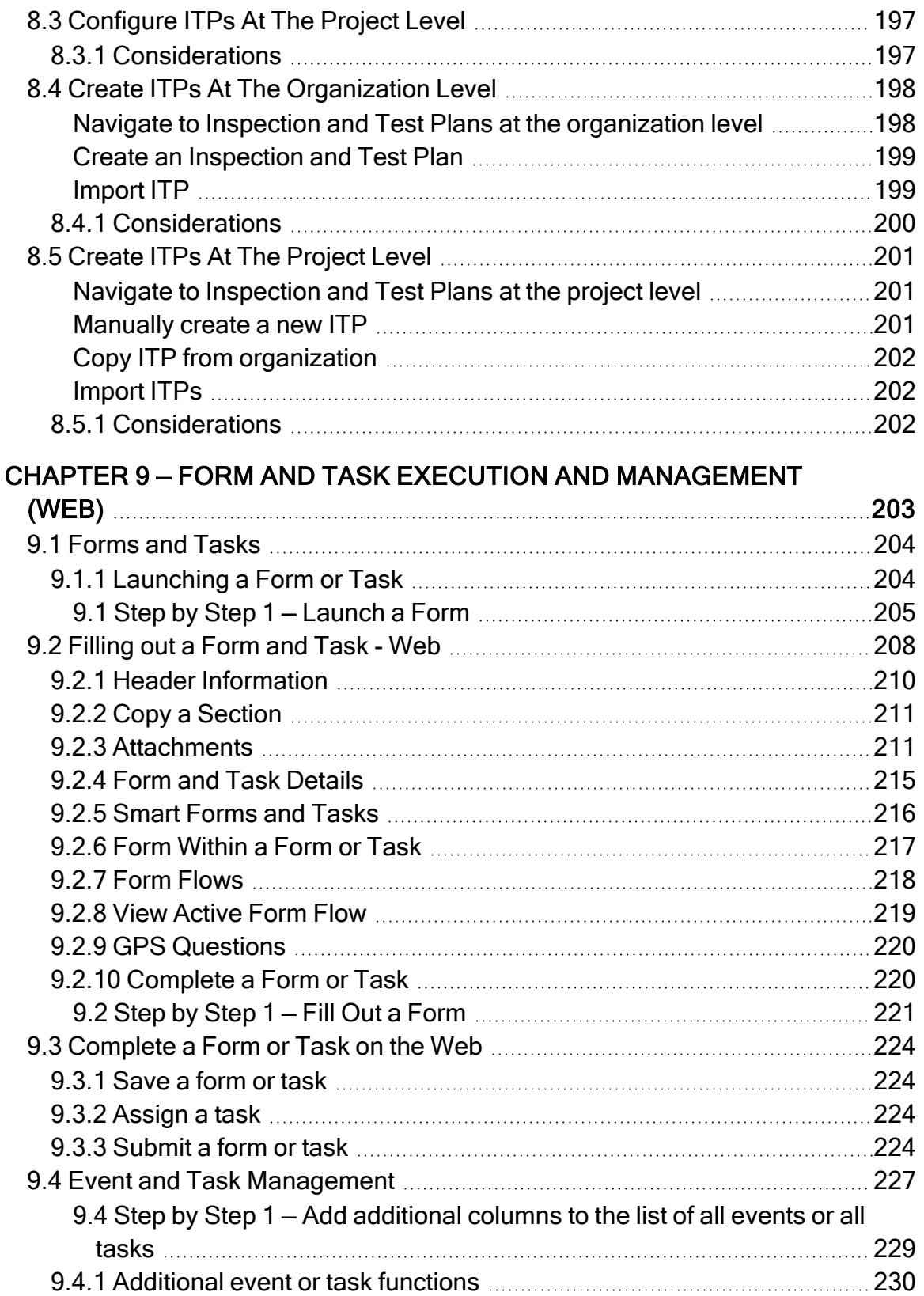

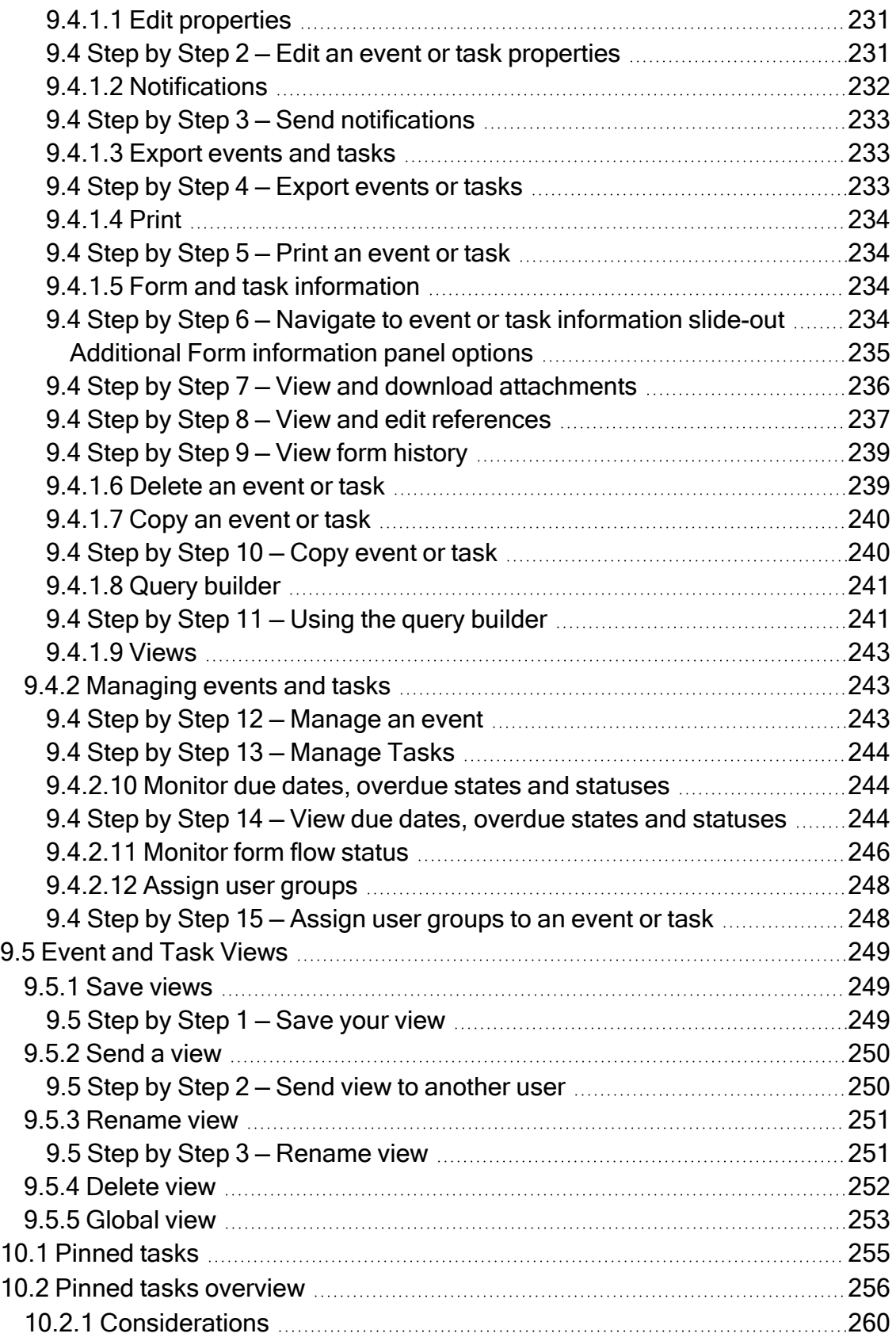

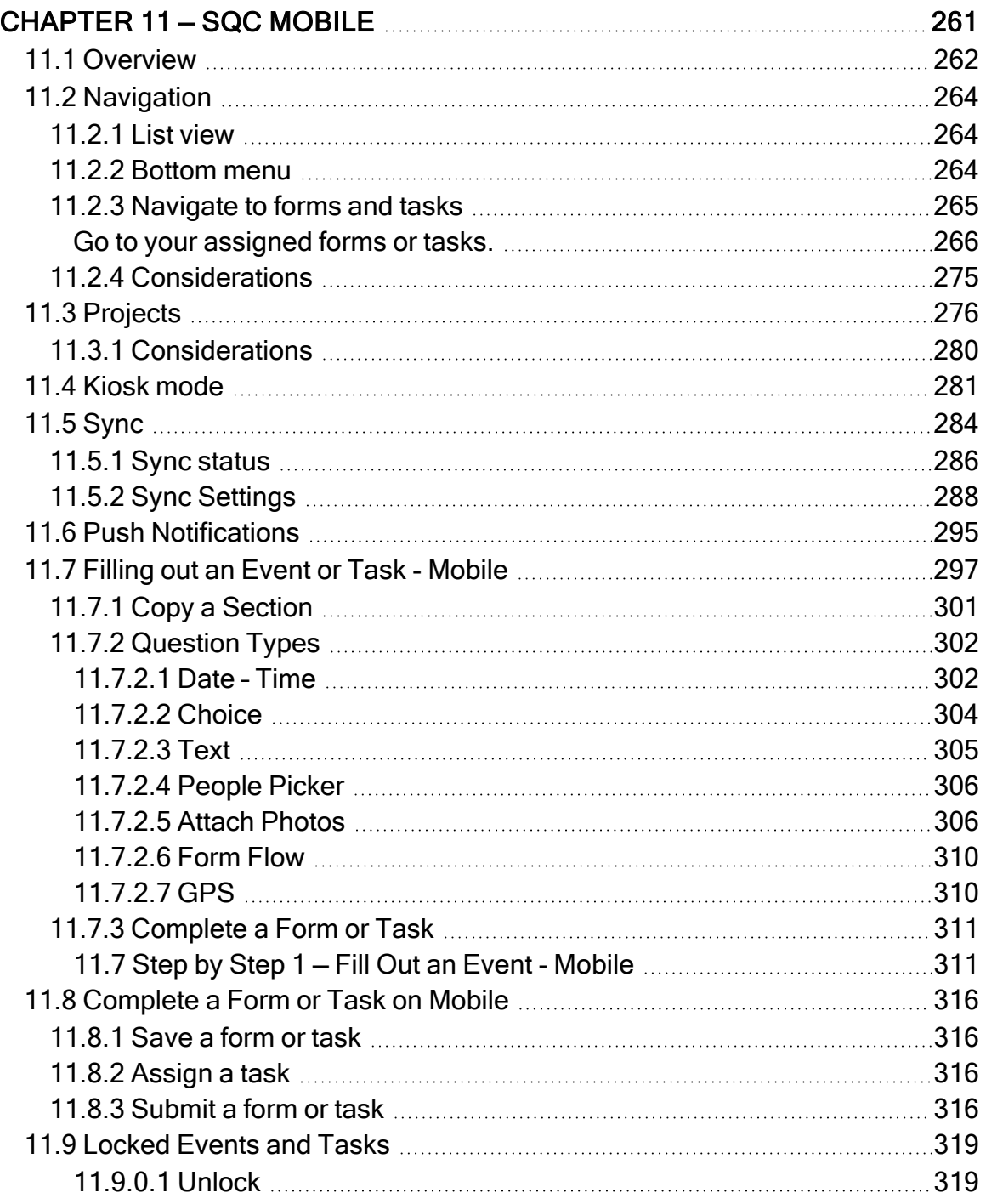

# **STEP-BY-STEP PROCEDURES**

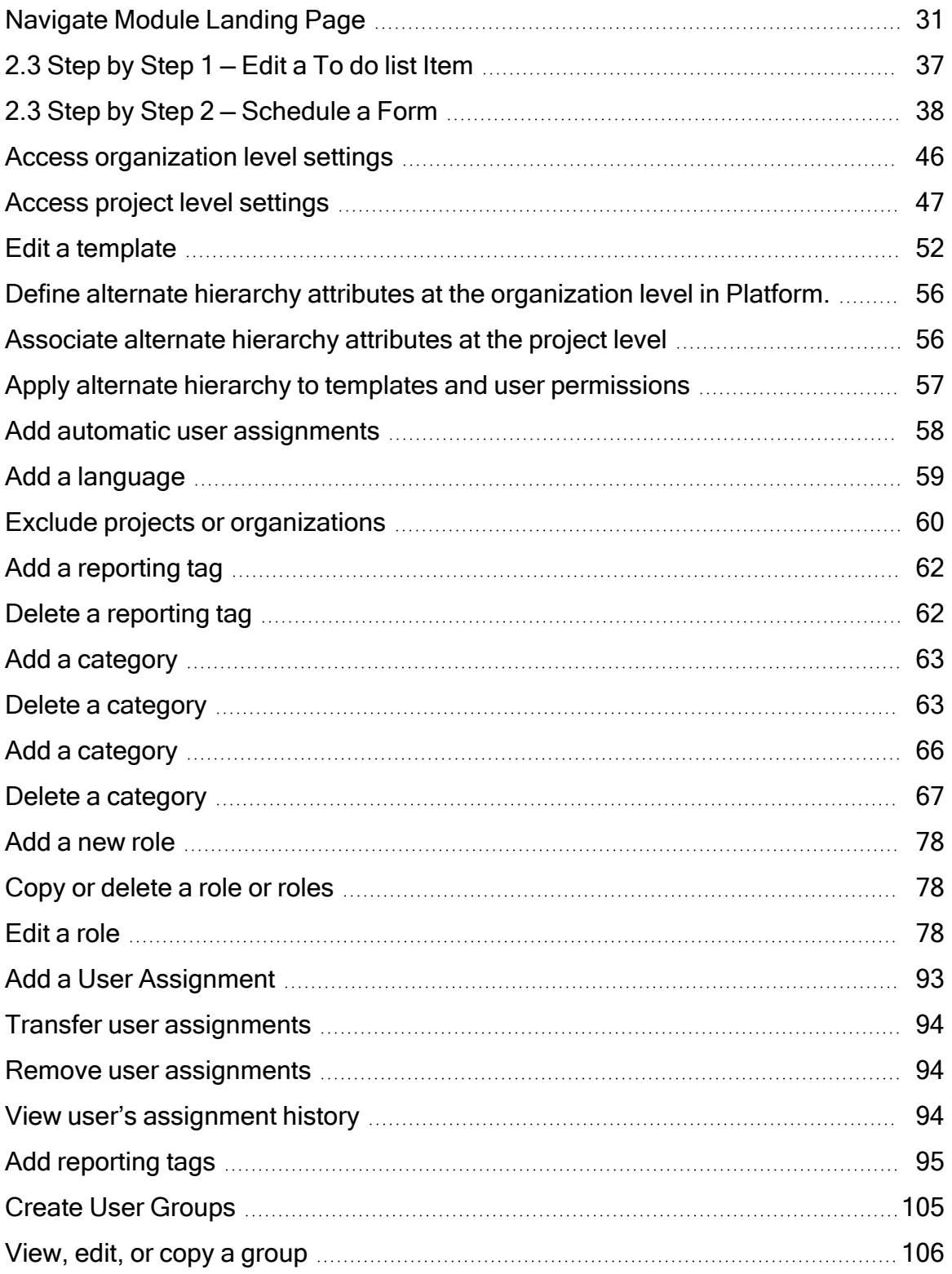

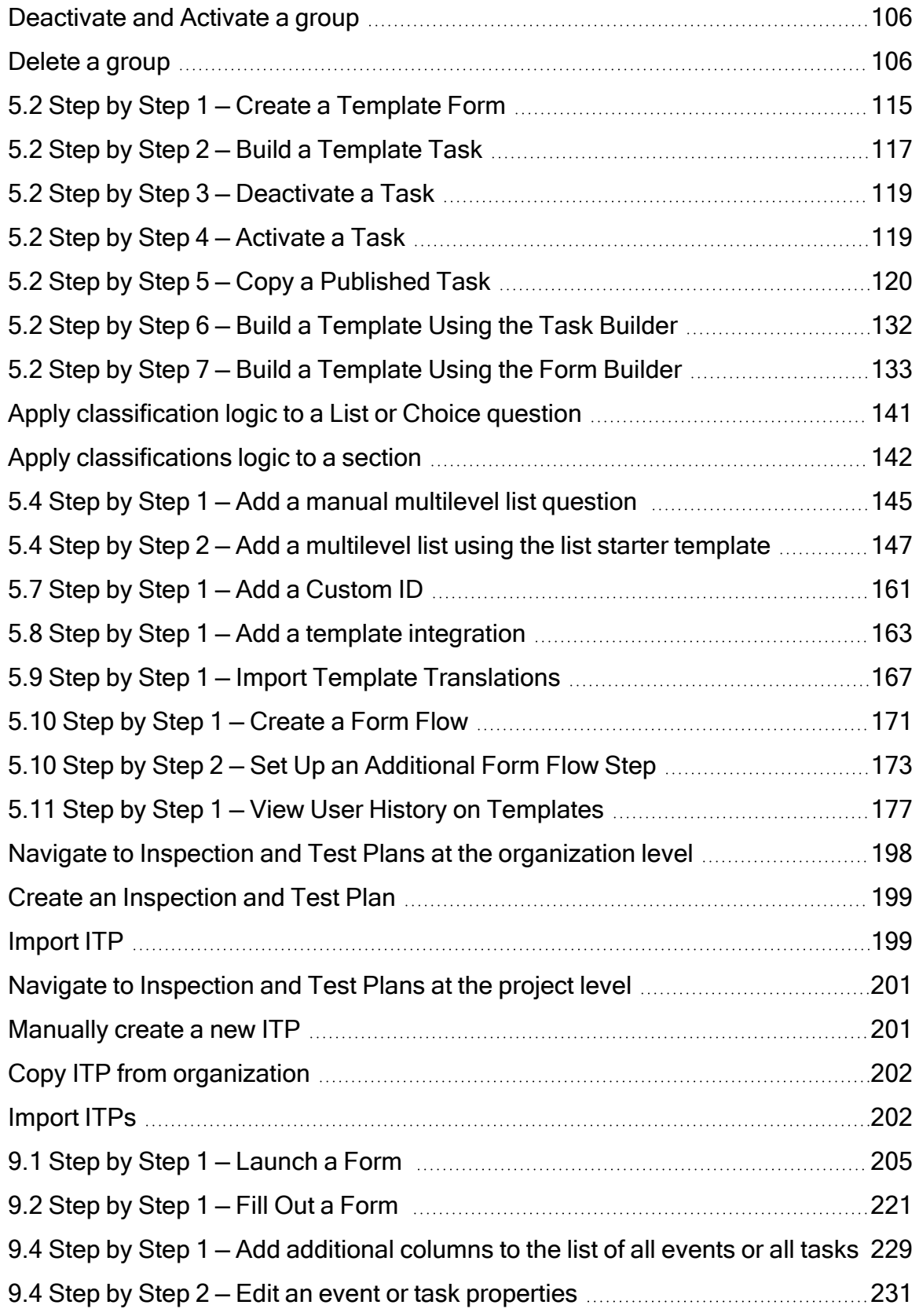

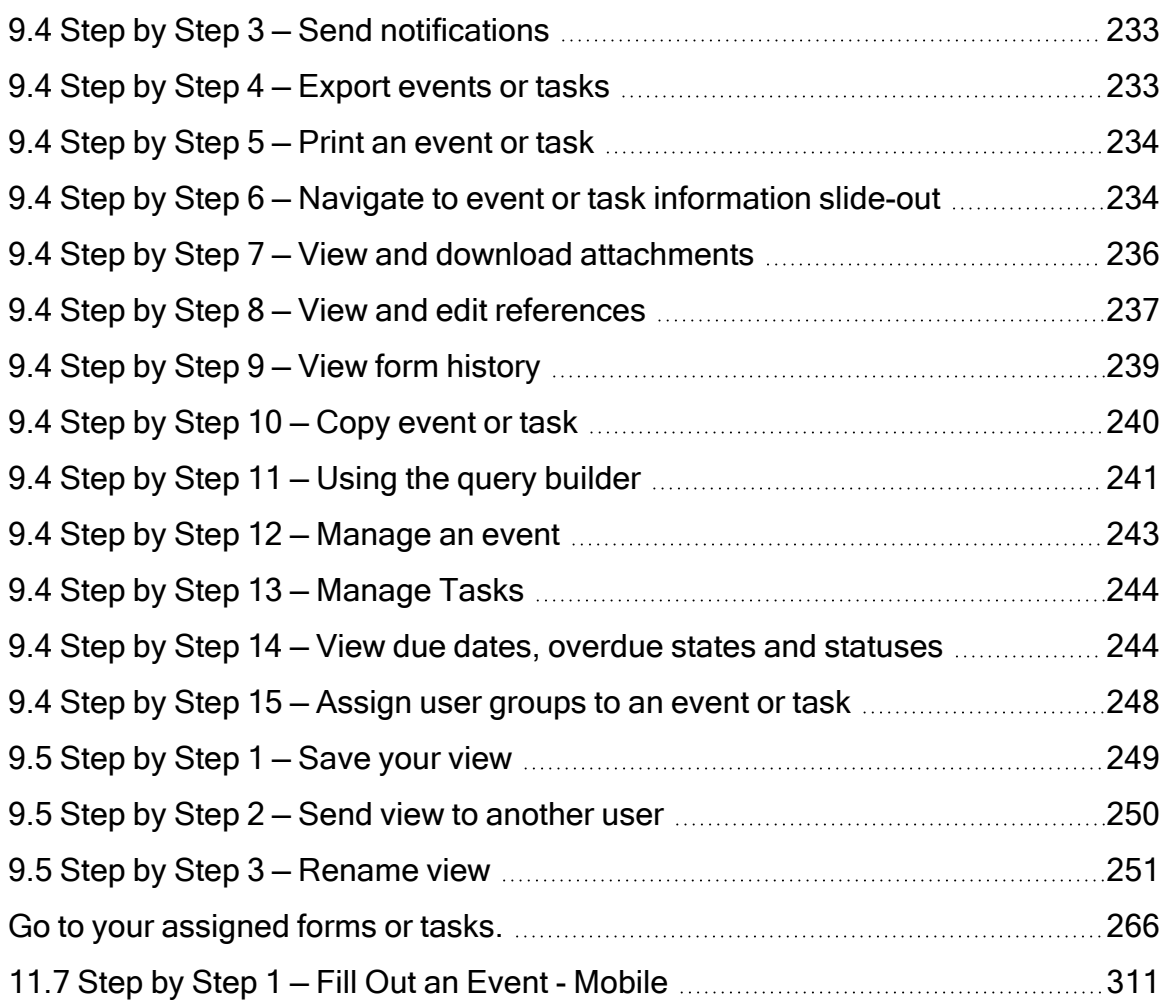

# **EXERCISES**

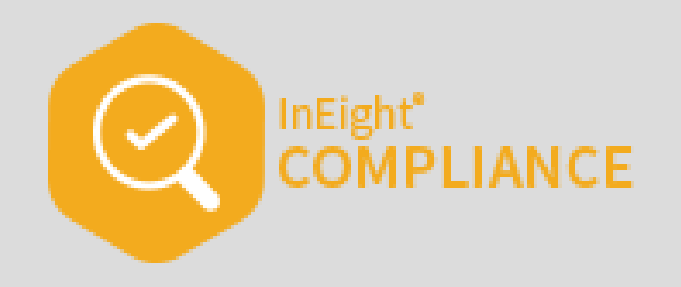

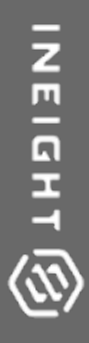

# <span id="page-16-0"></span>CHAPTER 1 — INEIGHT COMPLIANCE **OVERVIEW**

InEight Inc. | Release 24.3 Page 17 of 320

# <span id="page-17-0"></span>1.1 COMPLIANCE OVERVIEW

InEight Compliance is an electronic system for managing forms and tasks that allow you to capture data within your organization, send out notifications and use the information in all types of reports and dashboards. This includes:

- Creating and storing form and task templates in the Template manager
- Selecting, filling out, and submitting events and tasks
- <span id="page-17-1"></span>• Tracking the status of and managing data on the Events and Tasks pages

## **1.1.1 InEight Compliance workflow**

From within each of these modules, there is a workflow for creating templates, executing events and tasks, and managing them. The following diagram illustrates how forms and tasks are managed within the InEight Compliance application:

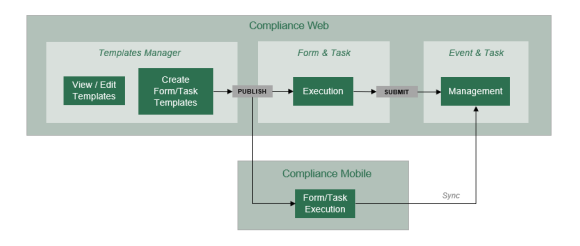

## <span id="page-17-2"></span>**1.1.2 Compliance modules**

Compliance is organized into the following modules by default.

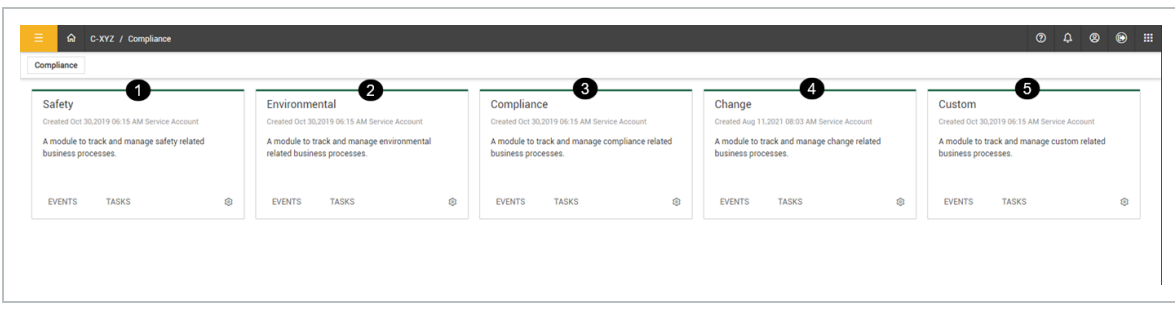

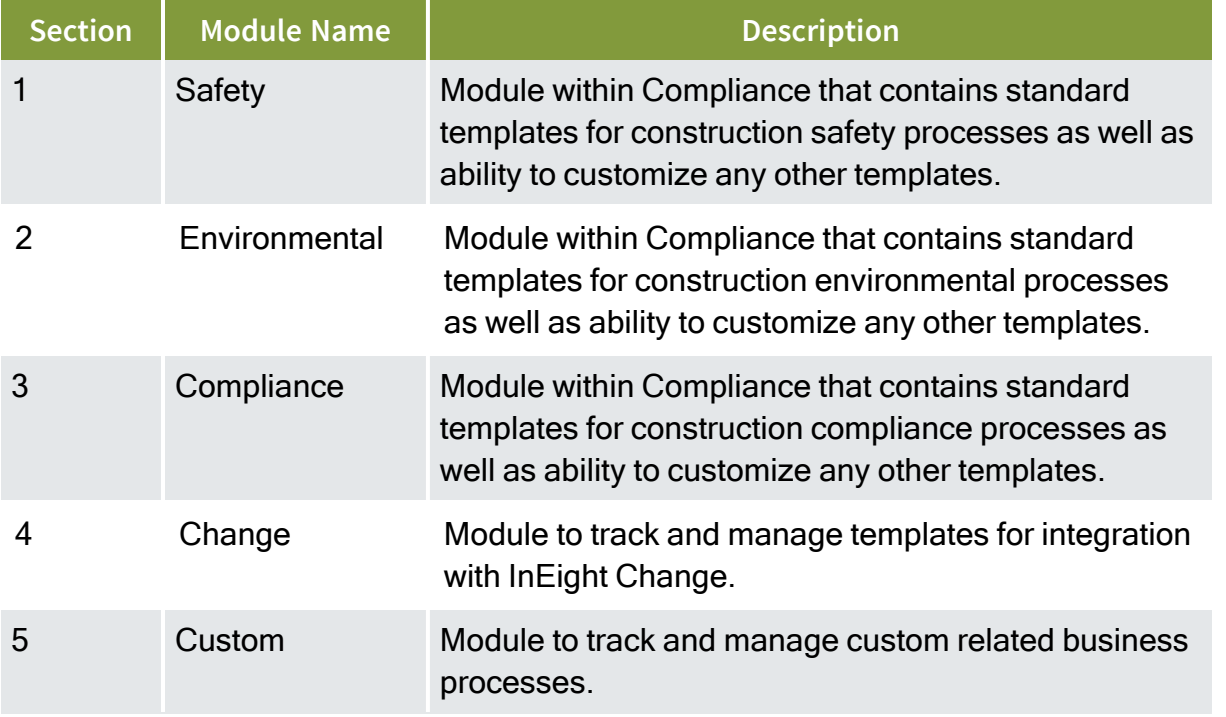

#### **Overview – Compliance Modules**

Specific to the module you selected, the Module landing page is the working page where you can view or click on both events and tasks lists or access Administration functions. Depending on your role, you might have the job of creating new events or tasks, which you can also do from the Module landing page, if you have the correct permissions.

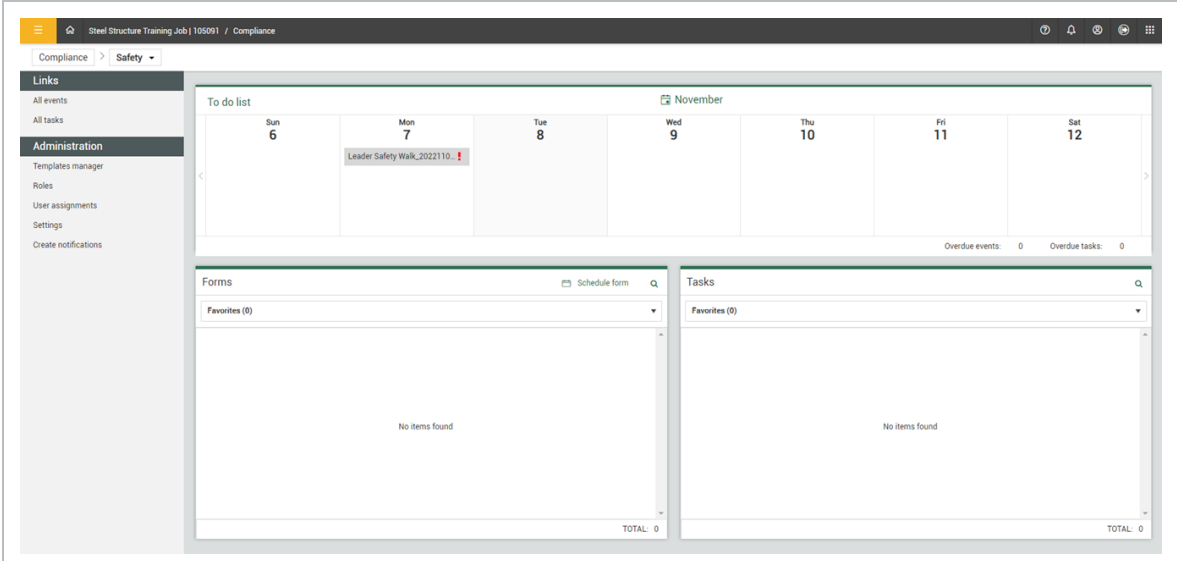

### <span id="page-19-0"></span>**1.1.3 Templates manager**

Within each Compliance module, you can access the Templates Manager to manage the templates for the module you are in (i.e., the Templates Manager for the Safety module contains safety-related templates).

Within the Templates Manager you can view the templates already created, along with their status (published, draft, or inactive). You can also create new templates using the Form Builder or Task Builder. The creation of form or task templates is an administrative function performed using the webbased Compliance application.

### <span id="page-19-2"></span><span id="page-19-1"></span>**1.1.4 Form & Task execution**

#### **1.1.4.1 Mobile application**

In the field, users can fill out and submit inspections, forms and questionnaires, and tasks using the Compliance Mobile application. You can complete the relevant event or task offline using the mobile app and synchronize the results when connected to a network. Additional information will be reviewed in 11.7 Filling out an Event or Task - [Mobile](#page-296-0) on page 297.

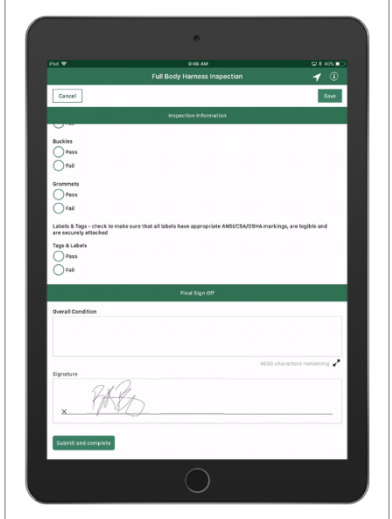

#### <span id="page-19-3"></span>**1.1.4.2 Web forms and tasks**

There might be times when a user needs to fill out a form or task via the web application. From one of the modules , you can select and launch the form or task you need using the Forms or Tasks dialog

#### boxes.

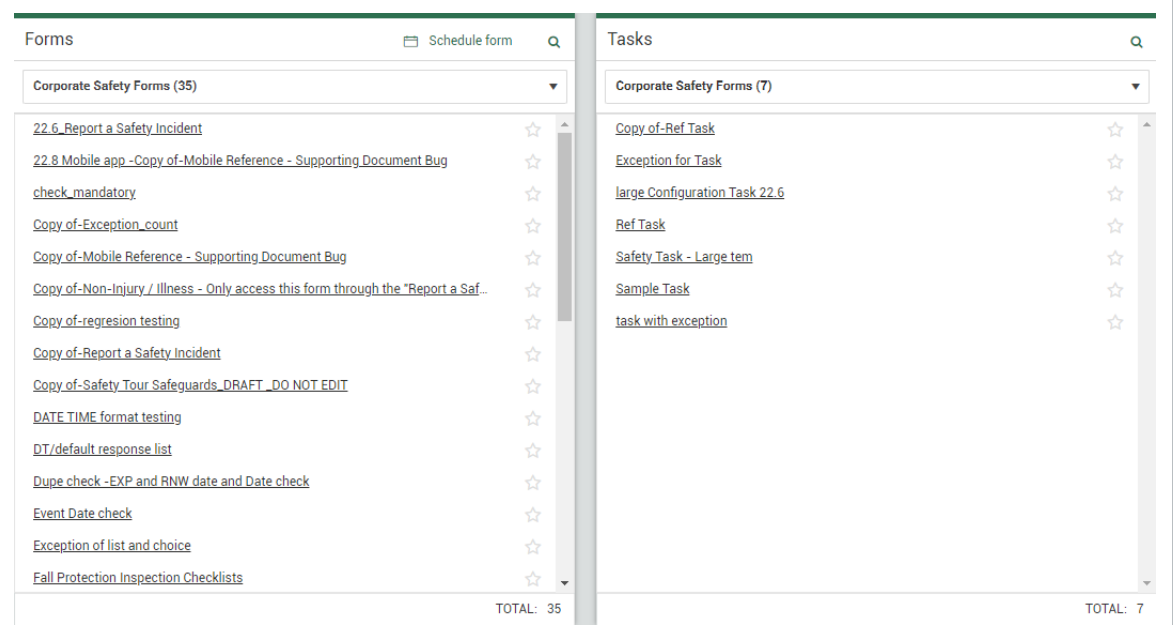

#### <span id="page-20-0"></span>**1.1.4.3 Form and task builders**

Compliance has both an intuitive Form builder and Task builder that allows the desired level of complexity to be built into your forms/tasks. It yields numerous question types to collect the information you need from the field and provides functional-level permissions with customizable workflows for each form/task.

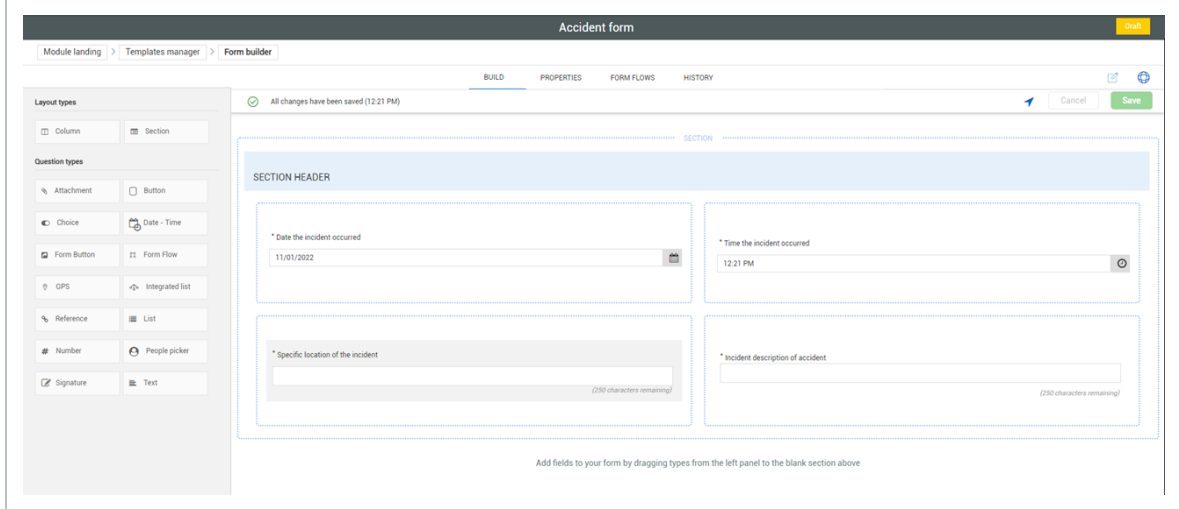

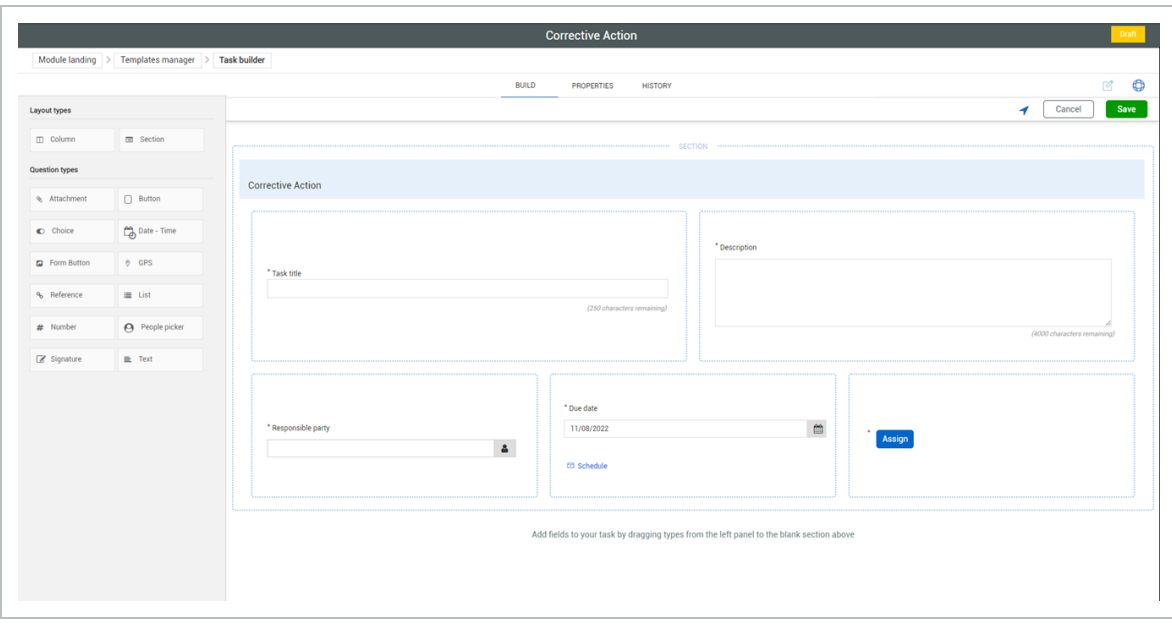

## <span id="page-21-0"></span>**1.1.5 All Events and All Tasks**

Once forms are submitted, you can track forms as events on the Events page of the web-based Compliance application. There is an Events page within each Compliance module, where you can track the status of your event in the approval process (e.g. Pending, With Claims Manager, Complete). Due dates shown in red indicate the event form is overdue.

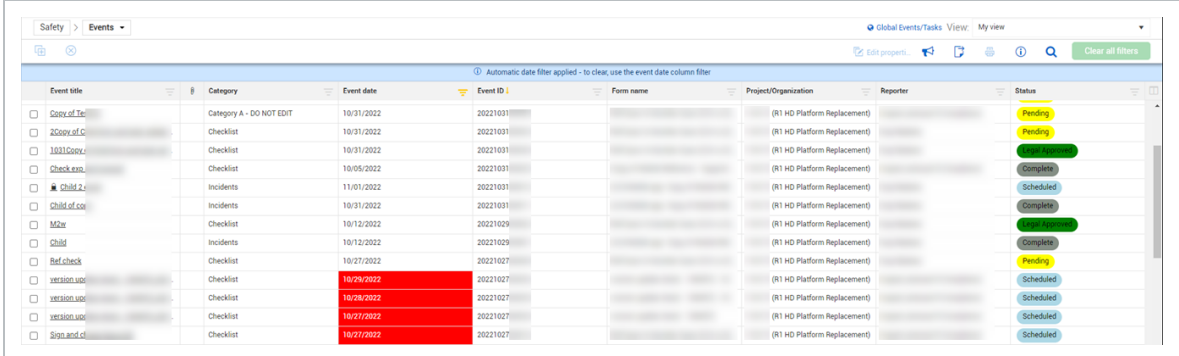

Once tasks are submitted, they can be tracked on the Tasks page of the web-based Compliance application. There is a Tasks page within each Compliance module, where you can track the status of your task, shown as Submitted. Due dates shown in red indicate the task is overdue.

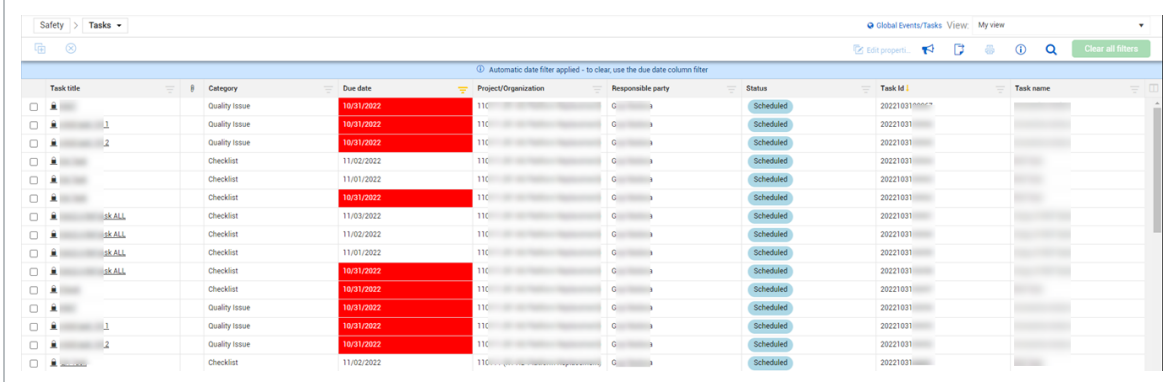

#### <span id="page-22-0"></span>**1.1.5.4 Exports**

Click on the **Export** icon so that you can export selected items from the All Events page or the All Tasks page. The system will generate a .ZIP file that can be extracted.

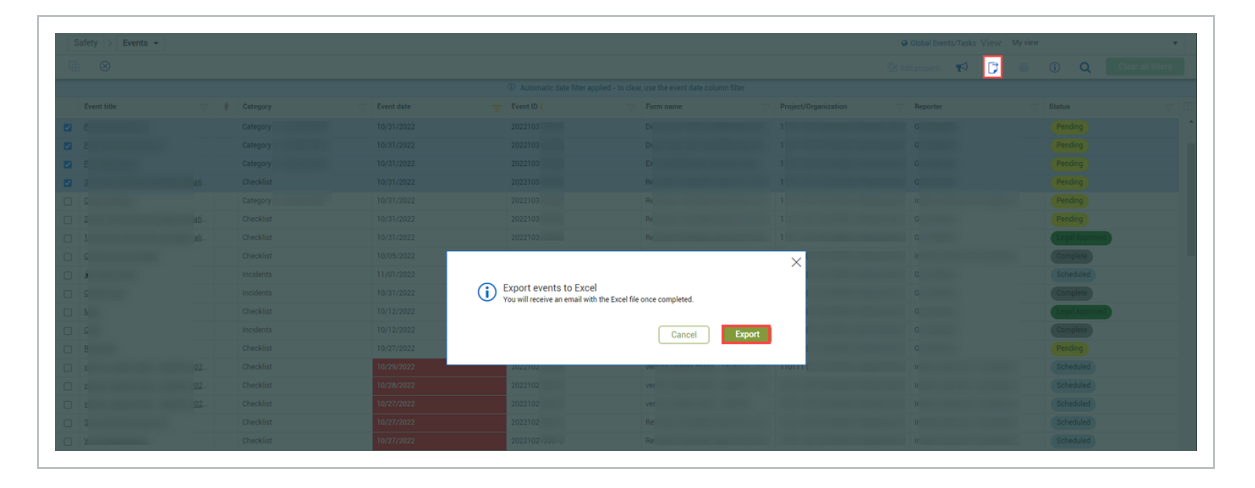

# <span id="page-23-0"></span>1.2 IN-APP REPORTING

As an administrator, you can configure which templates can be printed in the application. The application uses a standard report to print events and tasks for the configured templates. Event and task data is captured, and then copied to a reporting database every 15 minutes. The time of this process may vary depending on the environment. As a result, you may experience a delay before new or updated event or task data shows in the report.

For more information about configuring template print options, see **Enable print functionality** in Template [Properties.](#page-155-0)

# <span id="page-24-0"></span>CHAPTER 2 — GENERAL NAVIGATION

# <span id="page-25-0"></span>2.1 COMPLIANCE LAUNCH

To open a project in Compliance, use the link provided to you by your manager or other source.

Click the **Main menu** icon at the top left, and then select **All projects & organizations**.

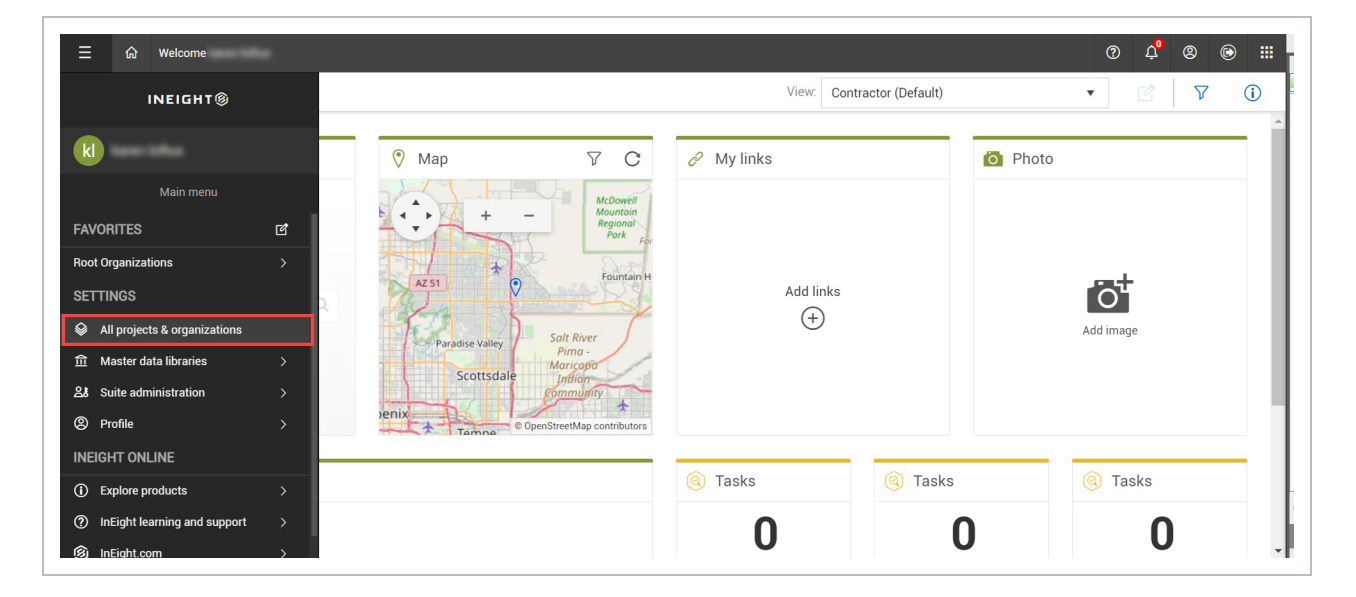

Click the **Name** hyperlink to open the project. You can use the Search function at the top right to find a specific project.

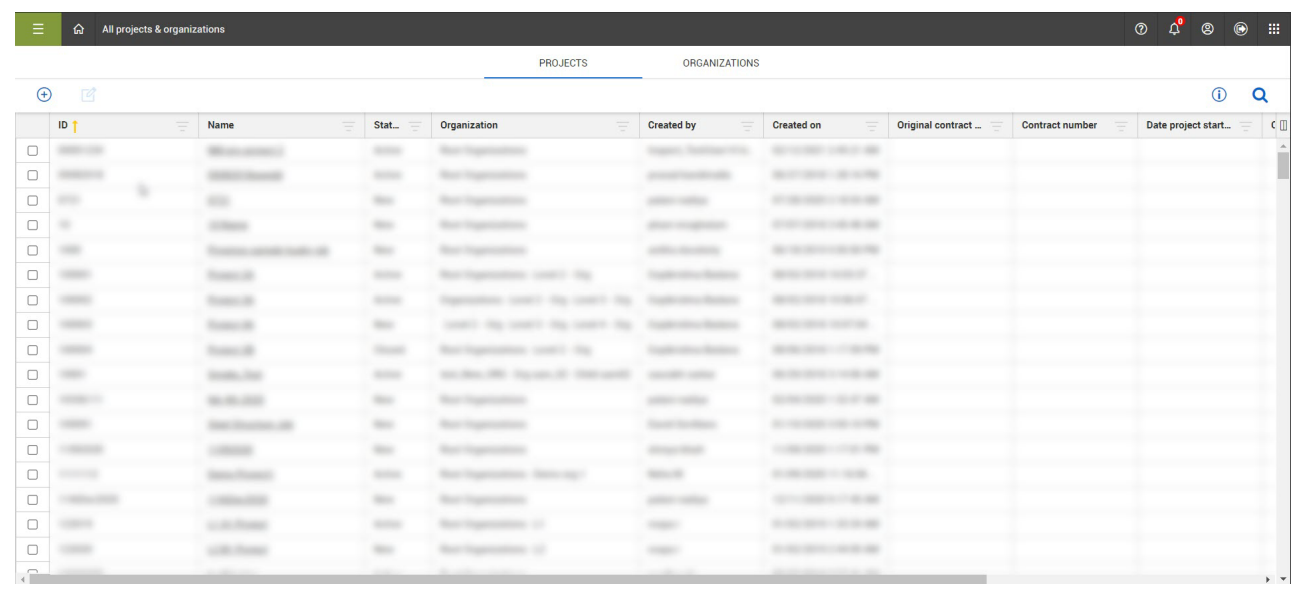

If your project is not displayed, you can search by selecting the **Search** icon in the top right corner. This search function will search all terms in all columns.

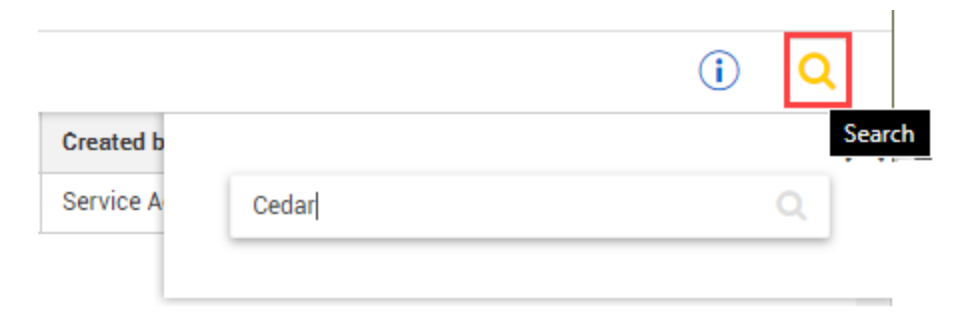

The Project home page opens.

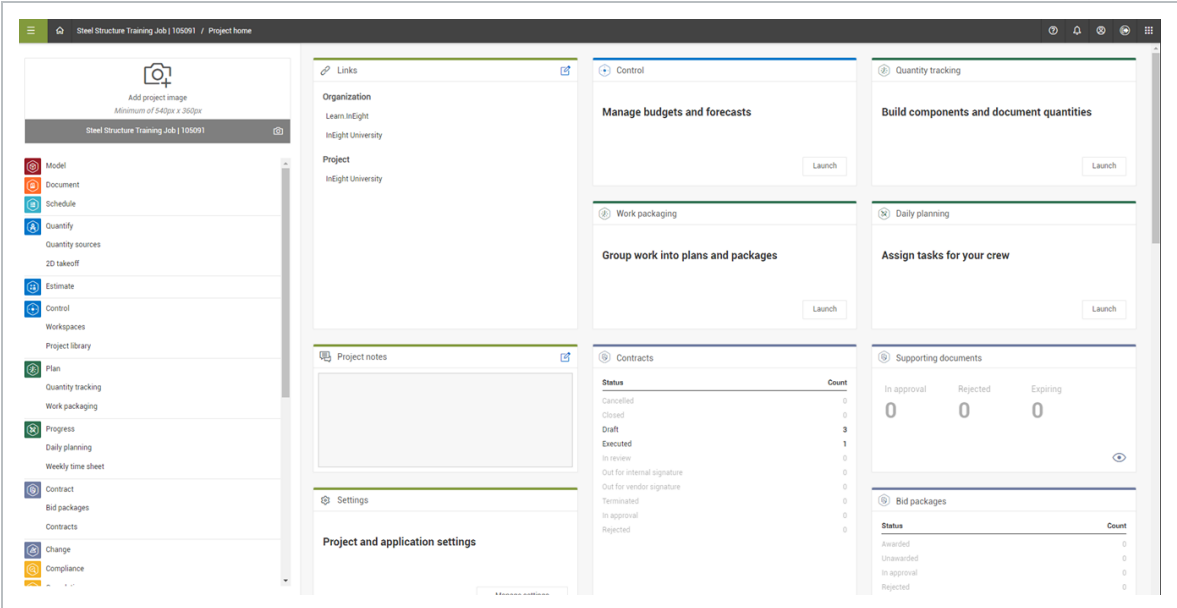

Click Compliance on the left navigation menu.

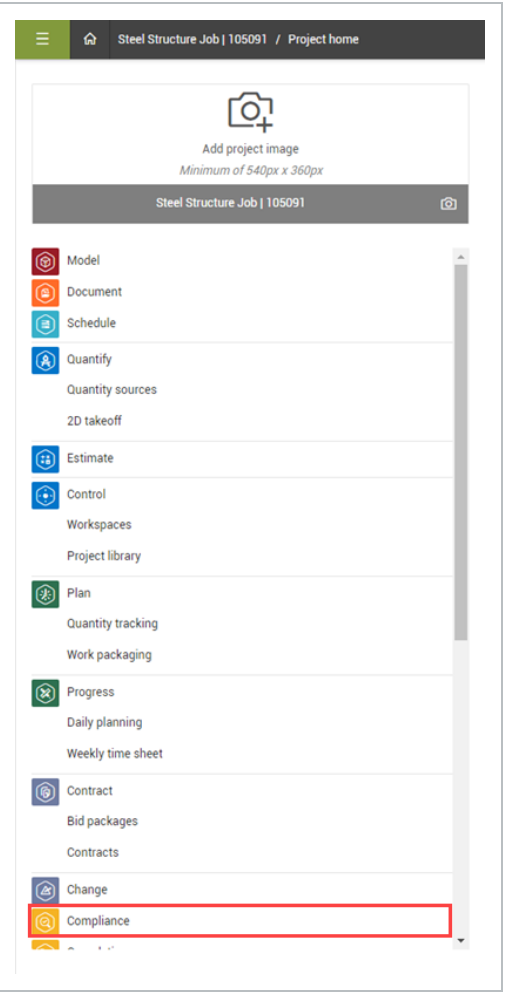

The Compliance landing page opens.

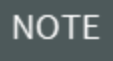

In the Projects home landing page you can launch Compliance in other ways not mentioned here.

## <span id="page-28-0"></span>2.2 COMPLIANCE LANDING PAGE

The Compliance landing page is the home page for Compliance. It is the starting point from which you can access any of the Compliance-related modules to track and manage forms.

The landing page contains the following modules by default:

- Safety
- Environmental
- Compliance
- Change
- Custom

When you click on a tile, it opens to that module's corresponding landing page, where you can access and manage the forms or tasks related to that category.

The modules shown on the Compliance landing page depend on your assigned permissions for the selected project. You can only see the modules you have access to.

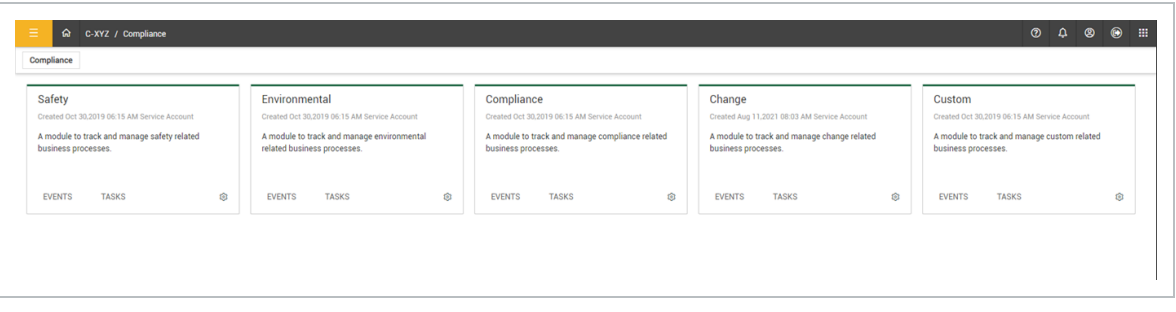

# <span id="page-29-0"></span>2.3 MODULE LANDING PAGE

The Module landing page is the working page where you can look up and fill out forms or tasks related to the module you selected (e.g., Safety, Environmental, etc.). Depending on your role, you may have the job of creating new forms or tasks, which you can also do from the Module landing page, if you have the correct permissions. From the Compliance landing page, assume you select the Safety module tile. This takes you to the Safety Module landing page.

### **Overview – Module Landing Page**

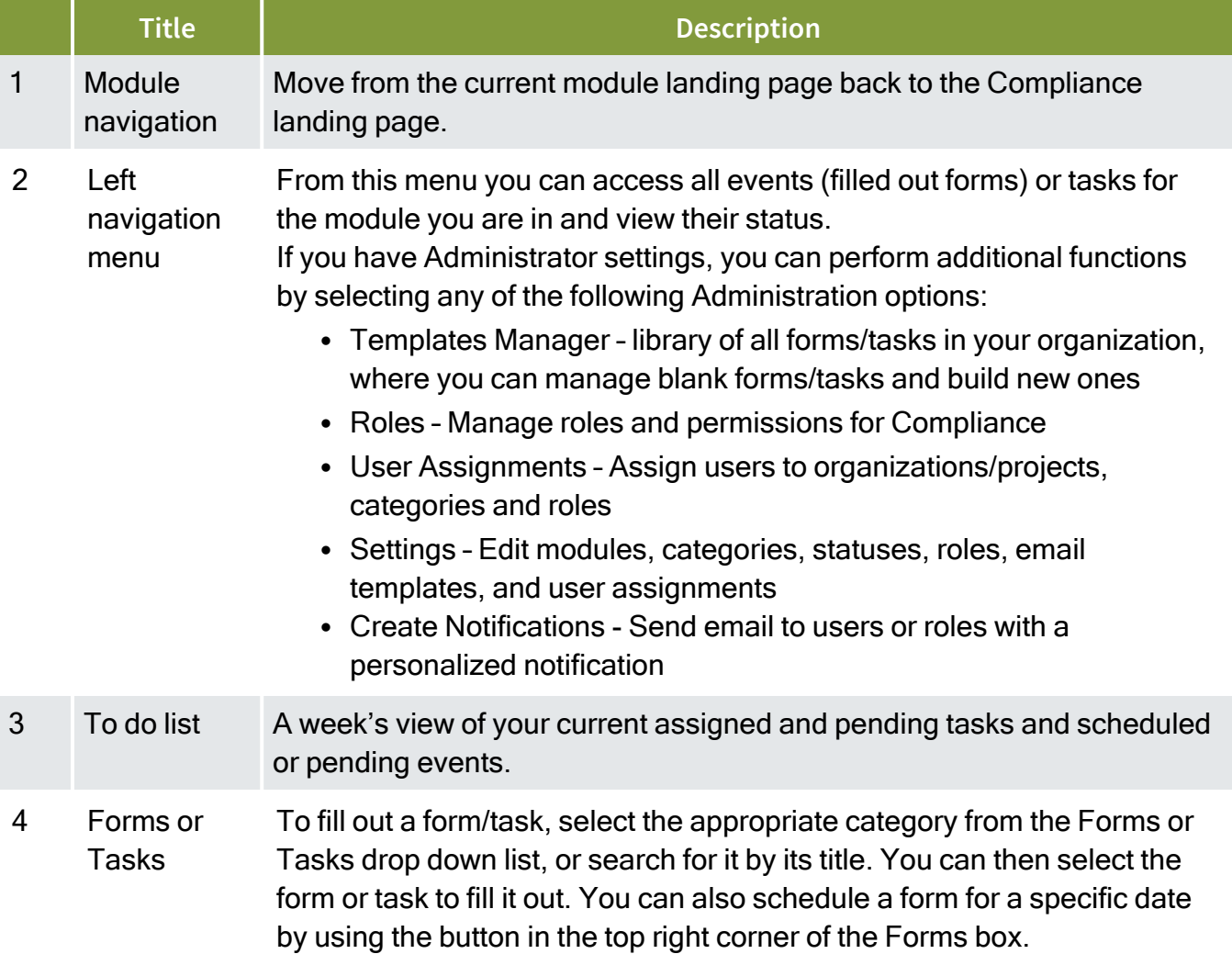

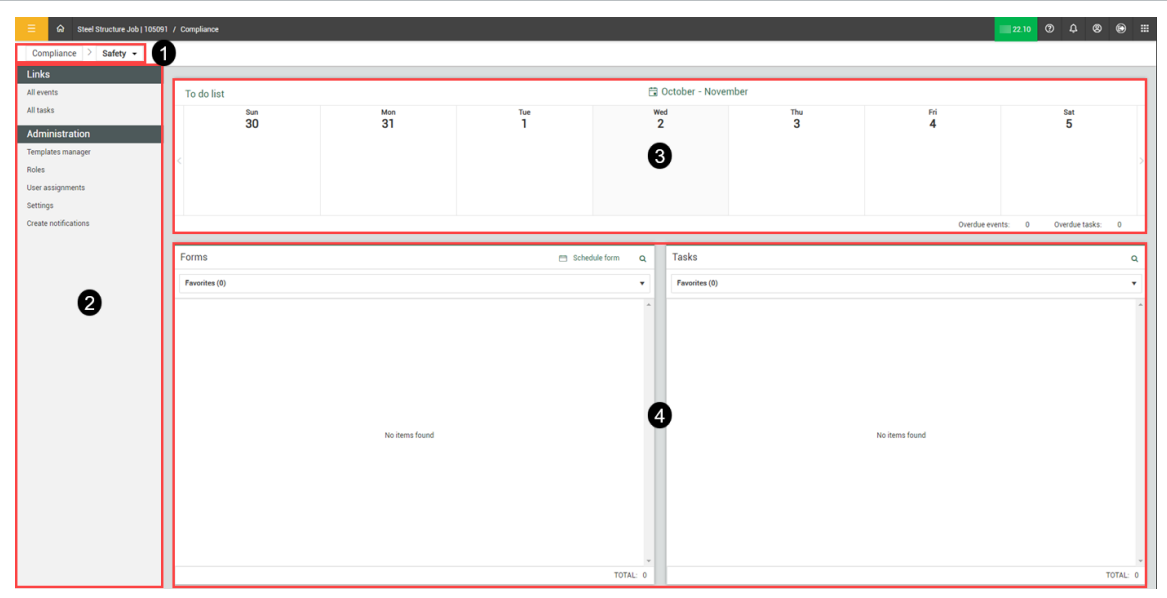

The following Step by Step walks you through navigation of the Module landing page. It assumes you have privileges to access the Administration settings.

### <span id="page-30-0"></span>**Navigate Module Landing Page**

1. From the Compliance project landing page, select the **Safety** module tile.

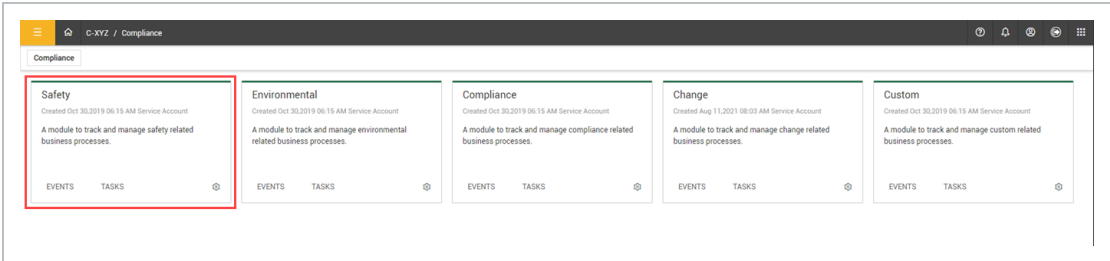

- The Safety Module landing page shows.
- 2. Click the **Compliance** button in the upper left of the page to go back to the Compliance landing page.

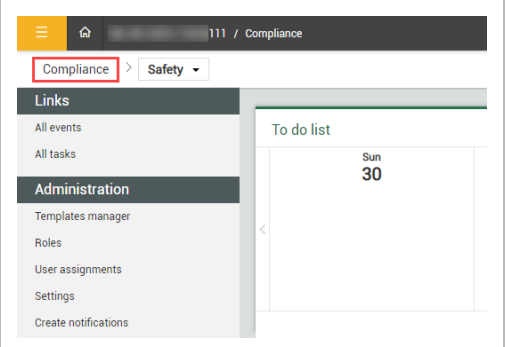

- 3. Click the other module tiles such as **Environmental**, to open their landing page.
- 4. Click the **Compliance** button to go back to the Compliance landing page.
- 5. Click the **Safety** module, and then click on **All events** on the left side bar menu.
- This opens the Events page, where you can see all filled out Safety forms and their status

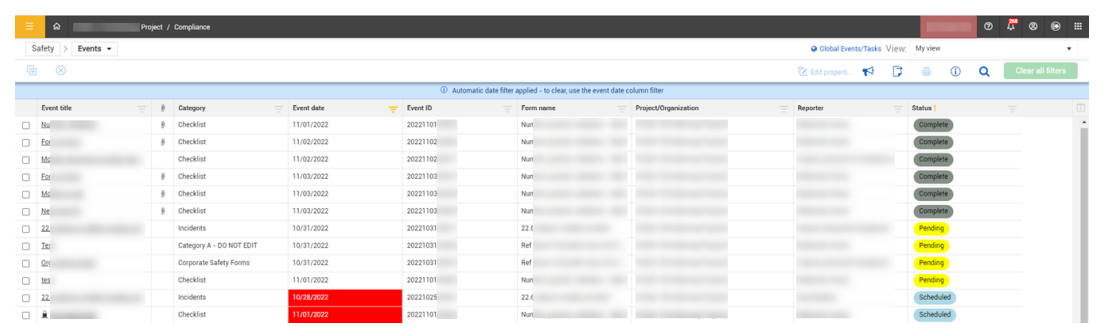

You can select **All tasks** to open the Tabs page showing all the Safety tasks and **NOTE** their statuses.

6. In the Module landing page Forms section, click the **Favorites** drop-down to view the form categories.

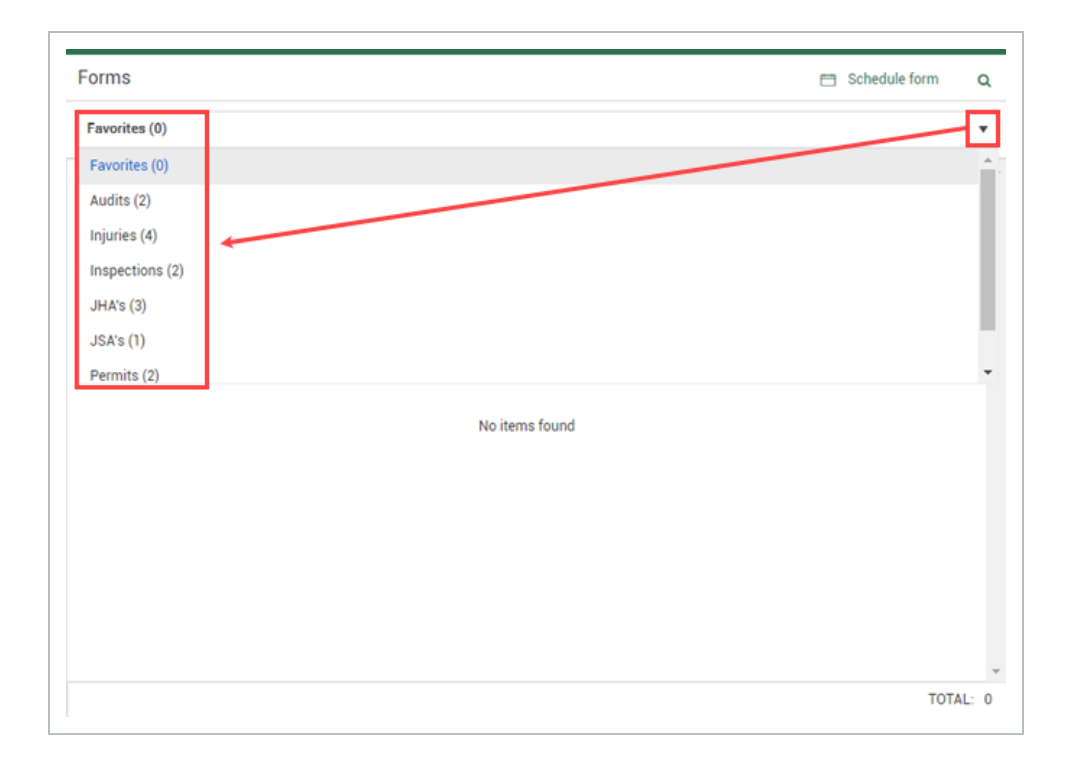

#### 7. Select a category form from the Favorites drop-down list.

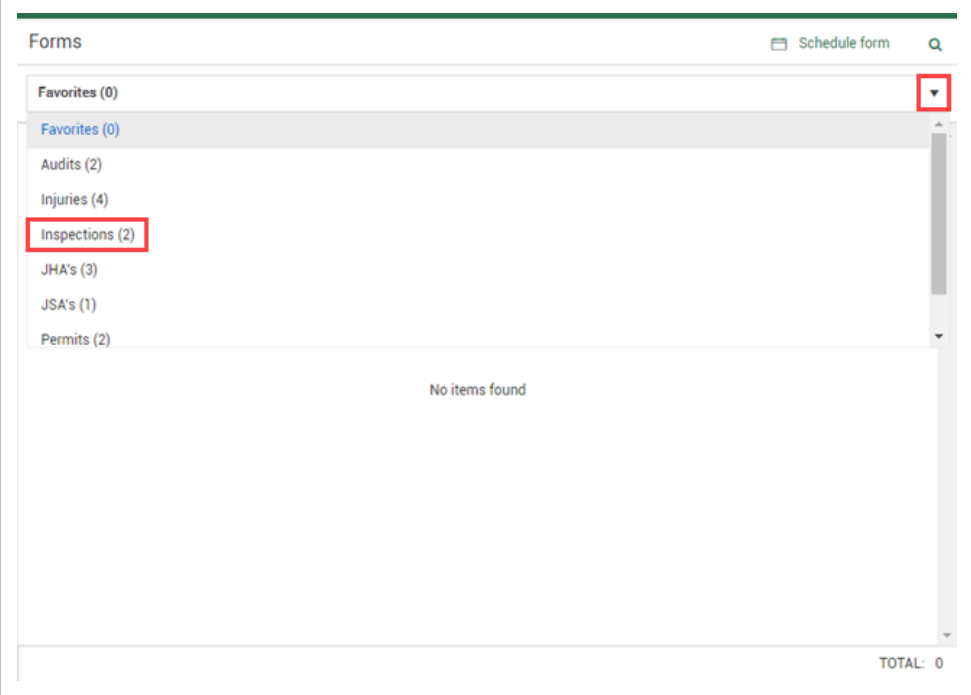

8. Select from the forms in the category.

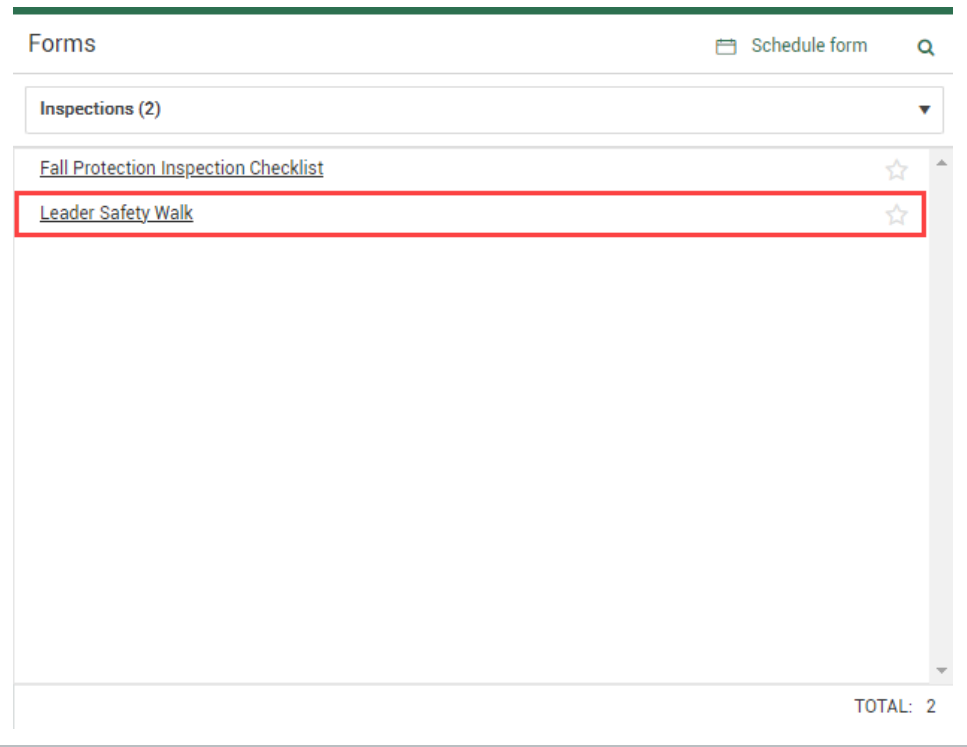

• The form opens for you to fill out.

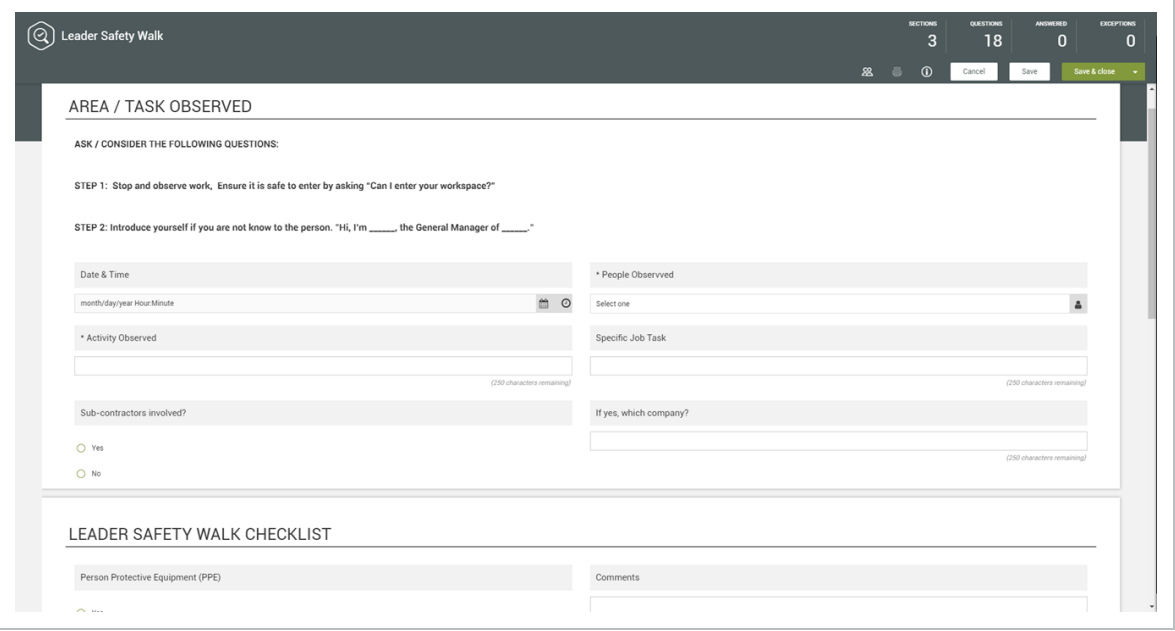

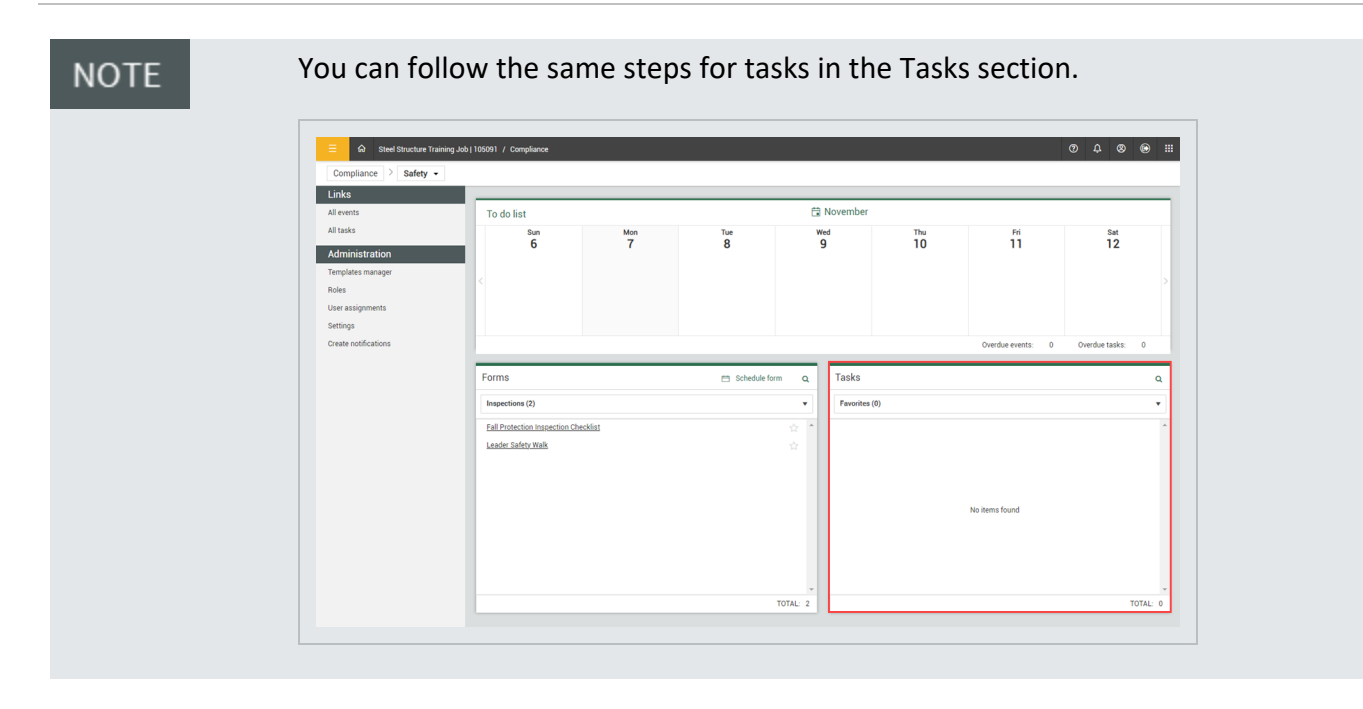

You can manage and create new forms or tasks for your team or organization in Templates manager. In the module landing page, click **Templates manager** on the side bar menu to open the Templates manager page.

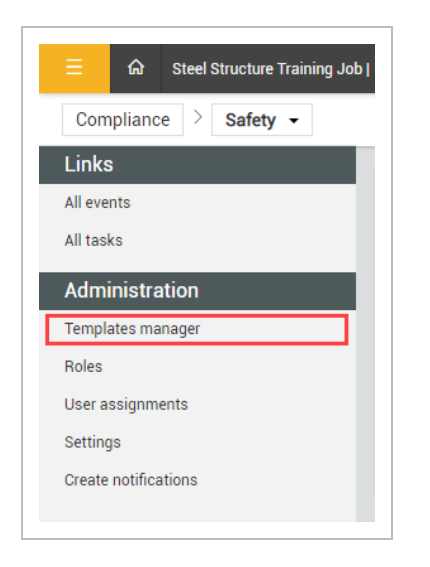

You can create new templates and manage existing ones. You can also filter forms or tasks by Categories or Organization.

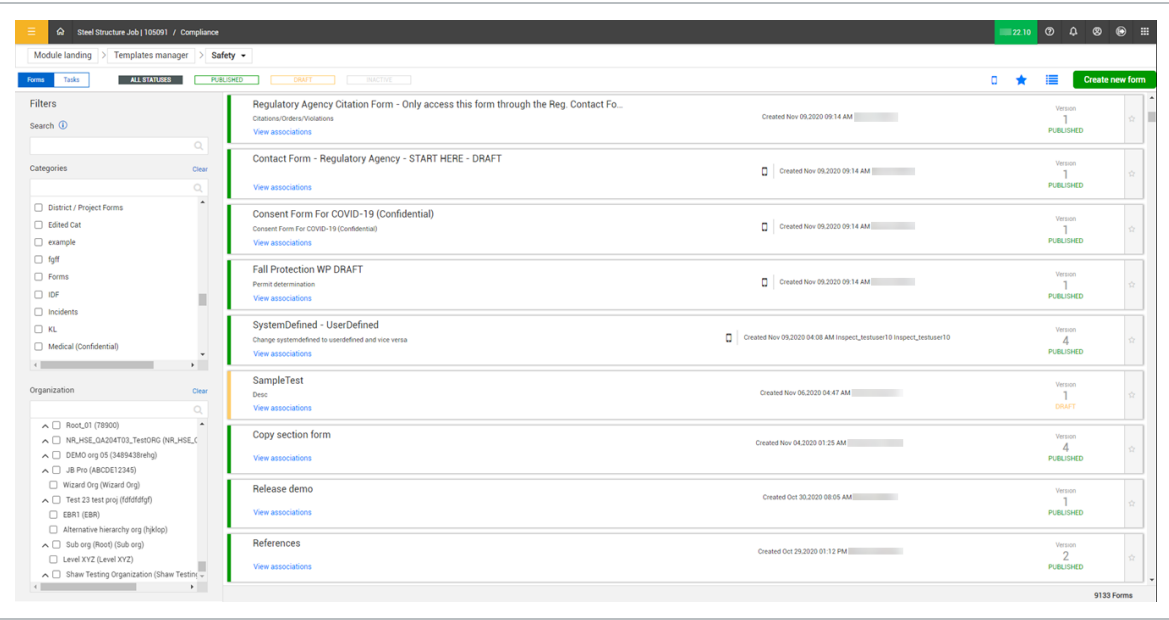

### <span id="page-35-0"></span>**2.3.1 To do list**

The To do list shows the events and tasks assigned to y ou that need to be completed in the current week.

You can scroll forward or backward to view events and tasks for other weeks. To scroll, click the arrow icons to the left or right of the window. To go to a specific month, click the month button. Events are shown in dark gray, and tasks are light gray. When events or tasks are overdue, their text color changes to red. You can see how many overdue events and tasks you currently at the bottom right of the To do list.

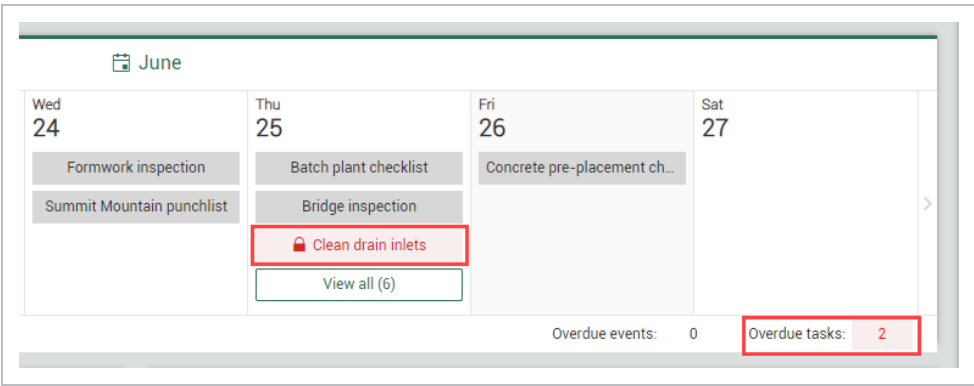

You can click **View all** to see a list of all your assigned items for that day when you have several events or tasks assigned in one day.
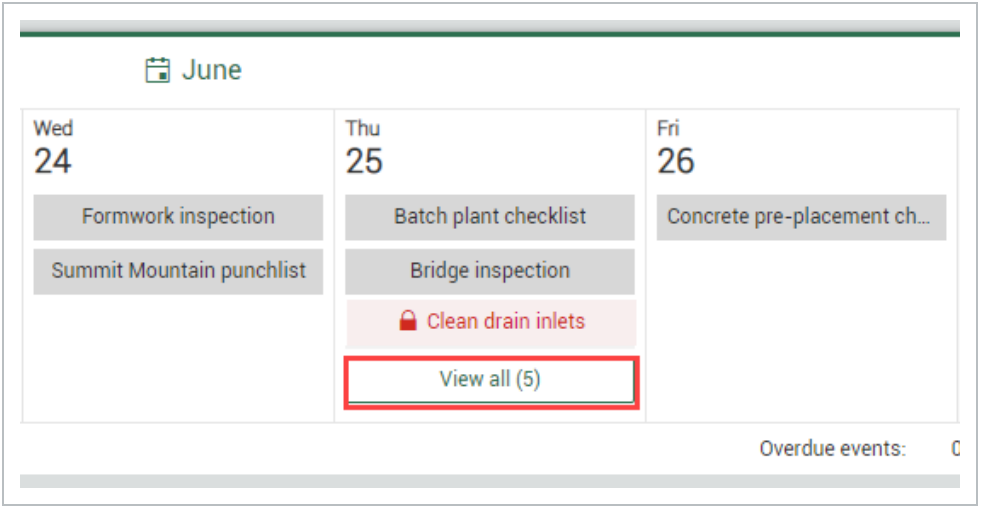

The following Step by Step walks you through editing a To do list item:

### **2.3 Step by Step 1 — Edit a To do list Item**

- 1. In the To do list, click an event or task.
	- A box shows you the item's name and reporter, a High importance icon to mark items of importance, and the Edit icon
- 2. Click the **Edit** icon.

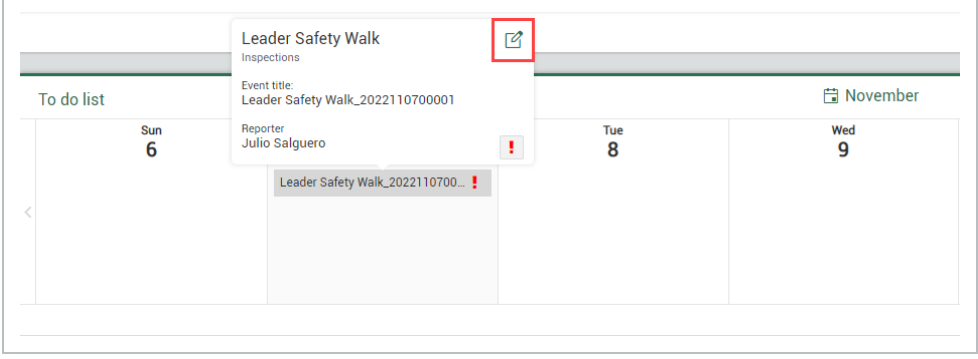

- The Edit item dialog box opens
- 3. You can make changes to the following fields, if necessary:
	- $\bullet$  Event title
	- Reporter
	- $\cdot$  Event date
	- Importance

#### When the Importance icon is red, the item is High importance, which is also reflected in **NOTE** the Events or Tasks pages.

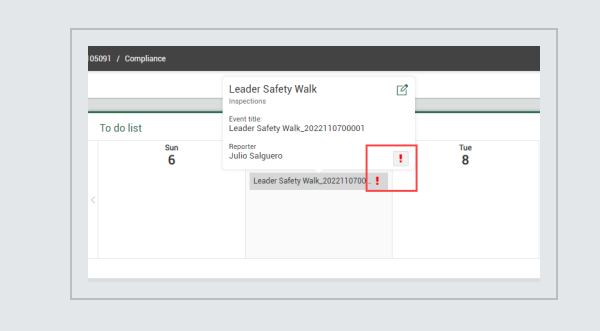

Click **Save**.

# **2.3.2 Schedule a form**

You can schedule a form to be filled out for specific event dates.If the event goes beyond the scheduled date, the event state is changed to overdue.

The following Step by Step walks you through scheduling a form from the module landing page.

### **2.3 Step by Step 2 — Schedule a Form**

- 1. In the Forms box, click **Schedule form** in the top right corner.
	- The Schedule form dialog box opens
- 2. Fill out the required fields.
- 3. You can click the **High importance** icon to flag this event as important.
- 4. You can click **Schedule** to set this event to repeat daily, weekly, monthly, or yearly and fill out the required fields.

#### If you select the **Exclude weekends** check box, Saturdays and Sundays are greyed-out and **NOTE** will be excluded, even if you already selected those days.

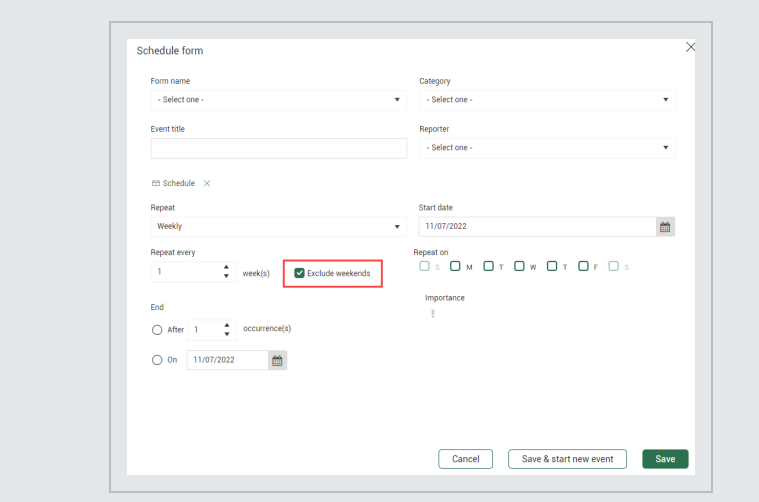

#### **2.3.2.1 Forms categories**

In the Module landing page, under Forms, you can select a category for the type of form you need. Only categories that have available templates show in the drop-down menu.The number of templates associated with the category shows next to each category title.

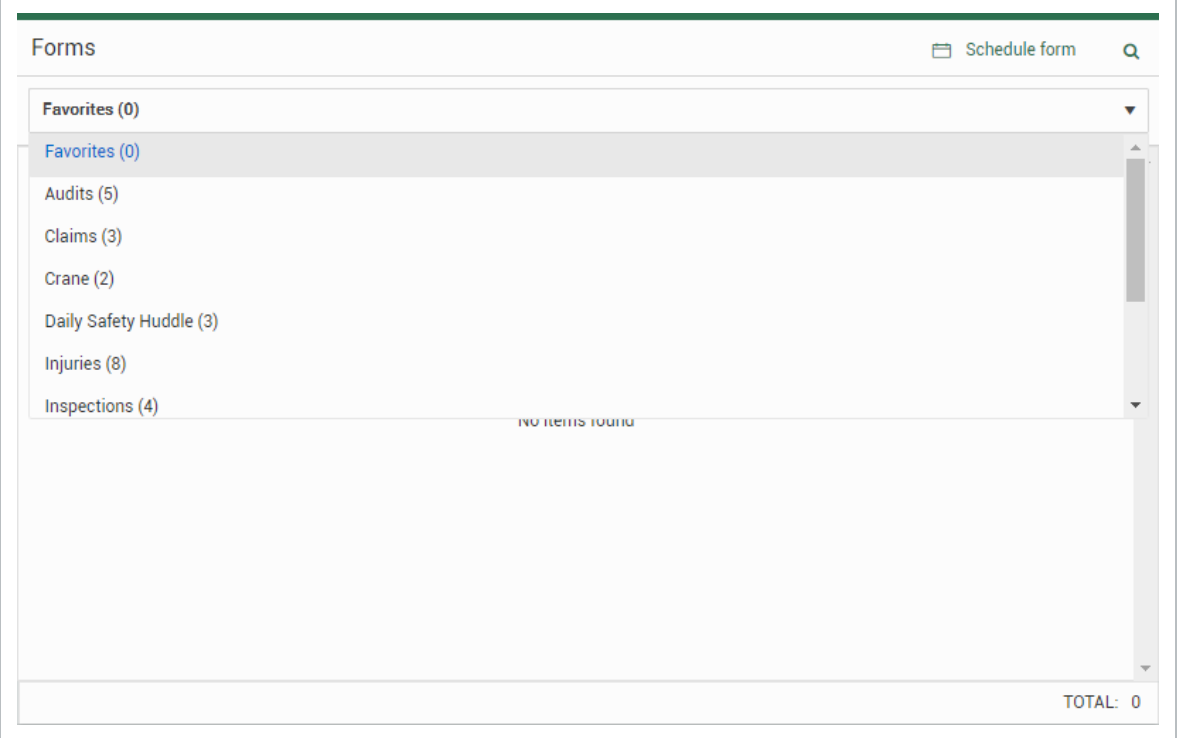

# **2.3.3 Form and task favorites**

When you open the module, the default view for Forms and Tasks is Favorites. In each category, you can add your favorites by selecting the **Favorite** icon next to each category title. When you add forms to your favorites, they show listed in alphabetical order. To remove from your favorites, deselect the Favorite icon.

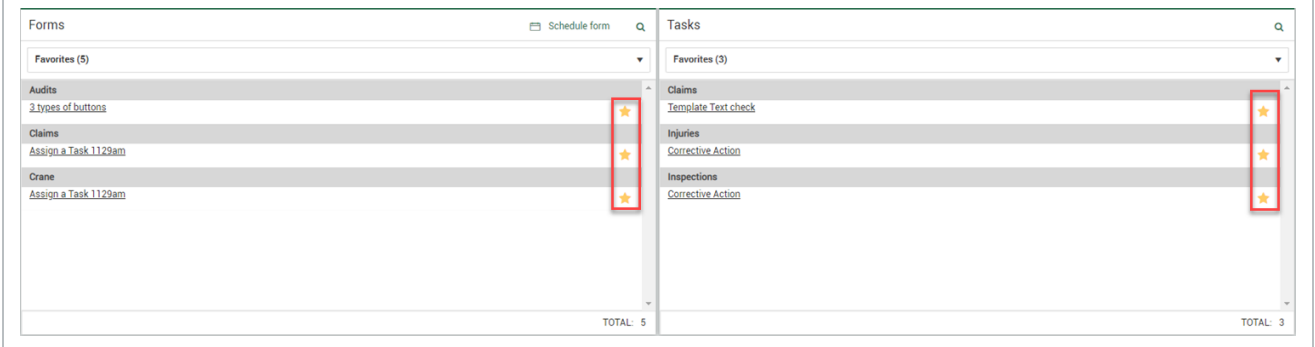

# 2.4 UPCOMING PLANNED WORK TILE

The IWP widget tile lets you track upcoming planned and scheduled work for InEight Plan IWP components that have been mapped to Inspection and Test Plans. You can schedule events from the IWP widget panel to components that have ITP mapped. For more information, see [Inspection](#page-192-0) and Test [Plans.](#page-192-0) To enable the IWP widget, go to project > Module settings > Project Settings. Inspection & Test Plans and Integrate with Plan components must be enabled before you can enable the IWP widget. For more information, see Project [Settings](#page-96-0).

G Steel Structure Training Job | 105091 / Com  $\circ$  $^{\circ}$ Completions > Quality Links My To Do List **P3 Octobe All tasks** Wed<br>4  $\frac{Fri}{6}$ Sat<br>7 Mon<br> $\overline{2}$ Tue<br> $3$ Thu<br>5 sun<br>1 All con **Inspection & Test Plan** Administrati Overdue tecks User assignments Settings Forms Tasks Upcoming Planned Work **Planned**  $\Box$  so  $\mathsf q$  $\mathsf q$ Create notificati IWP ID IWP Favorites (0) Favorites (0) 西田 ncrete / Start Date: 08/28/2023 MS - IWP- Steel Erection Module 001 6 日 als / Start Date: 08/29/2023 TOTAL: 0 **TOTAL TOTAL** 

When enabled, the Upcoming Planned Work tile shows in the module landing page.

Click the IWP to show status, end date, planner, superintendent, and field engineer information.

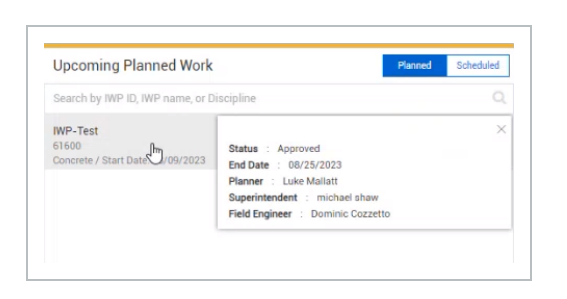

You can schedule IWP forms from the Planned tab, and then mark them as scheduled to move them to the Scheduled tab.

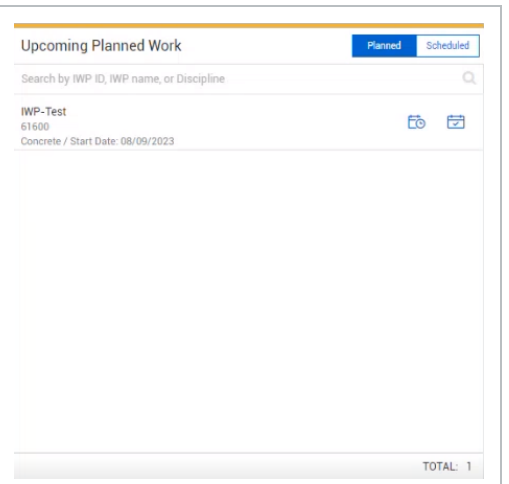

Items marked as Scheduled are listed in the Scheduled tab. You can schedule additional items from the Scheduled tab if needed, or unschedule the item to move it back to the Planned tab.

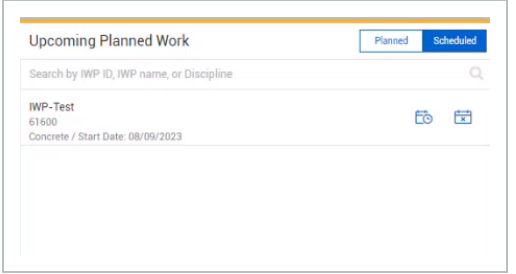

# **2.4.1 Considerations**

- You must have Level 3 Account Admin permissions in InEight Platform or a Compliance or Completions role with the applicable permissions.
- Components must first be associated to ITPs in InEight Plan
- IWPs must have a status of Approved or Work started.
- You must add your published template form to Required records Compliance Forms in the ITP activity.

# **2.4.2 Related information**

InEight Plan Link activity components in Work Package [Creation](https://learn.ineight.com/Plan/Content/WorkPackaging/3-WorkPackageManagement/3 2 Work Package Creation.htm)

# 2.5 PROJECT STRUCTURE

You can use the project structure hierarchy to view and filter the events performed on a project structure in the Events page. The relationships in the hierarchy list are defined in InEight Platform in Project values and Project Structure definition.

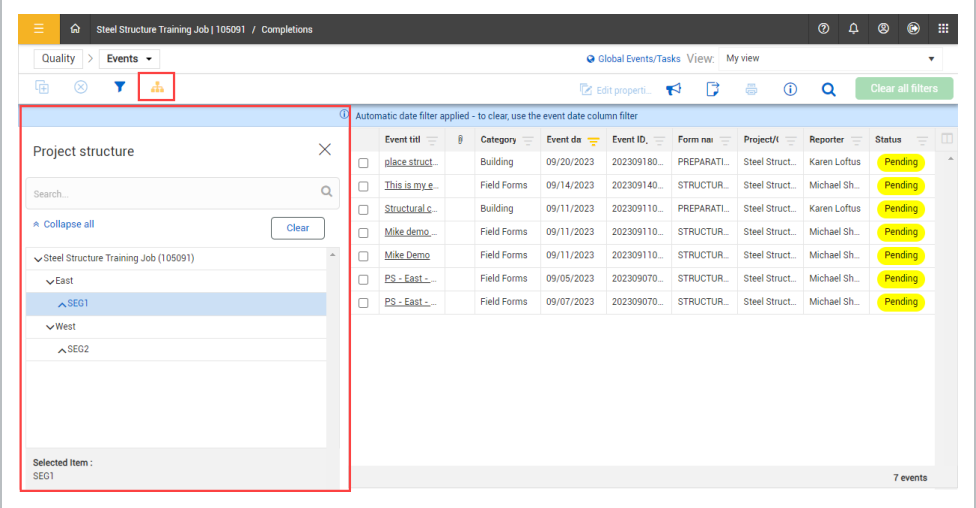

When the project structure feature is enabled, you can click the **Project structure** icon on the Events page to view the project structure. Component values are shown in the project structure, based on their configuration defined in InEight Plan. For more information, see InEight Plan Work [Package](https://learn.ineight.com/Plan/Content/WorkPackaging/3-WorkPackageManagement/3 2 Work Package Creation.htm) [Creation.](https://learn.ineight.com/Plan/Content/WorkPackaging/3-WorkPackageManagement/3 2 Work Package Creation.htm)

# **2.5.1 Considerations**

- It is imperative that the Platform project definition and Plan component configuration match exactly for components to show in the structure. For example, when the project structure definition is Area = North and Segment = 1, the Plan component configuration needs to be the same. If the Plan component configuration has an area = South Area and a segment = Segment 1, the component will not show in the structure.
- Commodity and Work Classification project structure values do not exist on a component and should not be used in the project structure definition.
- You must have Level 3 Account Admin permissions in InEight Platform or a Compliance or Completions role with the applicable permissions.

*This page intentionally left blank.*

# CHAPTER 3 — COMPLIANCE SETTINGS AND ADMINISTRATION

# <span id="page-45-0"></span>3.1 SETTINGS OVERVIEW

Organization and project level settings provide the structure necessary to manage the application successfully.

At the Organization level, you can manage the following:

- Product Settings Module management and template integrations.
- Module settings Manage individual module settings and configurations.

At the Project level, you can do the following:

- View Product, Template integration and Module settings configured at the organization level.
- View and manage Roles, User assignments, and Project settings.

# **3.1.1 Considerations**

- You must have Level 3 Account Admin permissions in InEight Platform, an admin role in the assigned module or modules, or an assignment to the root organization based on permission configuration.
- There are other ways to navigate to the organization or project level settings not mentioned in this document.

# **3.1.2 Steps**

#### **Access organization level settings**

- 1. From the Main menu, go to organization > **Settings**. The organization General Settings page opens.
- 2. Click the **Compliance** or **Completions** icon on the left navigation menu. The settings page opens to the Product Settings tab.
- 3. You can click the **Module Settings** tab to open the module tiles page. Click a module to open its settings.

### **Access project level settings**

- 1. From the project's home page, click **Settings** on the left navigation menu, and then the **Compliance** or **Completions** icon. The settings page opens to the Product Settings tab. In the Product Settings tab, you can view Module management and Template integration settings configured at the organization level.
- 2. Click the **Module Settings** tab to open the module tiles page.
- 3. Click a module to open its settings. The Module settings page opens. You can manage roles, user assignments, and project settings.
- 4. Click the **Project Settings** tab to open the Project Settings page.

# CHAPTER 3 — ORGANIZATION LEVEL **SETTINGS**

As an administrator, you can set up the correct settings at the organization level to manage and organize the application successfully. These settings will apply to all projects in the organization. You can view organization level settings at the project level, depending on your permissions.

Organization level settings include the following:

- Product settings
	- <sup>o</sup> Module management
	- <sup>o</sup> Template integrations
- Module settings
	- <sup>o</sup> Module summary
	- <sup>o</sup> Categories
	- <sup>o</sup> Types
	- <sup>o</sup> Classifications
	- <sup>o</sup> Statuses
	- <sup>o</sup> Email-templates
	- <sup>o</sup> Roles
	- <sup>o</sup> User-assignments
	- <sup>o</sup> Inspection and Test Plans

# **3.0.1 Considerations**

You must have Level 3 – Account Admin permissions in InEight Platform or a Compliance or Completions role with the applicable permissions.

### **3.0.2 Steps**

To navigate to Organization settings, go to steps to access organization level settings in [Settings](#page-45-0) [overview.](#page-45-0)

# 3.1 PRODUCT SETTINGS

At the organization level, the Product settings page contains settings that apply to the entire application in the following tabs:

- **Module management** Manage modules for your organization and enable Inspection and Test Plans for individual modules.
- **Template integrations** Manage templates that integrate with other InEight applications for your organization.

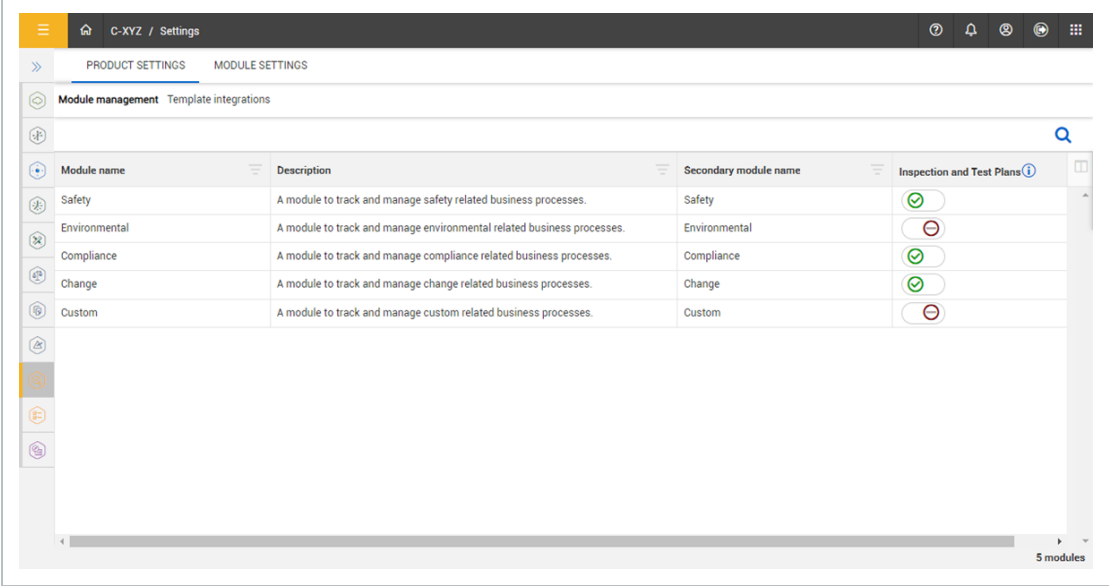

# **3.1.1 Considerations**

You must have Level 3 – Account Admin permissions in InEight Platform or a Compliance or Completions role with the applicable permissions.

# **3.1.2 Steps**

To open Product Settings, see steps to access organization level settings in Settings [overview.](#page-45-0)

# 3.2 MODULE MANAGEMENT

In Module management you can view the list of available modules. You can filter the module's view using the **Filter** icon. You can also choose from the available columns to update your list view using the **Column chooser** icon.

In each module, you can enable the **Inspection and Test Plans** (ITP) feature. Inspection and Test Plans are disabled by default.

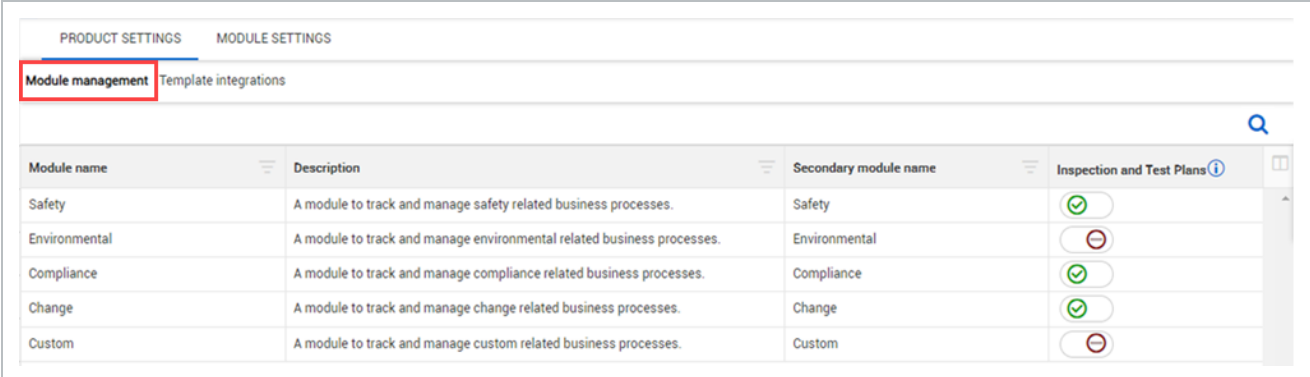

# **3.2.1 Considerations**

- You can only view available default modules.
- You can filter and update views at the organization level only.

# **3.2.2 Steps**

To open Module management, see steps to access organization level settings in Settings [overview](#page-45-0).

# **3.2.3 Related information**

[Inspection](#page-98-0) & test plans

# 3.3 TEMPLATE INTEGRATIONS

In Template integrations you can view, edit, and delete the list of templates created in the form builder.

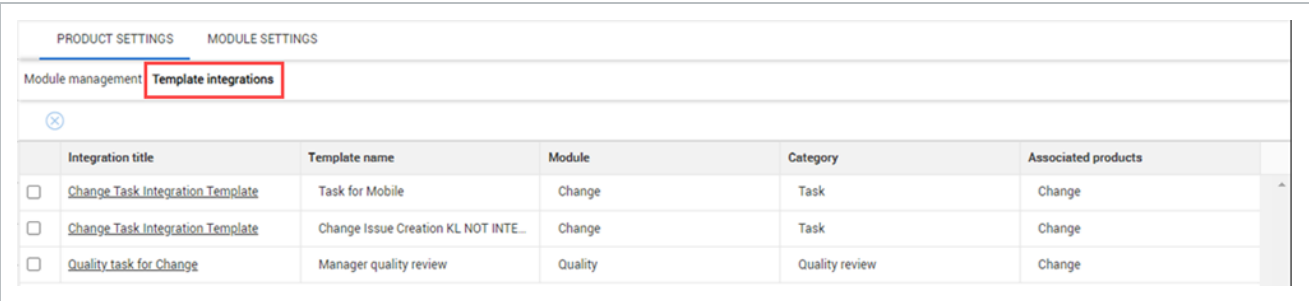

Click on a template title to Edit the template. In the dialog box, you can edit the following:

- Integration title
- Description
- Category association
- Associated products
- Organization association

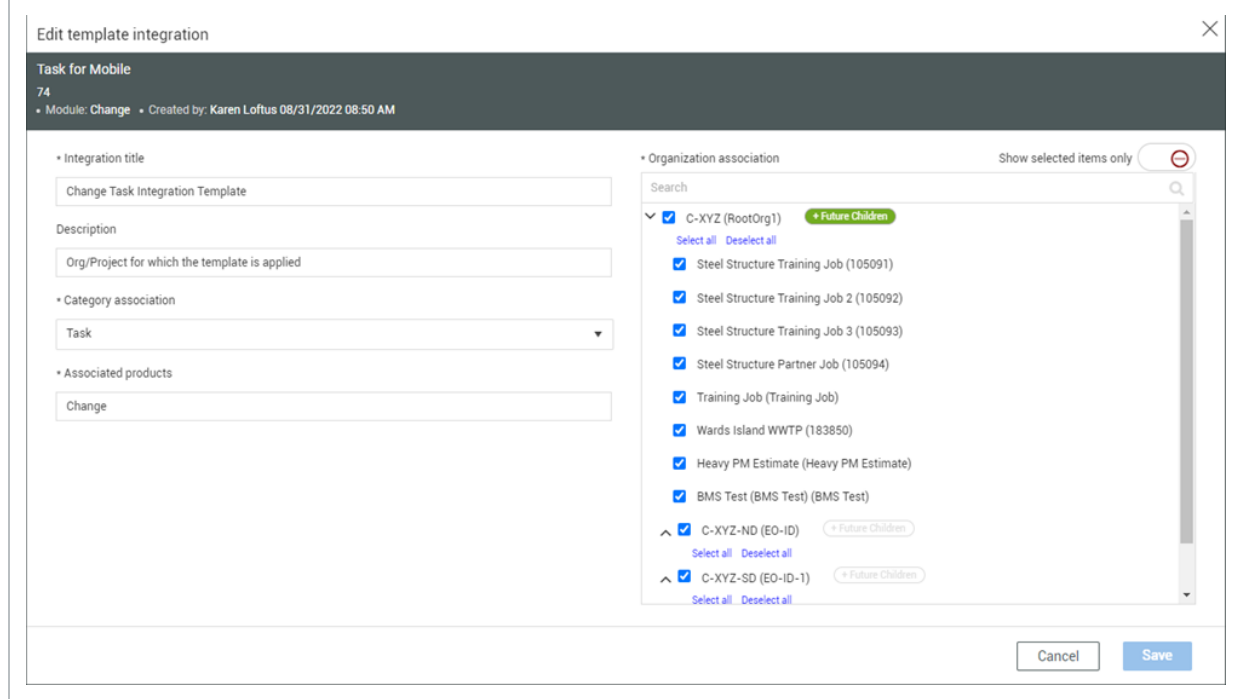

# **3.3.1 Considerations**

- You must have Level 3 Account Admin permissions in InEight Platform or a Compliance or Completions role with the applicable permissions.
- Currently template integration only integrates with InEight Change tasks.
- You can only edit and delete integration templates at the organization level.
- You cannot add new integration templates in this section.

### **3.3.2 Steps**

To open Template integrations, see steps to access organization level settings in Settings [overview](#page-45-0).

#### **Edit a template**

- 1. Click the Templates Integration title. The Edit template integration dialog box opens.
- 2. Complete your edits, and then click **Save**.

### **3.3.3 Related topics**

#### Template [Integration](#page-162-0)

# 3.4 MODULE SETTINGS

Configuring module settings at the organization level provides the structure necessary to organize and manage the application successfully. In Module settings, you can configure:

- Module summary
	- <sup>o</sup> Configurations
- Categories
- Types
- Classifications
- Statuses
- Email templates
- Roles
- User assignments
- Inspection & Test Plans

In settings, select the **Module Settings** tab, and then a module to open its settings.

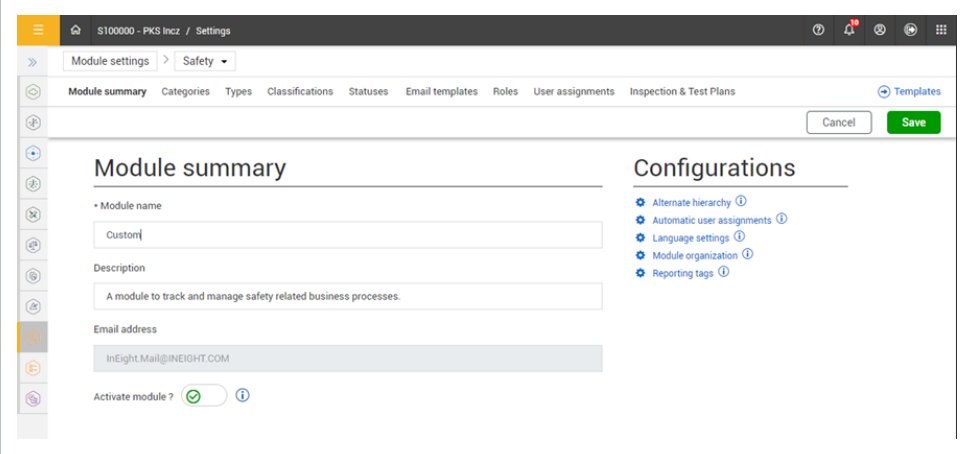

# **3.4.1 Considerations**

You must have Level 3 – Account Admin permissions in InEight Platform or a Compliance or Completions role with the applicable permissions.

# **3.4.2 Steps**

To access Module settings, see steps to access organizational level settings in Settings [overview](#page-45-0).

# 3.5 MODULE SUMMARY

On the module summary tab, you can activate or deactivate the module, view and modify the module name and description, and edit module configurations.

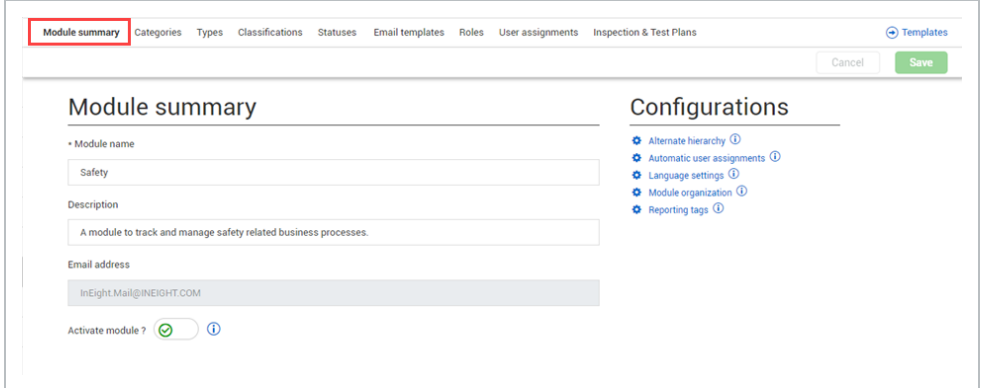

The Activate module toggle can be used to activate or deactivate the module for the entire InEight product portfolio, organization, and project. Each module is self-contained and does not share

information with the other modules. The changes made to a module will be shown throughout the product portfolio, module page, tabs, landing page and mobile device.

### **3.5.1 Considerations**

- You must have Level 3 Account Admin permissions in InEight Platform or a Compliance or Completions role with the applicable permissions.
- To activate the module, you must select at least one module organization, a category, and a published template.
- To make the module available, you must select the **Activate module** toggle.

### **3.5.2 Steps**

To navigate to Module summary, go to steps to access organization level settings in Settings [overview.](#page-45-0)

To save any changes in Module summary, click **Save**.

# 3.6 CONFIGURATIONS

On the Module summary tab, you can configure additional settings in Configurations. Each link shows an information dialog box you can hover over for more details.

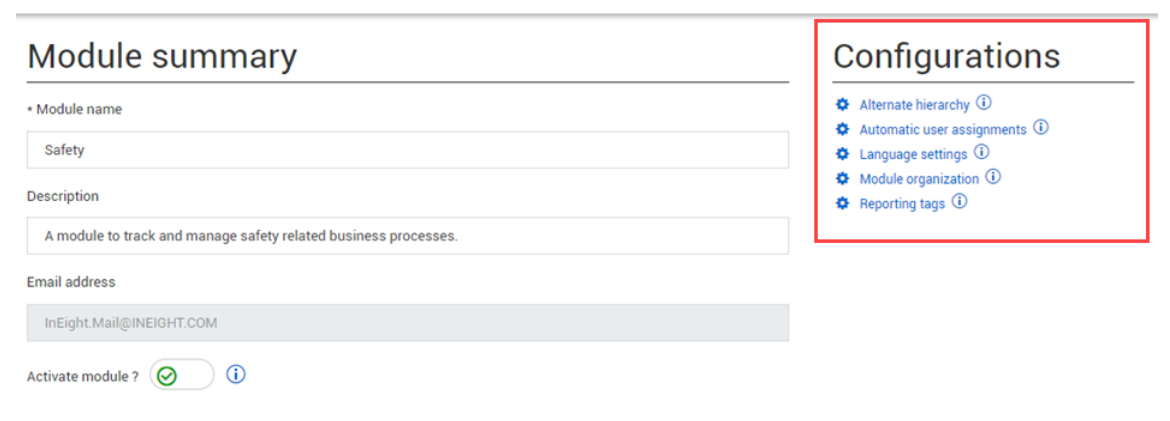

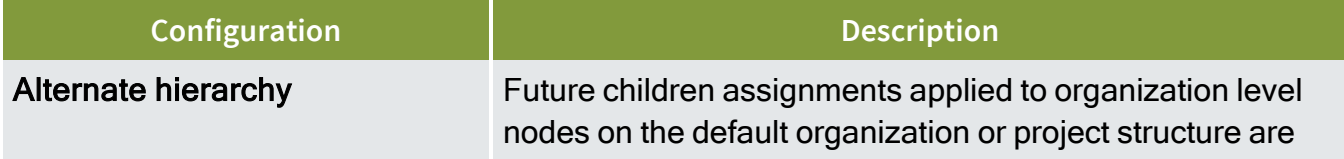

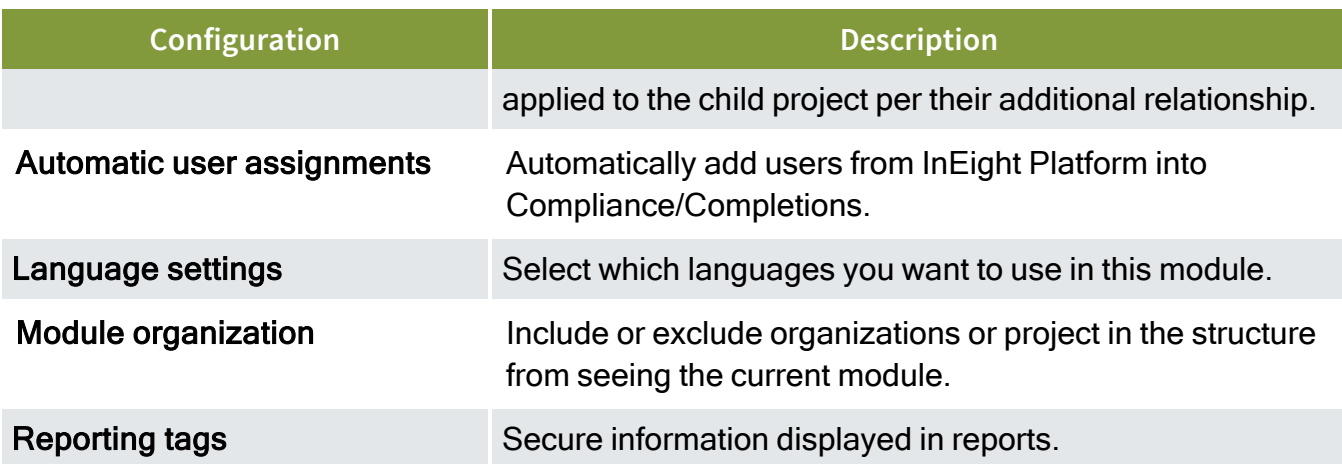

# **3.6.1 Considerations**

- You must have Level 3 Account Admin permissions in InEight Platform or a Compliance or Completions role with the applicable permissions.
- Configuration settings must be done at the organization level.

# **3.6.2 Steps**

To go to Configurations, see steps to access organization level settings in Settings [overview](#page-45-0).

# 3.7 ALTERNATE HIERARCHY

An alternate hierarchy is separate from the default organization and project hierarchy in InEight Platform. You can set up an alternate hierarchy when you need to share templates and user permissions across projects that do not follow the default hierarchy. For example, if your default hierarchy is organized into legal entities for financial reporting purposes, you can create an alternate hierarchy based on project locations. A project in the infrastructure division might need to share templates and user permissions with a project in the Energy division because both are in the Western region.

To set up an alternate hierarchy, you must perform the following steps:

- 1. Define hierarchy attributes in Platform.
- 2. Associate hierarchy attributes at the project level with other projects or organizations.
- 3. Extend templates and user permissions between future child projects or organizations via hierarchy attributes in Completions organization settings.

# **3.7.1 Considerations**

You must have Level 3 – Account Admin permissions in InEight Platform or a Compliance or Completions role with the applicable permissions.

### **3.7.2 Steps**

To navigate to Alternate hierarchy, see steps to access organization level settings in Settings [overview.](#page-45-0)

#### **Define alternate hierarchy attributes at the organization level in Platform.**

- 1. From the Main menu, go to organization > **Settings**. The organization's Home Page opens.
- 2. Click the **General** icon on the left navigation menu, and then click the **Attribute Definitions** tab.
- 3. Click the **Add** icon. The Add attribute side panel opens.
- 4. Enter the required fields.
- For hierarchy purposes, the Data type field is most often set to text or data. When the **NOTE** type is set to Data, you must select a data source.
- In a location-based hierarchy example, an attribute might be named Region, Data type **NOTE** set to Data, Data source set to Organization, and Category set to Location, which lets you associate organizations with regions.

#### **Associate alternate hierarchy attributes at the project level**

- 1. From the Main menu, go to **All projects & organizations**.
- 2. Select the check box next to the project, and then click the **Edit project** icon.
- 3. Select the **Attributes** tab. For each attribute you want to associate, select an organization from its drop-down list or enter a project ID in its field, depending on the attribute's data source.
- 4. Click **Save**.
- In a location-based hierarchy example, you might associate an attribute named Region **NOTE** with an organization that represents the Western region. If you set this association in a project in the infrastructure division of your default hierarchy, you are saying that project is also part of the Western region in an alternate location-based hierarchy.

#### **Apply alternate hierarchy to templates and user permissions**

1. On the Module summary tab, click **Alternate hierarchy** under Configurations. The Alternate hierarchy dialog box opens.

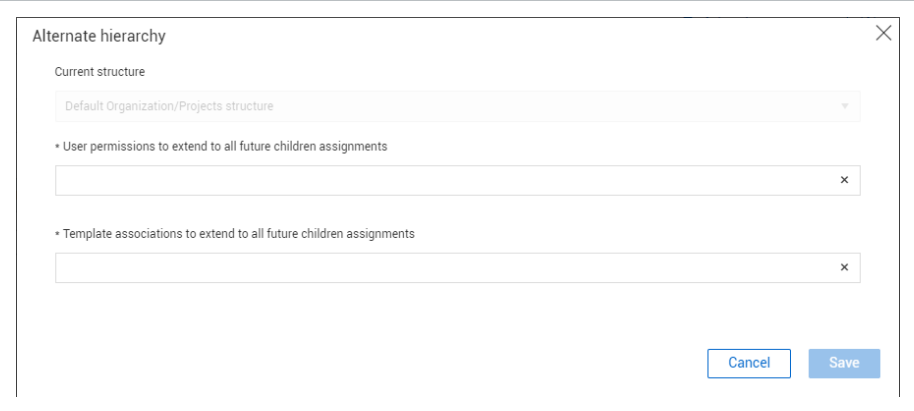

- 2. Select attributes from the drop-down lists for user permissions and template associations.
	- User permissions and template associations are applied to all future child **NOTE** organizations or projects of the attributes you select. If you remove the attributes, the associations themselves are not removed.
- In the example of a location-based hierarchy, if you add the Region attribute to these **NOTE** fields, for projects that are both associated with the Western region, templates and user permissions will be automatically assigned to users in future children of the Western region organization.

# 3.8 AUTOMATIC USER ASSIGNMENTS

The Automatic user assignments configuration lets you save administrative setup time by automatically assigning a Compliance or Completions role and categories to all InEight Platform users.

Users will need to be assigned a role and a Project assignment in Platform, and then they will automatically get the following from automatic user assignments:

- User assignments for the role and category you provide.
- Assignment into any project they are related to in Platform.

The updates run nightly.

# **3.8.1 Considerations**

You must have Level 3 – Account Admin permissions in InEight Platform or a Compliance or Completions role with the applicable permissions.

Automatic user assignments will not be assigned when organization level is chosen as the assignment in InEight Platform.

# **3.8.2 Steps**

To navigate to Automatic user assignments, see steps to access organization level settings in [Settings](#page-45-0) [overview.](#page-45-0)

#### **Add automatic user assignments**

1. Click **Automatic user assignments** under Configurations. The Automatic user assignments dialog box shows.

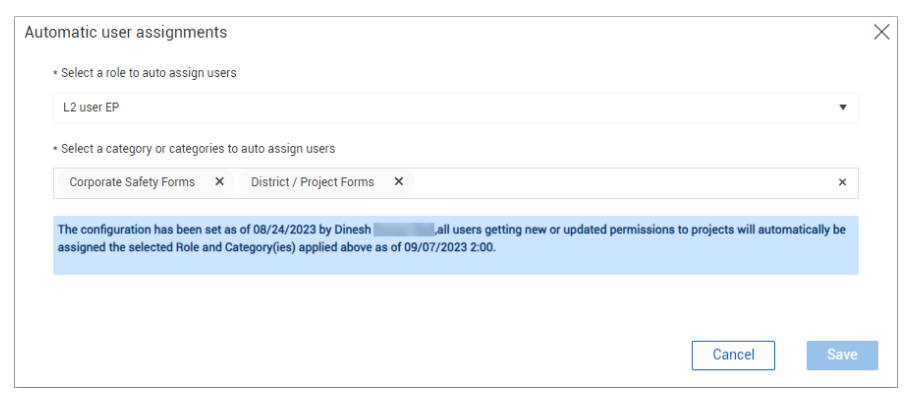

2. Select a role and categories from the drop-down menus, and then click **Save**.

# 3.9 LANGUAGE SETTINGS

You can select different languages to use in modules. All user-configurable fields can be translated into the languages you select.

After you configure your languages, to translate user-configurable fields, click the **Manage Translations** icon to select a language from the drop-down list.

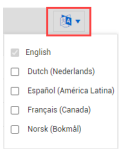

To apply translations to a template, use the import function in a template's Properties tab. For more information, see Template translation.

# **3.9.1 Considerations**

You must have Level 3 – Account Admin permissions in InEight Platform or a Compliance or Completions role with the applicable permissions.

# **3.9.2 Steps**

To navigate to Language settings, see steps to access organization level settings in Settings [overview.](#page-45-0)

#### **Add a language**

1. Click Language settings under Configurations. The Language settings dialog box shows.

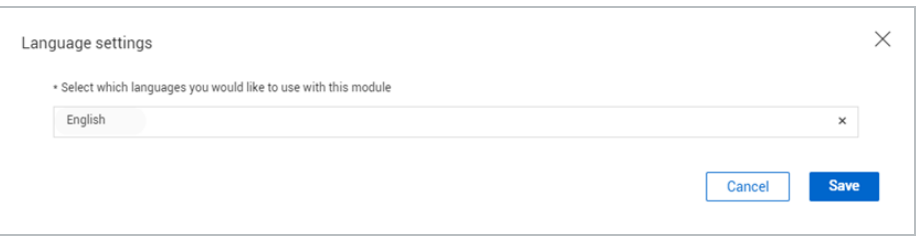

- 2. Click in the **Select which languages you would like to use with this module** field to view the language drop-down list, and then select a language or languages.
- 3. Click **Save**.

# **3.9.3 Related information**

Template [Translation](#page-165-0)

# 3.10 MODULE ORGANIZATION

The Module organization lets you exclude any organization or project from seeing the current module. By default, all organizations and projects are included. When you exclude organizations or projects,

you will not see the current module in those organizations or projects. When you exclude a project, the project cannot be used in user assignments or templates.

You might want to exclude the safety module from your project, if for example, the project is using a different software to keep track of safety data.

# **3.10.1 Considerations**

You must have Level 3 – Account Admin permissions in InEight Platform or a Compliance or Completions role with the applicable permissions.

### **3.10.2 Steps**

To navigate to Module organization settings, see steps to access organization level settings in [Settings](#page-45-0) [overview.](#page-45-0)

#### **Exclude projects or organizations**

1. Click **Module organization** under Configurations. The Module organization dialog box opens. The hierarchy shown is your organization's operational structure.

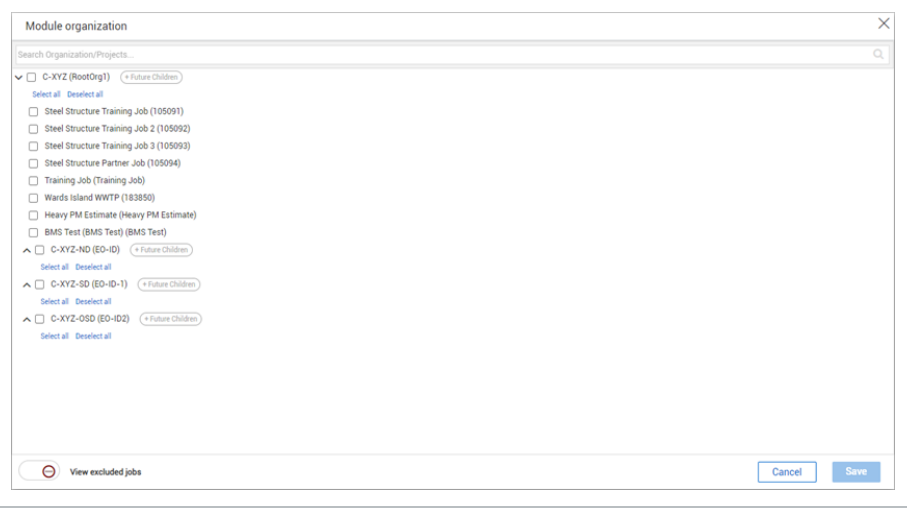

**NOTE** 

You can expand and collapse organizations to view their projects.

2. Uncheck the organization or project to exclude it from seeing the module, and then click **Save**.

To select or deselect all projects in the organization click the **Select all** or **Deselect all** buttons. You can also click the **+Future Children** button to automatically include future children projects. When selected, the button will turn green.

To view all excluded organizations or projects, enable the **View excluded jobs** toggle.

# 3.11 REPORTING TAGS

Within Compliance or Completions individual modules, you can configure reporting tags to secure information shown in reports. Reporting tags drive permissions when running reports. If a question is assigned a reporting tag and you are not assigned that reporting tag, you cannot see the response to the question in a report. Reporting tags are defined per module.

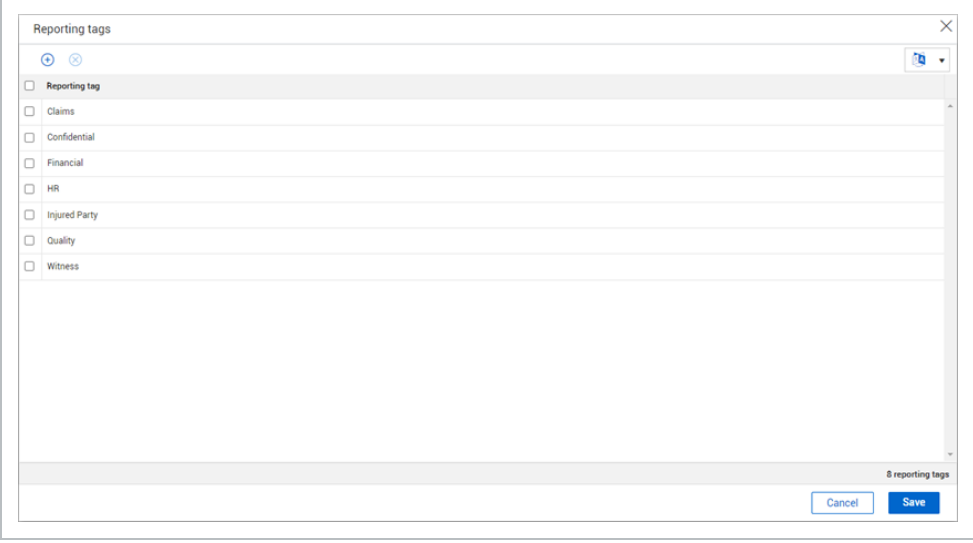

After you add reporting tags, you can assign reporting tags to users in Module settings > **User assignments**.

When you build your form, you can define who can see the question reporting data in Template manager > Form builder > **Access** section.

### **3.11.1 Considerations**

You must have Level 3 – Account Admin permissions in InEight Platform or a Compliance or Completions role with the applicable permissions.

# **3.11.2 Steps**

To navigate to Reporting tags, see steps to access organization level settings in Settings [overview](#page-45-0).

#### **Add a reporting tag**

- 1. Click the **Add tag** icon.
- 2. Enter the reporting tag name, and then click **Save**.

#### **Delete a reporting tag**

- 1. Select a tag or tags.
- 2. Click the **Delete tag** icon.

# 3.12 CATEGORIES

You can create and manage categories in your organization to divide your templates into topics that have shared characteristics. Categories are module specific and can be applied as another layer of permissions to drive security within the module.

Each template must be associated with at least one category. You can associate categories to a template in Template Properties > **Category association**. In the Templates manager page, under **Filters**, you can also filter your templates by categories.

In User assignments, you must designate categories as part of the assignment. For more information, see User [assignments](#page-90-0).

By creating categories, you can partition the module into smaller areas that can help define the module's purpose.

For example, you could break your module down into four different categories, such as:

- Work types
- Disciplines
- Processes
- Subcontractors

Categories can be created for anything you need based on your company's business processes.

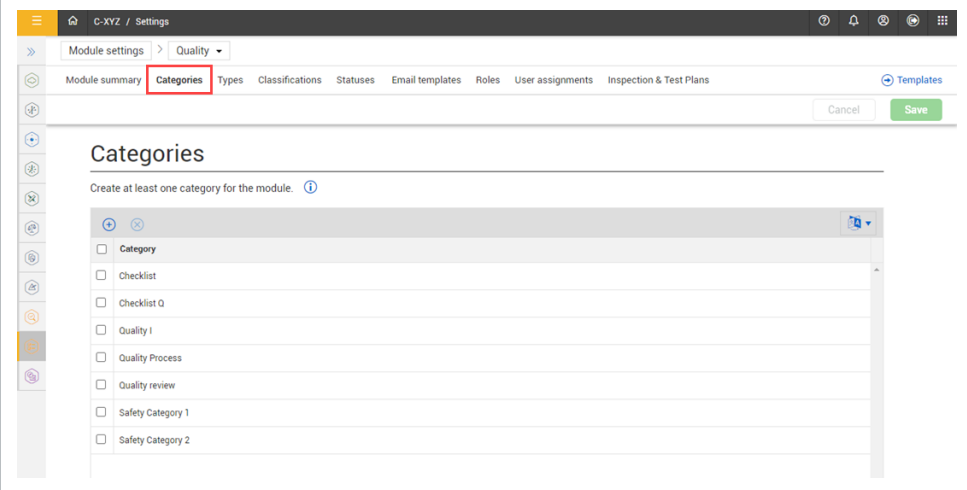

# **3.12.1 Considerations**

- You must have Level 3 Account Admin permissions in InEight Platform or a Compliance or Completions role with the applicable permissions.
- To activate the module, you must add at least one category created, in addition to a published template.
- You cannot delete categories that are designated in user assignments or used in published templates.

### **3.12.2 Steps**

To navigate to Categories, see steps to access organization level settings in Settings [overview](#page-45-0).

#### **Add a category**

- 1. Click the **Add category** icon.
- 2. Enter the category name, and then click **Save**.

#### **Delete a category**

- 1. Select a category or categories.
- 2. Click the **Delete category** icon.

# 3.13 TYPES

# **3.13.1 Summary**

Type values can be used to classify an event or task for association to filters and reporting. They allow you to add identifiers to a template to further define the activity. These are typically associated with identifying the risk of the event or task. Defining types lets you bring awareness to those risks during the closing of a phase in your project.

Types can be defined and added in the Module settings > **Types** tab. They can then be used in the Template Managers properties section, and on the reference question type.

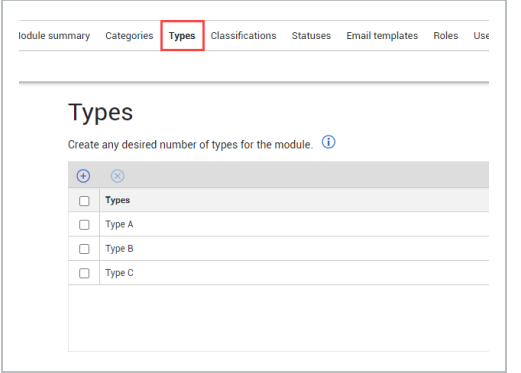

In Templates manager, when creating a new form, the Types option is available to select or deselect in the Create new form page. Select the option to associate types to the template. When selected, the Types drop-down menu shows where you can then select from the list of defined types and make them available to use in the template form.

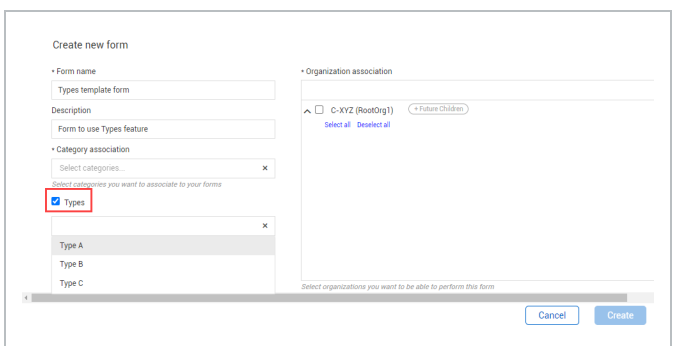

When building the form, Types is automatically populated as a section header.

Like other question types, you can create a chain of associated events, setup default values, associate classifications, add form details, among other options, depending on your business process. After the template form is created, you can enable or disable the Type option in the template properties tab.

When filling in the form, the types option shows as a question. You can select from the pre-defined list.

### **3.13.2 Considerations**

You must have permission Create and edit types.

### **3.13.3 Steps**

To navigate to Types, see steps to access organization level settings in [Settings](1 Settings.htm).

To add a Type value:

- 1. Click the **Add** icon.
- 2. Enter the Type name.
- 3. Click **Save**.

To delete a Type value:

- 1. Select a type or types.
- 2. Click the **Delete** icon.

# 3.14 CLASSIFICATIONS

Classifications are used to further classify forms and associate them to filters and reporting, as well as facilitate logic within a form. You can use classifications on any template in the module.

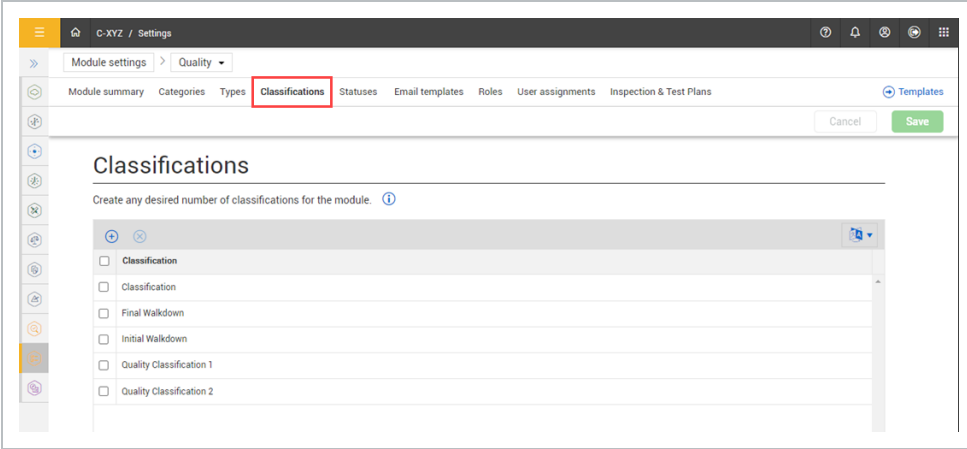

You can use classifications to apply logic to template headers.

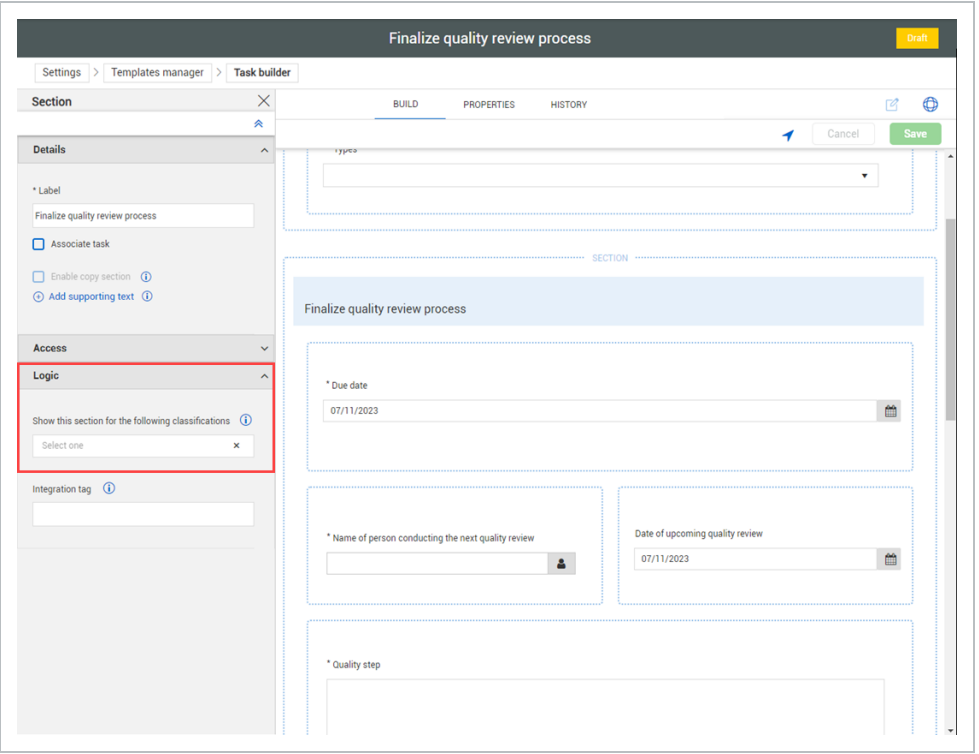

Go to Template creation > Form and Task Builder – Build Tab > **Classifications** section for more information.

# **3.14.1 Considerations**

- You must have Level 3 Account Admin permissions in InEight Platform or a Compliance or Completions role with the applicable permissions.
- You cannot delete classifications used in published templates.

### **3.14.2 Steps**

To navigate to Classifications, see steps to access organization level settings in **Settings overview**.

#### **Add a category**

- 1. Click the **Add Classification** icon.
- 2. Enter a name, and then click **Save**.

#### **Delete a category**

- 1. Select a Classification or Classifications.
- 2. Click the **Delete classification** icon.

# 3.15 STATUSES

Statuses represent the condition of a form or task. Default statuses of complete, pending, scheduled, and canceled are applied to each module. New sub statuses can be created under Complete, Pending, and Canceled statuses to facilitate your business processes. You can also change or add background and text colors to statuses to customize your view.

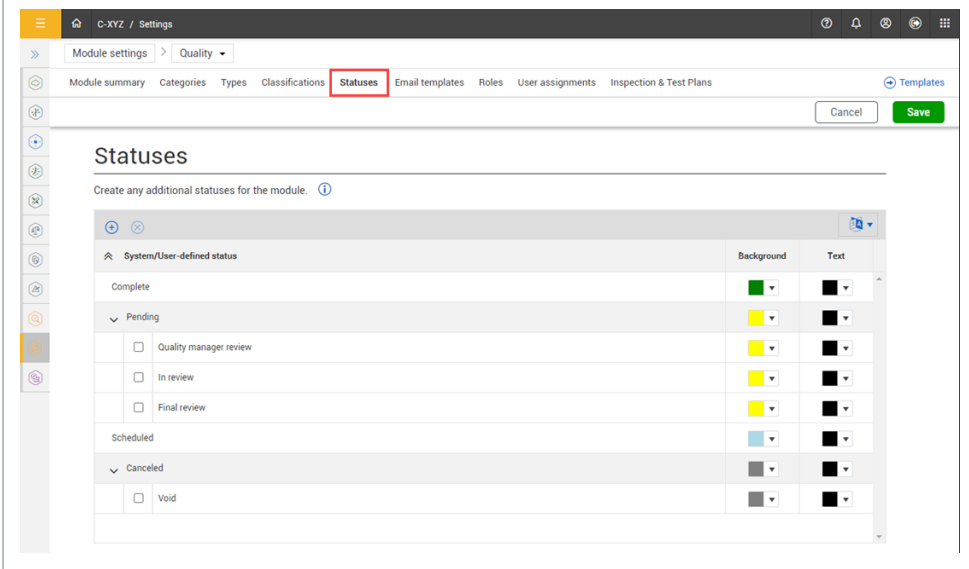

You can apply statuses to a template, and when used as an option on the perform form, either through a button or form flow, it will show on the Events and Tasks pages.

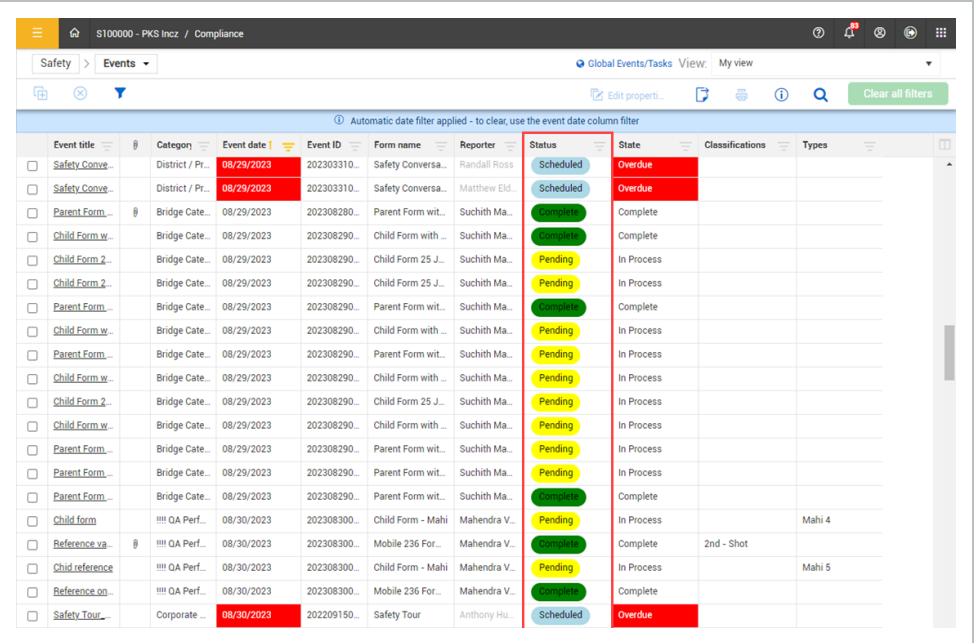

The following table provides more information on the default statuses.

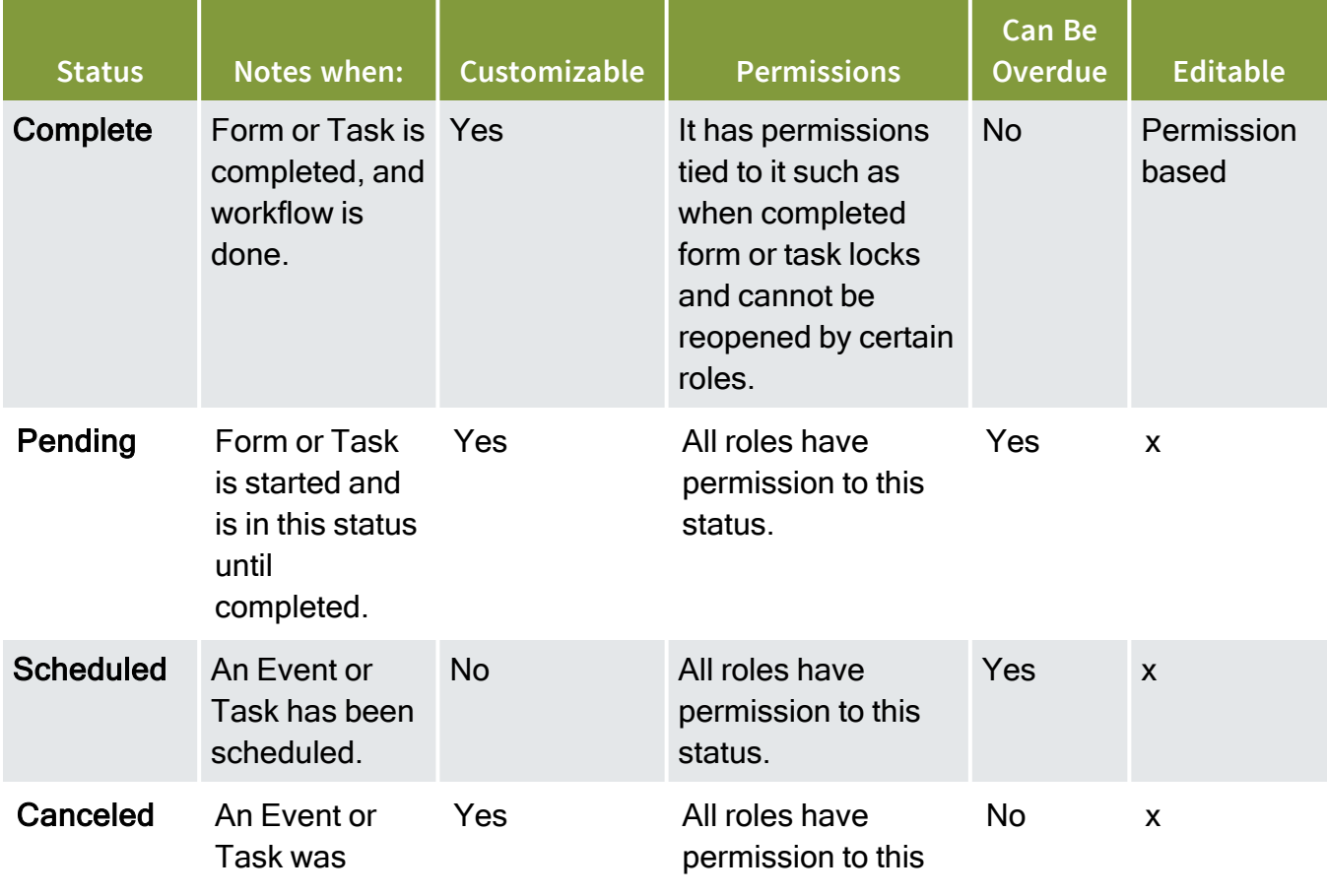

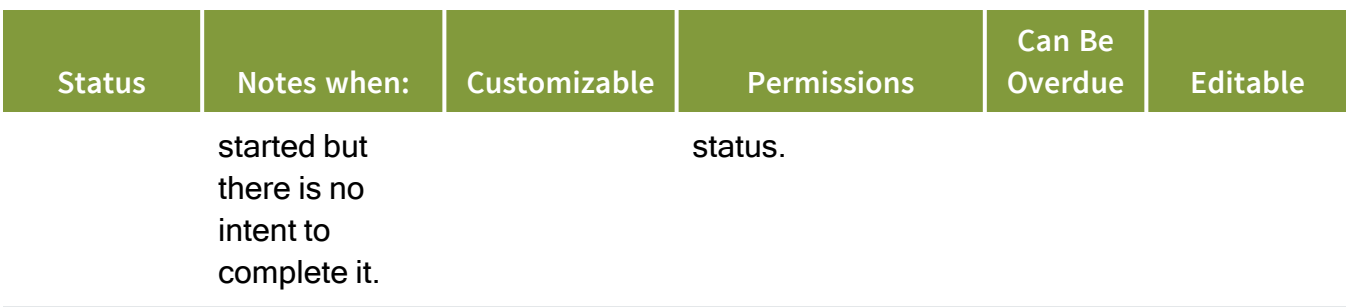

#### **3.15.0.1 Differences between a state and a status**

The state of a form or task is another indication of their condition that is different from a status. Unlinke statuses, states cannot be changed or customized. States are driven actions you take in forms or tasks. For example, they let you know that a work item is overdue regardless of its status in your workflow or process.

The following table provides more information about states:

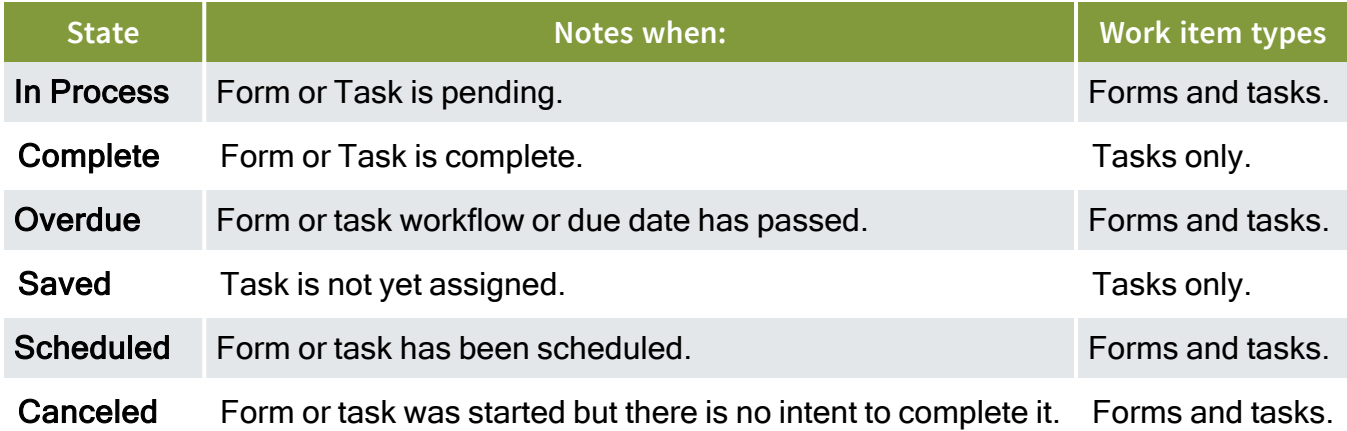

### **3.15.1 Considerations**

- You must have Level 3 Account Admin permissions in InEight Platform or a Compliance or Completions role with the applicable permissions.
- The standard statuses cannot be renamed or deleted.

# **3.15.2 Steps**

To navigate to Statuses, see steps to access organization level settings in **Settings [overview](#page-45-0)**.

# 3.16 EMAIL TEMPLATES

You can apply system generated email templates to send to responsible parties when events and tasks are assigned, overdue, or reversed, and to send reminders of upcoming events and tasks before they are due.

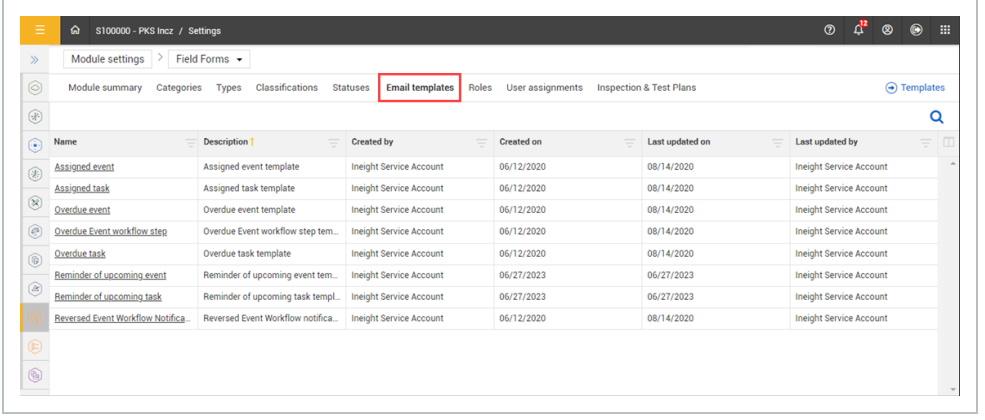

The system-generated emails leverage predefined templates that are configurable by module administrators.

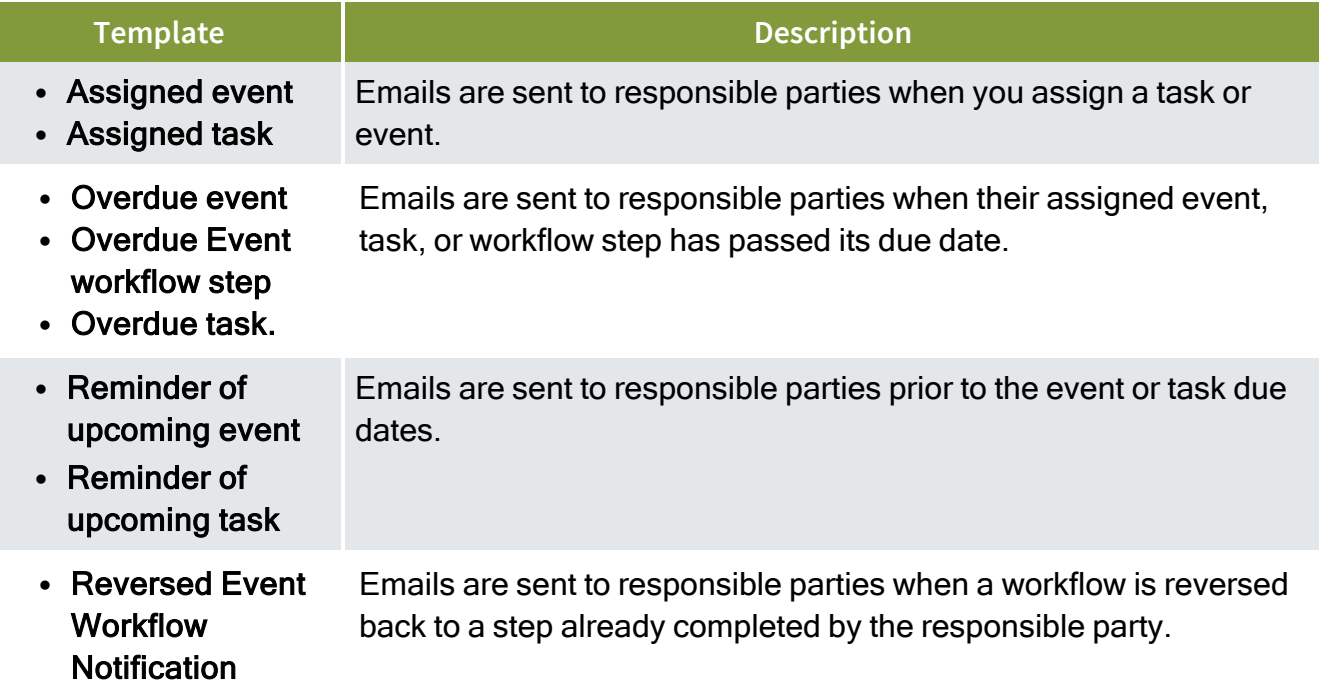

You can edit the following items in the email templates:

- Template name.
- The body of the email, including the font.
- Change the email language.
- Add variables so that users can enter information such as reporter names or event titles into emails. To add a variable, type  $\omega$ , and then select an option from the drop-down list.
- <sup>l</sup> Click the **Restore default template** button to restore a template to its original state.

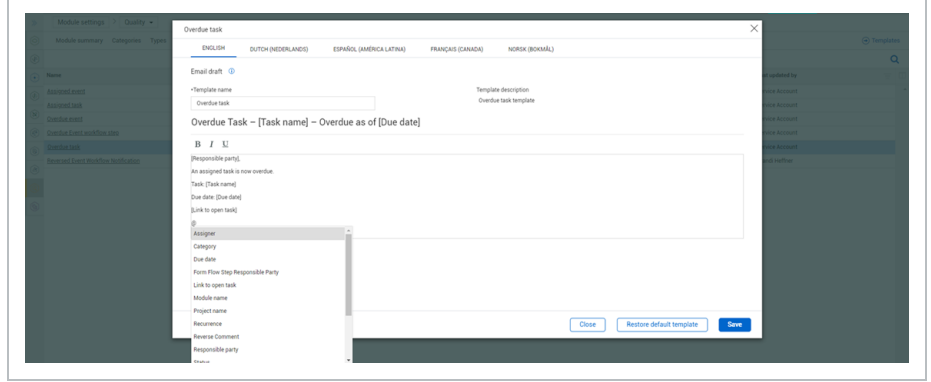

Click the **Restore default template** button to restore a template to its original state.

#### **3.16.0.1 Assigned, overdue, and reversed event workflow templates**

When building your template, you can use Email templates in the following form questions:

- Button
- Form Button
- Form Flows
- Number
- People picker
- Text questions

Question types that support email notifications can be configured by selecting the question and expanding the Email option on the question property panel.

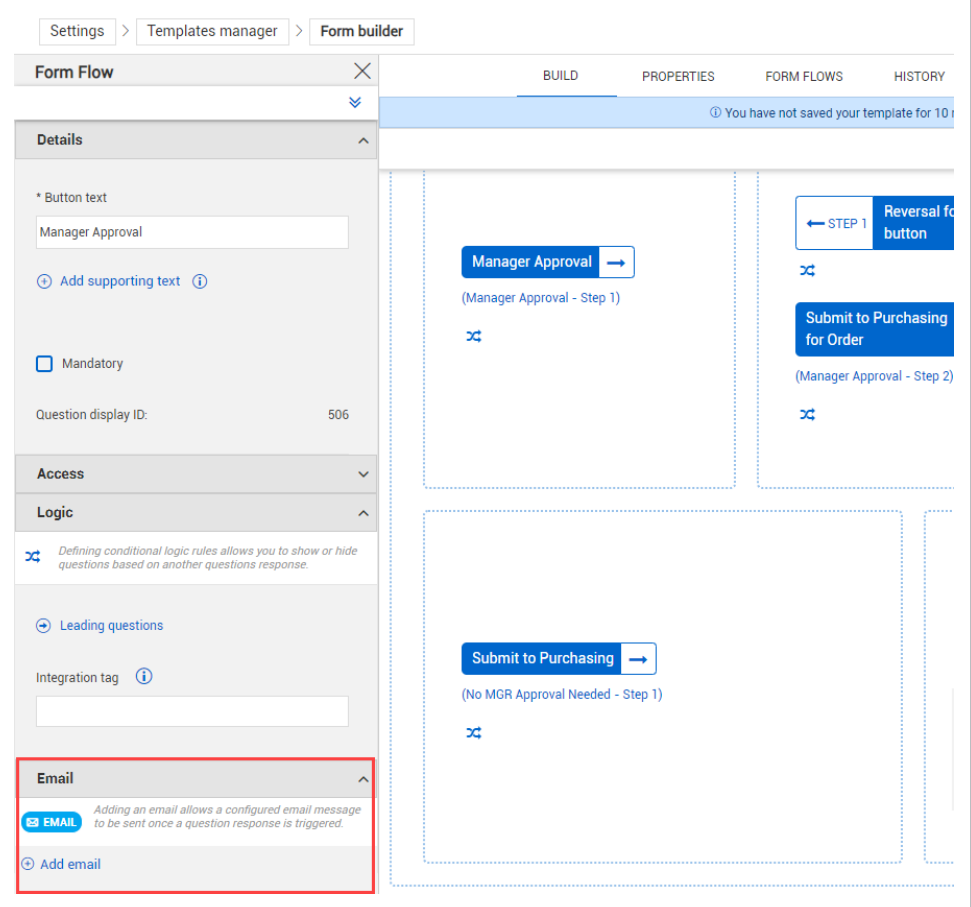

### **3.16.0.2 Reminder of upcoming event and upcoming task**

The feature can be enabled on a template-by-template basis when creating a new form or in existing templates.

When creating a new form, select **Enable reminder notifications**, and then enter the number of days of the reminder prior to the due date.
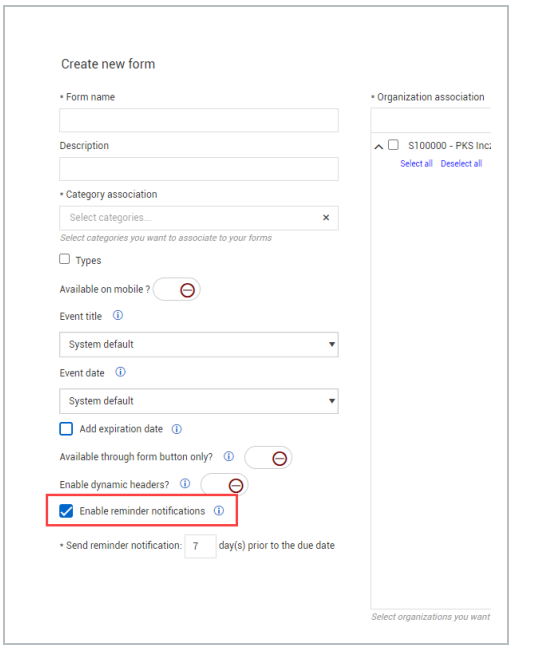

For existing templates, you can enable the feature in template properties, under **Options**. Select **Enable reminder notifications**, and then enter the number of days prior to the due date.

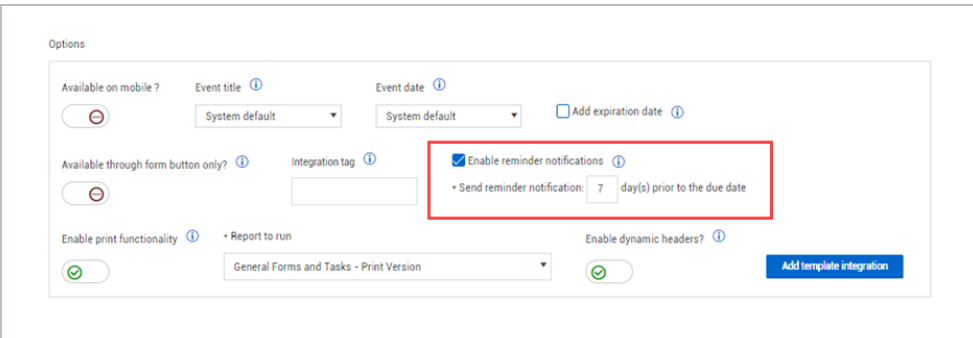

The default reminder notification is 7 days, and the maximum number of days allowed is **NOTE** 99. You will not receive a reminder when the number of notification days is past the due date.

### **3.16.1 Considerations**

You must have Level 3 – Account Admin permissions in InEight Platform or a Compliance or Completions role with the applicable permissions.

### **3.16.2 Steps**

To navigate to Email templates, see steps to access organization level settings in Settings [overview.](#page-45-0)

# 3.17 ROLES OVERVIEW

Roles and permissions are maintained in both InEight Platform and the Compliance or Completions applications respectively.

In Compliance or Completions, you can configure roles and permissions in the Roles tab. You can add, copy, delete, and edit roles.

When creating or updating a role, you can configure permissions for the following items:

- Module
- Events
- Roles/Users
- Templates
- Project Settings

The History tab shows in existing roles.

#### **3.17.0.1 Organization and project's home page access to application**

The Compliance and Completions icons show in your home's landing page left navigation menu and tiles regardless of permissions.

When you click to open Compliance or Completions and do not have the applicable permissions assigned, a message shows requesting you to coordinate permissions setup with your administrator.

### **3.17.1 Considerations**

You must have Level 3 – Account Admin permissions in InEight Platform or a Compliance or Completions role with the applicable permissions.

#### **3.17.2 Steps**

To navigate to Roles, see steps to access organization level settings in Settings [overview.](#page-45-0)

### **3.17.3 Related information**

InEight Platform Roles and [permissions](https://learn.ineight.com/Platform/Content/SuiteAdmin/Roles and Permissions.htm)

# 3.18 INEIGHT PLATFORM PERMISSIONS

InEight Platform account administrators must have Level 3 – Account Admin permissions and full access to all modules to manage and set up Compliance or Completions roles and permissions. By default, these permissions are assigned to the Account Administrator and Dev/Ops roles. These roles should be assigned with discretion.

In Platform, you can access permissions by navigating to Main menu > Suite administration > **Roles and permissions**. Permissions for Compliance and Completions are found in the **Organization and project** drop-down menu.

#### NOTE

There is no drop-down menu for the Compliance or Completions application in Platform Permissions.

During initial setup, a Platform role lower than level 3 will not have access to Compliance or Completions. Other permissions to access Compliance or Completions outside of the Level 3 role need to be configured and obtained within Compliance or Completions.

Platform level 3 roles are set up to edit all modules. These settings override all other Compliance or Completions level permissions. There are no settings or permissions in Platform that will allow a level lower than a Level 3 to access Compliance or Completions as an administrator.

A level 3 user must be the first user to log into the application to set up users and configure the module or modules or set up a module administrator in the application to perform these tasks. It is common practice for level 3 administrators to set up additional administrative roles in Compliance or Completions.

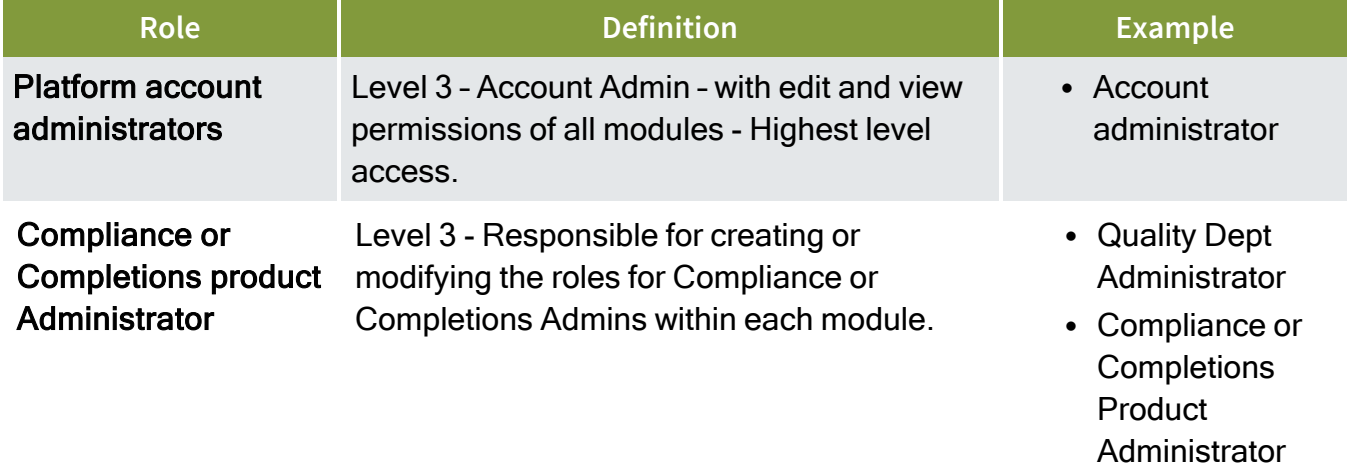

The following table shows examples of InEight Platform's user roles and definitions:

### **3.18.1 Considerations**

- In general, the average Compliance or Completions user does not need Platform permissions to access the product. Users (other than a level 3 user) are maintained directly in Compliance or Completions. A level 3 user assignment overrides all Compliance and Completions-level assignments.
- The level 3 role must be maintained correctly in Platform to add subsequent users in Compliance or Completions.

### **3.18.2 Related information**

<span id="page-75-0"></span>InEight Platform Roles and [permissions](https://learn.ineight.com/Platform/Content/SuiteAdmin/Roles and Permissions.htm)

### 3.19 ROLES

The setup and design of Compliance and Completions roles and permissions are different than any other of the InEight cloud platform applications. A Level 3 – Account Admin role, with full permissions of all modules must be present and maintained correctly in Platform for subsequent users to get added to the Compliance and Completions application. The level 3 administrator can set up module administrators and configure modules according to business needs.

The image below shows the default seated roles:

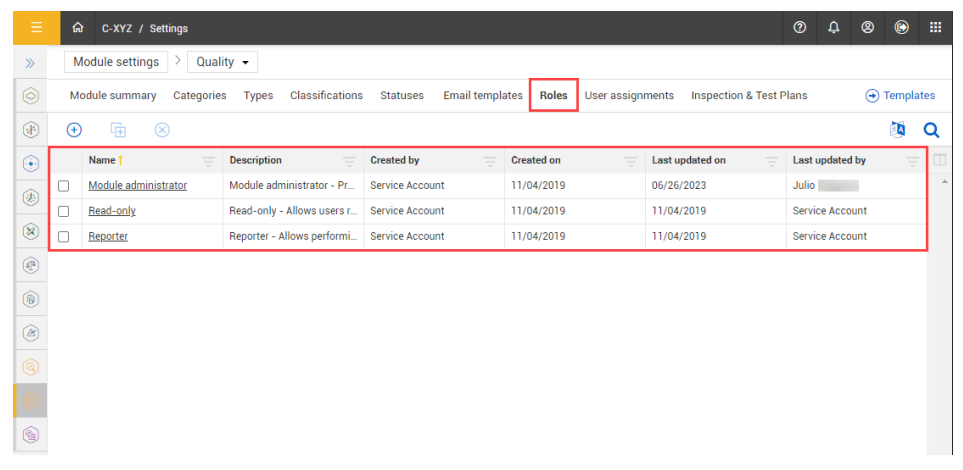

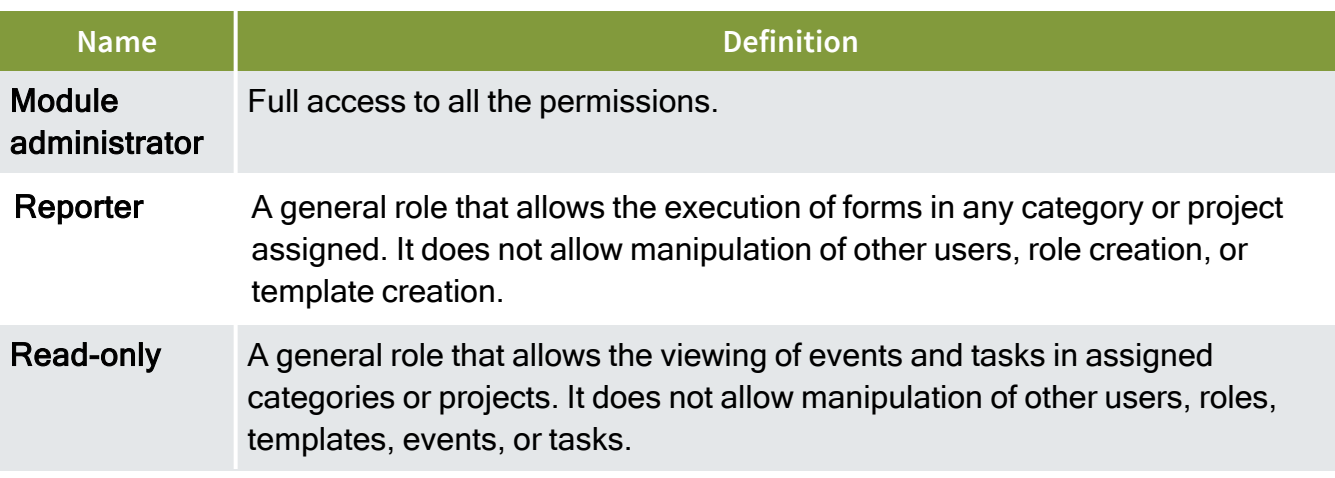

Role permissions are module specific. They are comprised of permissions that you can perform in a specific module. You can create different roles with specific permissions as needed to facilitate any process you plan to do in a module. When you create a new role, it will default to Reporter role permissions. After you create a role, you can update its permissions.

The following table shows examples of user roles and definitions:

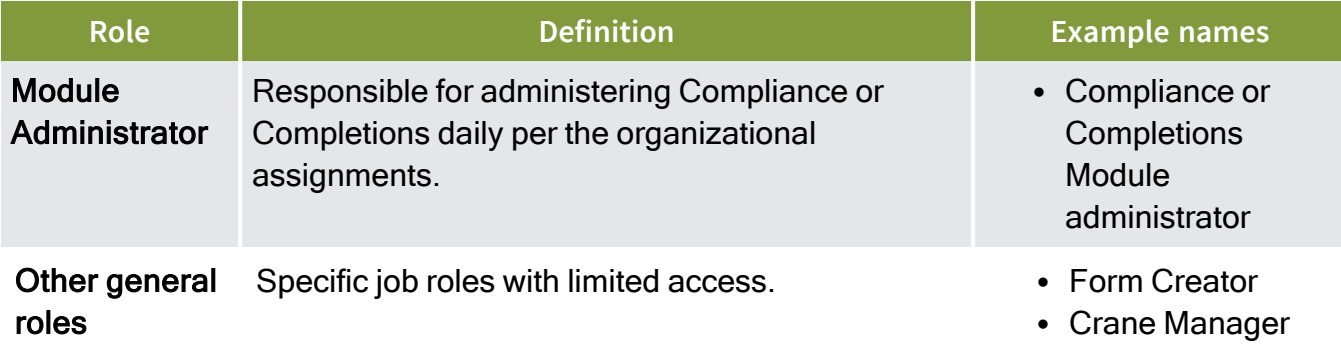

In User assignments, you must designate roles as part of the assignment. The users in the **NOTE** assignment will inherit the permissions in the designated role. For more information, see User [assignments](#page-90-0).

The roles tab page shows the following role columns:

- Name
- Description
- Created by
- Created on
- Last Updated on
- Last updated by

You can filter the columns and use the Column chooser to customize your view.

### **3.19.1 Steps**

To navigate to Roles, see steps to access organization level settings in **Settings overview**.

#### **Add a new role**

- 1. Click the **Add role** icon. The Add role dialog box opens.
- 2. Fill in the required role name and optional description.
- 3. Select the designated permissions, and then click **Save**.

#### **Copy or delete a role or roles**

- 1. Select the checkbox next to the role or roles.
- 2. Click the **Copy role** icon to copy or the **Delete role** icon to delete.

#### **Edit a role**

- 1. Click the role name link. The Edit role dialog box opens.
- 2. Edit the role, and then click **Save**.

#### **3.19.2 Related links**

InEight Platform Roles and [permissions](https://learn.ineight.com/Platform/Content/SuiteAdmin/Roles and Permissions.htm)

## 3.20 MODULE PERMISSIONS

Within Compliance or Completions individual modules, you can configure permissions for the module. To go to Module permissions, go to Module settings > **Roles**. Select **Add role** or click an existing role to edit the role, and then select the **Module** tab.

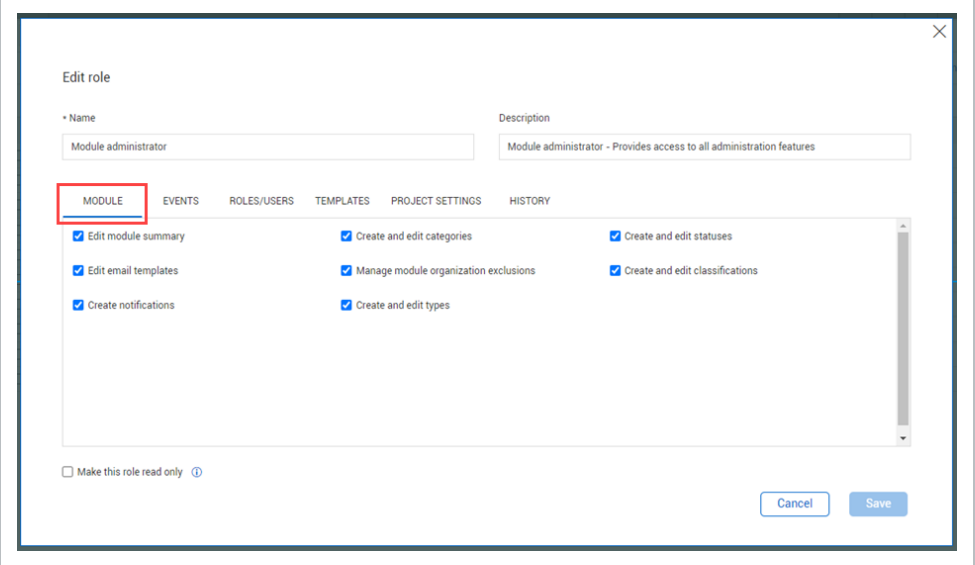

The following table is a summary of permissions in the Module tab:

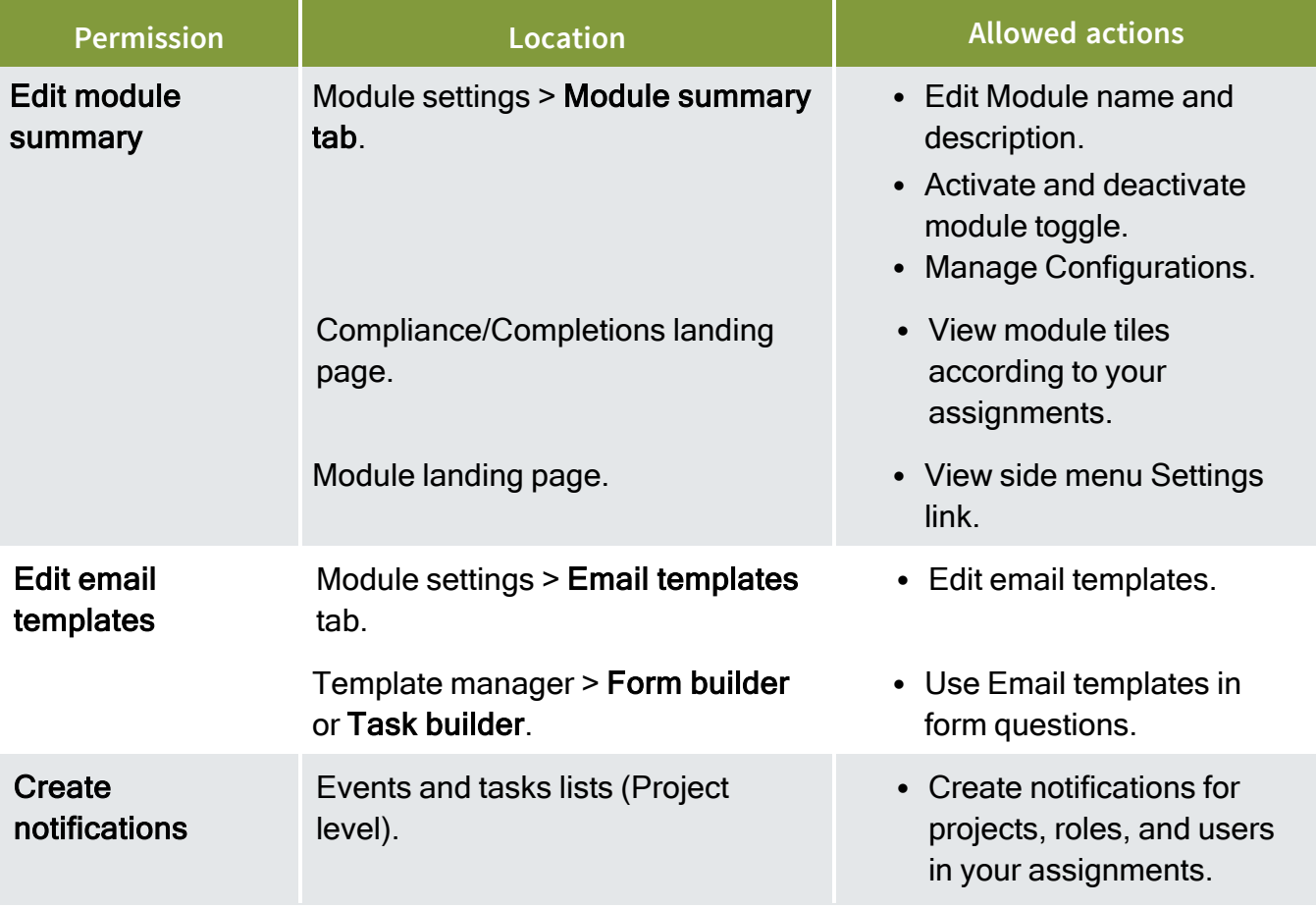

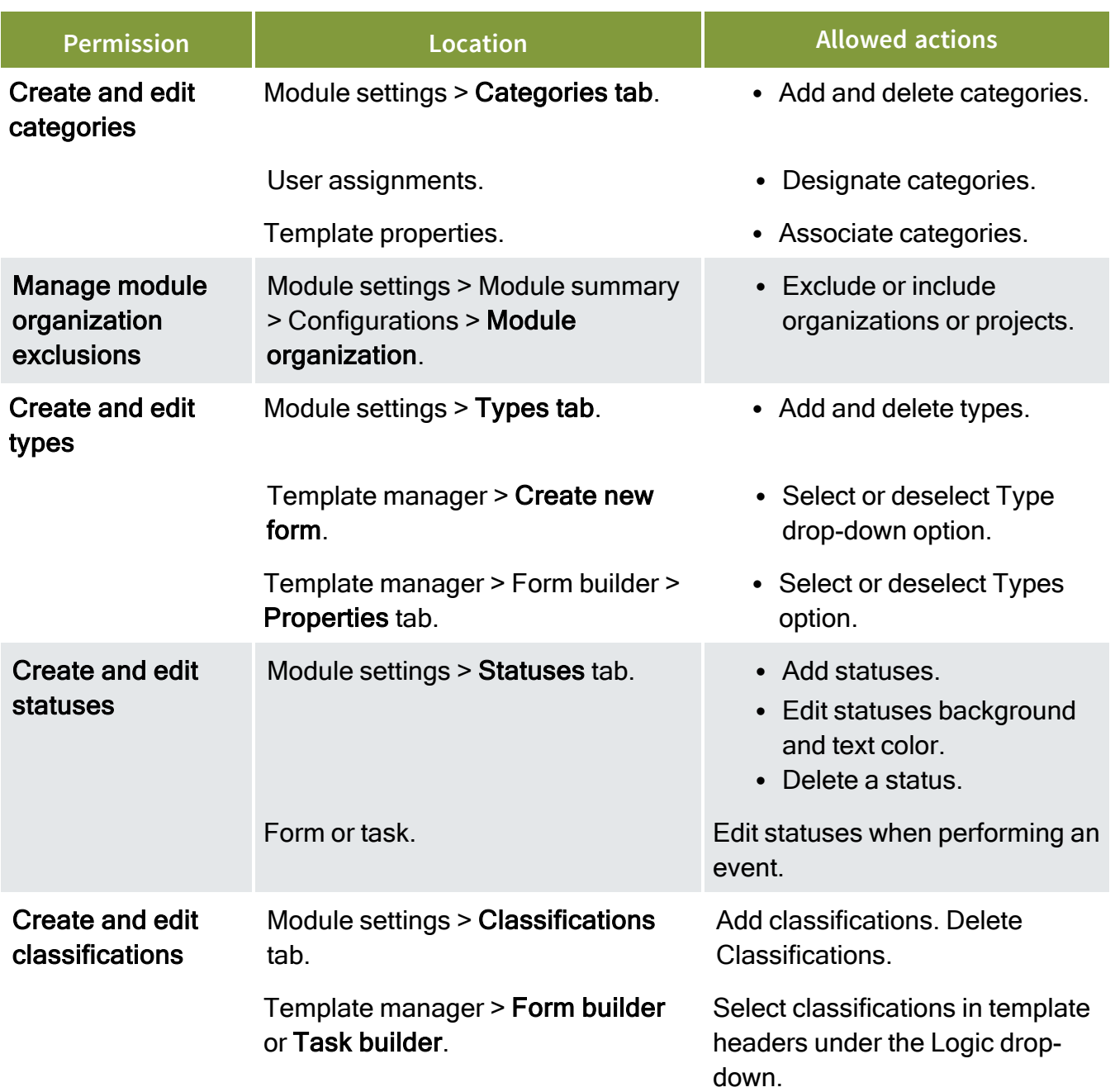

### **3.20.1 Considerations**

- You must have Level 3 Account Admin permissions in InEight Platform or a Compliance or Completions role with the applicable permissions.
- <sup>l</sup> The **Make this role read-only** option is available in all tabs, except for the History tab. For more information, see [Read](#page-89-0) only role.

### **3.20.2 Steps**

To navigate to Module permissions, see steps to access organization level settings in Settings [overview](#page-45-0).

# 3.21 EVENTS PERMISSIONS

Within Compliance or Completions individual modules, you can configure permissions for Events. To go to Events permissions, go to Module settings > **Roles**. Select **Add role** or click an existing role to edit the role, and then select the **Events** tab.

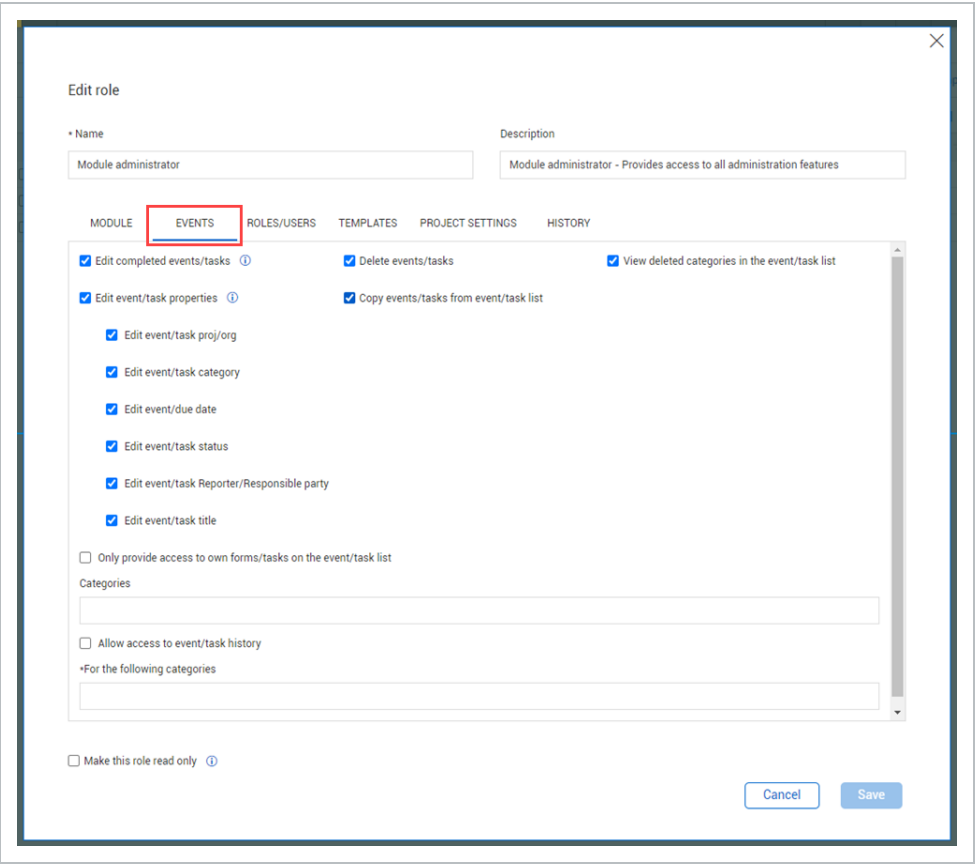

The following table is a summary of permissions in the Events tab:

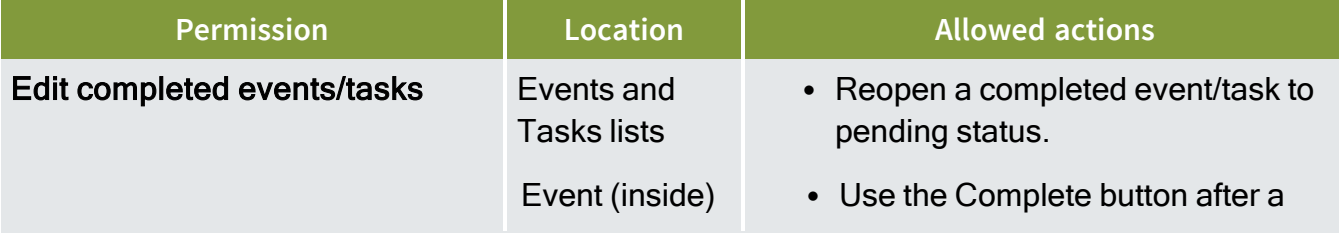

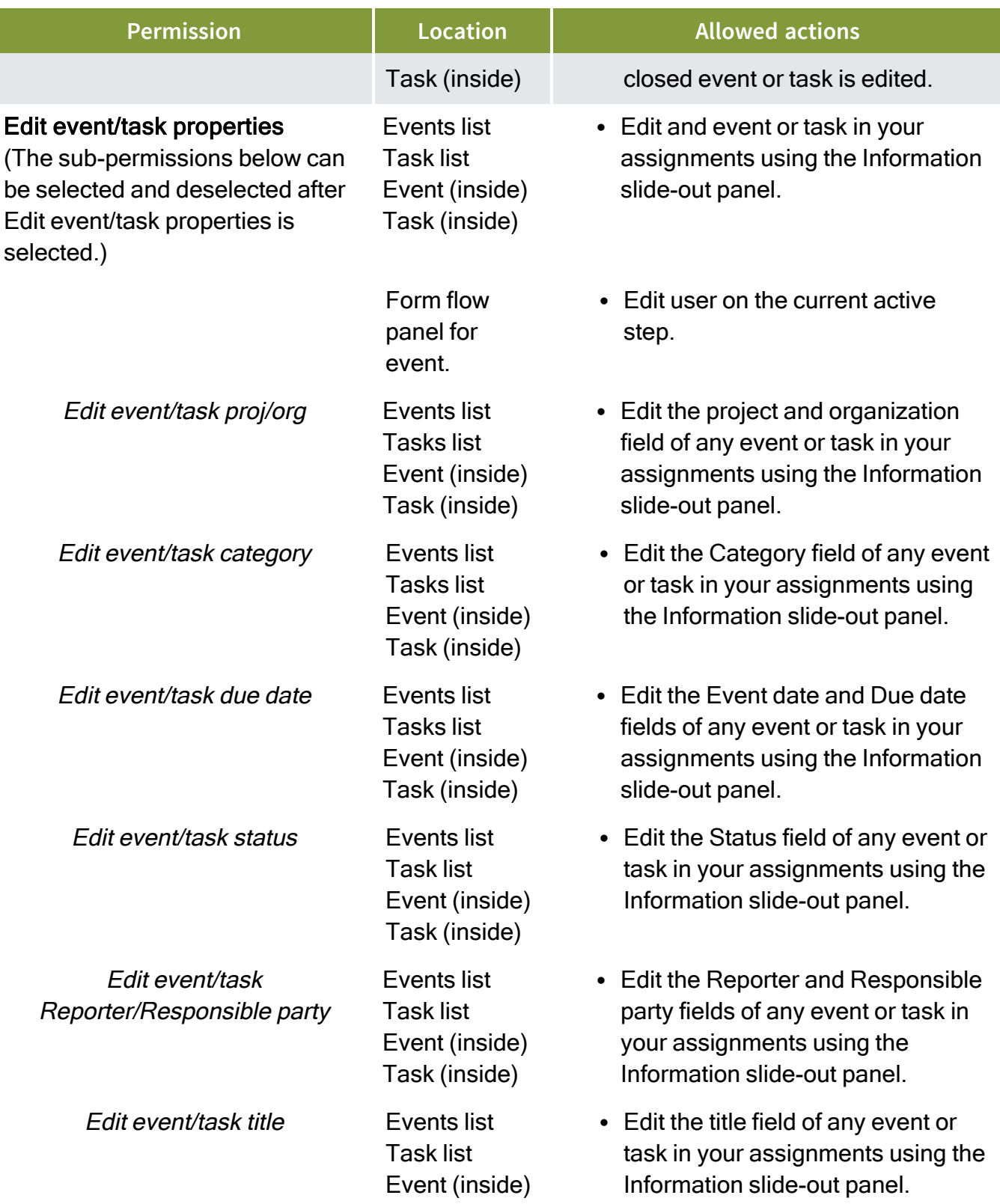

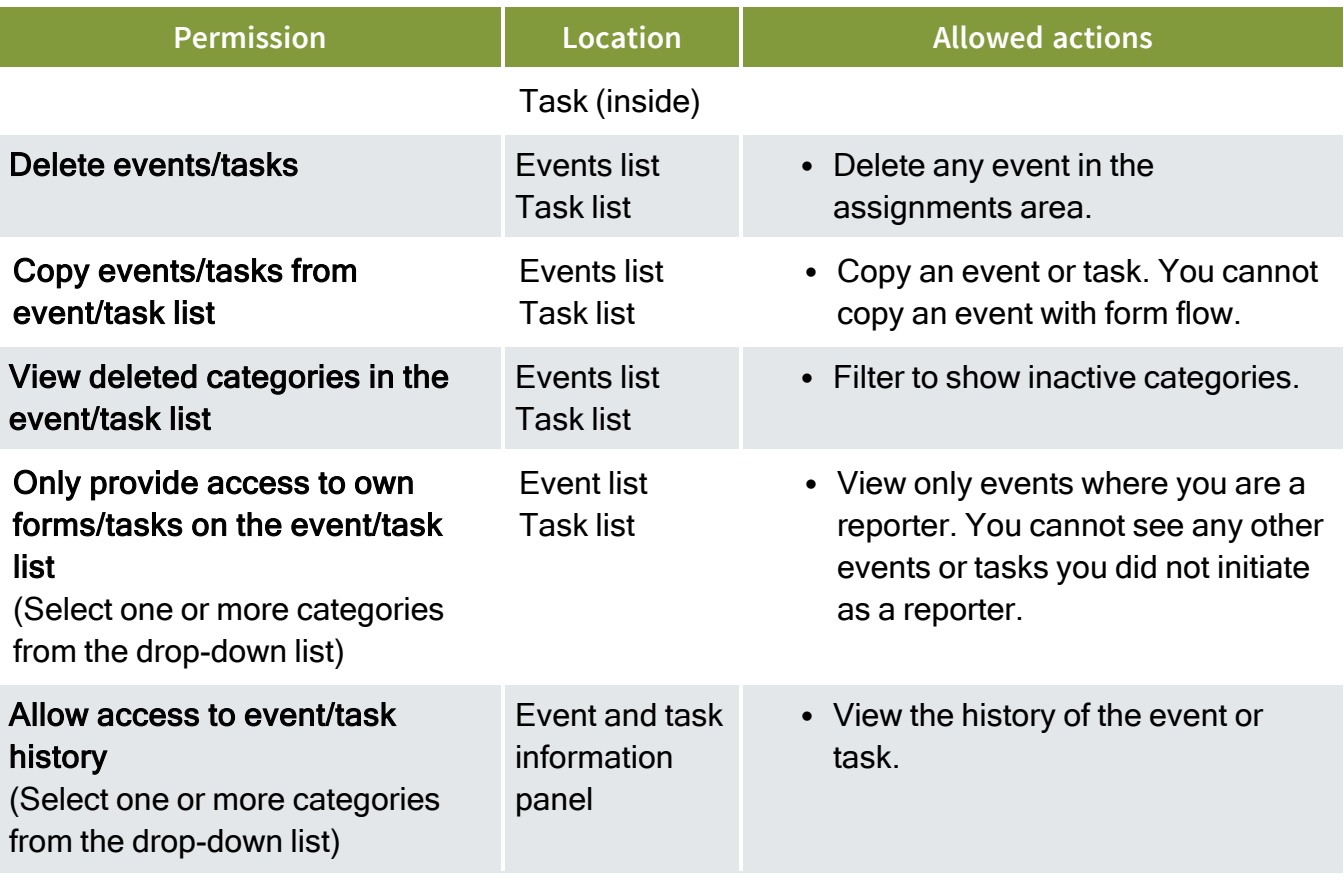

The **Make this role read-only** option is available in all tabs, except for the History tab. See [Read-only](#page-89-0) [role](#page-89-0) for more information.

- Considerations
- You must have Level 3 Account Admin permissions in InEight Platform or a Compliance or Completions role with the applicable permissions.
- <sup>l</sup> The **Make this role read-only** option is available in all tabs, except for the History tab. For more information, see [Read-only](#page-89-0) role .

### **3.21.1 Steps**

To navigate to Module permissions, see steps to access organization level settings in Settings [overview](#page-45-0).

# 3.22 ROLES AND USERS PERMISSIONS

Within any Compliance or Completions individual modules, you can configure roles and user permissions. To go to Roles/Users permissions, go to Module settings > **Roles**. Select **Add role** or click an existing role to edit the role, and then select the **Roles/Users** tab.

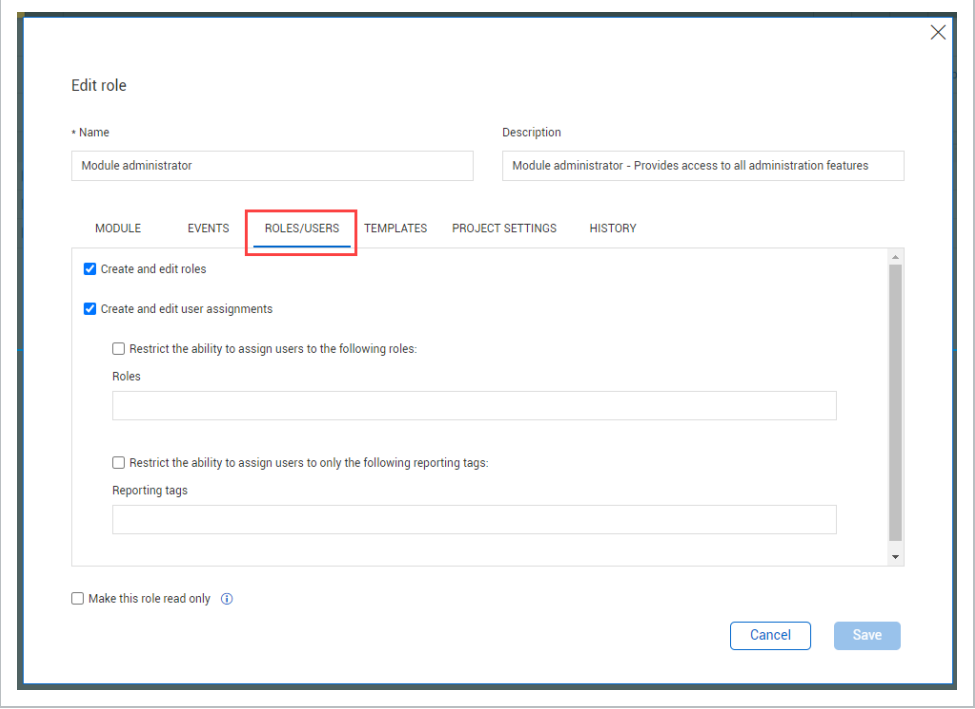

The following table is a summary of permissions in the Roles/Users tab:

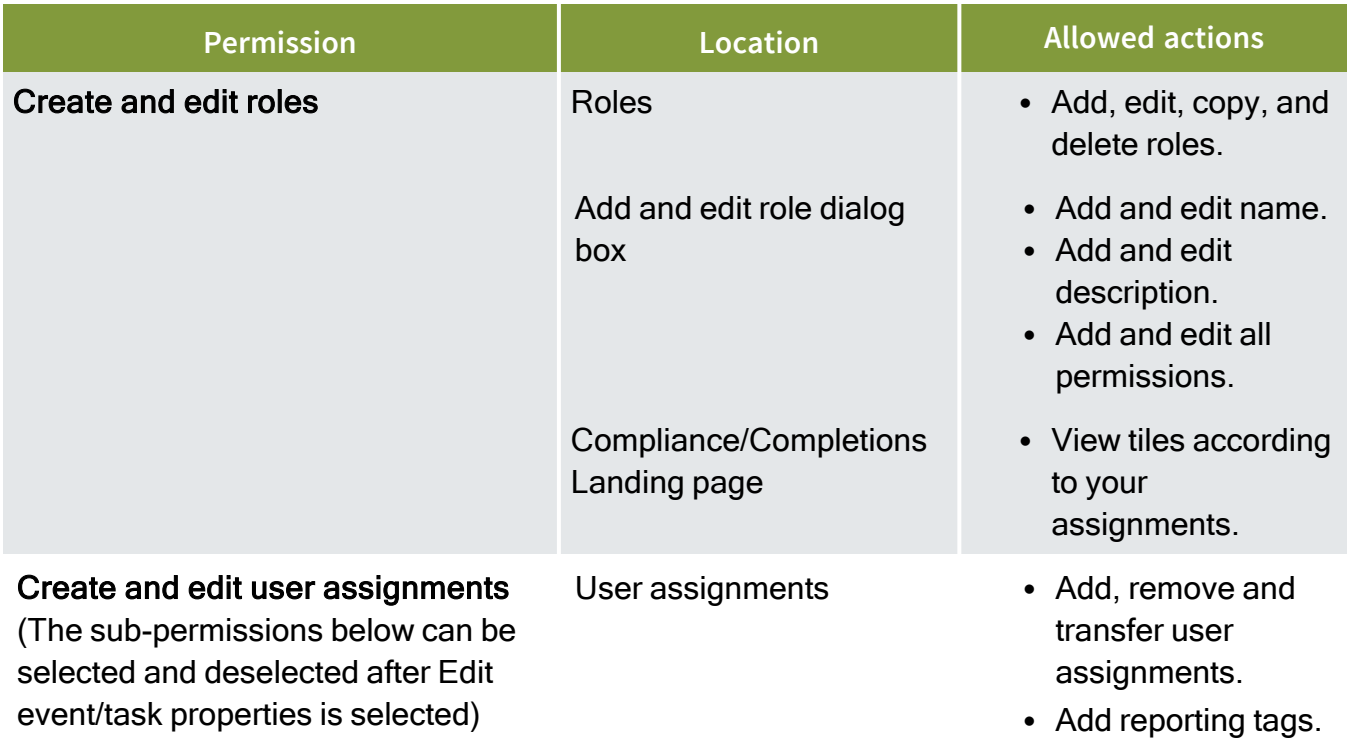

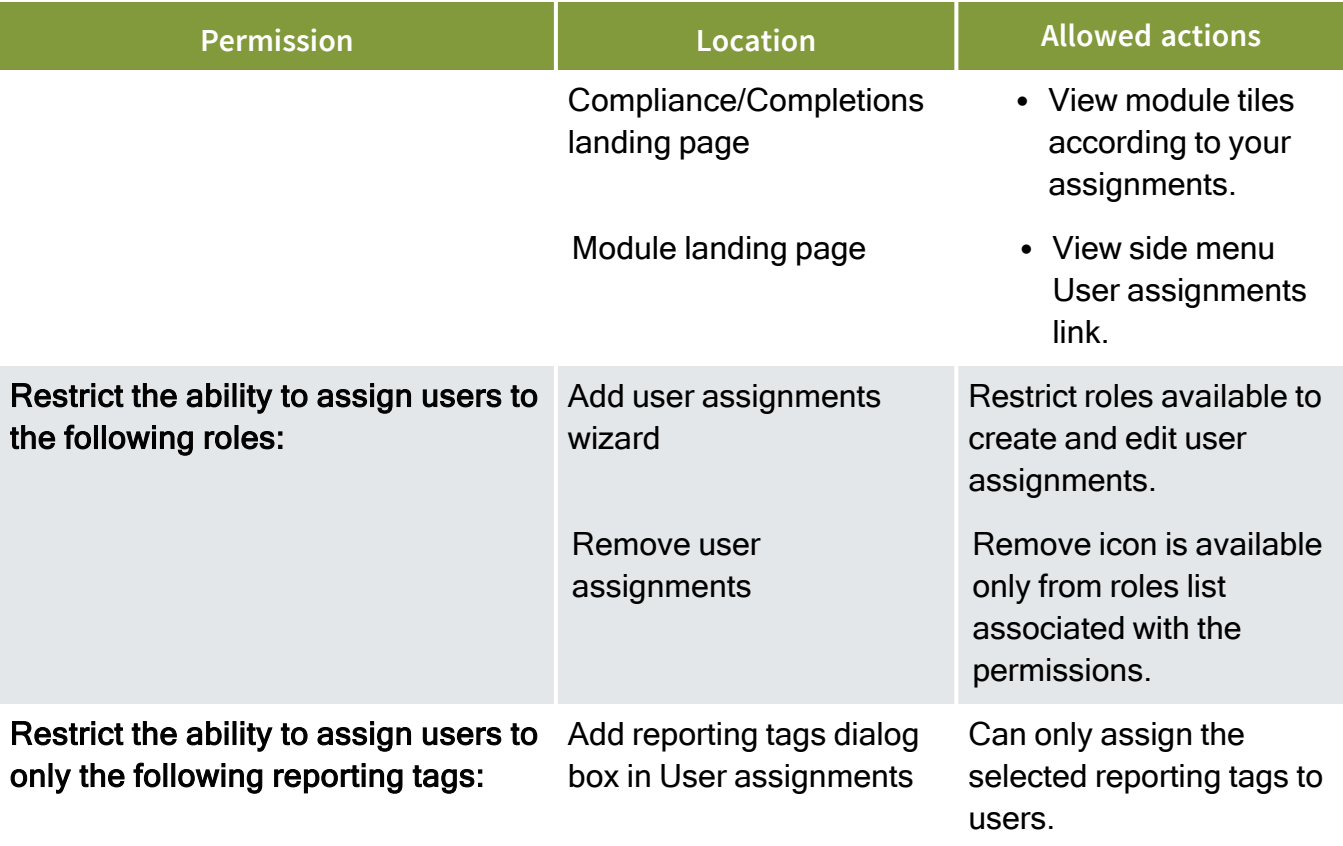

### **3.22.1 Considerations**

You must have Level 3 – Account Admin permissions in InEight Platform or a Compliance or Completions role with the applicable permissions.

The **Make this role read-only** option is available in all tabs, except for the History tab. For more information, see [Read-only](#page-89-0) role.

### **3.22.2 Steps**

To navigate to Module permissions, see steps to access organization level settings in Settings [overview](#page-45-0).

# 3.23 TEMPLATES PERMISSIONS

Within any Compliance or Completions individual modules, you can configure template permissions. To go to Templates permissions, go to Module settings > **Roles**. Select **Add role** or click an existing role to edit the role, and then select the **Templates** tab.

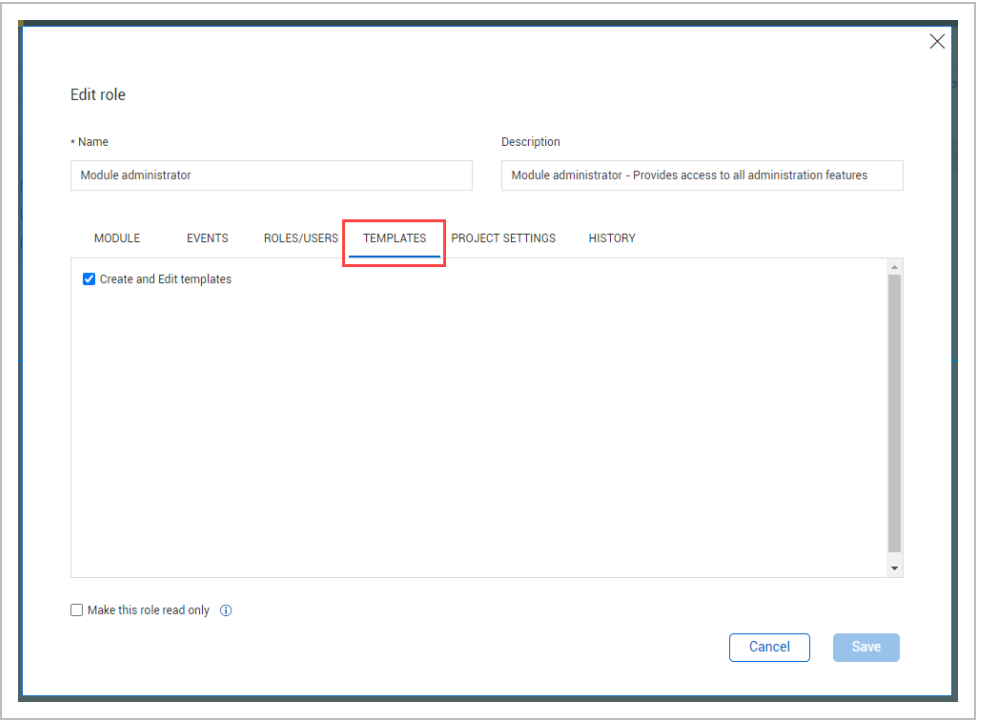

The following table is a summary of permissions in the Templates tab:

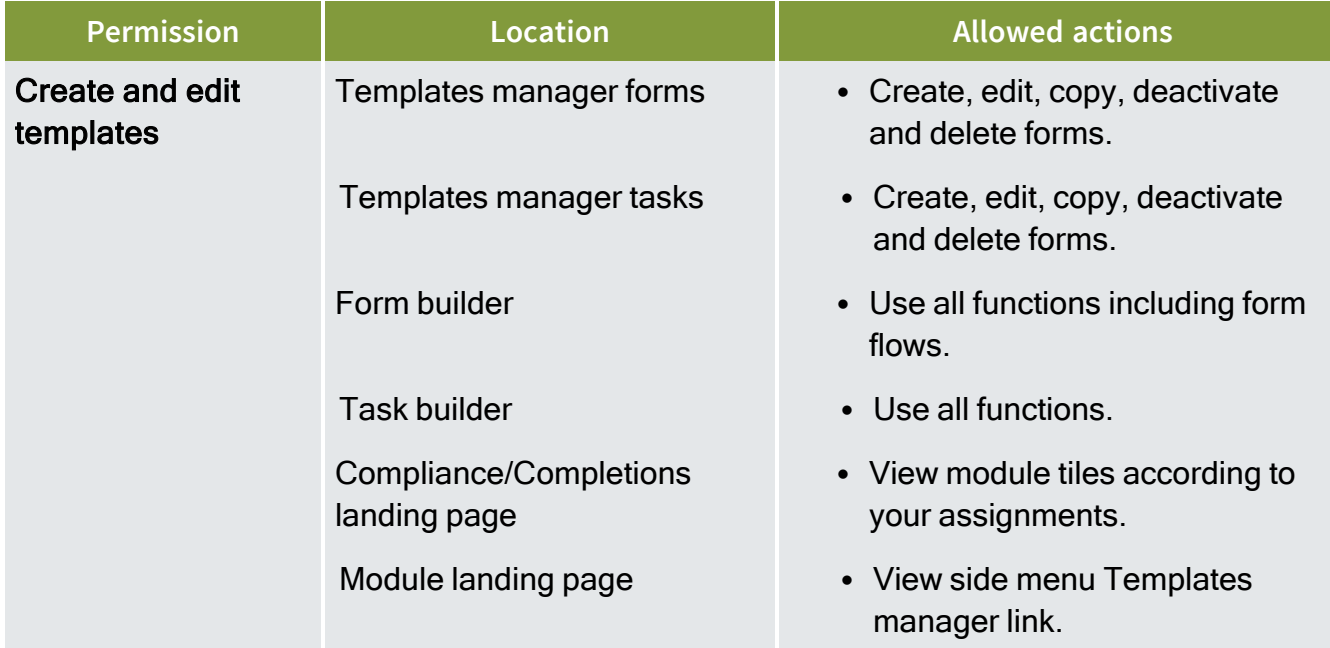

#### **3.23.1 Considerations**

You must have Level 3 – Account Admin permissions in InEight Platform or a Compliance or Completions role with the applicable permissions.

The **Make this role read-only** option is available in all tabs, except for the History tab. For more information, see [Read](#page-89-0) only role.

### **3.23.2 Steps**

<span id="page-86-0"></span>To navigate to Module permissions, see steps to access organization level settings in Settings [overview](#page-45-0).

# 3.24 PROJECT SETTINGS PERMISSIONS

You can configure project settings permissions within the individual Compliance modules or in Completions that can be associated to roles.

Project Settings permissions are in Module settings > **Roles**. Select **Add role**, or click an existing role to edit the role, and then select the **Project Settings** tab.

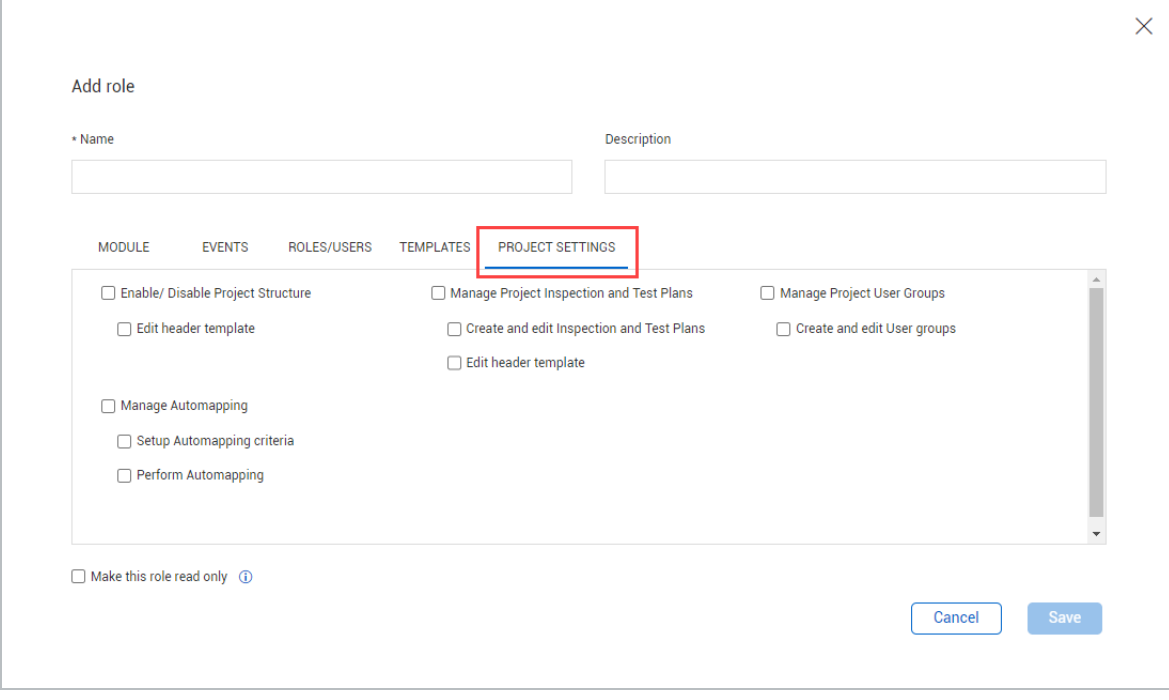

The following table is a summary of permissions in the Project Settings tab:

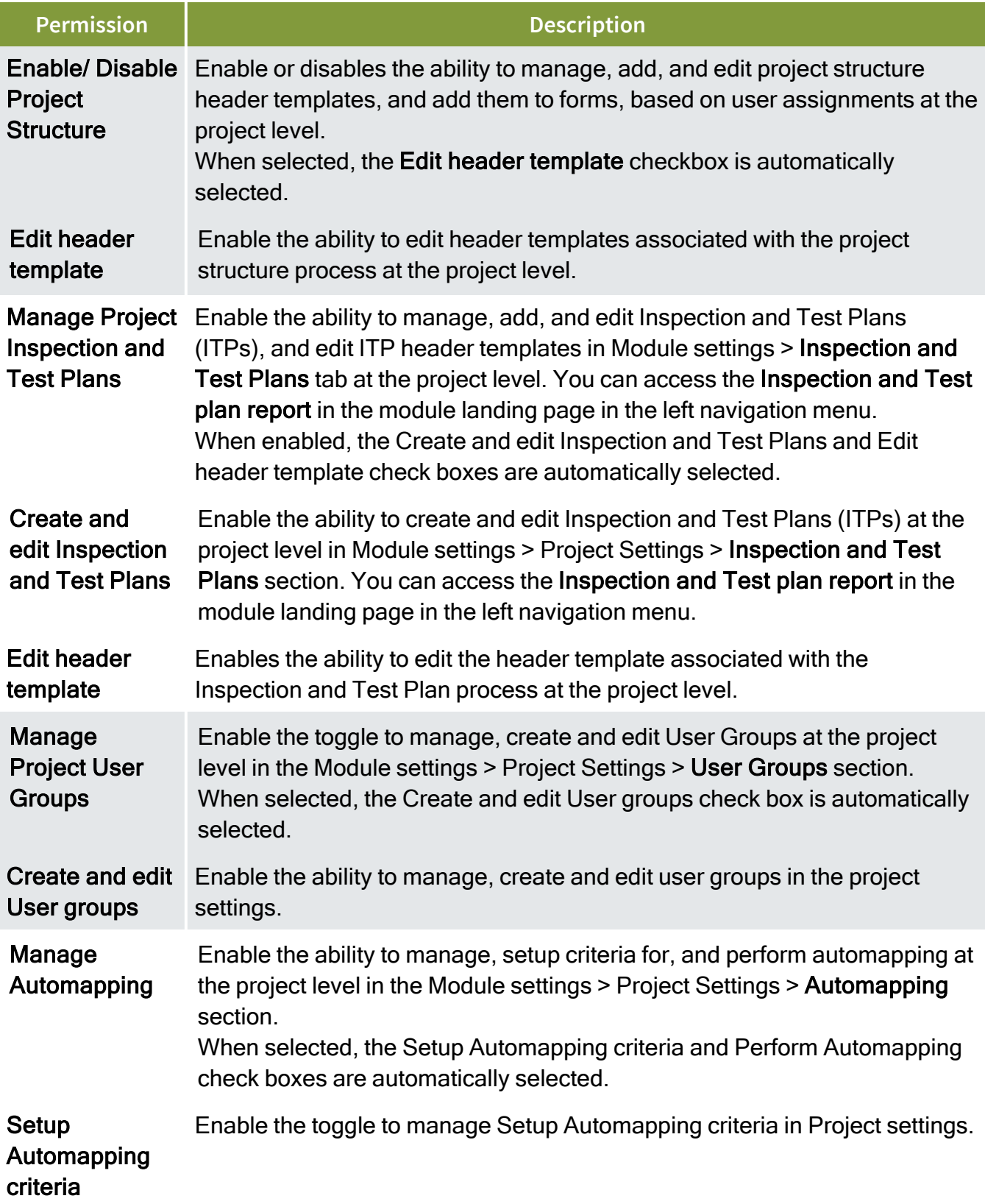

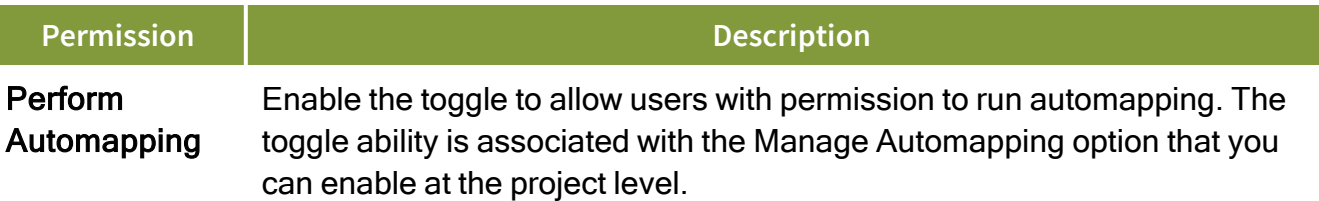

### **3.24.1 Considerations**

You must have a Level 3 – Account Admin role in InEight Platform or a Compliance or Completions role with the applicable permissions.

The **Make this role read-only** option is available in all tabs, except for the History tab. For more information, see [Read-only](#page-89-0) role.

### **3.24.2 Steps**

To navigate to Module permissions, follow the instructions in Settings [Overview](#page-45-0).

# 3.25 HISTORY

Within any Compliance or Completions individual modules, you can view the history of any changes performed in a role. To go to the history of a role, go to Module settings > **Roles**. Click an existing role to edit the role, and then select the **History** tab.

The History tab provides a list of changes made to a role. You can also edit the role's **Name** and **Description** fields. As with other InEight features, data in these columns can be filtered or sorted.

Each time a role is updated and saved a new entry is created. Each change constitutes a new line item on the History tab.

For auditing purposes and to meet ISO requirements, changes to roles are recorded with date and version history.

The following is a summary of the contents in the History tab:

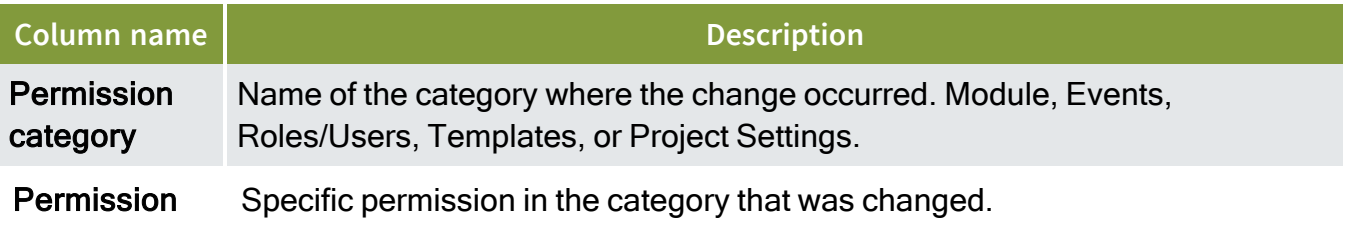

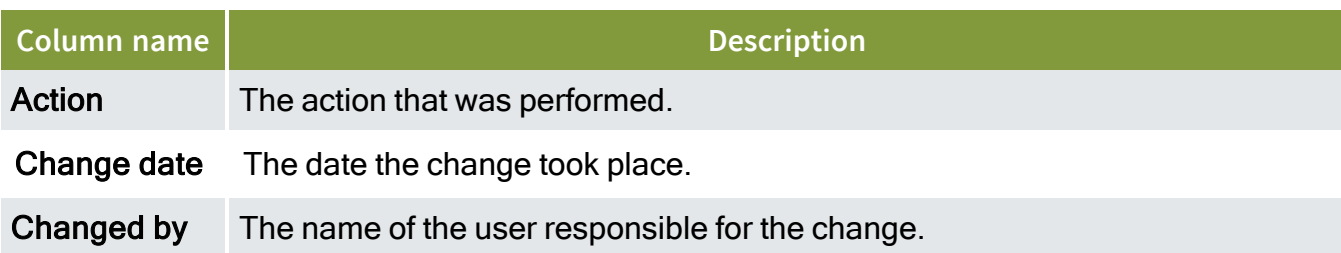

### **3.25.1 Considerations**

You must have Level 3 – Account Admin permissions in InEight Platform or a Compliance or Completions role with the applicable permissions.

### **3.25.2 Steps**

<span id="page-89-0"></span>To navigate to Module permissions, see steps to access organization level settings in Settings [overview](#page-45-0).

# 3.26 READ-ONLY ROLE

Within Compliance or Completions individual modules, you can configure roles with read-only permissions. To enable **Make this role read only**, go to Module settings > **Roles**. Select **Add role** or click an existing role to edit the role, and then select **Make this role read only**. You can select the option in the Module, Events, Roles/Users, Templates, or Project Settings tab.

The Make this role read-only option allows you to only view events and tasks based on their user assignments.

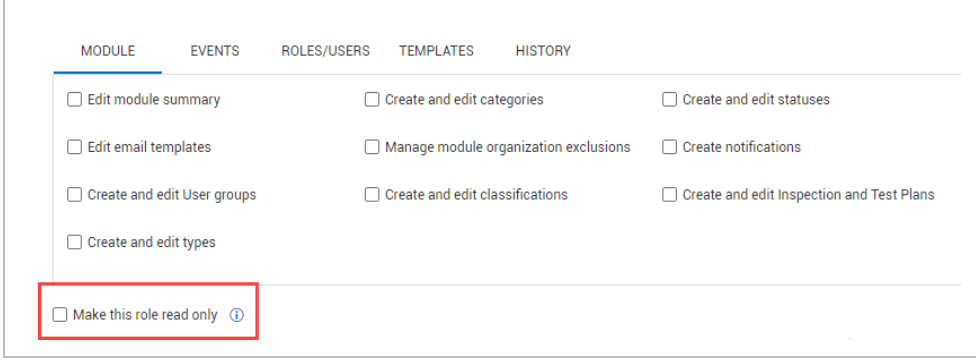

The following table is a summary of the read-only role:

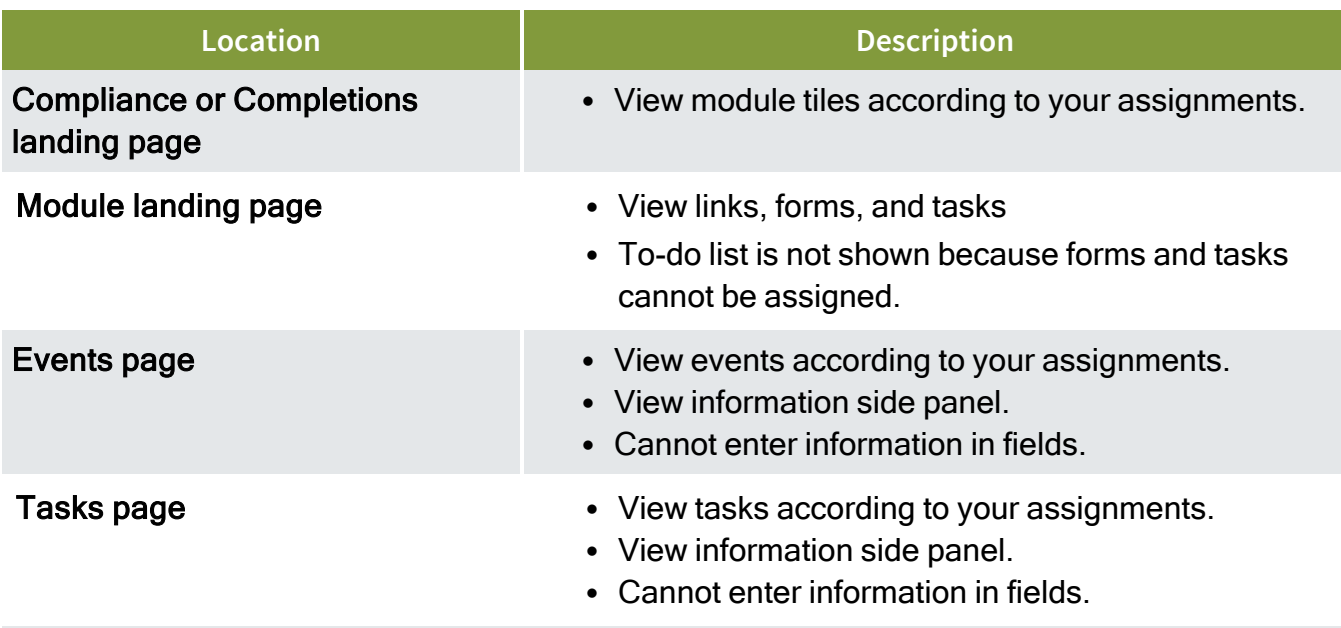

### **3.26.1 Considerations**

- You must have Level 3 Account Admin permissions in InEight Platform or a Compliance or Completions role with the applicable permissions.
- <sup>l</sup> When you select **Make this role read only option**, any other permissions previously selected will be automatically deselected.

### **3.26.2 Steps**

<span id="page-90-0"></span>To navigate to Module permissions, see steps to access organization level settings in Settings [overview](#page-45-0).

# 3.27 USER ASSIGNMENTS

You can use user assignments to assign any InEight Platform user to a Compliance or Completions organization, project, category, and role. The user will have access to manage Compliance or Completions, according to their assignment.

The User assignments tab page shows all users from InEight Platform. The user's name, email, and status are pulled from their profiles in Platform. The designated Roles, Reporting tags, and Last updated information from their assignments are also shown.

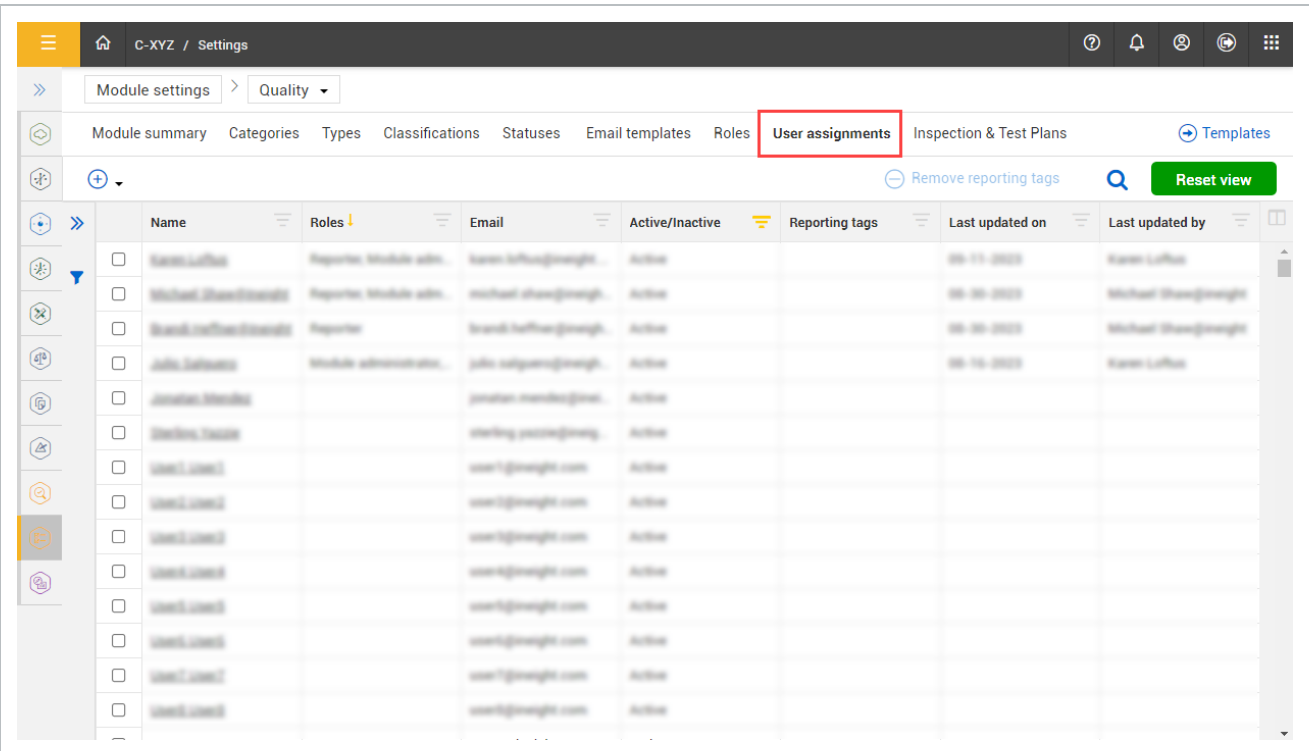

User assignments are added by designating users to organizations, projects, categories, and roles. You can also assign [Reporting](#page-60-0) tags to users. For more information about reporting tags, see Reporting tags.

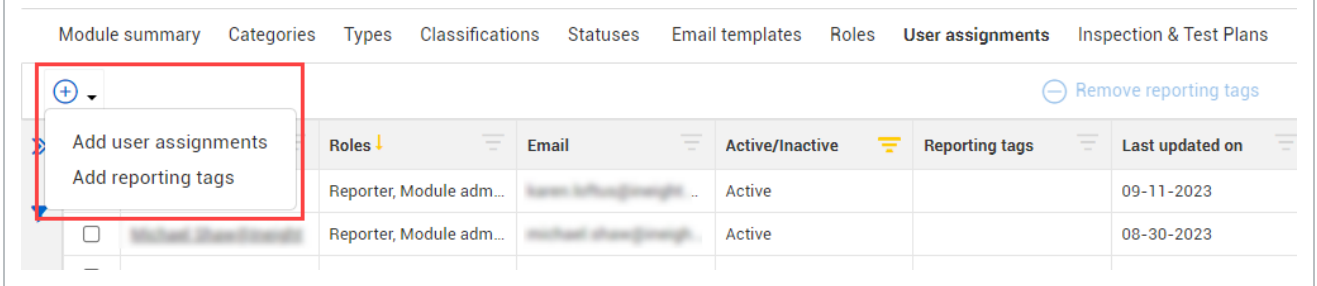

**NOTE** 

Automatic user assignments can be configured to assign roles and categories to InEight Platform users. For more information see Automatic user [assignments.](#page-56-0)

After user assignments have been designated, they can be removed or transferred to other users.

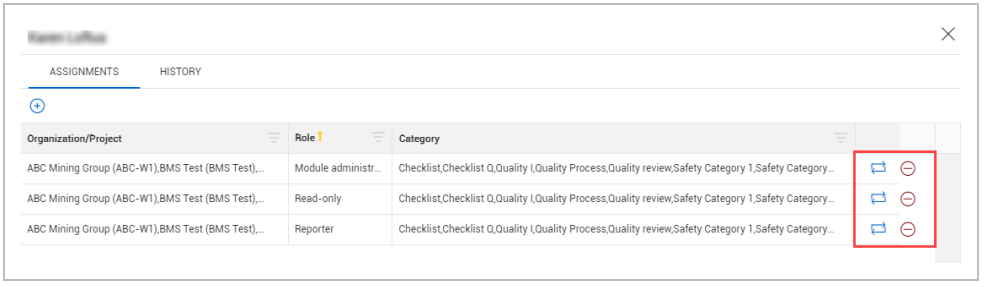

In the Add user assignment wizard an assignment consists of one or more users, organizations, projects, categories, and roles.

#### **3.27.0.1 Assignments and History**

When viewing a user assignment, the user assignment page shows the Assignments and History tabs. The Assignments tab lists all user assignments. You can filter them by Organization/Project, Role, or Category. The History tab lists the history of all assignment's changes. You can filter them by Change type, Role, Category, Organization/Projects, Reporting tags, Change date, and Changed by.

#### **3.27.1 Considerations**

You must have Level 3 – Account Admin permissions in InEight Platform or a Compliance or Completions role with the applicable permissions.

#### **3.27.2 Steps**

To navigate to User assignments, see steps to access organization level settings in Settings [overview](#page-45-0).

#### **Add a User Assignment**

- 1. Click the **Add** icon, and then select **Add user assignments** from the drop-down list.
- 2. Select users to add assignments to, and then click **Next**.

**NOTE** When you add multiple users, the assignment is listed individually for each user.

3. Select the organizations, projects, categories, and roles to designate for the selected users, and then click **Done**.

**NOTE** 

You can be assigned multiple assignments. Assignments do not affect existing Platform roles.

#### **Transfer user assignments**

- 1. Click a user's name. The user assignment window opens that shows all user's assignments.
- 2. Click the **Transfer assignment** icon next to the role you want to transfer.
- 3. In the assignment wizard, select the user, categories, organizations and projects to transfer the assignment to, and then click **Next**.
- 4. In the Confirmation step, click **Transfer**. You can click the Transfer drop-down, and select **Transfer and select next user**, or **Transfer and close**.

**NOTE** 

You can only transfer one role's assignment at a time.

#### **Remove user assignments**

- 1. Click a user's name, and then click the **Remove assignment** icon next to the role. The Remove user assignment wizard opens.
- 2. Select organizations, projects, and categories to remove, and then click **Done**.

Email notifications are sent when adding, transferring, and removing assignments. **NOTE** 

#### **View user's assignment history**

- 1. Click a user's name, and then select the **History** tab.
- 2. Click **Close** to close the window.

#### **Add reporting tags**

- 1. Click the **Add** icon, and then select Add reporting tags.
- 2. Select users to add reporting tags to, and then click **Next**.
- 3. Select reporting tags to include, and then click **Save**.

To create reporting tags, see [Reporting](#page-60-0) tags. **NOTE** 

# 3.28 INSPECTION AND TEST PLANS

You can manage Inspection and Test Plans (ITP) in the Inspection & Test Plans tab. You can create, edit, copy, create new versions, and import ITPs at the organization level.

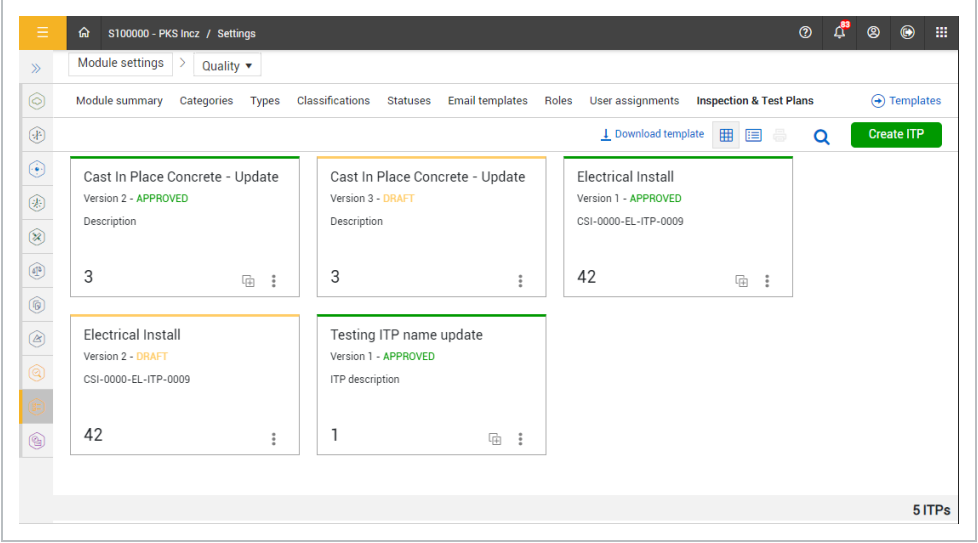

For more information about managing ITPs, see [Inspection](#page-192-0) & Test Plans.

### **3.28.1 Considerations**

- You must have Level 3 Account Admin permissions in InEight Platform or a Compliance or Completions role with the applicable permissions.
- To access Inspection & Test Plans, it must be enabled for the module in org > Product Settings > **Module management**. For more information, see Module [management.](#page-49-0)

### **3.28.2 Steps**

To navigate to the Inspection and Test Plans tab, see steps to access organization level settings in Settings [overview](#page-45-0).

For more information about creating ITPs at the organization level, see Create ITPs At The [Organization](#page-197-0) [Level](#page-197-0).

# CHAPTER 4 — PROJECT LEVEL SETTINGS

# 4.1 PROJECT LEVEL SETTINGS

You can enable project-level settings in either the individual Compliance modules or in Completions to successfully manage projects' business processes. The settings are applied throughout the project.

In Project Settings, you can manage the projects' ability to use the following features:

- Inspection & Test Plans
	- <sup>o</sup> Integrate with Plan components
	- o Show Installation Work Package (IWP) widget on the module landing page
- Automapping
- Project Structure
- User Groups

These functions can be enabled on a project-by-project basis.

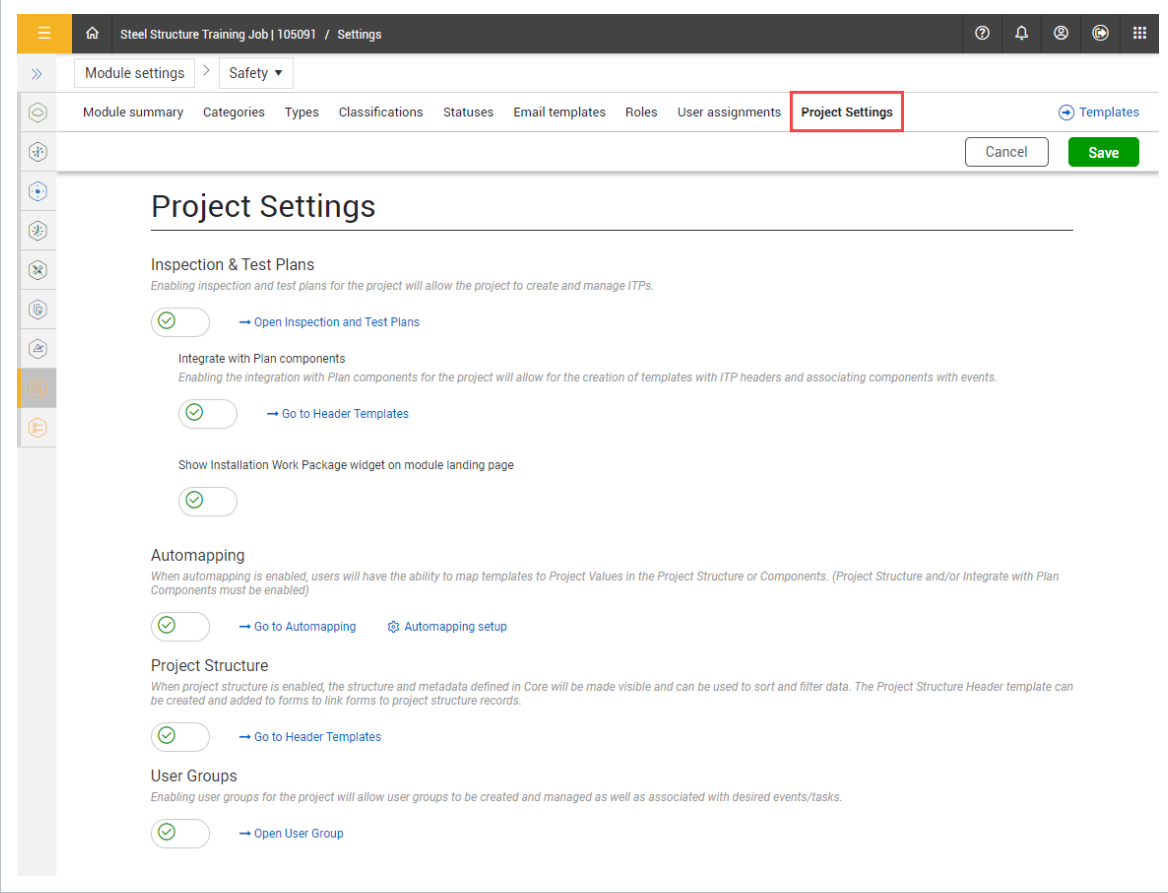

At the project level, administrators can manage roles and user assignments. For more information about managing role, see [Roles.](#page-75-0) For more information about managing user assignments, see [User](#page-90-0) [assignments](#page-90-0).

### **4.1.1 Considerations**

- You must have a Level 3 Account Admin role in InEight Platform or a Compliance or Completions role with the applicable permissions.
- You are only allowed to view and not manage other product and module settings that have been configured at the organization level. To manage, click the **Modify at the root level organization** icon at the top of the page.

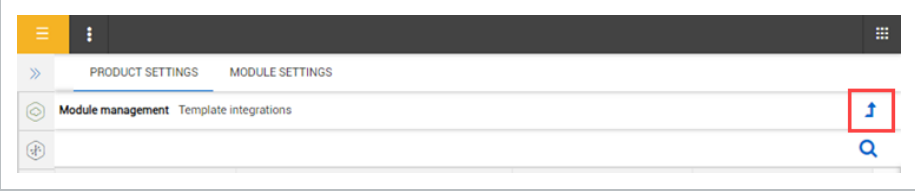

• For more information about the project [settings](#page-86-0) at the organization level, see Project settings [permissions](#page-86-0).

#### **4.1.2 Steps**

To navigate to Project settings, follow the instructions in Settings [overview](#page-45-0), and then click the **Project settings** tab.

# 4.2 INSPECTION & TEST PLANS

You can enable and manage the following Inspection and Test Plans settings and related features in either the individual Compliance modules or in Completions. The settings are applied throughout the project:

- <sup>l</sup> **Inspection & Test Plans (ITP)** Create and manage ITP's for your project. For more information, see [Inspection](#page-192-0) & Test Plans.
- **Integrate with Plan components** Create templates with ITP headers and associate InEight Plan components with events. For more information, see ITP header [template](#page-186-0).
- <sup>l</sup> **Show Installation Work Package (IWP) widget on module landing page** You can view and manage IWP's from the module landing page in the Upcoming Planned Work tile. For more

#### information, see [Upcoming](#page-40-0) Planned Work tile.

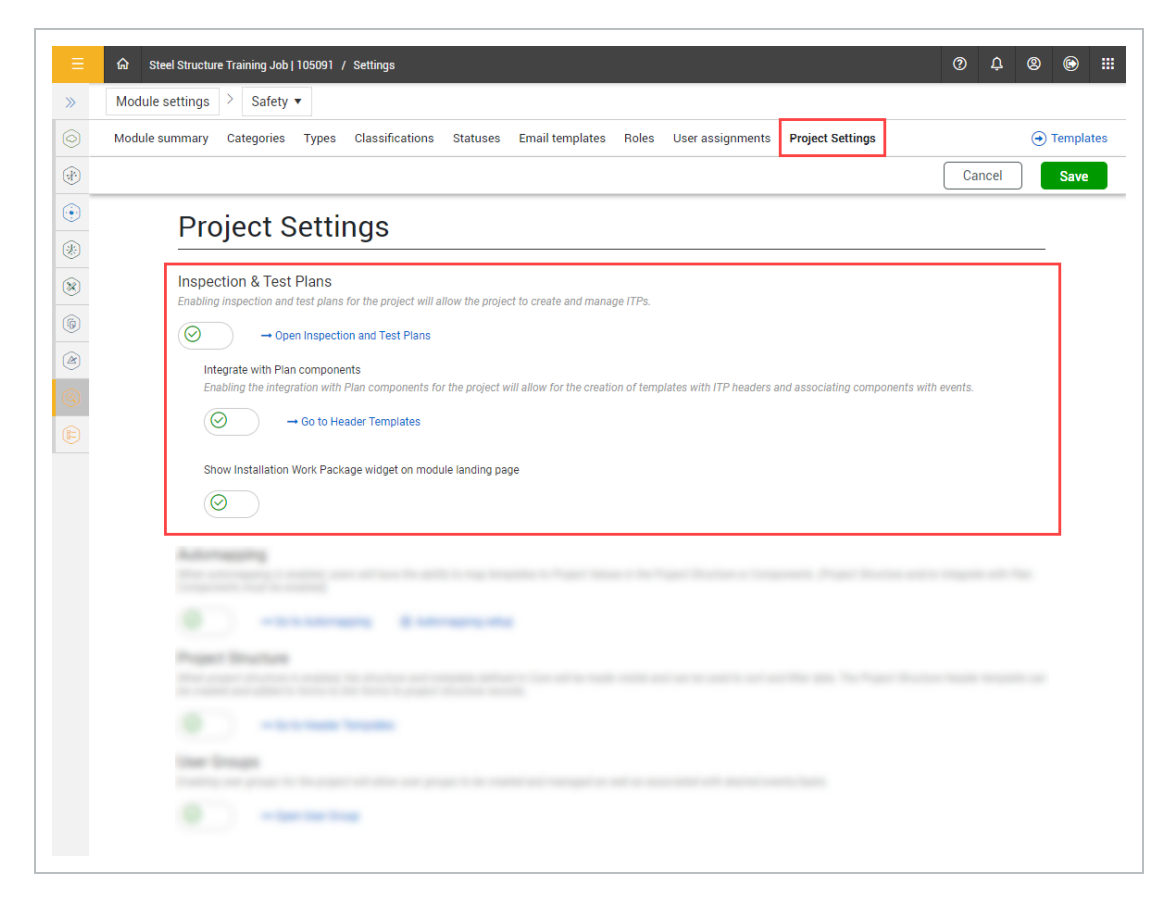

### **4.2.1 Considerations**

- You must have Level 3 Account Admin permissions in InEight Platform or a Compliance or Completions role with the applicable permissions.
- To integrate with Plan, you must enable ITP mapping between Completions and Plan in InEight Plan project settings.

#### **4.2.2 Steps**

To navigate to Project settings, see steps to navigate to project level settings in Settings [overview](#page-45-0), and then click the **Project settings** tab.

# 4.3 AUTOMAPPING

You can enable the Automapping setting for your project in either the individual Compliance modules or in Completions. The setting is applied throughout the project.

When enabled, you can map templates to project values in the project structure or components and create a series of checklists for project structure levels (nodes) or inspection and test plans.

Automapping is enabled on a project by project basis in project> Settings> Project Settings> **Automapping**. This enables the **Go to Automapping** and **Automapping setup** links.

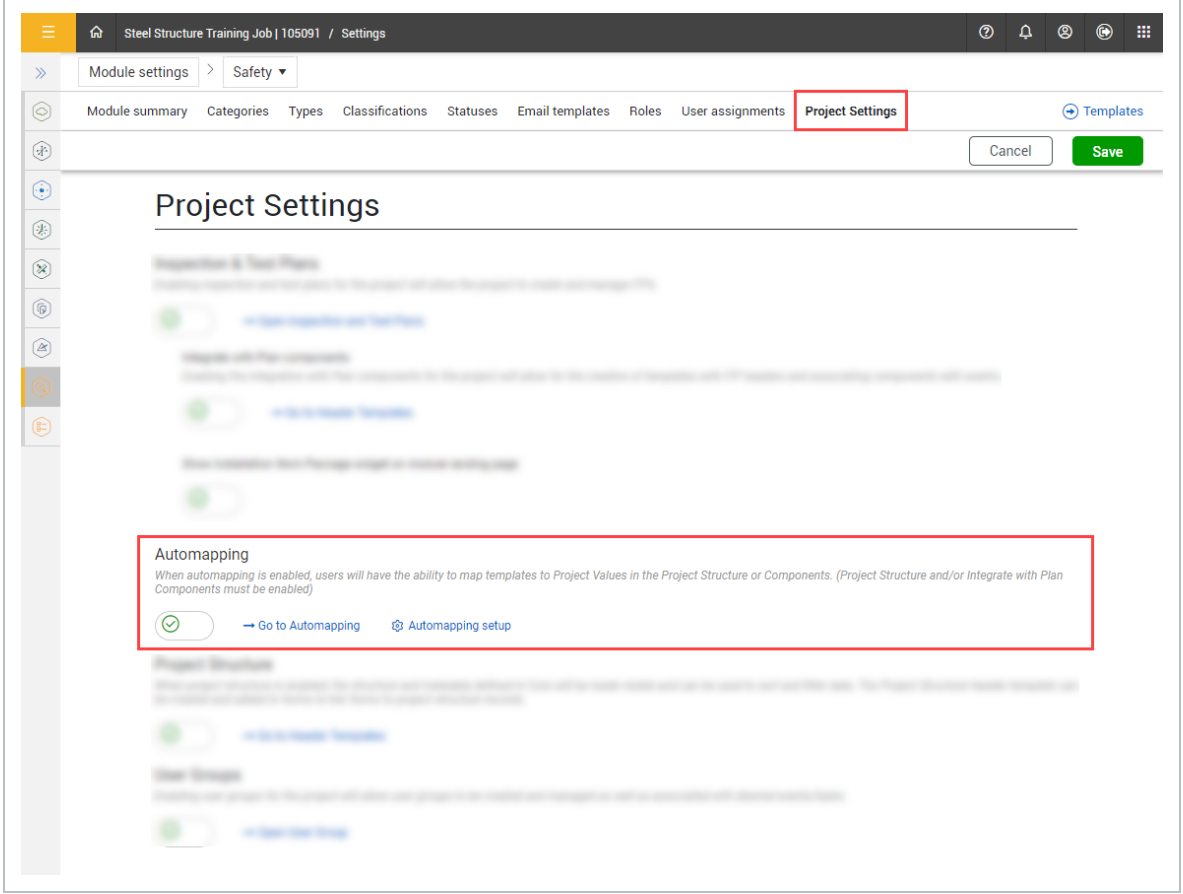

When enabled, you can configure automapping in Go to Automapping, Automapping setup, Map project structure, and Map templates. For more information, see Automapping [Overview.](#page-179-0)

### **4.3.1 Considerations**

• You must have a Level 3 – Account Admin permissions in InEight Platform or a Compliance or Completions role with the applicable permissions.

- The setting Project structure or Integrate with Plan components must be enabled in addition to published templates.
- ITP or Project Structure associations must be configured.
- A project structure and values must be set up in InEight Platform.

#### **4.3.2 Steps**

To navigate to Project settings, follow the instructions in Settings [overview](#page-45-0), and then click the **Project settings** tab.

# 4.4 PROJECT STRUCTURE

You can enable the Project Structure setting in either the individual Compliance modules or in Completions. The settings are applied throughout the project.

When enabled, a Project Structure Header is created in the Headers tab and the structure and metadata defined in InEight Platform shows in the header template. You can use the structure to sort and filter data.

To do this, enable the **Project Structure** toggle. This will enable the **Go to Header Templates** link to access the Headers page.

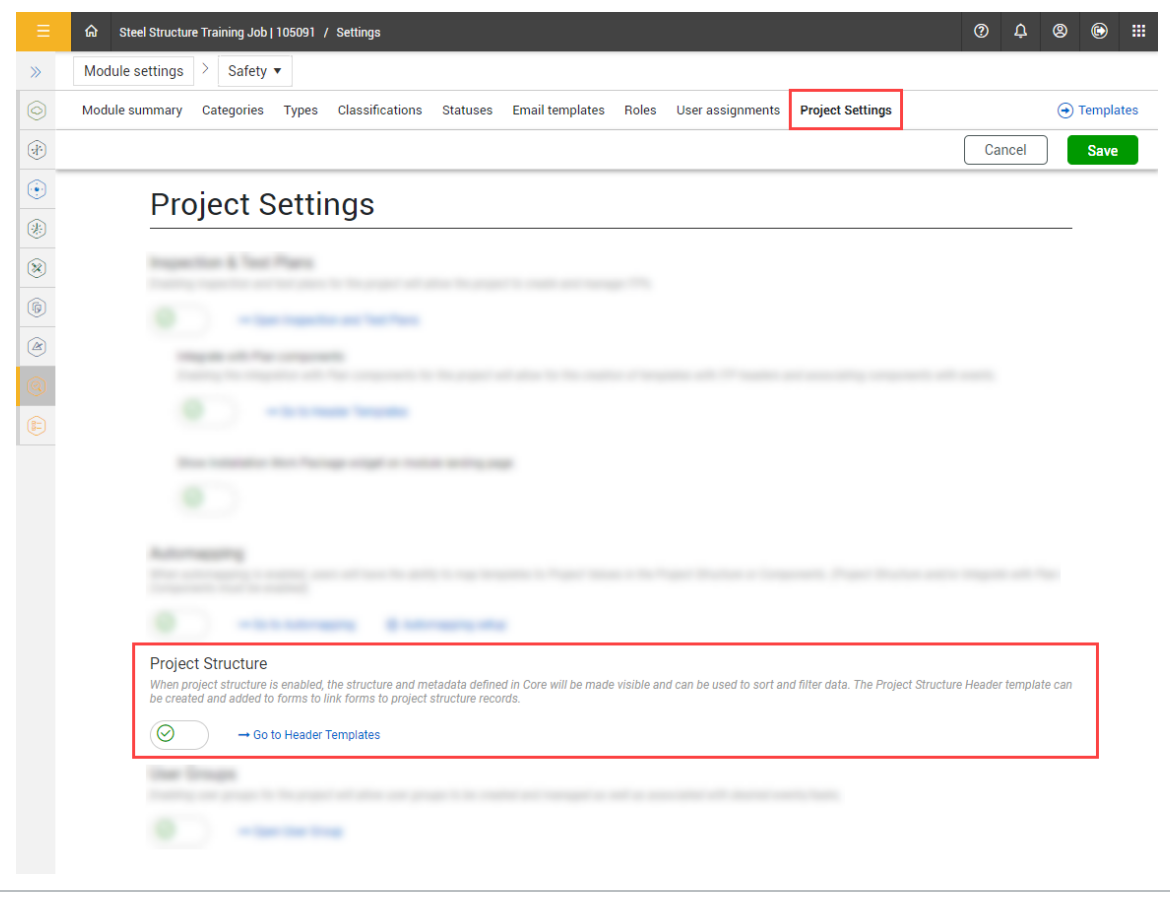

In the Headers page, you can oversee and manage Project Structure Headers for projects. For more information, see Project structure header [template.](#page-188-0)

### **4.4.1 Considerations**

You must have Level 3 – Account Admin permissions in InEight Platform or a Compliance or Completions role with the applicable permissions.

### **4.4.2 Steps**

To navigate to Project settings, follow the instructions to access project level settings in [Settings](#page-45-0) [overview,](#page-45-0) and then click the **Project settings** tab.

# 4.5 USER GROUPS

You can enable user groups to be created and managed for your project in either the individual Compliance modules or in Completions. The settings are applied throughout the project.

User groups provide access to events and tasks that may be beyond the usual permissions.

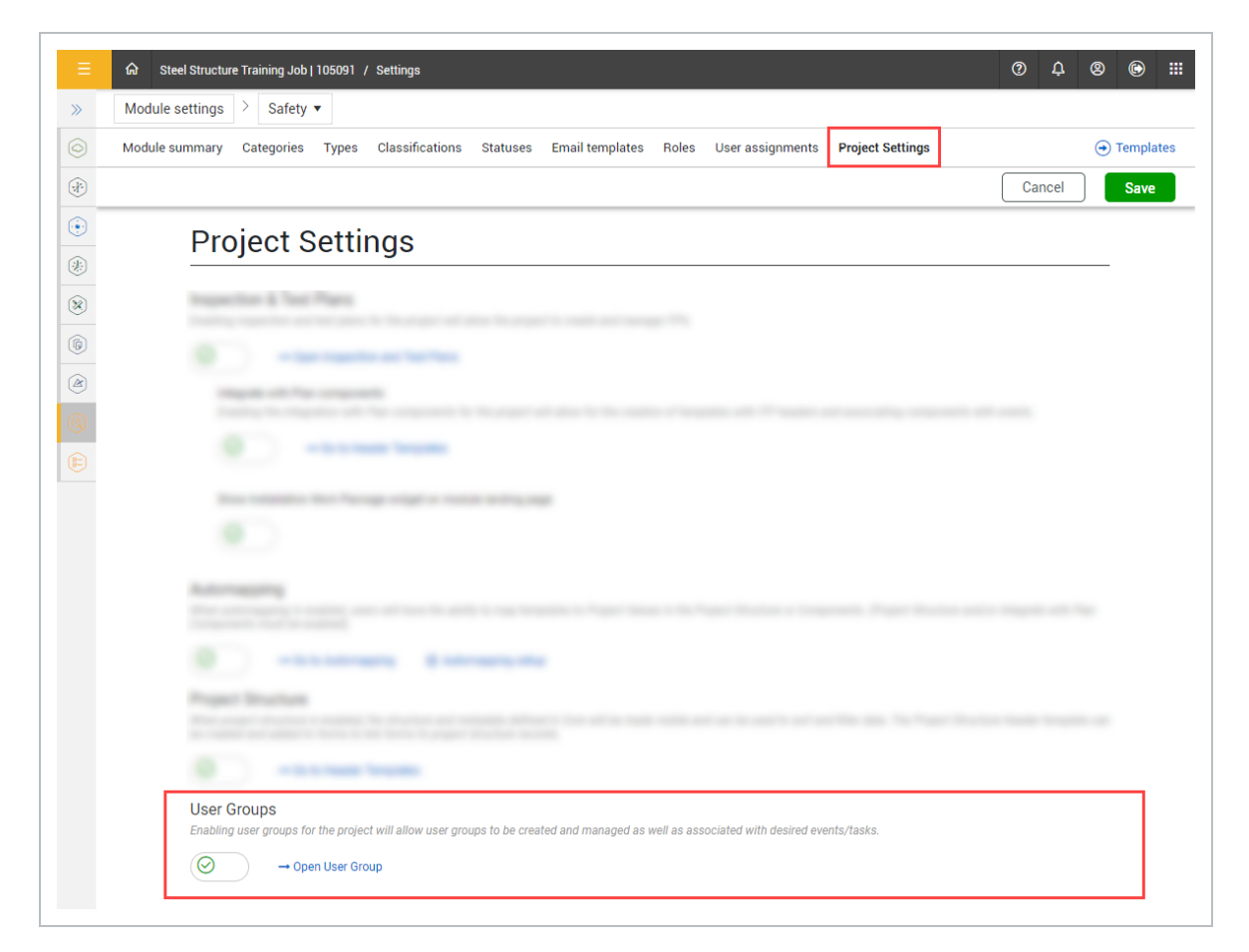

You can use a user group to give access to events and tasks to members of that group, even if they would normally not have permission to view events or tasks in selected categories. User groups can also be used in a template's From Flow option as responsible parties.

After you create a user group, you can assign the user group to individual forms or tasks when you fill them out or when you open an event or task after it has been started.

For example, when a subcontractor is performing work on a project, and another entity is doing quality assurance, the subcontractor will not be part of the project's NCR process and will not be assigned the category for the form. However, if a piece of the subcontractor's work was non-conforming, users from the subcontractor can be associated to a specific user group, and the user group associated with the events (NCRs) to address them.

Click **Open User Group** to open the User groups page tab. In User Groups you can create, edit, copy, deactivate, and delete user groups.

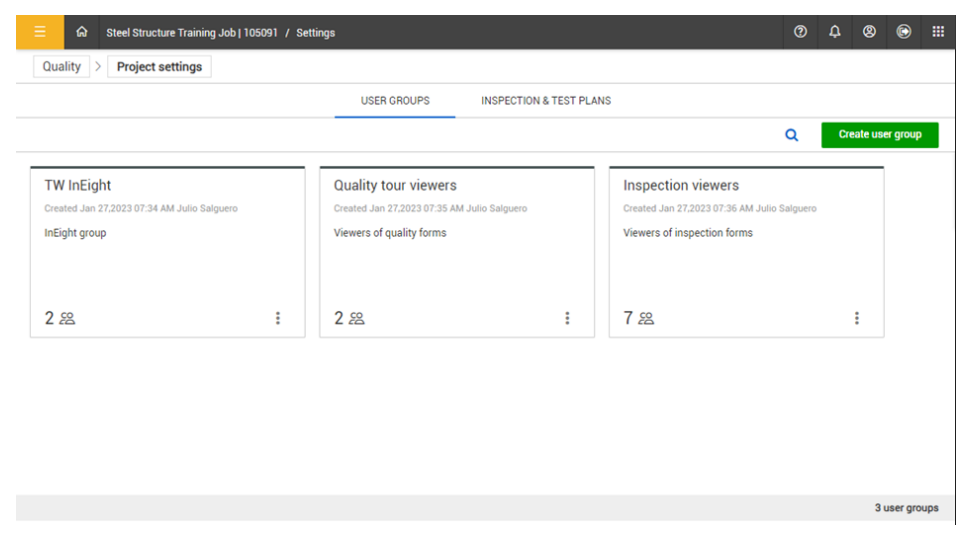

### **4.5.1 Considerations**

- You must have Level 3 Account Admin permissions in InEight Platform or a Compliance or Completions role with the applicable permissions.
- To delete a user group, you must deactivate it first, and then remove all users from the group.
- Only users with assignments to the project are shown on the list of Available users. For more information, see User [assignments.](#page-90-0)

#### **4.5.2 Steps**

To navigate to User Groups, follow the instructions to access project level settings in Settings [overview](#page-45-0), and then click **Open User Group**.

#### **Create User Groups**

1. Click the **Create user group** button, and then fill in the User group name, Description, and select users from **Available users** to include in the group. You can use the search box and select users or use the Select all option.

2. Click **Save**. The new group tile will show. The tile will show the group name, date and creator name, description, and number of users in the group.

#### **View, edit, or copy a group**

- 1. Click a group tile. The group opens and shows the Detail and History tab. In the history tab, you can view the history of changes, names, change dates, and changed by information.
- 2. In the Details tab, make your changes, and then click **Save**. Select the **Show selected users only** toggle to view the selected users only.
- 3. To copy, click the ellipses in the group tile, and then select **Copy**. A copy of the group is created.

#### **Deactivate and Activate a group**

- 1. Click the ellipses in the group tile, and then select **Deactivate**. The group tile will turn gray when deactivated.
- 2. Click the ellipses in the group tile, and then select **Activate** to activate the group.

#### **Delete a group**

- 1. You must first deactivate the group, and then remove all users from the group by editing the group.
- 2. Click the ellipses, and then select **Delete**.

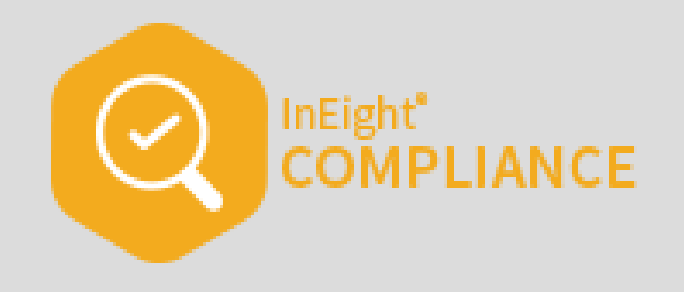

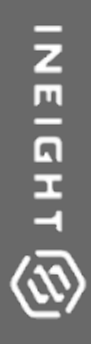

# CHAPTER 5 — TEMPLATE MANAGEMENT

InEight Inc. | Release 24.3 Page 107 of 320

# 5.1 TEMPLATE OVERVIEW

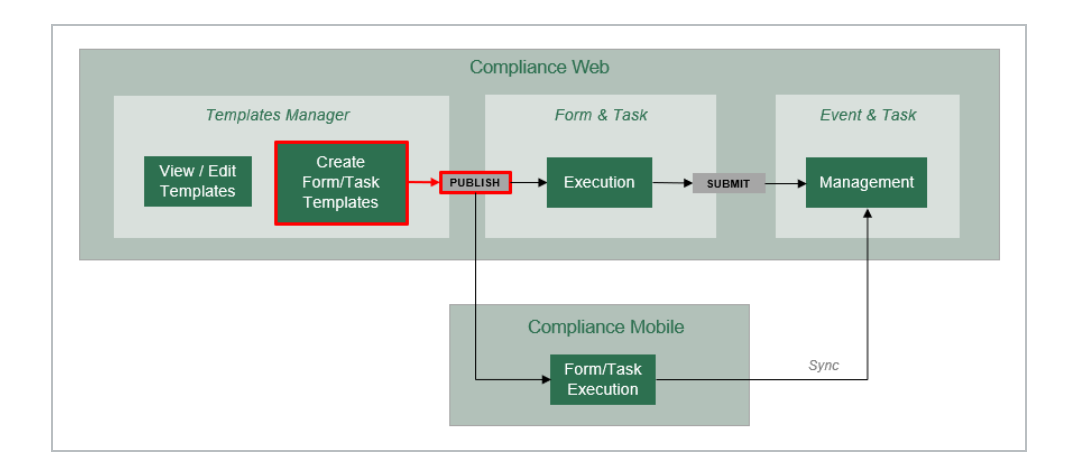

A template is a task or a form (or checklist) set up in advance for inspections and other tasks that require documentation during the life cycle of your projects.

You can use templates to standardize your organization's form and data capturing process. For example, if your projects always require a safety tour, you can create a safety tour template, so the same safety tour form is used for every project. This leads to capturing the same data from project to project, and to reporting that is clear, concise and meaningful. At the same time, should your project have unique requirements for a safety tour, you can customize your template for your specific project needs.

The Templates Manager is the storehouse for all your template forms. You access the Templates Manager from any of your Module landing pages.

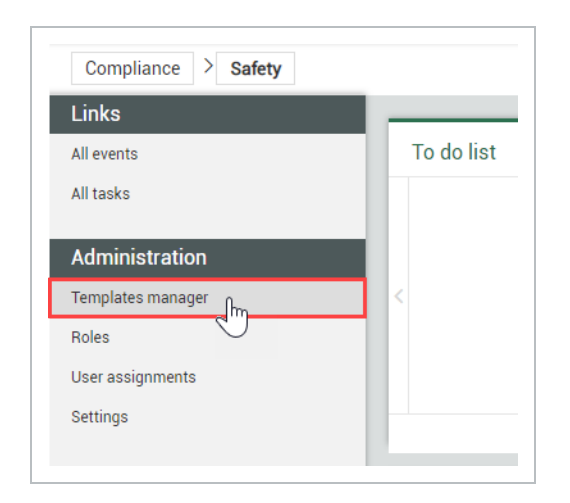
Depending on your permissions, you may not have access to edit or create new template **NOTE** forms/tasks, but you will still have access to copy them.

### **Overview – Templates Manager**

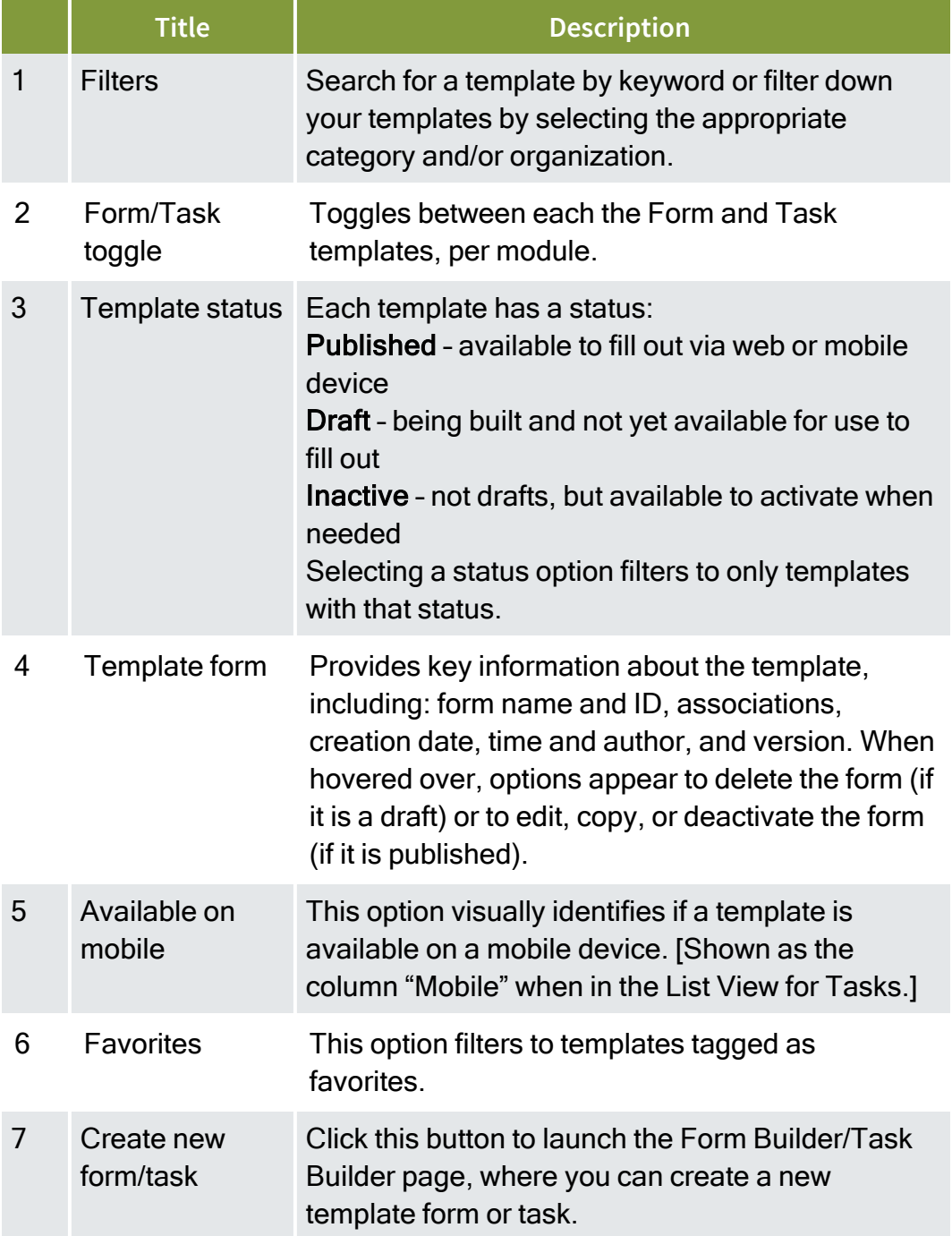

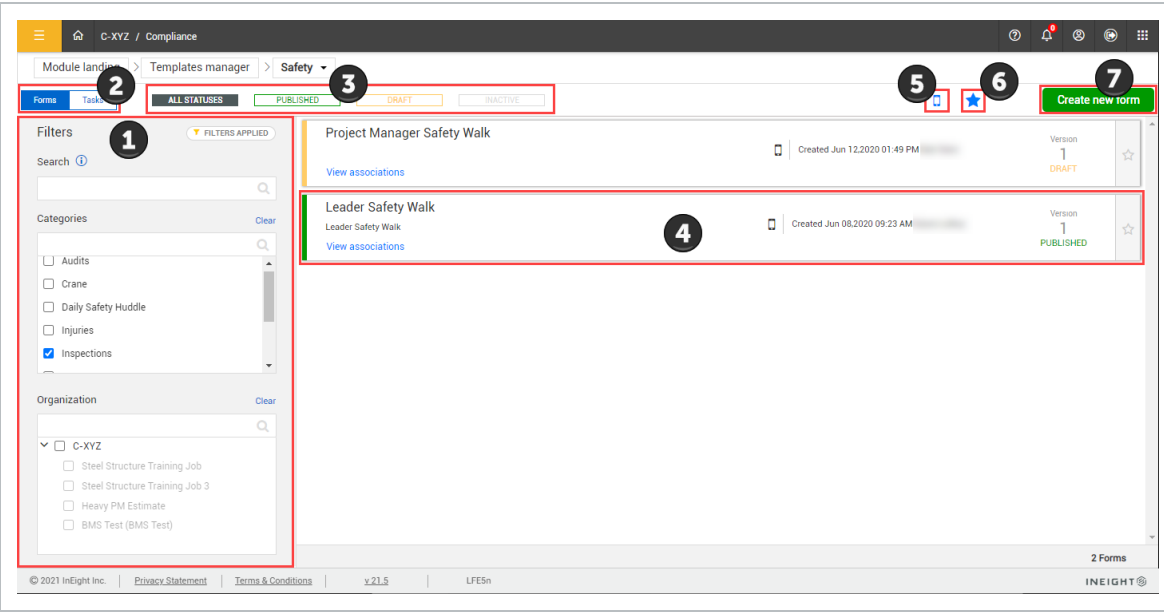

### **5.1.0.1 Templates Manager page view**

Each template form or task shows key information about the form or task, including:

- Name and Description of the form/task
- Associations
- Availability on Mobile
- Creation date, time, and author
- Version
- Status

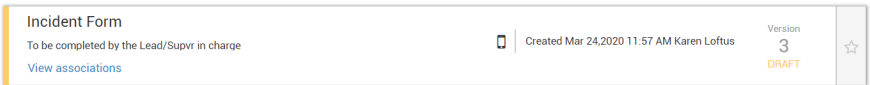

### **5.1.0.2 Versioning**

A new version is created when a draft is published. Even if no information has changed on the template. Once it enters a draft status and that draft is published it will move to the next version.

### **5.1.0.3 Favorites**

You can select the **star** at the right-end of the card to mark the template as a favorite.

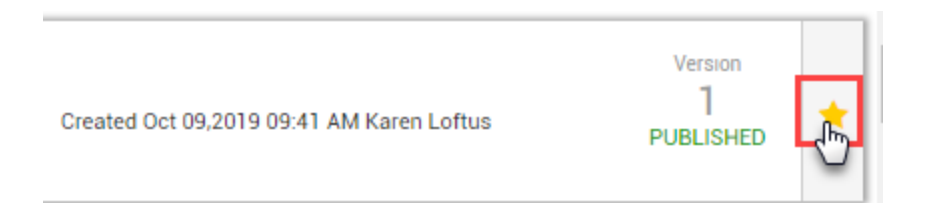

## **5.1.0.4 Additional Options**

When you hover over the card, additional options appear for the form/task. For draft templates, a delete option appears.

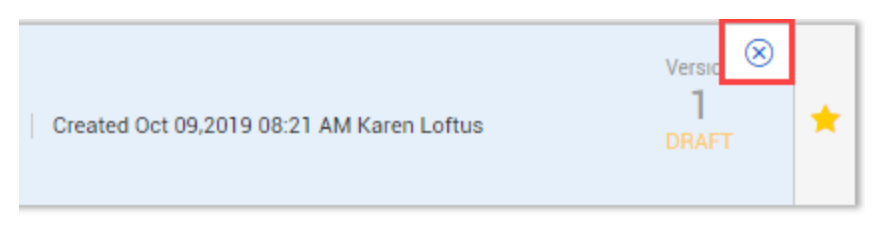

For published templates, options appear to either edit, copy, or deactivate the form/task.

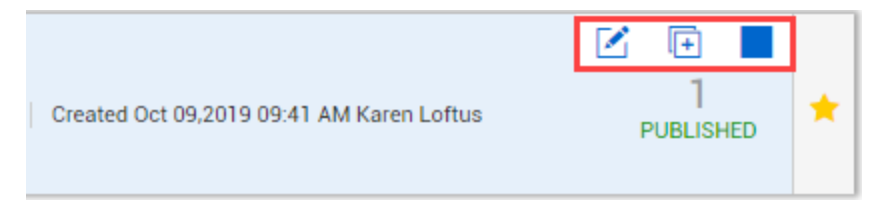

# **5.1.1 Filters**

The left panel of the Templates Manager contains a search bar to look up templates by keyword, as well as filtering lists to narrow down your template list.

There are two filtering categories: Categories and Organization. Checking the box for one of the filter options filters the view to just the templates associated with that filter.

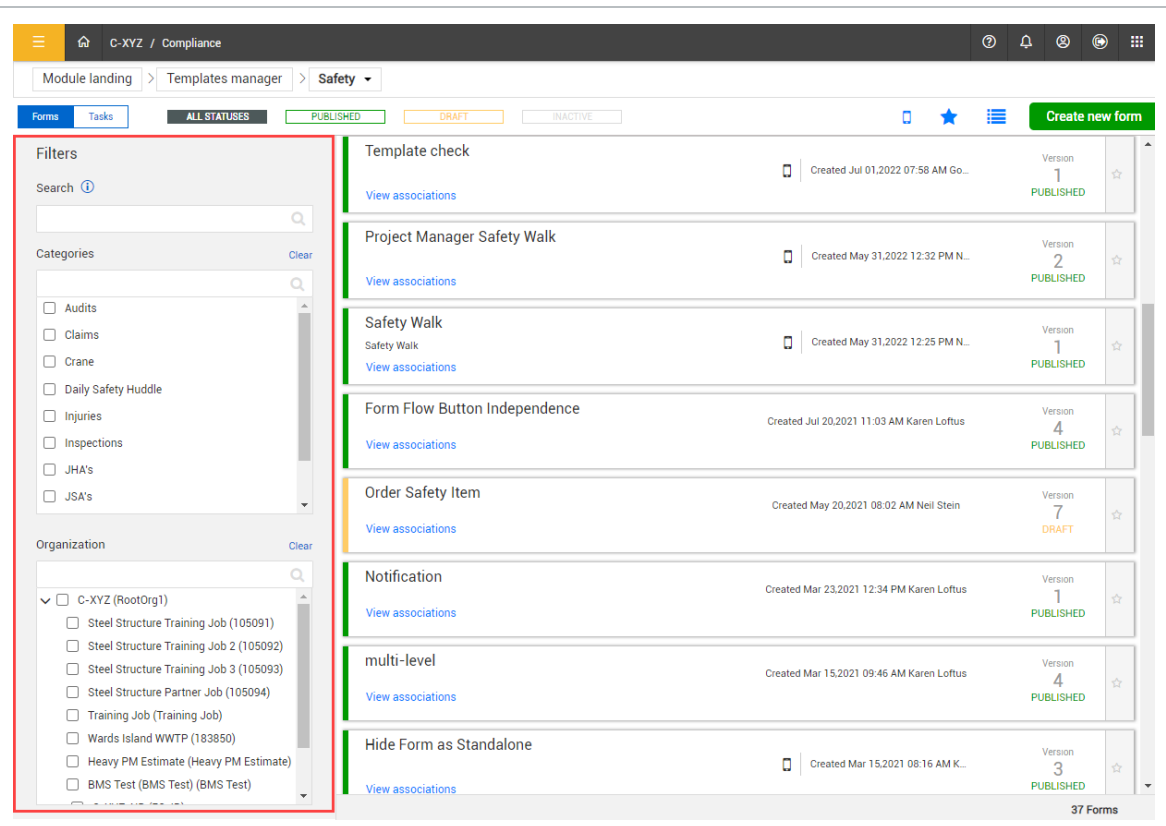

The only items that appear as choices within the Filters side panel are the ones that have **NOTE** templates associated to them. In other words, you can have more categories or projects in the system, but they won't display in the Filters panel unless you have created a template that uses them.

**TIP** All the filters work together. If you are not seeing what you need, clear all the filters and start with a fresh search.

# **5.1.2 Favorites**

Selecting the **Favorites** icon filters down your view to just the templates you tagged as favorites. This is a quick way to narrow down to only the templates you use most often.

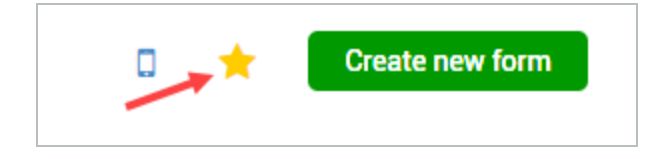

# 5.2 TEMPLATE CREATION

With the correct permissions, you can create new form and task templates in the Templates manager.

From the Templates manager page, to create a new template, click the **Create new form** or **Create new task** button.

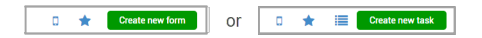

This launches a two-step process:

- 1. Creates a dialog box, which leads to:
- 2. The Form builder or Task builder

# **5.2.1 Create a Form or Task Dialog Box**

On the Create a form or Create a task dialog box, fill out basic information and settings for the form or task.

You only have the options to create templates for organizations, projects and categories **NOTE** for which you already have assignments.

Each new form or task requires these initial entries:

### **Overview - Create a Form Dialog Box**

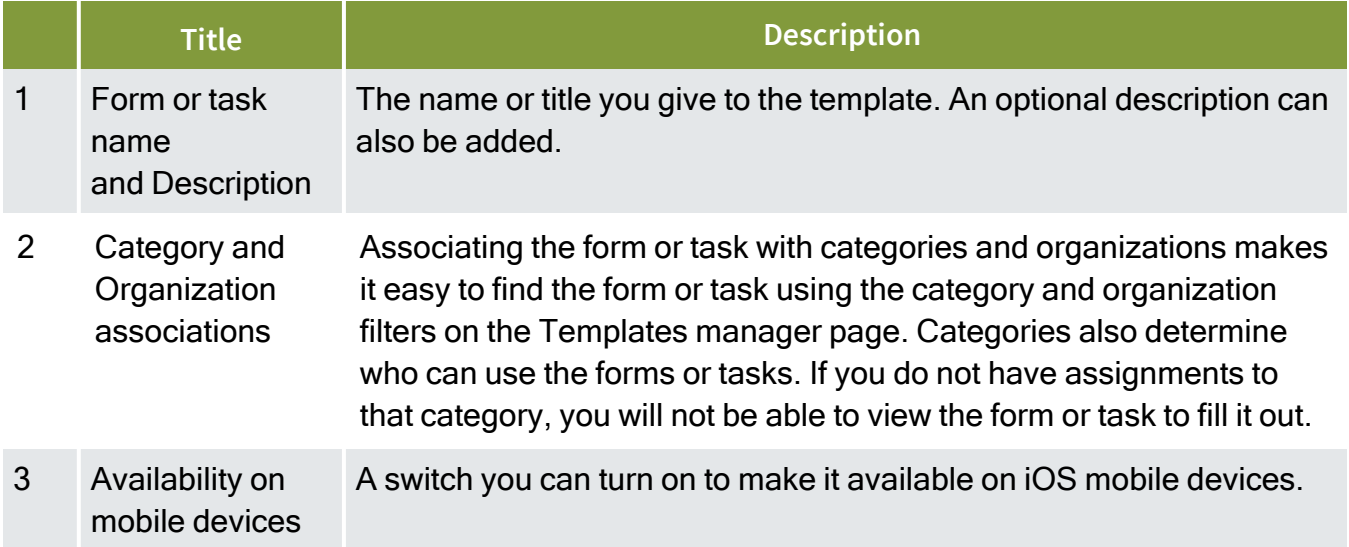

# **Overview - Create a Form Dialog Box (continued)**

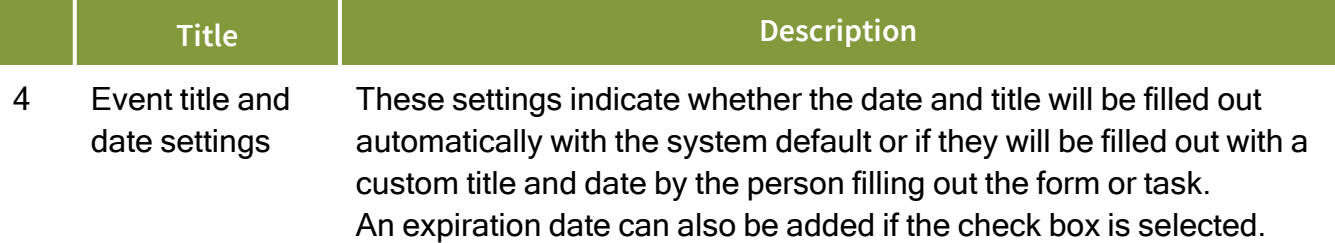

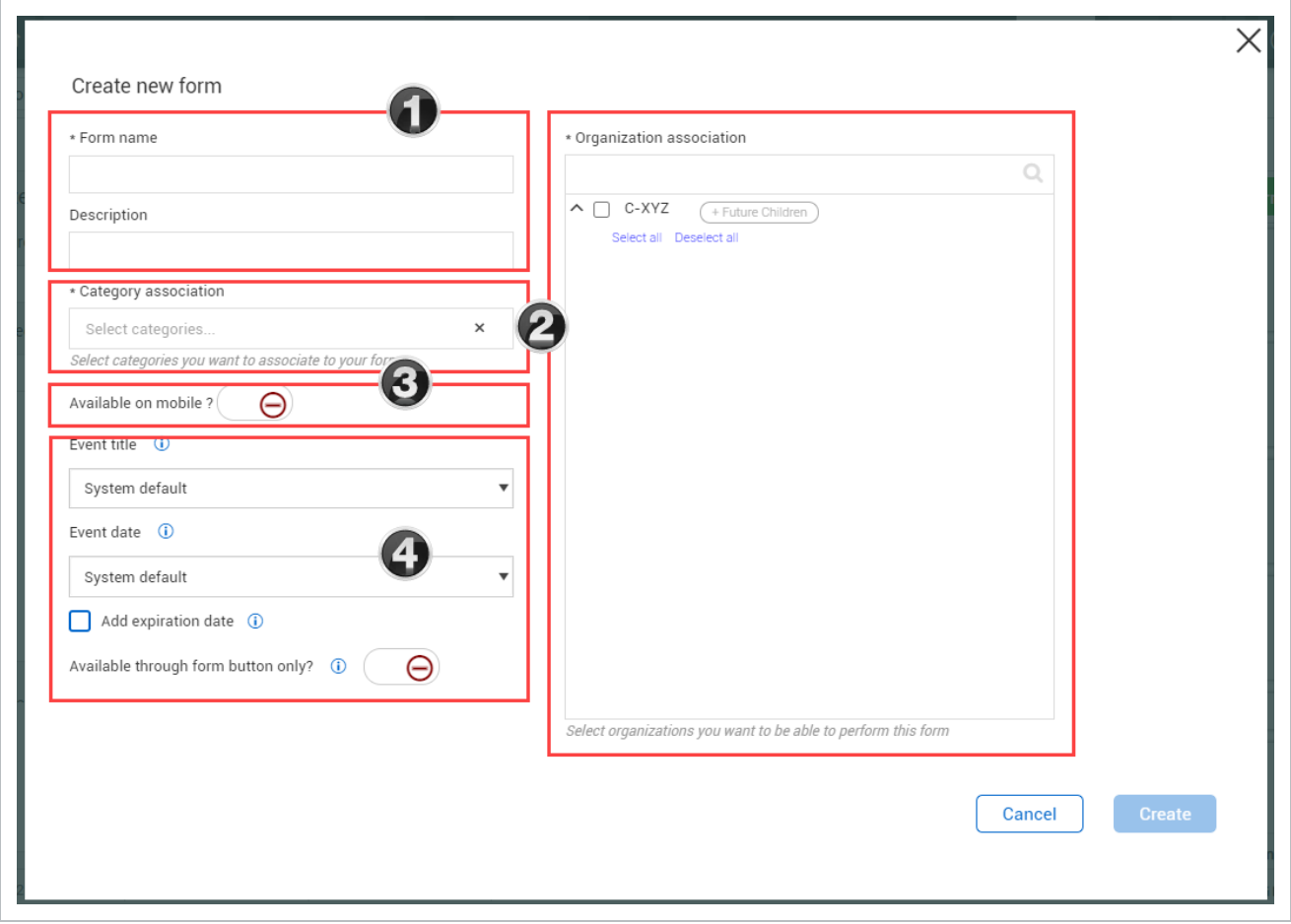

After being filled out, clicking **Create** creates a new template form or task and the system automatically progresses to the appropriate Form builder or Task builder page. You can continue building your form or task or come back later.

The following steps walk you through creating a new template form.

# **5.2 Step by Step 1 — Create a Template Form**

1. From the Project home landing page, select **Compliance** from the left navigation menu.

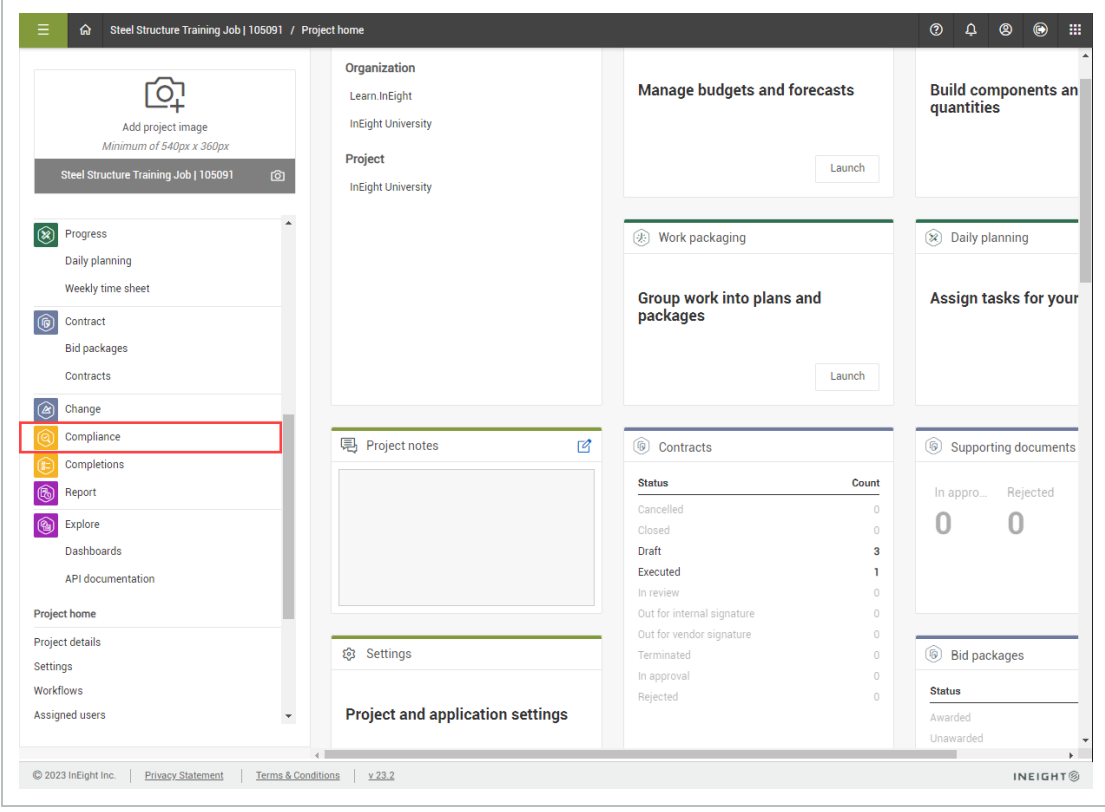

2. Select the **Safety** module.

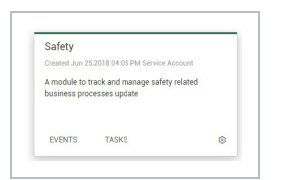

3. Select **Templates manager** from the side menu.

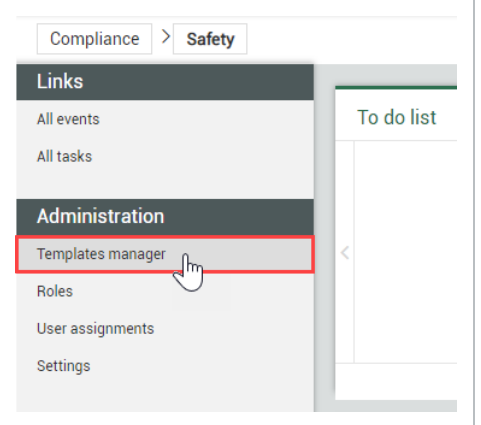

4. From the Templates Manager page, select **Create new form**.

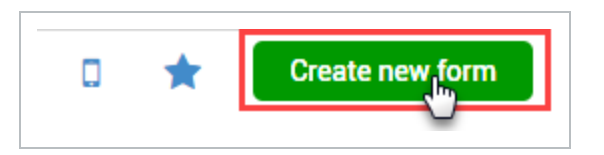

- 5. On the Create a form dialog box, type **Project Manager Safety Walk** in the Form name field.
- 6. For Category association, select an appropriate item from the drop-down list.
- 7. Under Available on mobile, switch to the **green check mark** to indicate it will be available on a mobile device.
- 8. Change Event title and Event date to **User defined**.

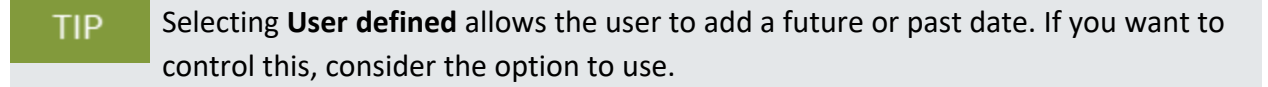

- 9. For Organization association, select the check box for the highest organization level to make the template available for the entire association.
- 10. Click **Create**. The Form builder opens with a section already created and Event title and Event date already populated on the form.

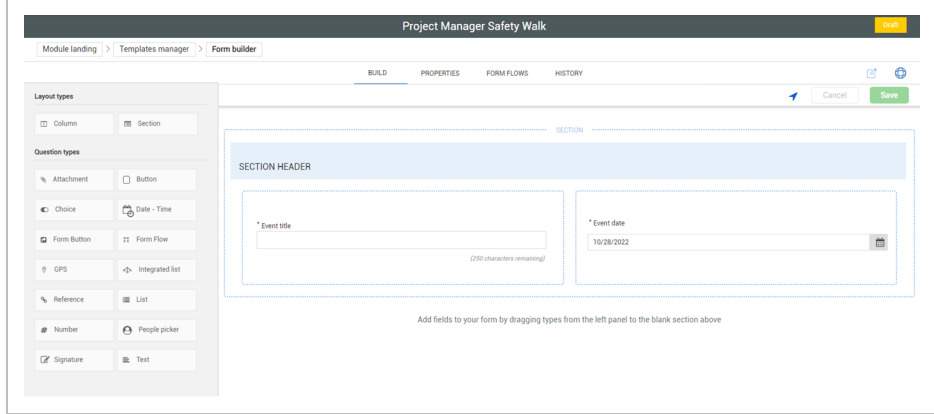

# **5.2 Step by Step 2 — Build a Template Task**

- 1. Select the Safety module.
- 2. Select Templates manager from the side menu.
- 3. Select the **Tasks** item type in the upper-left.

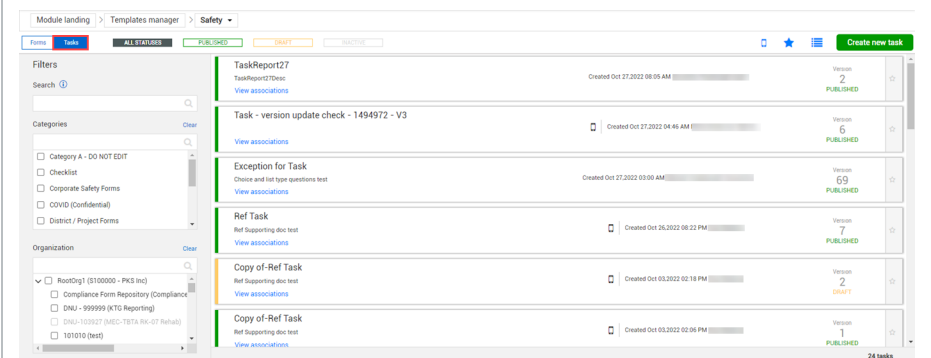

- 4. From the Templates manager page, select Create new task.
- 5. Add a Description if needed. On the Create a new task dialog box, type Finalize Safety Walk Process in the Task name field.
- 6. For Category association, select an appropriate item from the drop-down list.
- 7. Under Available on mobile, switch to the green check mark to indicate it will be available on a mobile device.
- 8. Set Task title to **System Default**.
- The Due date field provides a mandatory date question on the template where the user can provide a date that will become the due date
- 9. Select the Add expiration date check box.
- 10. For Organization association, select the check box for the highest organization level to make the template available for the entire association.
- 11. Select the + Future Children button.
- 12. Click **Create**.
	- The Task builder opens in the appropriate Category, in a section already created and with Description, Responsible party, Due date and Assign fields already populated on the task
- 13. In the Description field, change the Question text to Identify steps in the process.
- 14. Change the Assign button text to become **Assigned**, keeping the status as Scheduled.
- 15. Click Save.
- 16. Click the **Publish** icon.

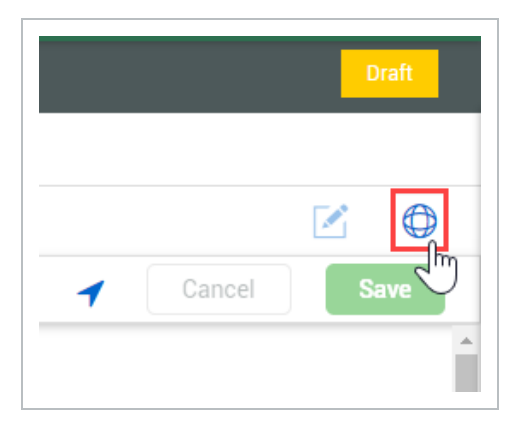

# **5.2.2 Activate, Deactivate, and Copy Published Tasks and Forms**

Both tasks and forms can be deactivated, reactivated, and copied after being published. The following step-by-steps use a specific task to walk through the processes.

### **5.2 Step by Step 3 — Deactivate a Task**

- 1. From the Templates manager, hover your cursor over your desired published task.
- 2. Click the **Deactivate** icon.

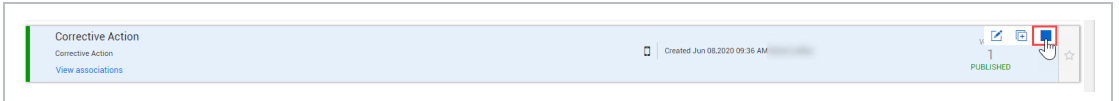

• The task remains visible in the Templates manager, but shows as Inactive in the Status column.

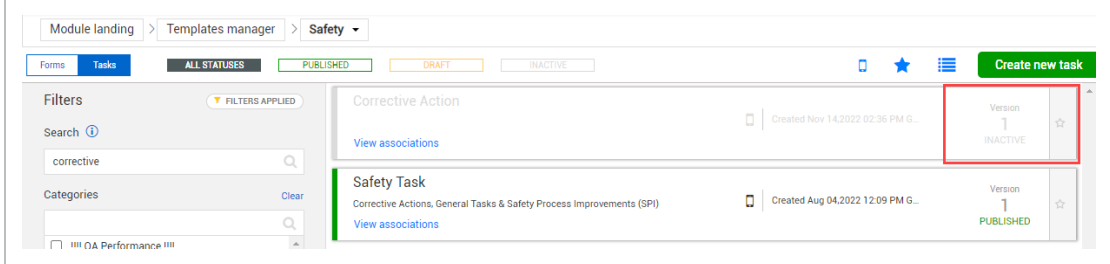

### **5.2 Step by Step 4 — Activate a Task**

- 1. From the Templates manager, locate your desired inactive task.
- 2. Select the check box to the left of the ID.
	- After being clicked, two additional icons are shown: Activate and Delete tasks
- 3. Click the **Activate** icon.

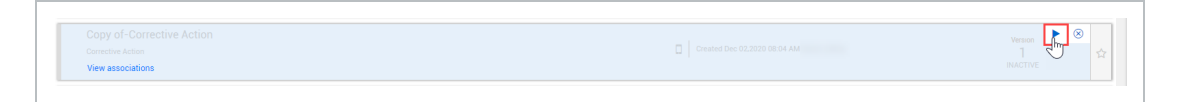

• The task is shown in Draft mode in the Status column

### **5.2 Step by Step 5 — Copy a Published Task**

- 1. From the Templates manager, locate a published task.
- 2. In Tile view, hover over the task. On the right side of the tile, three icons are available: Edit, Copy, and Deactivate tasks.
- 3. Click the Copy task icon.

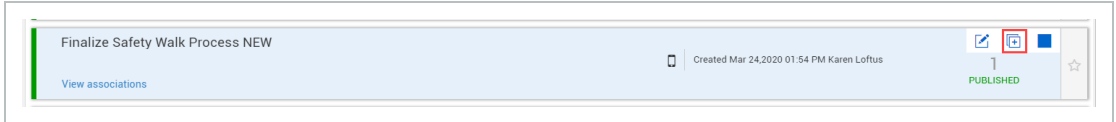

4. In the dialog box, edit all fields.

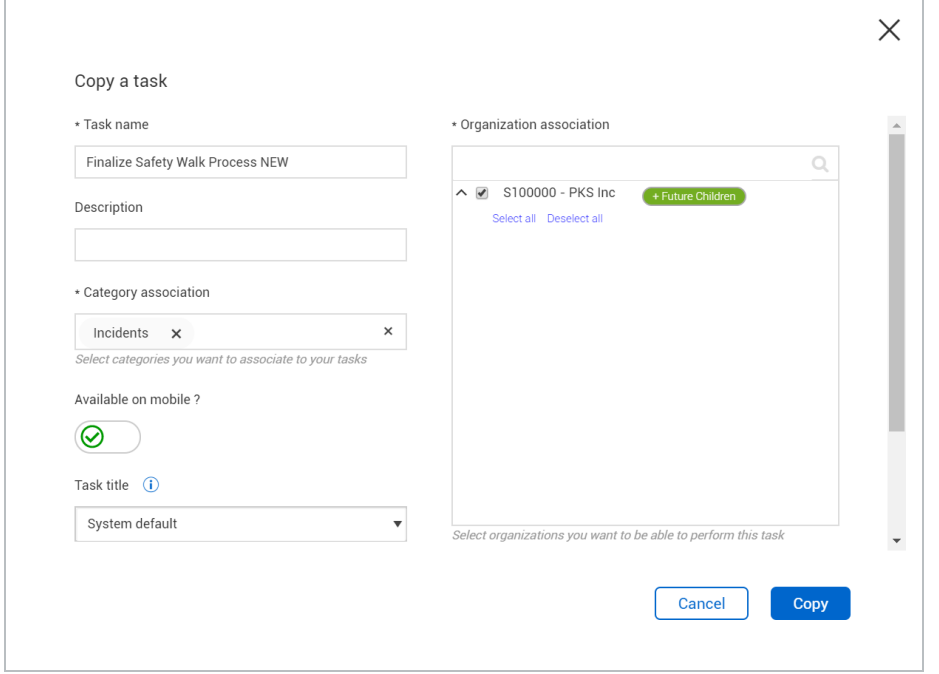

- 5. After all fields are filled out, the Copy button change colors. Click Copy. The Task builder opens for further edits.
- 6. Save if edits are made, and then click the Publish icon.
- 7. After being published, the Templates manager opens with the copied task shown.

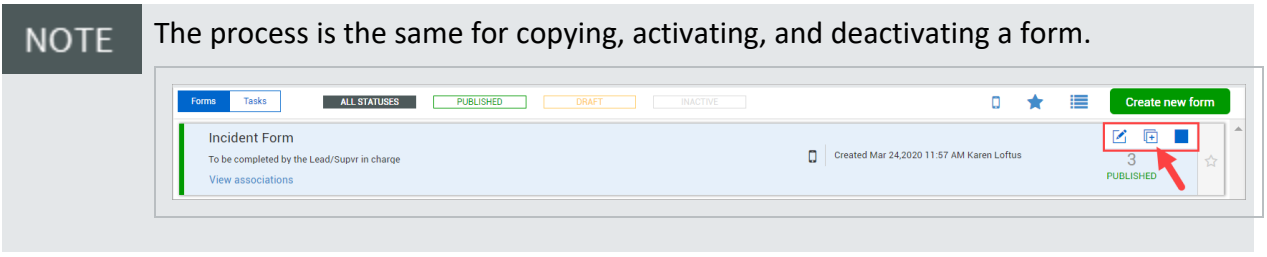

# **5.2.3 Form and Task Builder – Build Tab**

The form builder and task builder consist of the following tabs:

- Build
- Properties
- Form flows (forms only)
- History

This section focuses on the Build tab.

### **Overview - Form and Task Builder: Build Tab**

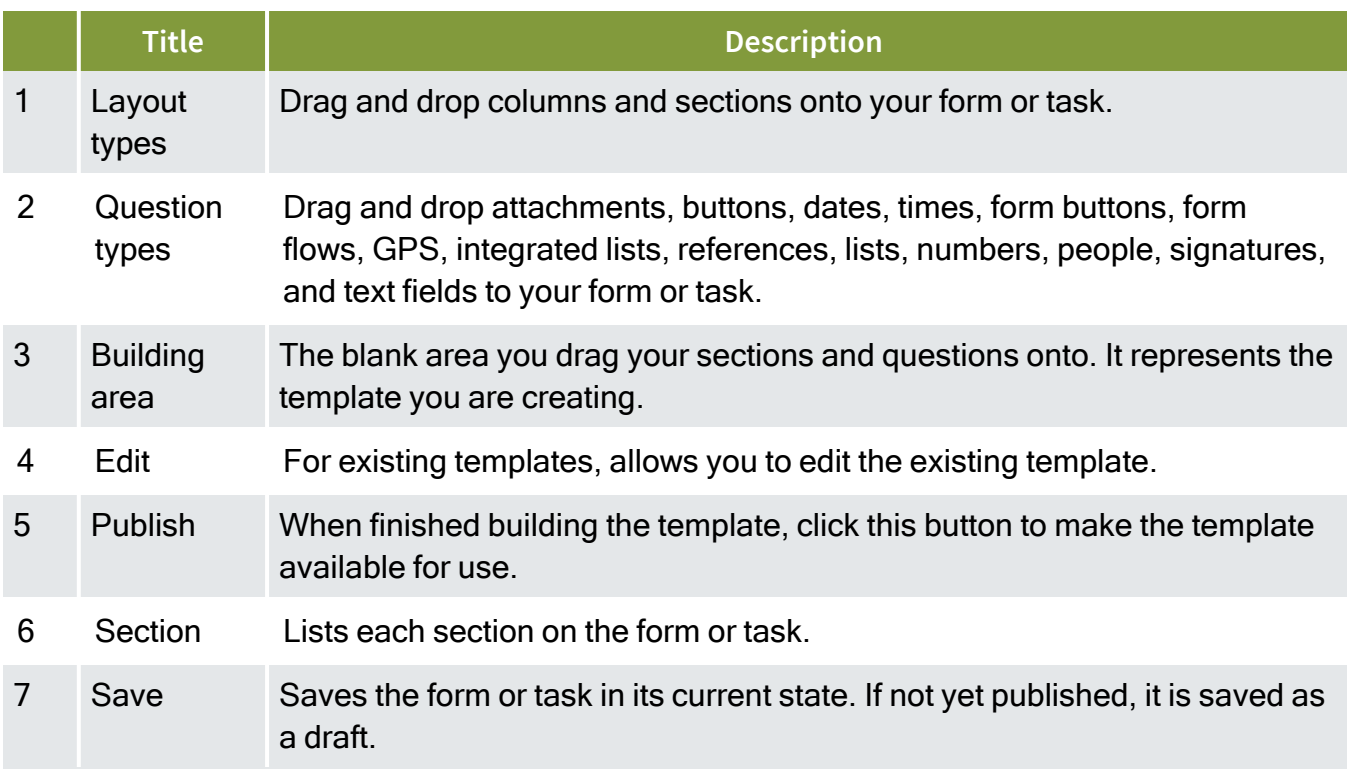

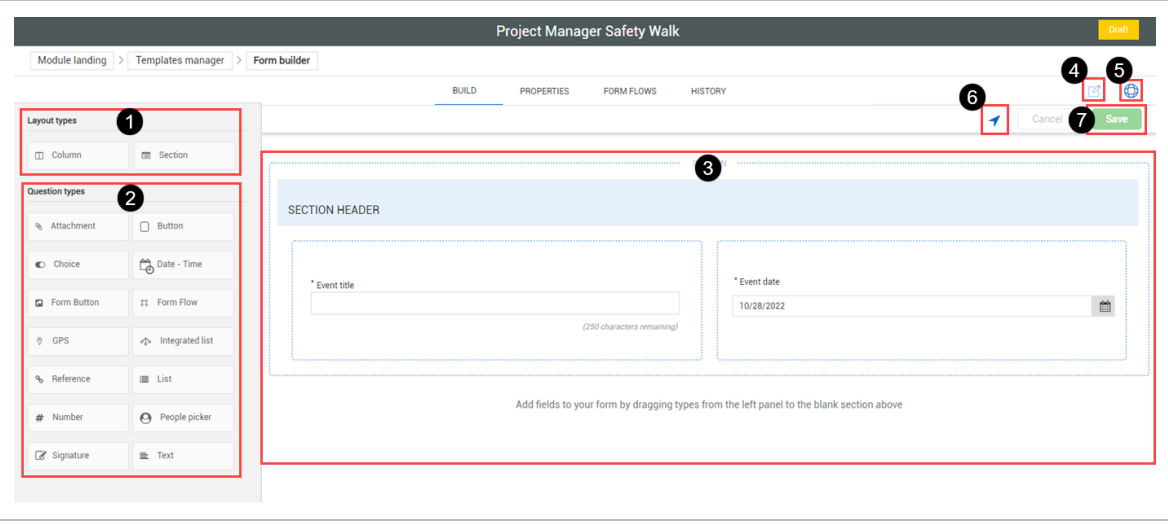

If you click **Cancel**, all changes are deleted since your last save. The system does not **NOTE** automatically save.

### **5.2.3.1 Layout Types**

Layout types let you divide your form or task into sections. Perhaps your form or task covers different topics or areas and you want to organize the form or task accordingly.

When you first drag a section onto the form or task, it creates a section that extends the width of the form or task.

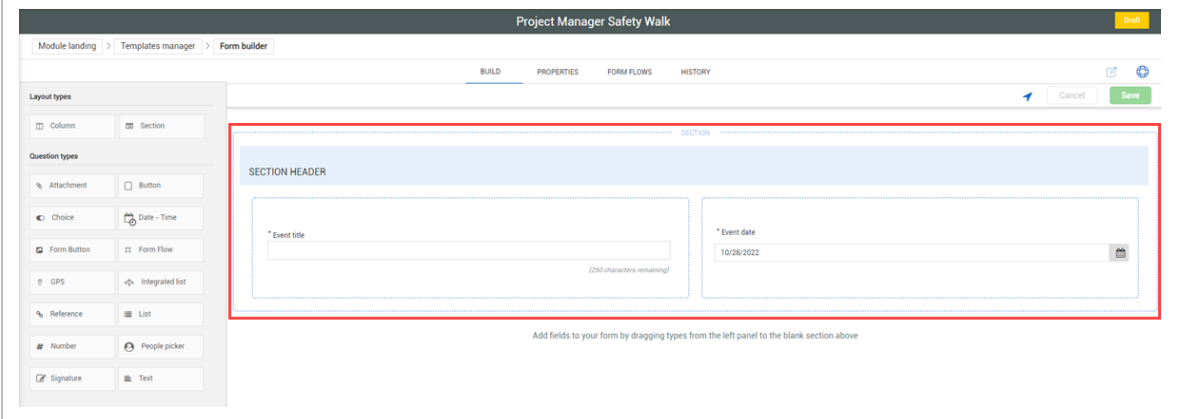

You can let users copy sections when filling out a form or task. This feature lets users determine if duplicate sections are needed, instead of creating templates with duplicate sections in advance.

To let users copy a section, click the section header, and then select the **Enable copy section** check box in the side panel.

You can change the text of the button. By default, it is named Copy section.

**NOTE** You can enable the copy section option only for sections without mandatory questions, form buttons, or associated tasks.

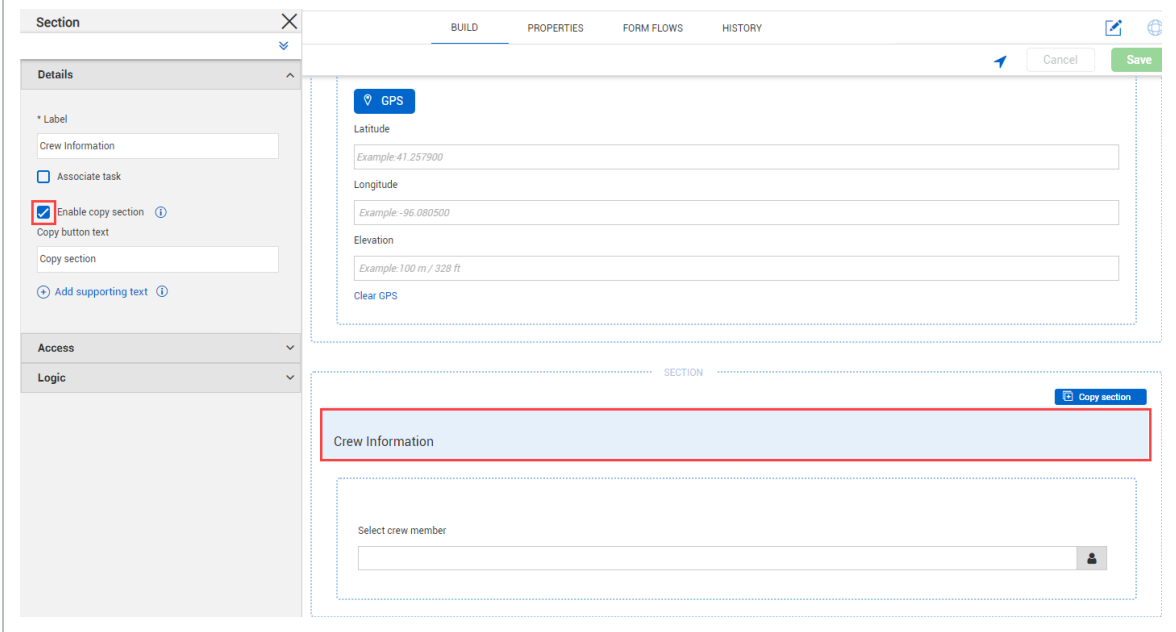

## **5.2.3.2 Question Types**

In the sections you create, you have different types of questions you can drag onto your form or task.

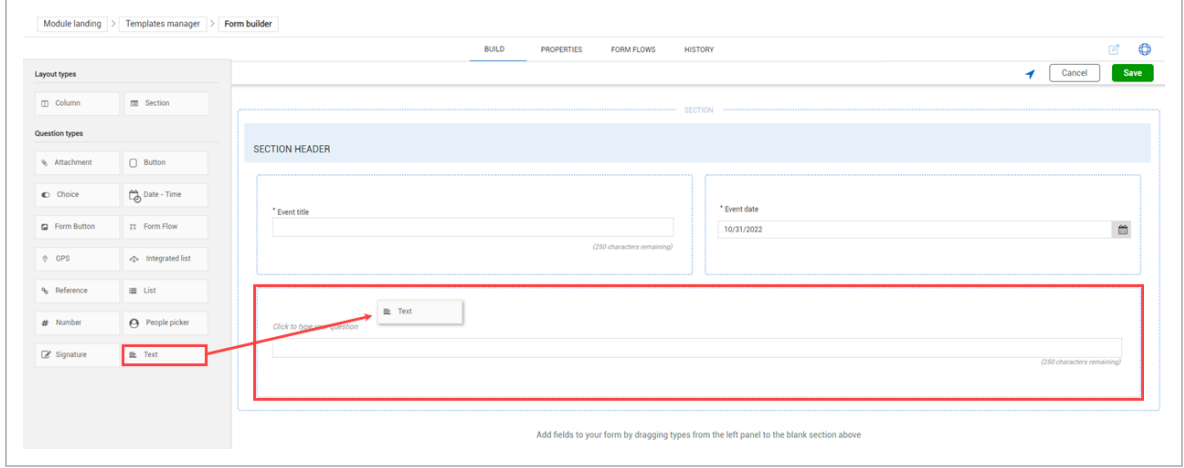

The following is a brief overview of each question type and its key characteristics.

# **Overview – Question Types**

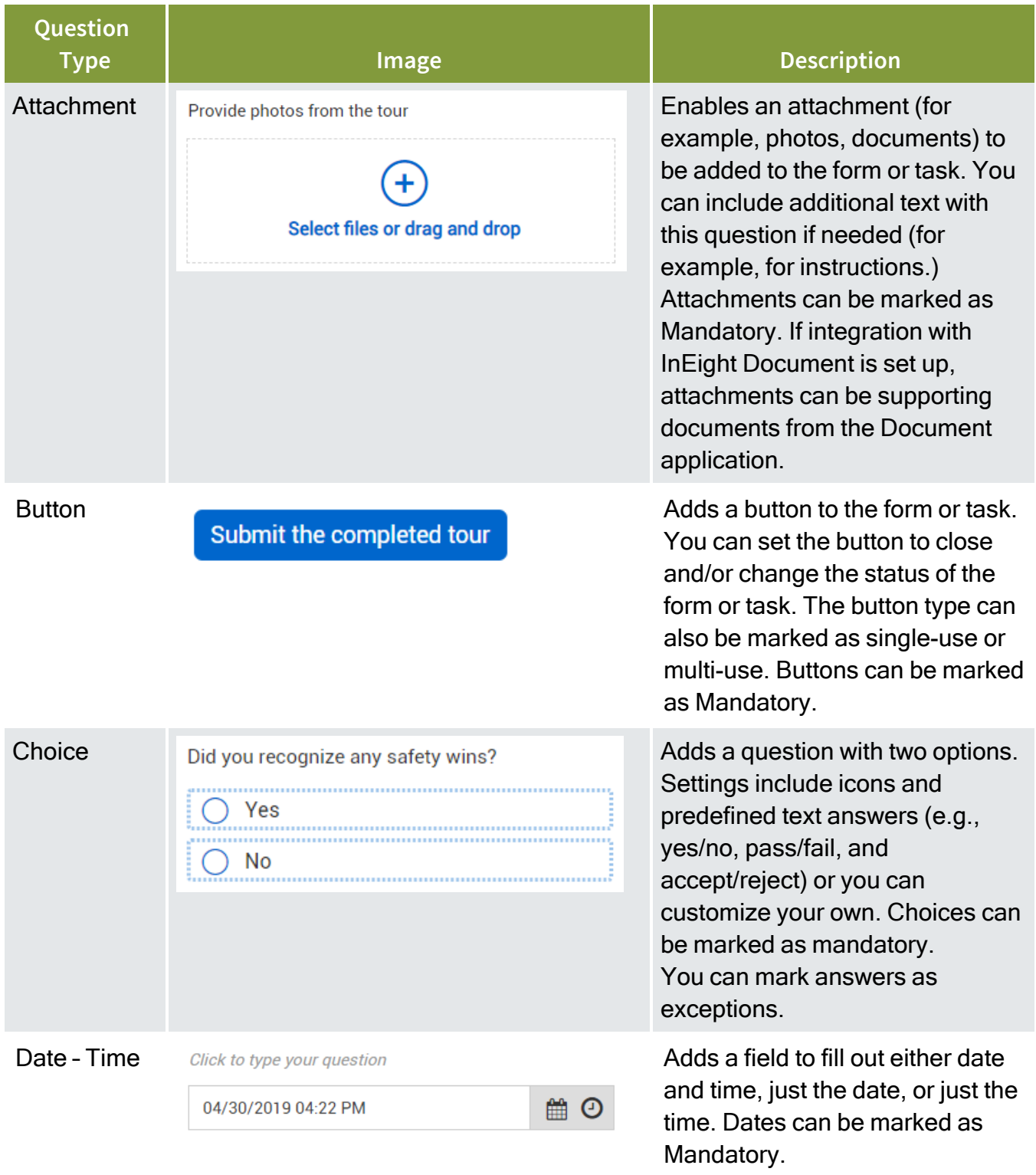

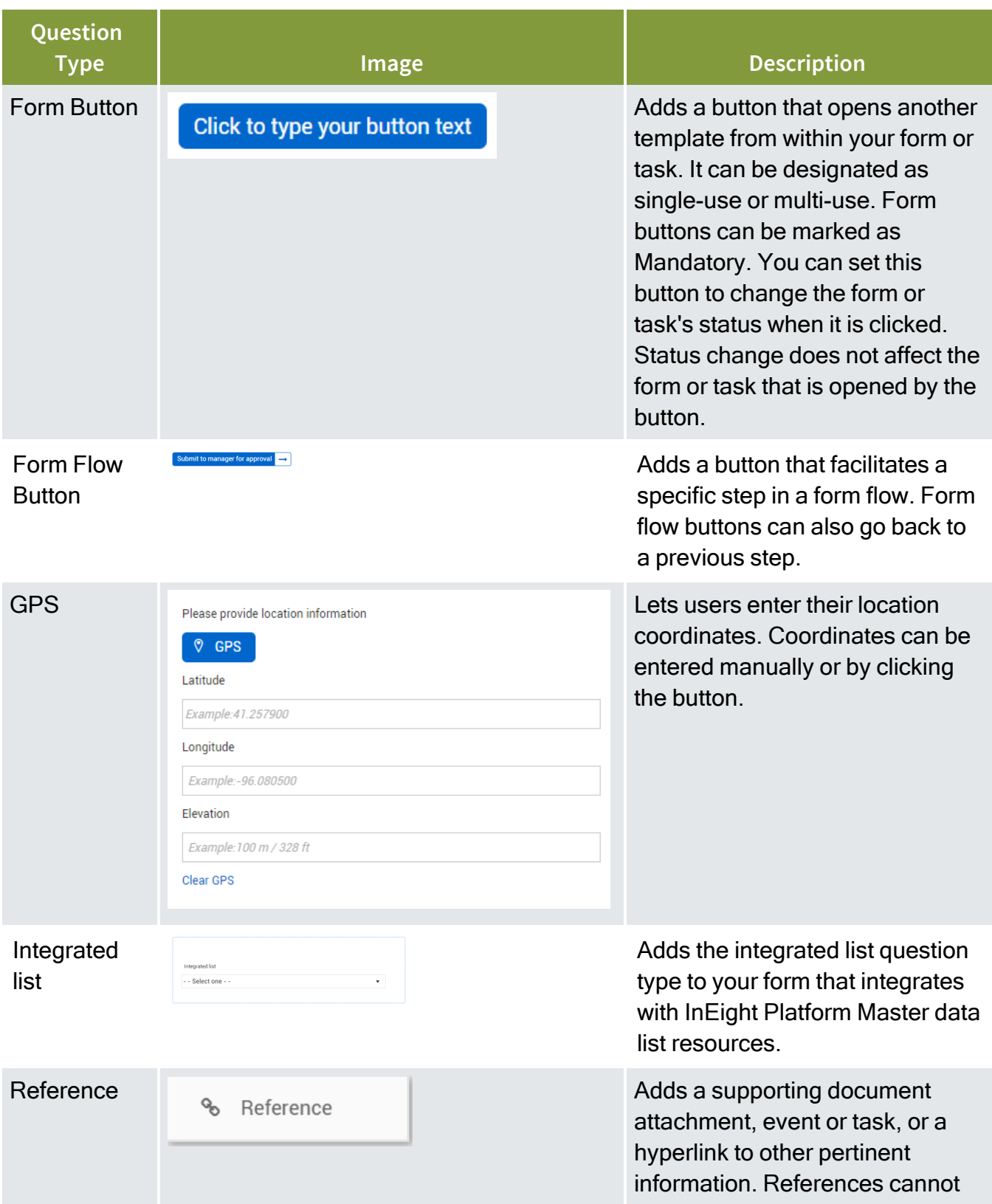

# **Overview – Question Types (continued)**

# **Overview – Question Types (continued)**

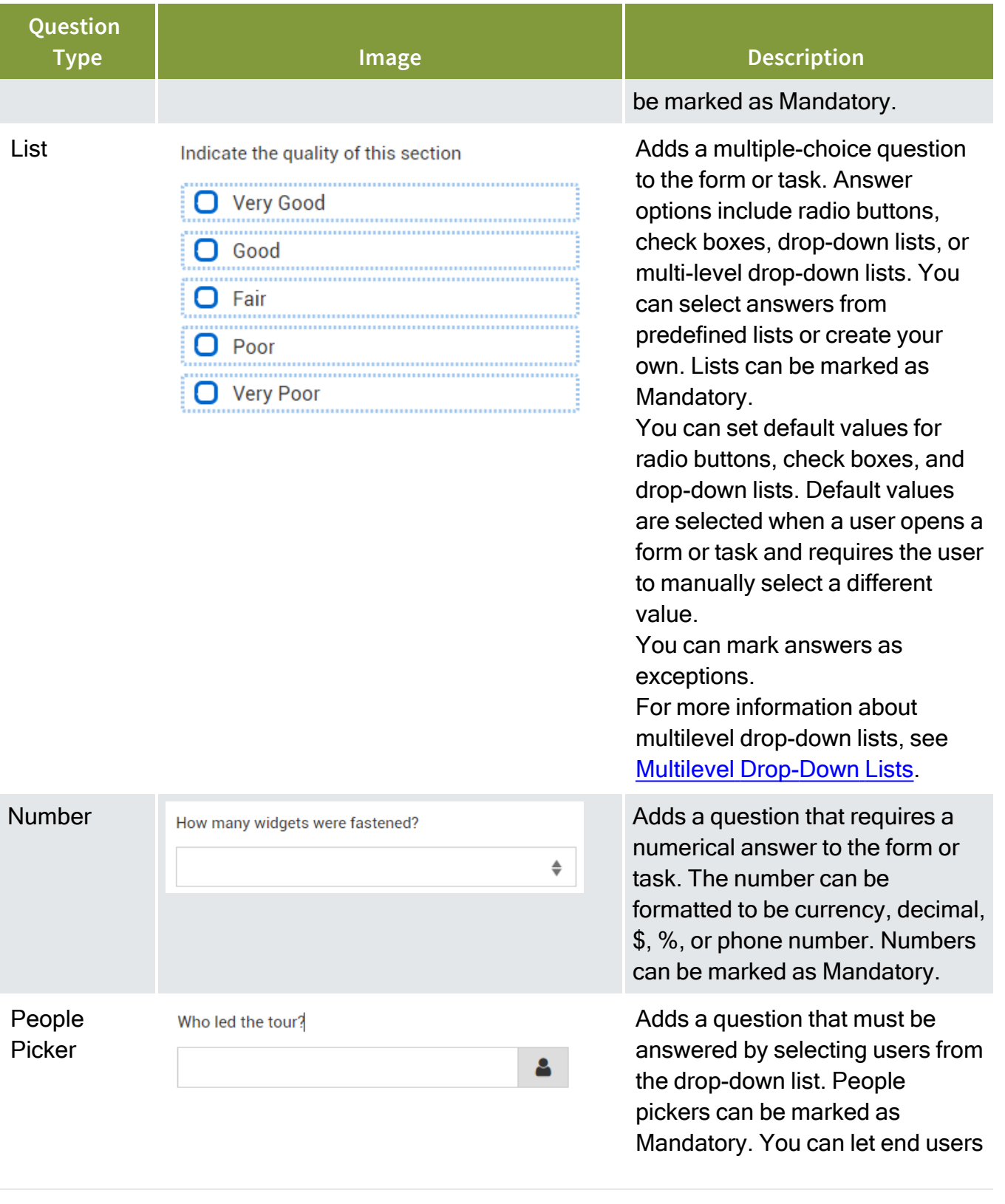

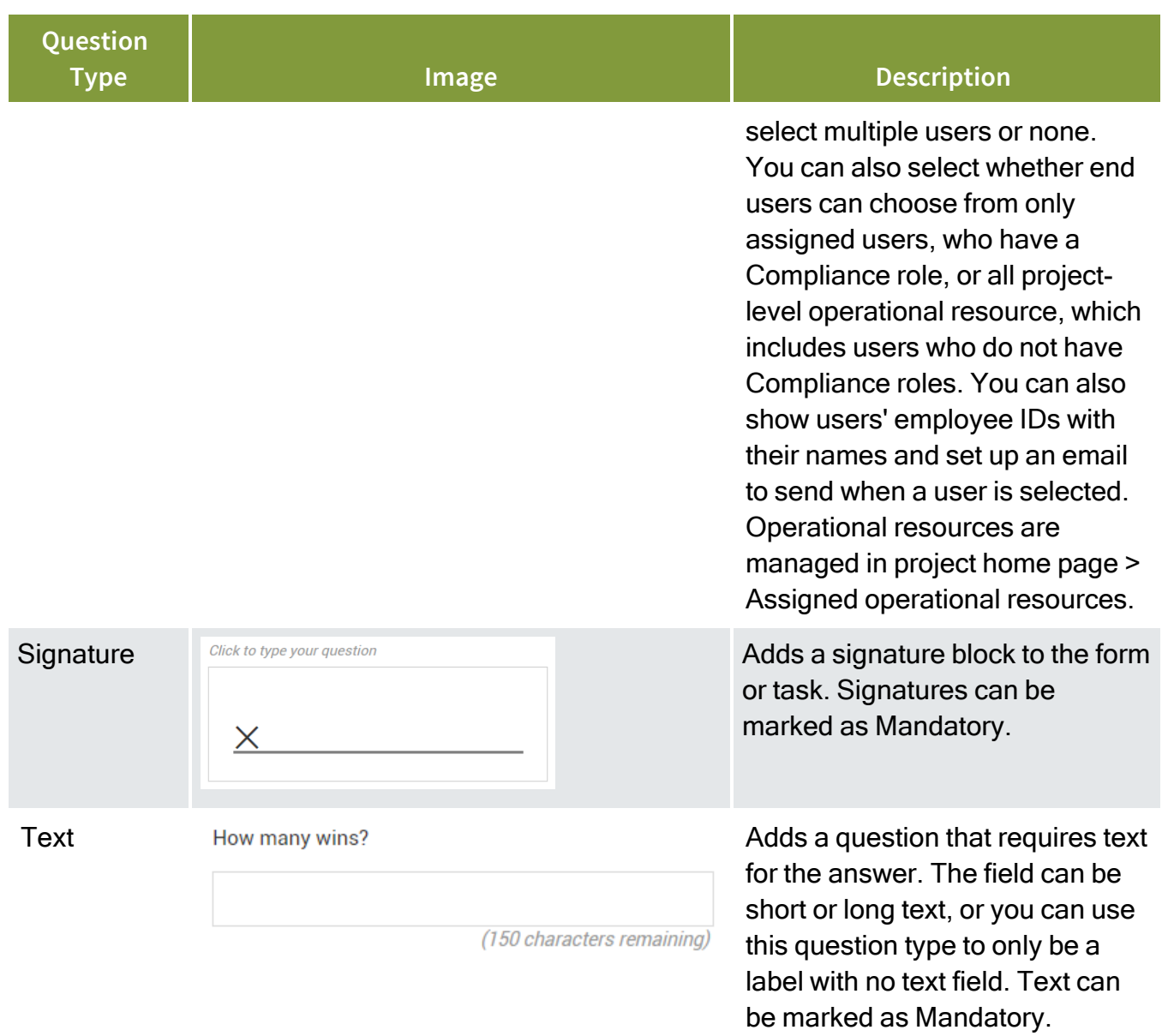

### **Overview – Question Types (continued)**

# **5.2.3.3 Question Settings**

After a question is added, you can click the question in the section.

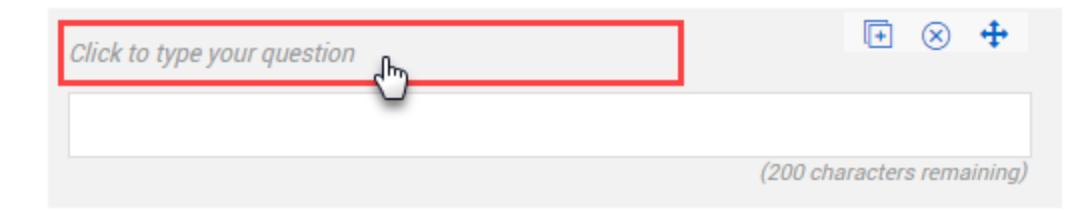

**TIP** 

A slide-out panel is shown on the left. You can type your question and define the settings related to the question. As you type the question, the question populates into your template.

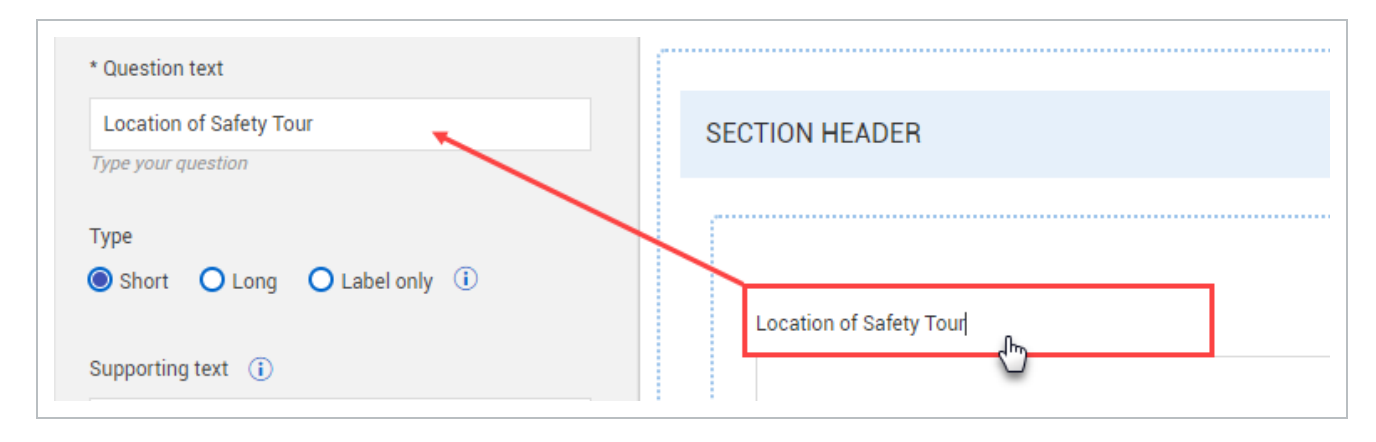

You can also click on the text within the question type on the form or task and it will enter the text on the slide-out panel.

All question settings include the option to make the question mandatory. This means the person filling out the form or task is not able to submit the form or task until the question is answered.

You can mark responses to list and choice questions as exceptions. This feature is useful to indicate responses that are undesired or outside of normal business processes in some way and have those exceptions show in reporting. To set a response as an exception in the form or task builder, select a response to a list or choice question. In the Details side panel, select the **Exception** check box. An Exception icon is added to the right of the response. This icon is visible only in the builder.

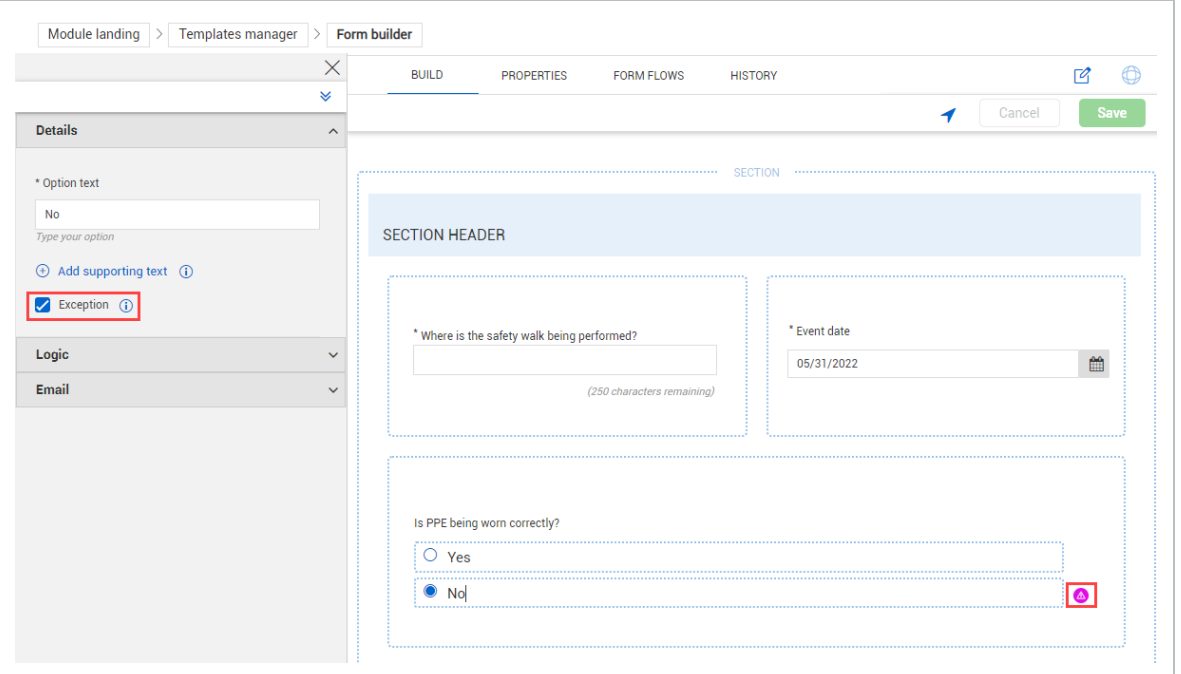

#### **5.2.3.4 Access**

Settings for each question and section also include an Access section with a Manage access button. In the Manage access dialog box, you can control which users or roles can view or answer each individual question or entire sections when filling out the form or task. If they do not have access, they do not see the question on the form or task.

View and edit permissions are set separately from each other. You can manage access for all sections and questions in a template in the dialog box. It does not matter which section you choose when you click the **Manage access** button.

To control who can see data in reports on question responses, add reporting tags in the Access section. Users with the same reporting tags that you set here are able to see this data when using reports.

#### **5.2.3.5 Logic**

The Logic setting lets you show or hide a question based on the response from another question on the form or task. For example, you are creating template for a safety tour, and have added the Choice question "Did you recognize any safety wins?"

Did you recognize any safety wins?

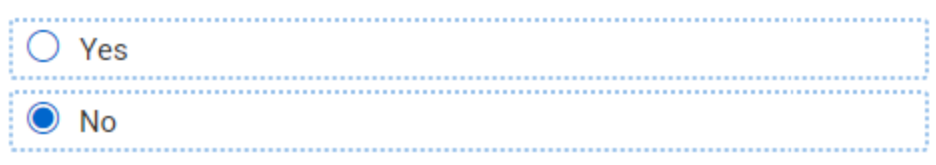

Following this question, you add a Text question for them to indicate the wins they had, but you only want this question to show up if they answered yes to the previous question (did you recognize any safety wins?).

Under the Logic section of the Text question's properties, you select **Leading questions**.

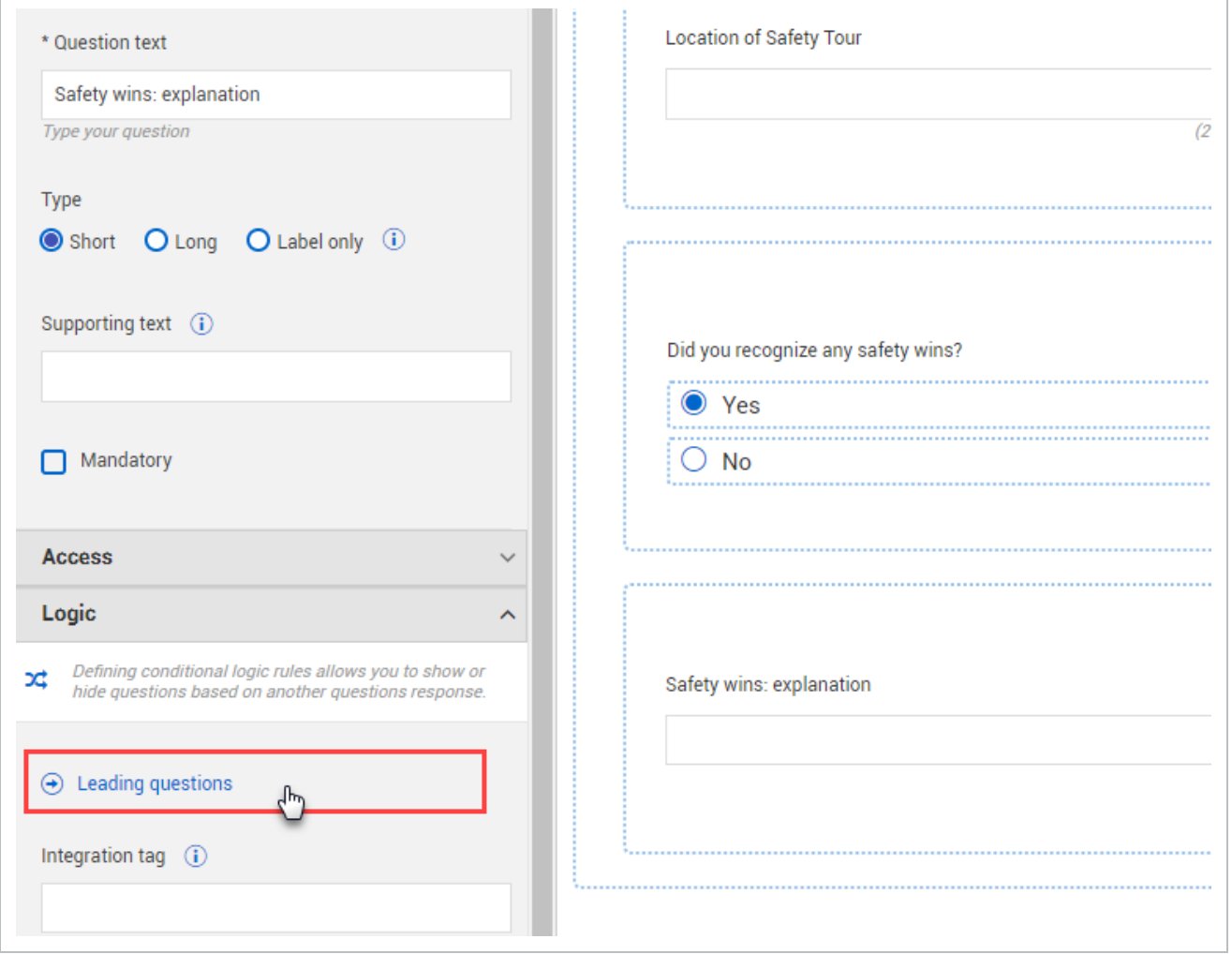

A Leading questions dialog box opens, where you set the Text question to show when the user answers Yes to the "Did you recognize any safety wins?" question.

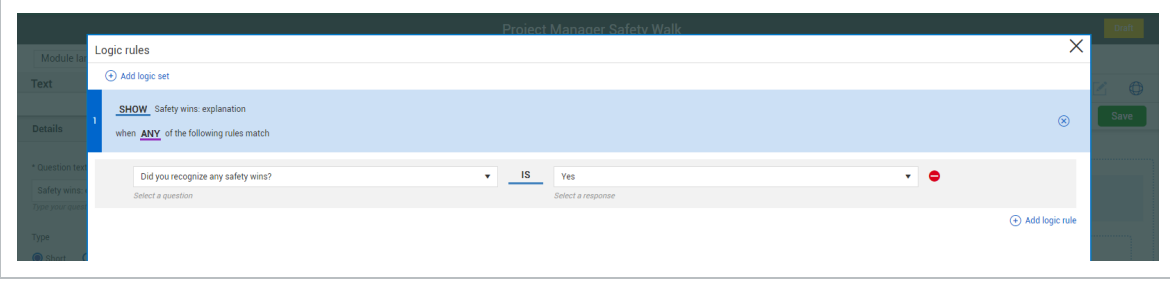

- **TIP** Depending on the form or task, you can show or hide the question depending on how the other question is answered.
- If there is a form flow button that can be reversed, you can apply separate leading logic **TIP** sets to the reverse form flow button and the form flow button that advances to the next step.

### **5.2.3.6 Classifications**

You can use classifications to apply logic in your forms in List and Choice questions. For more information, see [Classifications](#page-140-0).

### **5.2.3.7 Copying, Deleting and Moving Questions**

When hovering over a question on your template, three options are shown:

- Copy creates a duplicate question in the same section.
- Delete removes the question from the template.
- Move lets you drag and drop the question to a different area on your template.

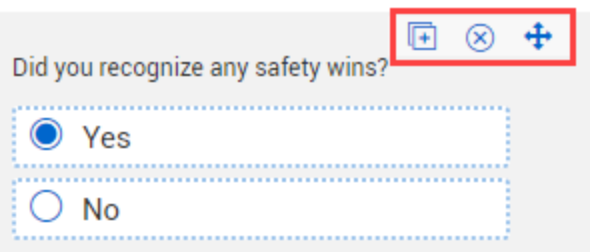

**TIP** 

You can move questions by clicking and holding anywhere on the question and dragging it into place.

### **5.2.3.8 Using the Form and Task Builder – Build Tab**

The following Step by Steps walk you through building out a template using the Task builder and Form builder.

### **5.2 Step by Step 6 — Build a Template Using the Task Builder**

1. From the Task builder page of the Finalize Safety Walk Process template you created in the previous Step by Step, confirm your form mirrors this design:

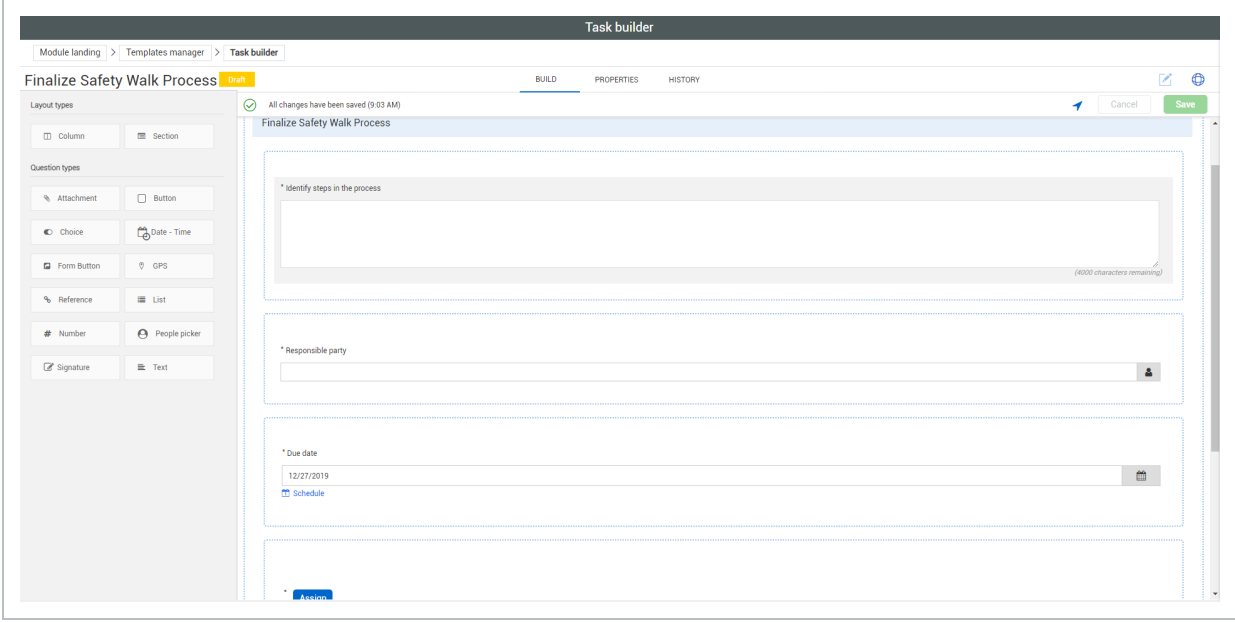

- 2. Drag and drop the **People Picker** question type into the existing section underneath the Due date question.
- 3. Click on the question and type Name of person conducting the next Safety Walk in the Question text field.
- 4. Select the Mandatory check box.
- 5. Click the People Picker X to close the settings slide-out panel.
- 6. Drag and drop the Date Time question type to the right edge of the Name of person conducting the next Safety Walk question, so it becomes a second column on the same row.
- 7. Make the title of the Date-Time field, Date of upcoming Safety Walk.
- 8. On the Details panel, change the Type to Date so the answer selection will only be for a date, not a time.
- 9. Close the settings slide-out panel.
- 10. Click the Assigned button and notice the "Close task upon the button selection" is selected and grayed out. Ensure that Change status to is Scheduled.
- 11. In the upper-right corner, click Save to save your new template task. A notification is shown indicating the time the change was saved.
- 12. To make the template available for use, click the Publish icon.

#### **5.2 Step by Step 7 — Build a Template Using the Form Builder**

1. From the Form builder page of the Project Manager Safety Walk template you created in the previous Step by Step, confirm your form mirrors this design:

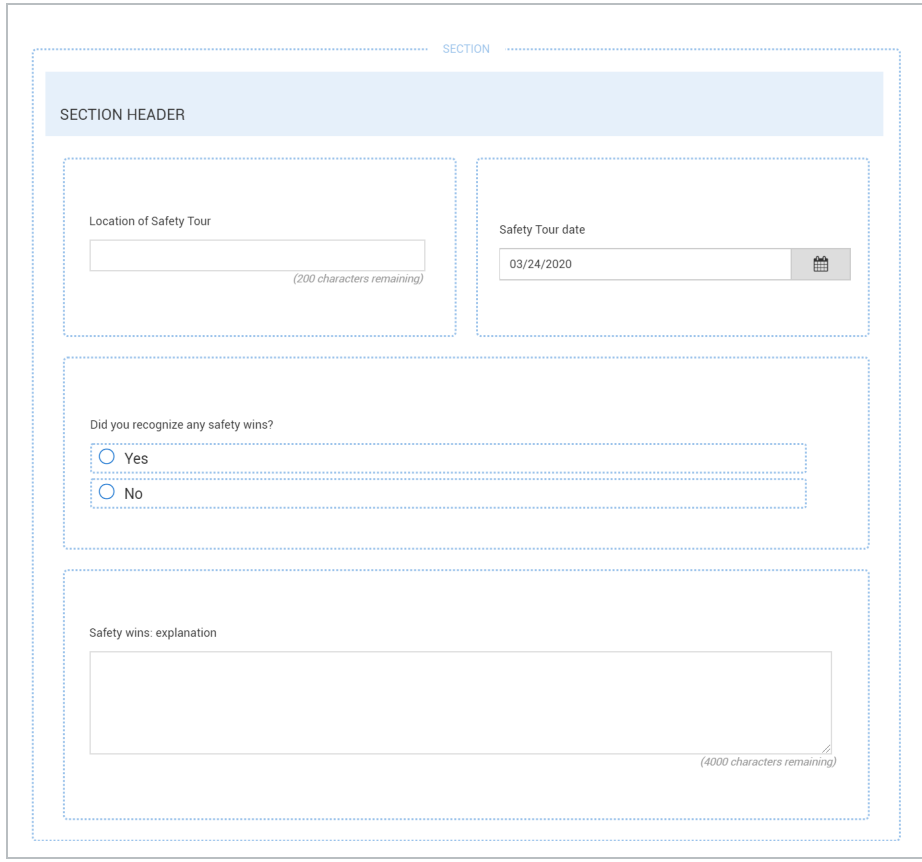

- 2. As needed, close a settings slide-out panel.
- 3. Drag and drop the **People Picker** question type into the existing section underneath the Location and Date questions.

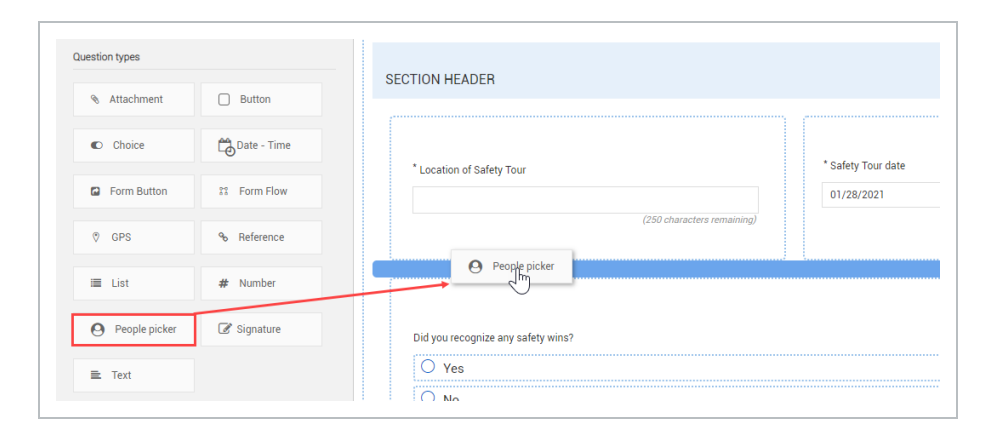

- 4. Click on the question and type **Who is leading the tour?** in the Question text field.
- 5. Close the People Picker settings slide-out panel.
- 6. Drag and drop the **Date - Time** question type to the right edge of the "Who is leading the tour" question, so it becomes a second column on the same row.

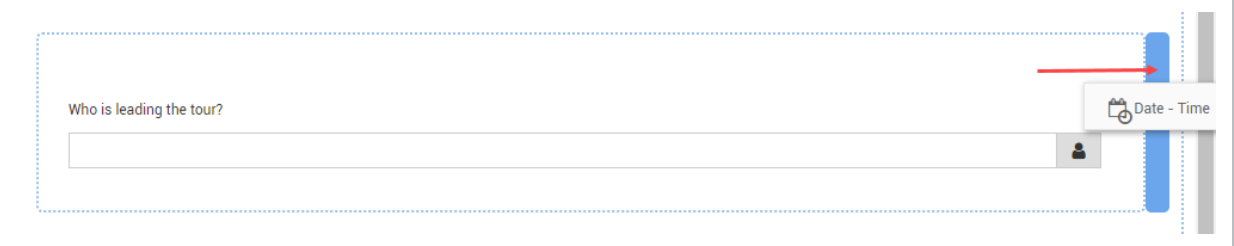

- 7. Click on the Date Time question and type **Time of tour** in the Question text field.
- 8. Under Type, select **Time** so the answer selection will only be for a time, not a date.

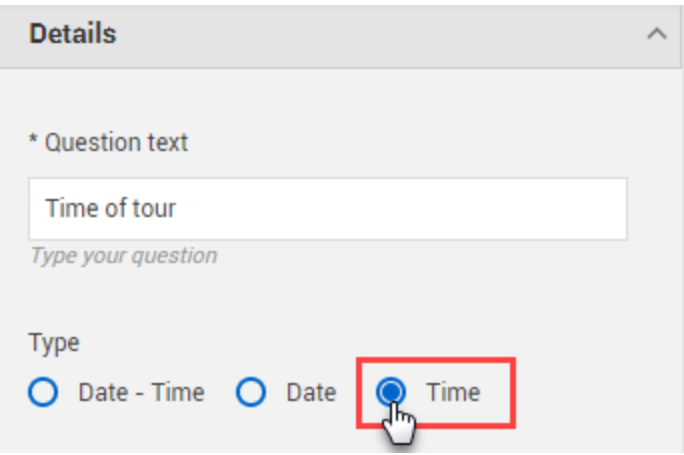

- 9. Close the **Date - Time** settings slide-out panel.
- 10. Drag and drop the **Text** question below these two questions.
- 11. Click on the question and type **Explain the agenda for the tour** in the Question text field.
- 12. Under Type, select **Long** so the user has more room (4000 characters) to enter a response when filling out the form.

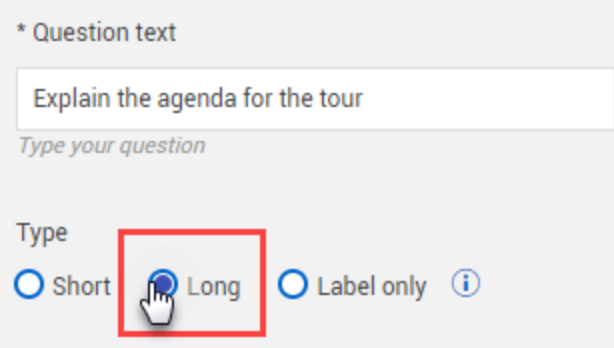

- 13. Close the **Text** settings slide-out panel.
- 14. Drag and drop the **Choice** question type into the existing section underneath the agenda question.
- 15. Click on the question and type **Did you find any unsafe items?** in the Question text field.
- 16. Under Predefined lists, select **Yes/No** from the drop-down list.

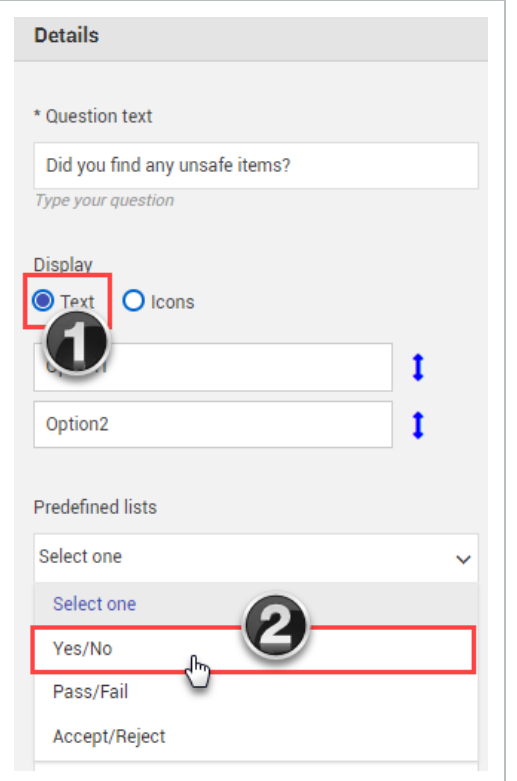

17. Select the **Mandatory** check box.

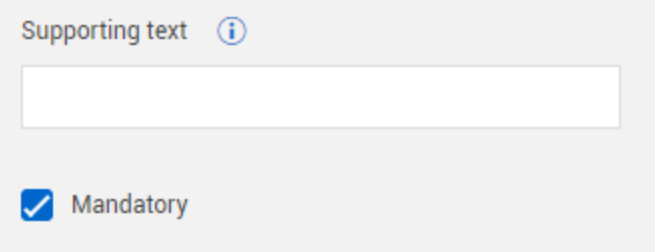

- 18. Close the **Choice** settings slide-out panel.
- 19. Drag and drop the **Text** question type into the existing section underneath the safety win question.
- 20. Click on the question and type **Explain the unsafe items** in the Question text field.
- 21. Under Type, select **Long**. You want to only show this question if the user answered **Yes** to the previous question (Did you find any unsafe items?).
- 22. Expand the **Logic** section and select **Leading questions**.

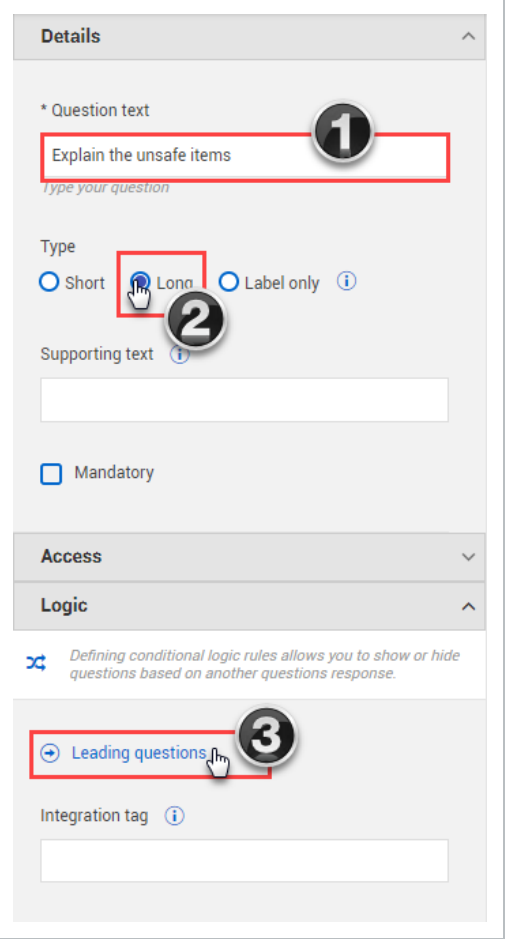

• The Logic rules dialog box is shown

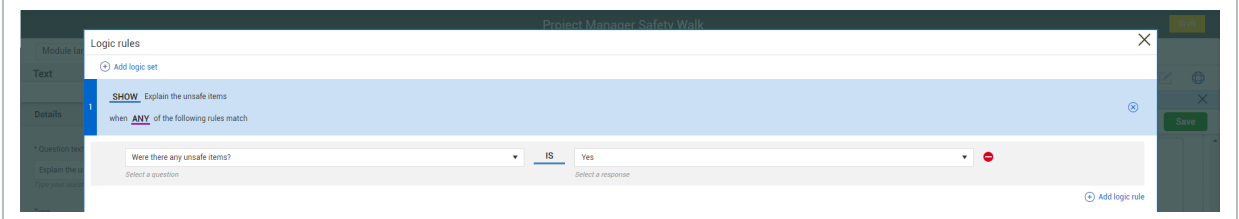

- 23. Switch the Show/Hide toggle to **Show**.
- 24. From the Select a question drop-down list, select **Did you find any unsafe items?**.
- 25. From the Select a response drop-down list, select **Yes**.
- 26. Click **Save** to close the Logic rules dialog box.
- 27. Close the **Text** settings slide-out panel.
- The "Explain the unsafe items" question now only shows if the user answers Yes to the "Did you find any unsafe items?" question
- 28. Drag and drop the **Attachment** question type into the existing section underneath the existing questions.
- 29. Click on the question and type **Provide photos from the tour** in the Question text field.
- 30. Close the **Attachment** settings slide-out panel.
- 31. Drag and drop the **Button** question type into the existing section underneath the existing questions.
- 32. Click on the question and type **Submit the completed tour** in the Button text field.
- 33. Select the **close the form upon the button selection** box.

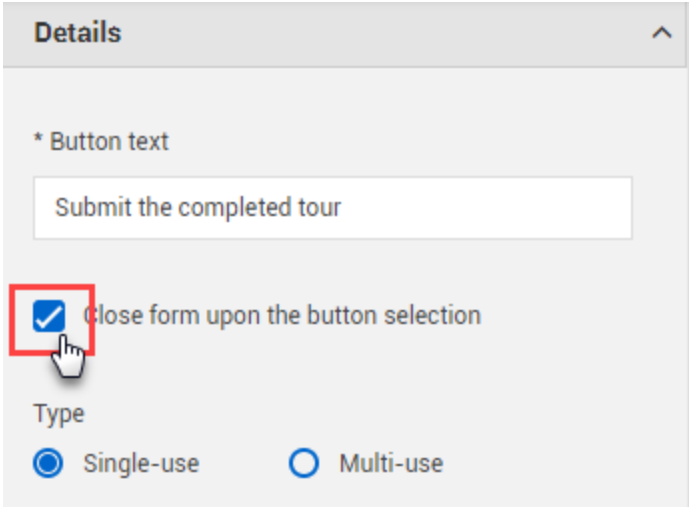

- 34. Under Change status to, select **Complete** from the drop-down list.
- 35. Expand the Email section, and select **Add email**.
- 36. From the dialog box, add a Subject line such as **"Tour has been completed"**; select role and/or user; and add content to the body of the email such as **"Please review at your convenience."** Select the **@Reporter** if desired.

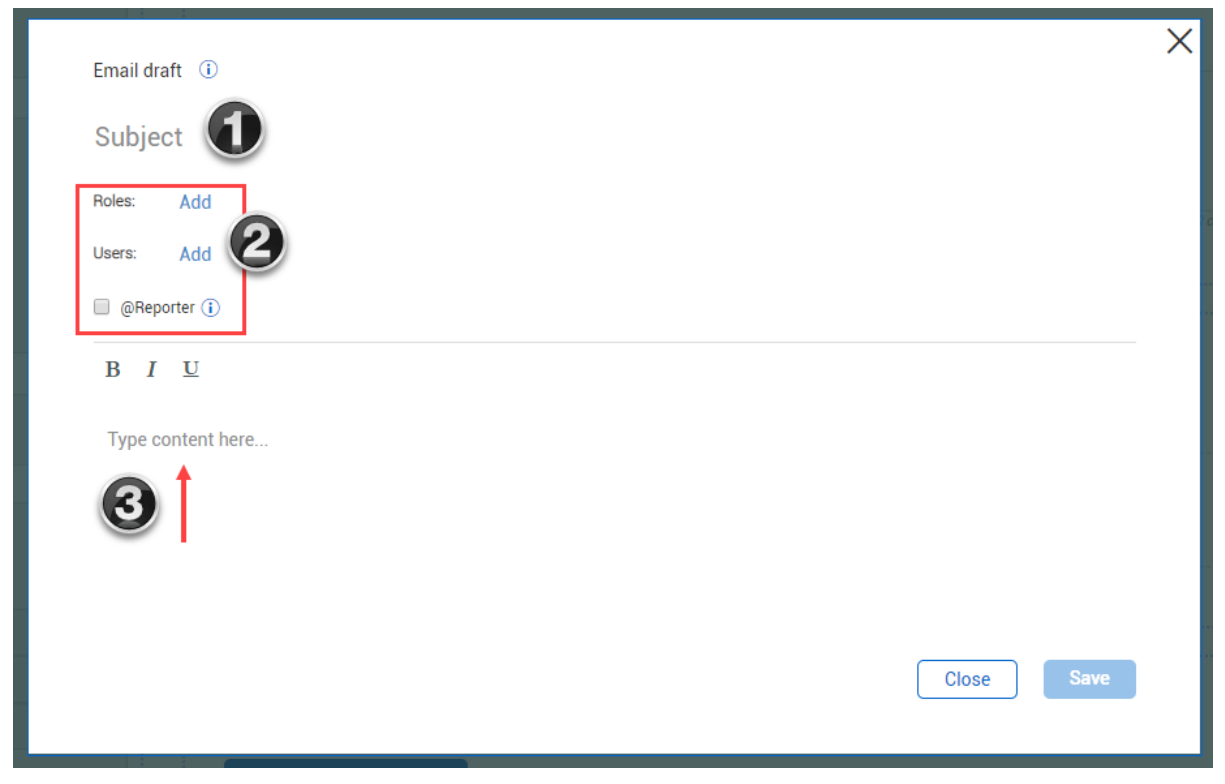

- 37. Click **Save**.
- 38. In the upper-right corner, click **Save** to save your new template form.

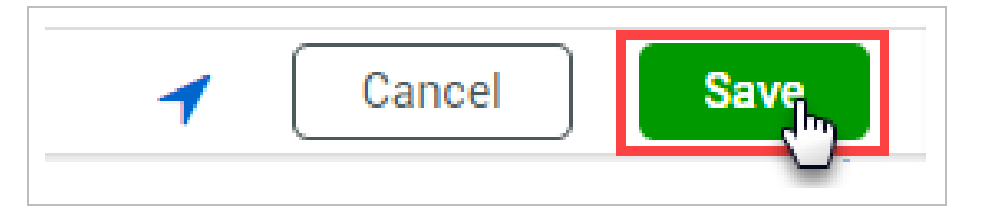

- A dialog box is shown indicating the time the change was saved.
- 39. To make the template available for use, click the Publish icon.

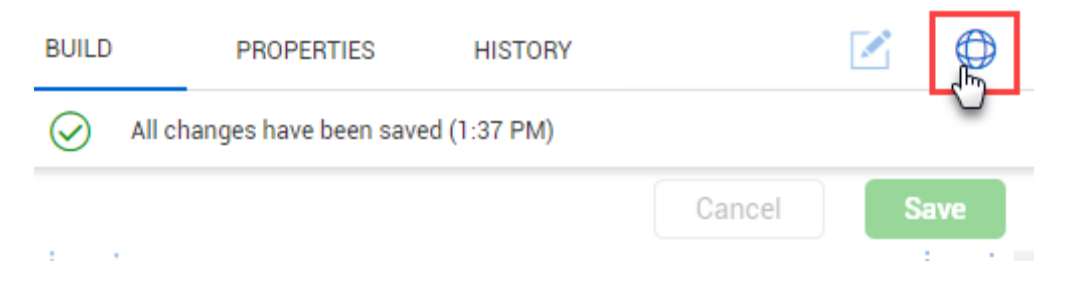

### **Multi-Level Drop-Down Lists**

Using the **List** question type, you can build branching questions using a multilevel drop-down list. For more information, see Multilevel [Drop-Down](#page-143-0) Lists.

#### **Referenced Forms and Tasks**

When you create a task or an event from another task or event, you see the referenced item in both associated tasks or events, letting you see which events and tasks are associated. For more information, see [Referenced](#page-150-0) Forms and Tasks.

# <span id="page-140-0"></span>5.3 CLASSIFICATIONS

You can use classifications to drive logic in your forms in List and Choice questions. Classifications provide the following benefits:

- You can apply logic at a section level so that when the classifications are selected on a form question in the template, only that section with the classification is shown.
- In the events and tasks lists, you can sort and filter by classification.

The entire section of questions is hidden in the event or task until the classification question or choice entry is selected so that you do not have to apply question level logic to each question in the section.

To create classifications, see [Classifications](#page-64-0) in Module settings.

Two steps are required to use classifications in logic as shown in the Steps section below.

# **5.3.1 Steps**

### **Apply classification logic to a List or Choice question**

1.

In the Form builder, select an entry from the List or Choice question.

2.

In the Logic section in the left panel, click the Designate the following classifications field, and then select from the list of classifications. You can select more than one.

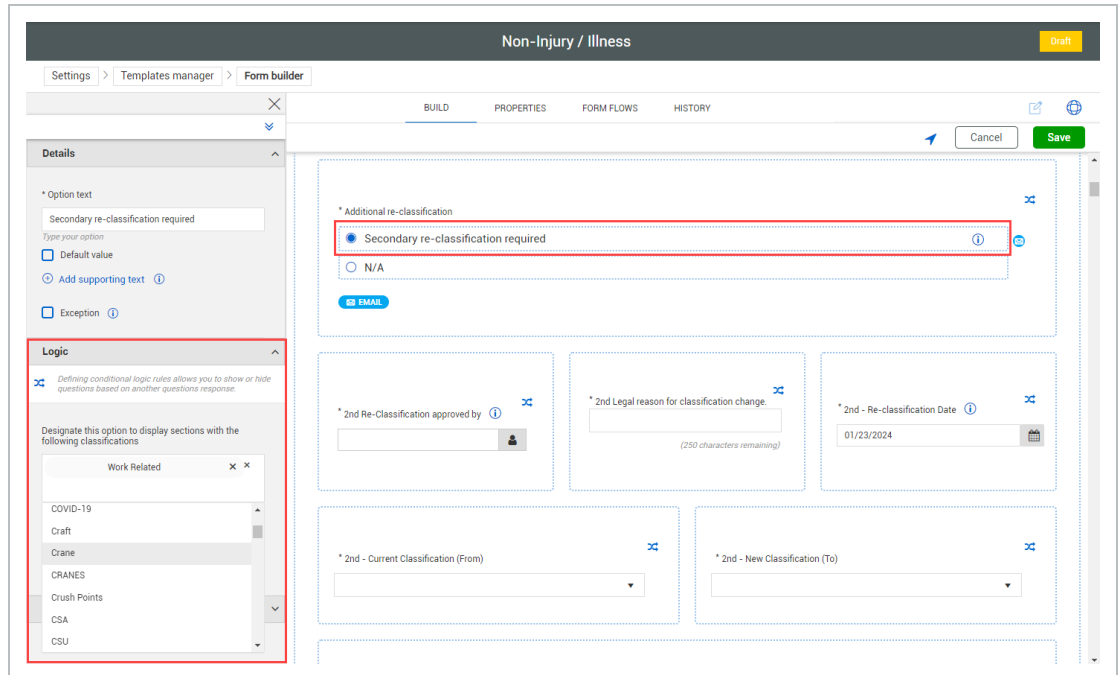

3.

Save the form.

# **Apply classifications logic to a section**

1.

After the classifications are assigned to the list or choice entry, select the section you want to be shown by clicking the section header text.

2.

On the left panel, in the Logic section, click Show this section for the following classifications field, and then select from the list of classifications. You can select more than one.

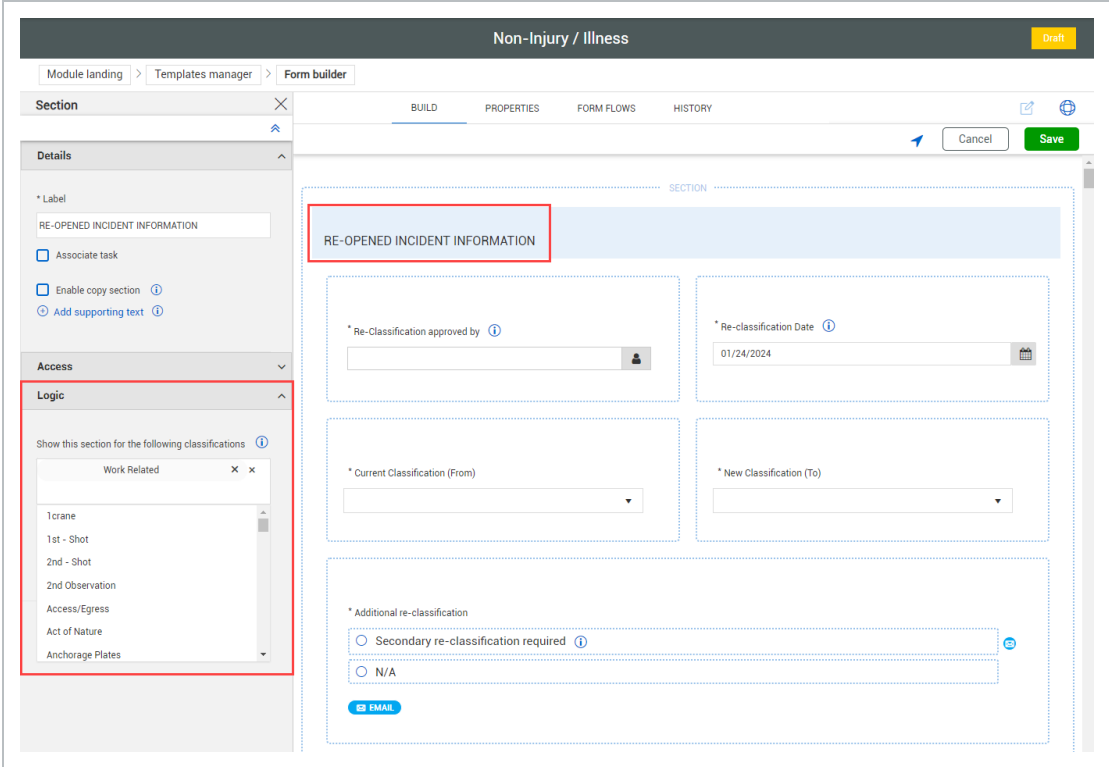

3.

Save the form.

# <span id="page-143-0"></span>5.4 MULTILEVEL DROP-DOWN LISTS

Using the List question type, you can build branching questions using a multilevel drop-down list. When you make a selection from a list of question options, your response branches off to another question. This functionality helps you manage list items better for greater control of data in the database.

A multilevel drop-down list can be nested at several levels. For example, this type can be useful for showing a complicated organizational structure.

In the List side panel, there are options to make features of a multilevel drop-down list mandatory:

- Mandatory The multilevel drop-down list question must be answered.
- $\bullet$  Mandatory terminal response The user must go all the way to the last level of the list to make a selection, instead of just clicking through without expanding the list beyond the first level. If you select this option, you cannot select Mandatory required level.
- Mandatory required level You must select a mandatory required level from a drop-down list that determines how many levels down users must expand the list to make a selection, instead of clicking through without expanding the list beyond the first level. If you select this option, you cannot select Mandatory terminal response.

When you click **Manage list options**, the List options dialog box lets you organize list options manually or through Excel import.

In the dialog box, there are buttons to add and remove options, as well as move them up and down in the list, and in and out of other options to create a hierarchy.
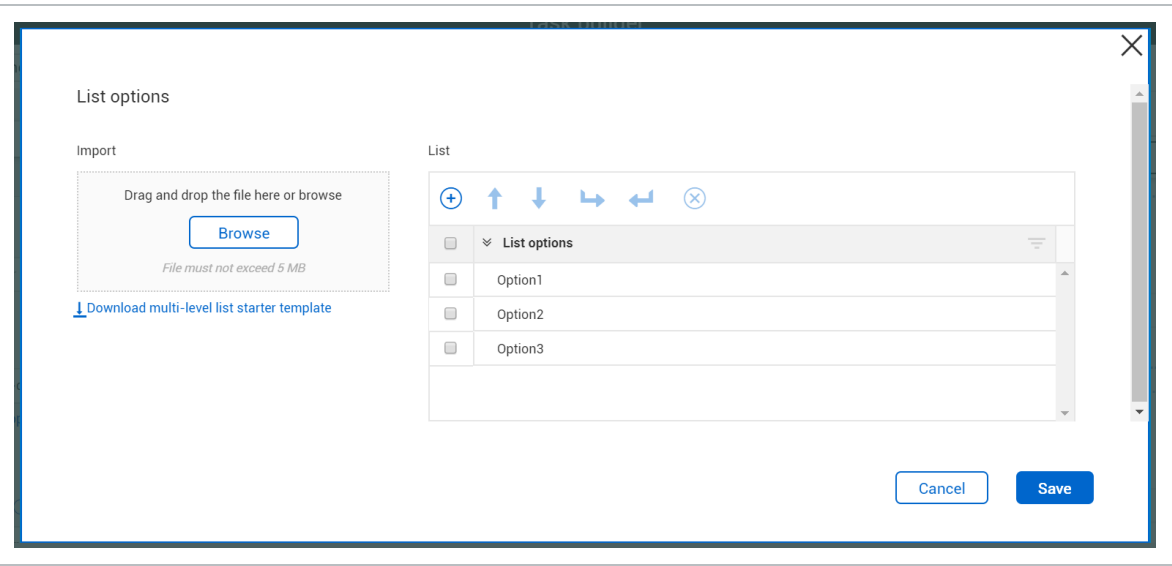

There can be up to a maximum of 10,000 items in the complete list, including all items in **NOTE** the levels.

#### **5.4 Step by Step 1 — Add a manual multilevel list question**

- 1. In a form, drag the List question type onto the form or task.
- 2. In the Question text field, type in the question.
- 3. In the Type drop-down list, select the **Multi-level drop-down** option.

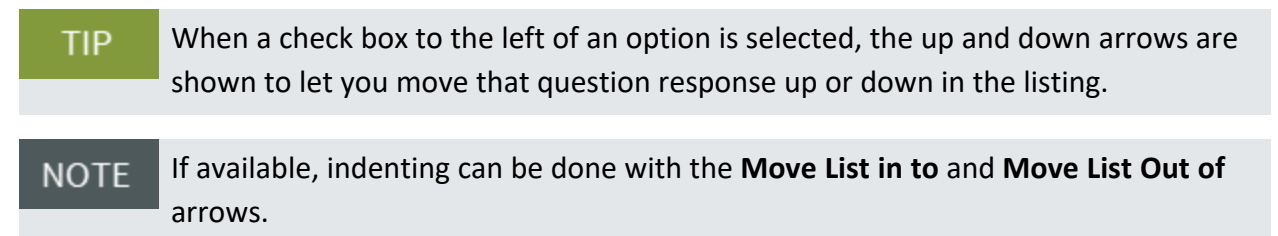

**Add list option** and **Delete list option** icons are available for you to use.

- 4. Select the check box of the second list item, and then select the indent or the **Move list option in to** icon.
	- That option now falls below, or within, the item above it.
- 5. Unselect the second list item.
- 6. Select the third list item.
- 7. Indent the third list option using the **Move list option in to** icon.
	- Your List option dialog box should look similar to this example:

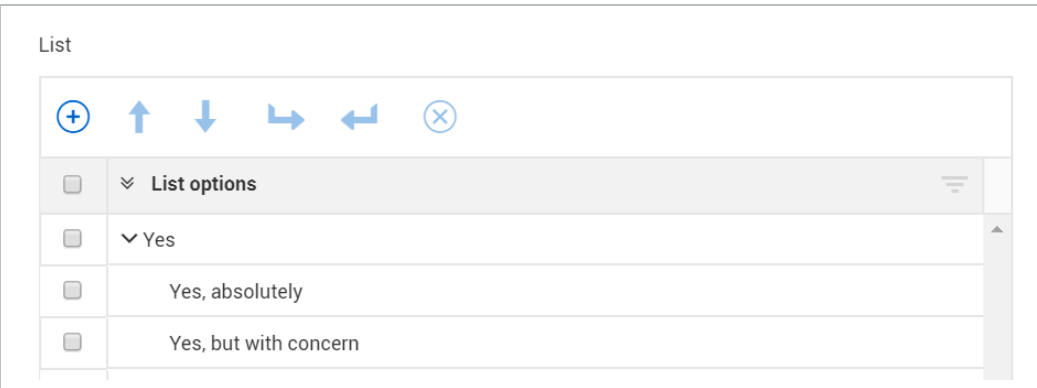

- 8. Add three more list options, using the Add List Item icon.
- 9. With the final two items, use the **Move list option in to** icon to indent them.
	- Your List option dialog box should look similar to this example:

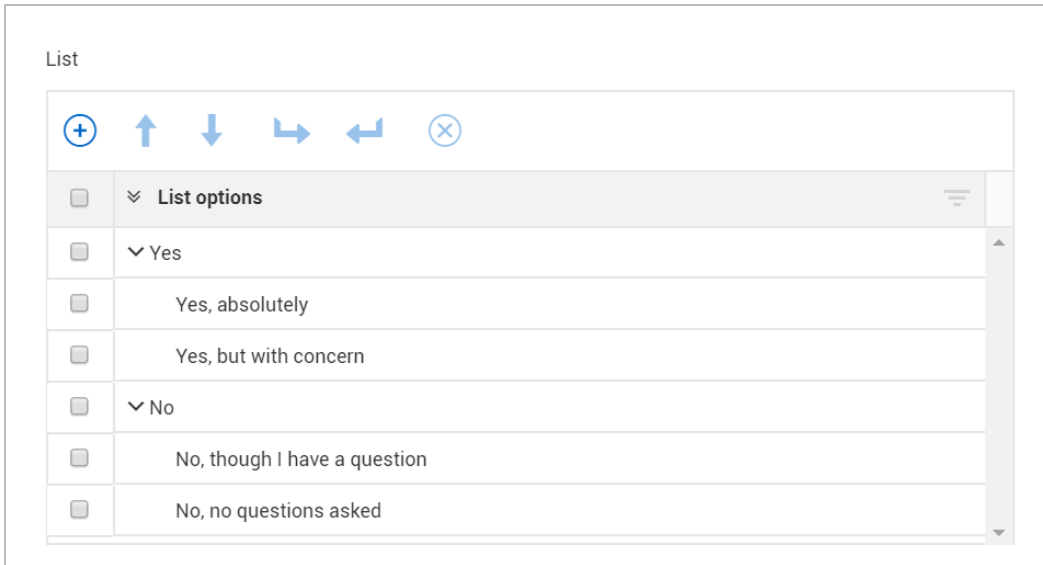

#### 10. Click Save.

- 11. Click **Publish**.
	- As a result, when the form or task is opened, the first question can be answered, which then leads to branched options for the second question.

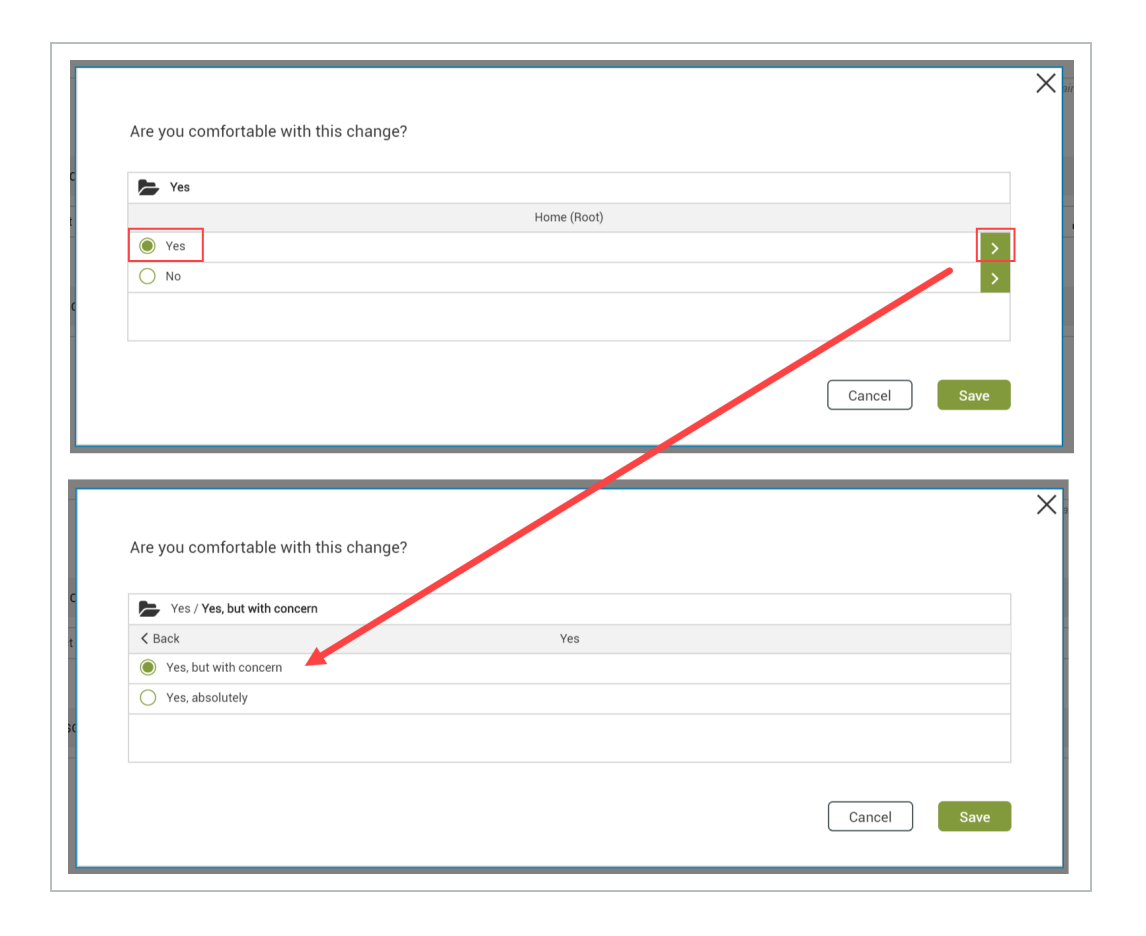

To create a multilevel drop-down question using the template from Excel, first click the **Download multi-level list starter template**. The template has one Example sheet with instructions on how to use it. You can then fill out the Import sheet with list options for as many levels as necessary.

This step-by-step walks you through adding items through the multilevel list start template.

#### **5.4 Step by Step 2 — Add a multilevel list using the list starter template**

- 1. In a form, drag the List question type onto the form or task.
- 2. In the Question text field, type in the question.
- 3. In the Type drop-down list, select the Multi-level drop-down option.
- 4. Click on Manage List Options.
- 5. Click the Download multi-level list starter template. The Excel file downloads.
- 6. Click Enable Editing if needed.
- 7. **Save the template file** to your desired location.
	- There are two tabs, the Example tab, and Import, the latter of which you use to create your multilevel branching template.
- 8. Open the Import tab.
- 9. Create a Level 1 item in Column A, PMH1 in the example.
- 10. In Column B, create the Level 2 item, Segment 1 in the example.
- 11. In Column C, create the **Level 3** items, or decision points, Roadway, Structure, and Walls in the example.
	- This means that when a user selects a Column B segment, they will have three additional choices from Column C in the next drop-down list
- 12. In column D, add **Level 4** options.
	- In the example shown, there are only Level 5 options in Column E for Hwy 1, Eastbound and Hwy 1, Westbound

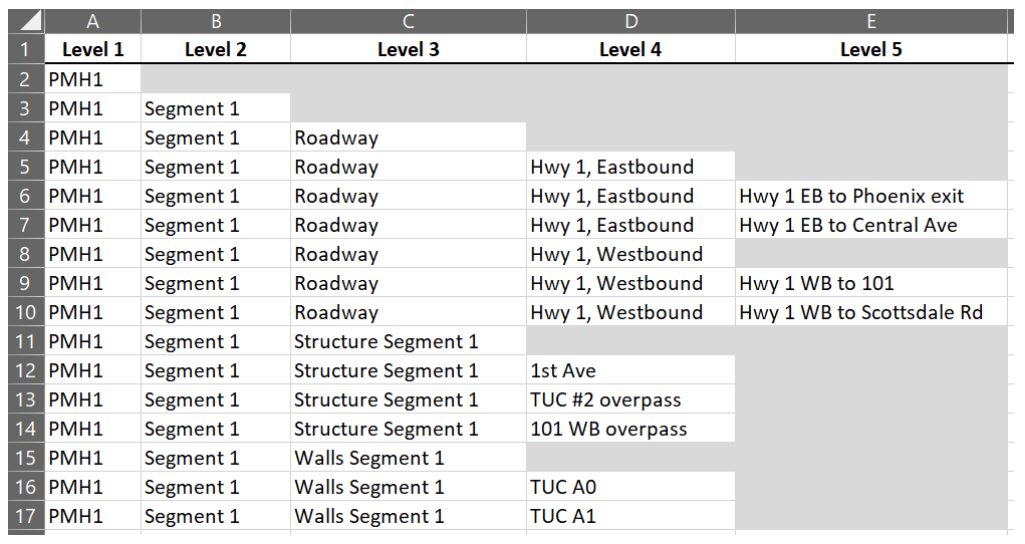

- 13. Save the Excel file.
- 14. Go to Compliance, and then click Browse.
- 15. Navigate to the folder where your Excel file is located.
- 16. Select the file, and then click Open.
- 17. The Excel data populates. Click Save.

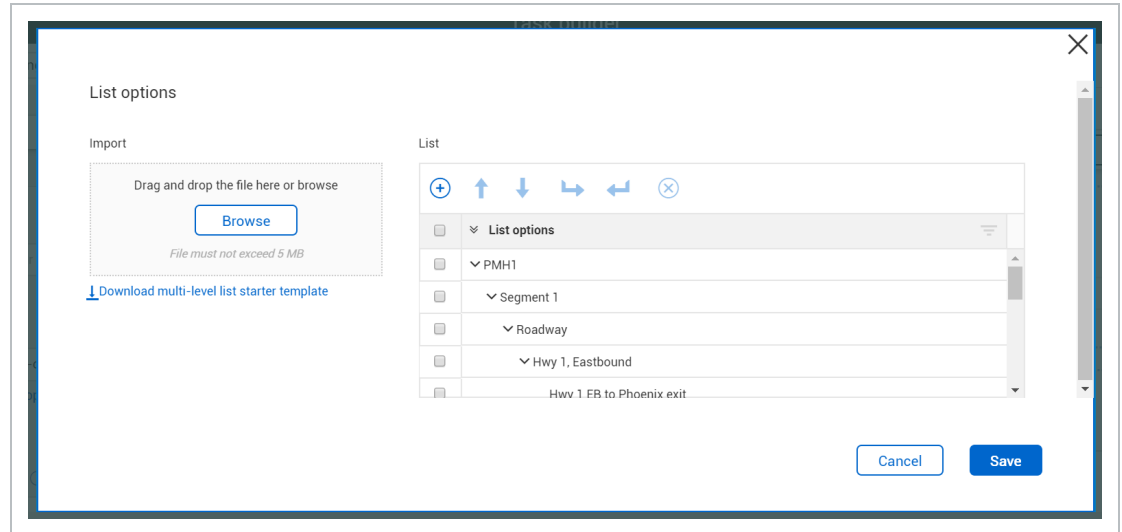

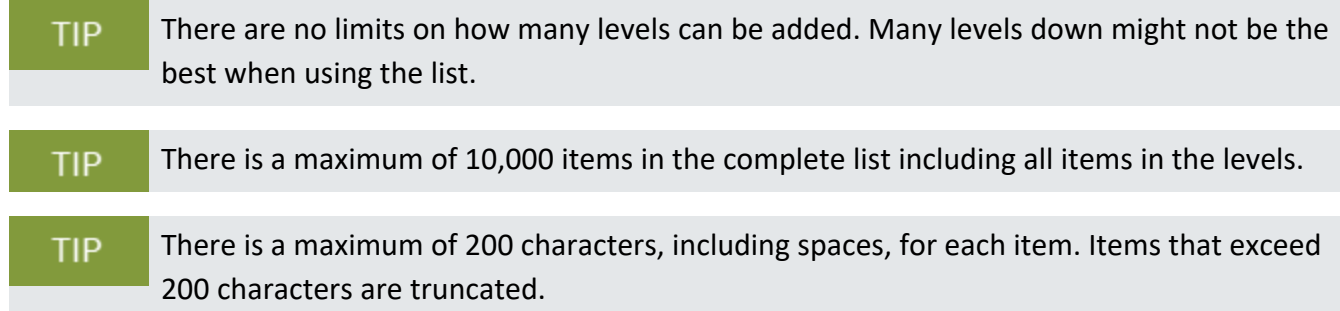

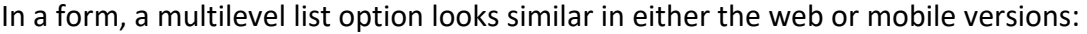

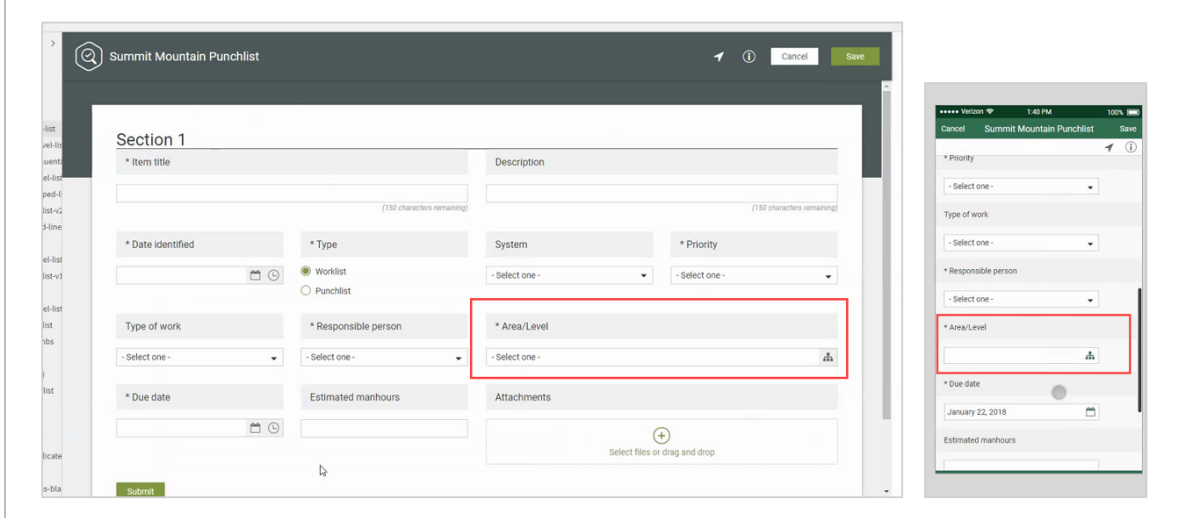

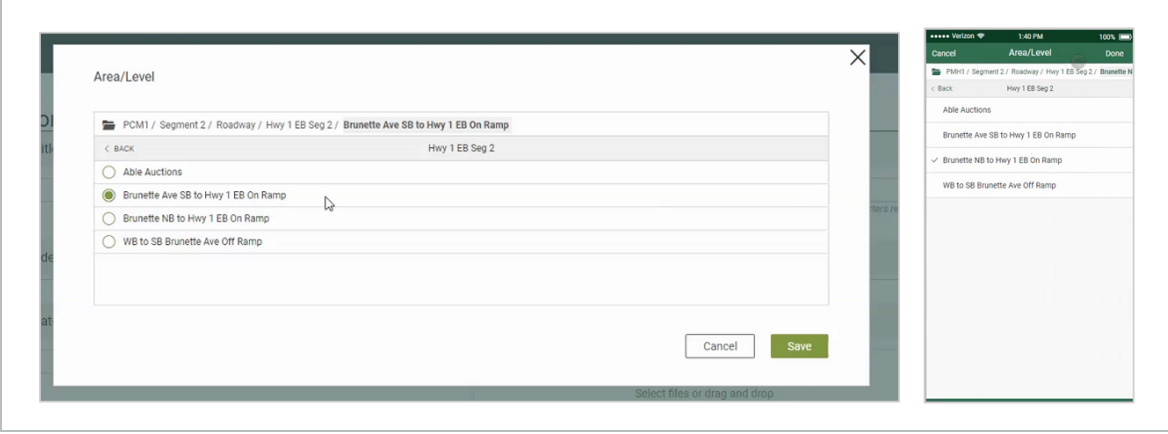

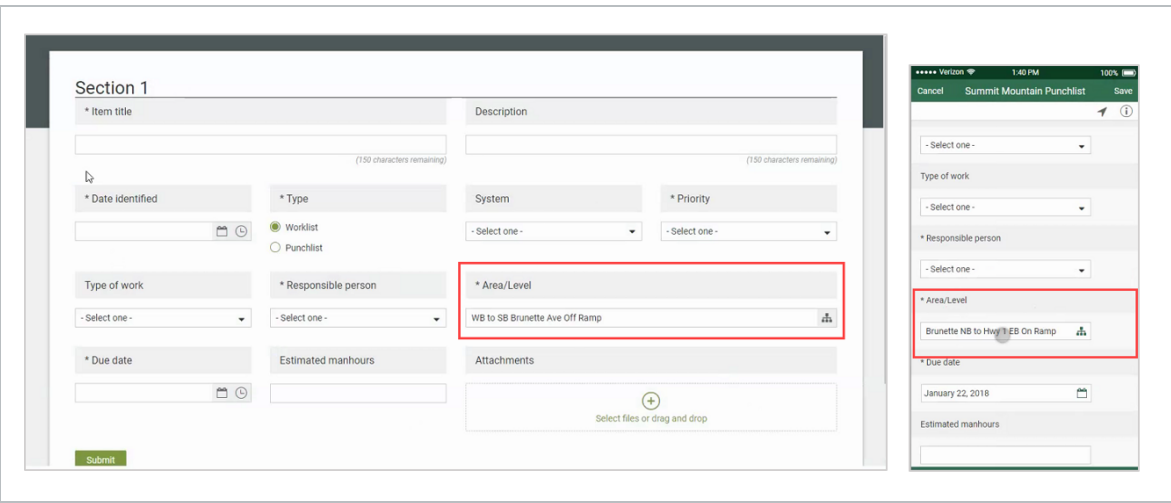

# 5.5 REFERENCED FORMS AND TASKS

When you create a task or an event from another task or event, you see the referenced item in both associated tasks or events, letting you see which events and tasks are associated.

When you create a new event, you can select the **Associate Task** check box.

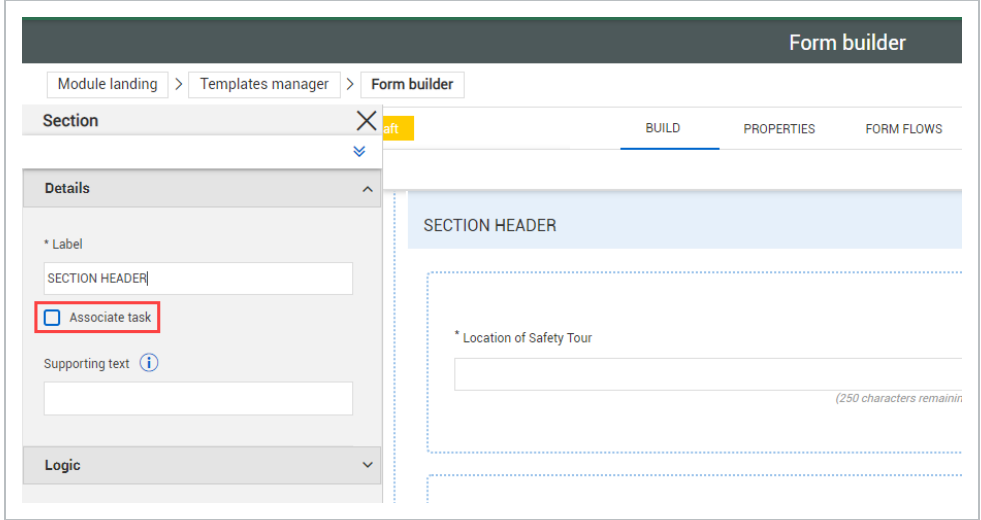

When you do that, two things occur. First, the Task Button is shown, in this case in the Section Header. Second, a number of changes in the Details panel occur, including:

- The Task Button Text area shows up where you can modify the name of the button
- The Type lets you choose from Single-Use or Multi-use
- The Template to Open Upon Button Selection drop-down list requires you to select a Task template

• And the Associated Categories drop-down list requires a selection

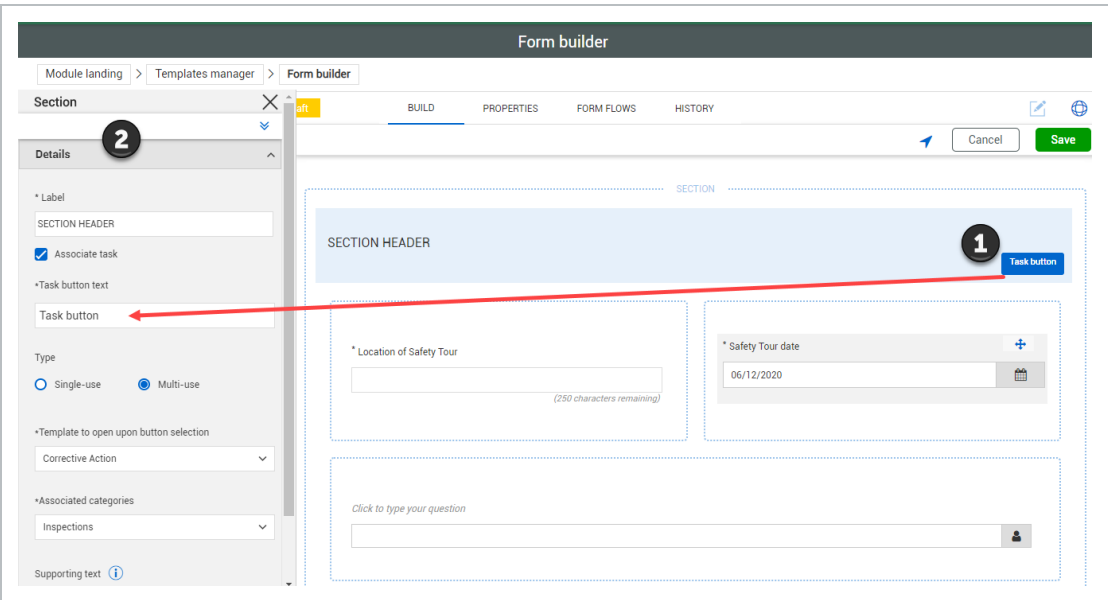

After any other changes are made, select **Save**.

You are also able to start a task from the Section area of an event, not just a question, which is useful for reporting purposes.

**TIP** 

# 5.6 INTEGRATED LIST

### **5.6.1 Summary**

When building your template form, the Integrated list question lets you build lists that integrate with InEight Platform master data library. The Integrated list question lets you add resource column fields in a series of cascading questions. You can use cascading questions to narrow down the selection of a resource. For example, you can add Vendor Region, Vendor Country, and Vendor City column fields of cascading questions to narrow the selection down to a city. The list pulls data from Platform's resources in Main menu > **Master data library**.

#### **NOTE**

Currently, the Integrated list feature is only available for Operational resources equipment and Vendors master data.

After you add the integrated list question, select the question, and then click the **Configure** button to choose from your selected resource's column headings to add to the list.

The series of selected column headings fields show as a hierarchy and can be modified in any order.

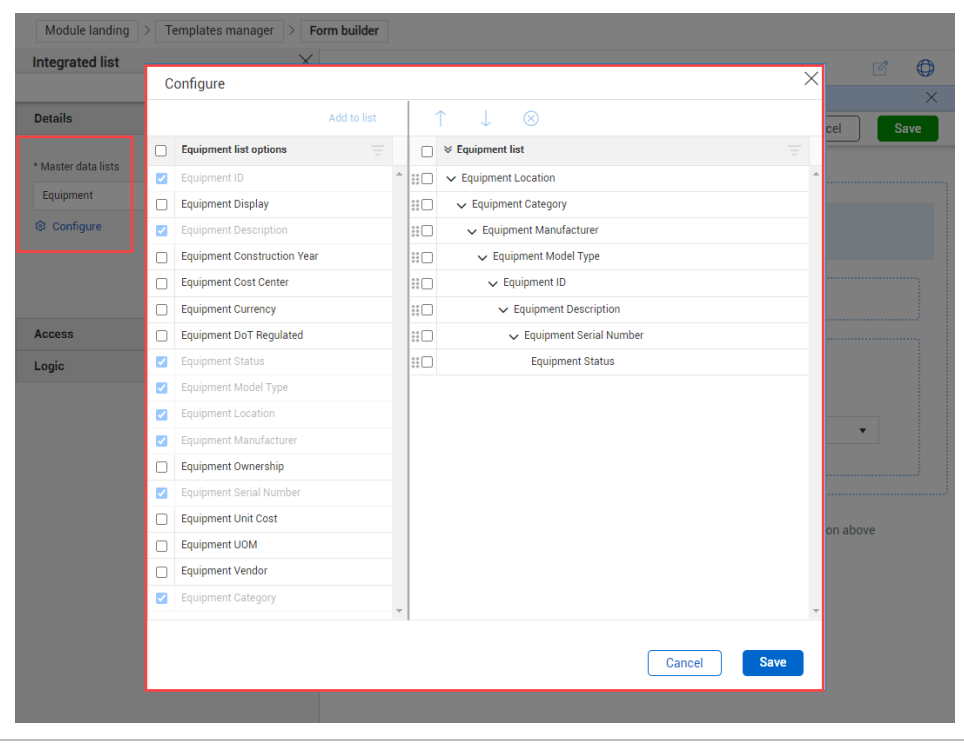

After saving your integrated list configuration, each column heading option in the hierarchy shows as a series of cascading questions in your template form. You can add multiple series of lists to your integrated list.

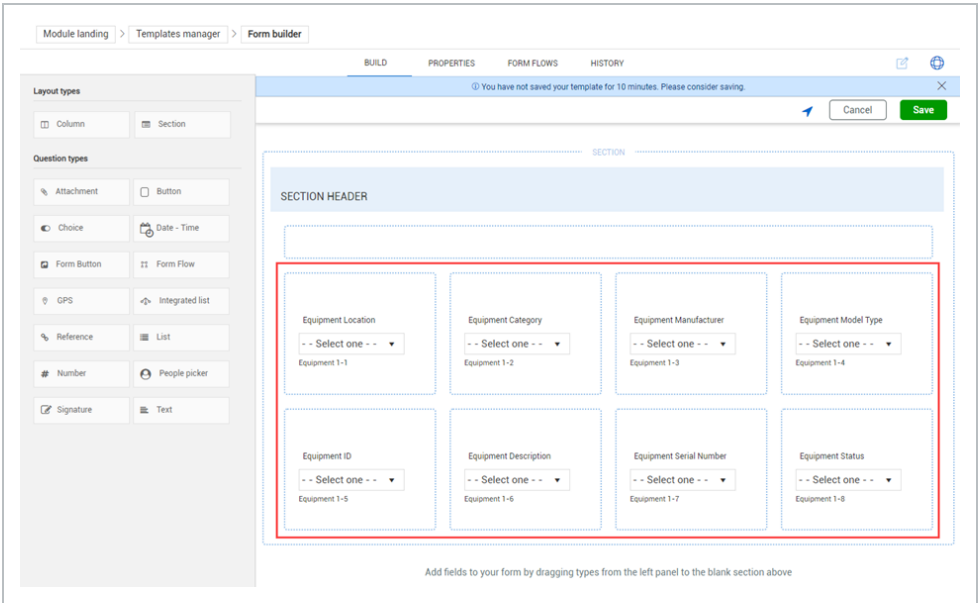

### **5.6.2 Steps**

To add and configure an integrated list:

- 1. In a new or unpublished form, drag the **Integrated list** question into the form.
- 2. Click the Integrated list question.
- 3. In the left slide-out panel, select from the **Master data lists** drop-down resources.
- 4. Click the **Configure** icon, and then select the fields to add to the list.
- 5. Click **Add to list**.

Each field becomes a drop-down question in the form or task template and shows in a cascading manner. You can use the **Move up** and **Move down** arrows to modify the columns in a logical order according to your business process.

6. Click **Save**.

You can reorder, add, and delete from your list by clicking on any of the list column attributes, and then clicking **Configure**.

### **5.6.3 Related information**

InEight Platform Master Data [Libraries](https://learn.ineight.com/Platform/Content/DataLibraries/Lesson 4.htm?tocpath=Topics%7CMaster%20Data%20Libraries%7C_____0)

# 5.7 TEMPLATE PROPERTIES

On the appropriate Form builder or Task builder page, the Properties tab contains the basic information entered when the form was created (on the Create a form or Create a task dialog box). This includes a header section containing the following:

- Form or Task ID (this is automatically assigned when the form or task is created)
- Version
- Status
- Module
- Creation date
- Creation time
- Created by

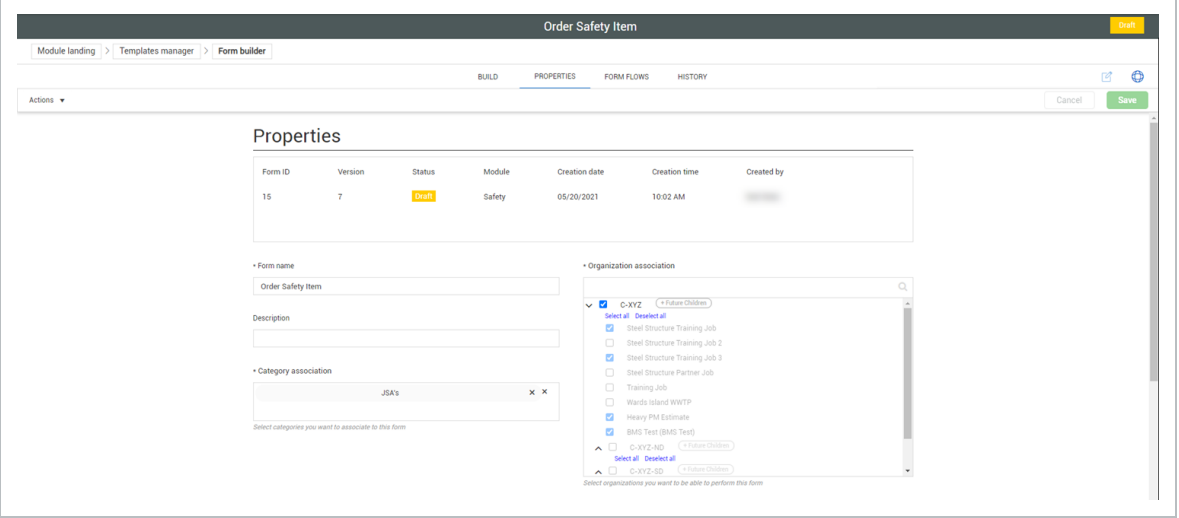

The Properties tab also includes the following fields, which you can edit at any time with the right permissions:

- Form or Task name
- Description
- Category association with + Future Children functionality
- Organization association
- Options

### **5.7.0.1 Task and Form Builder Options**

In Form builder, both the Event title and Event date fields have the option of being System defined or User defined. Both can be used strategically to personalize your form.

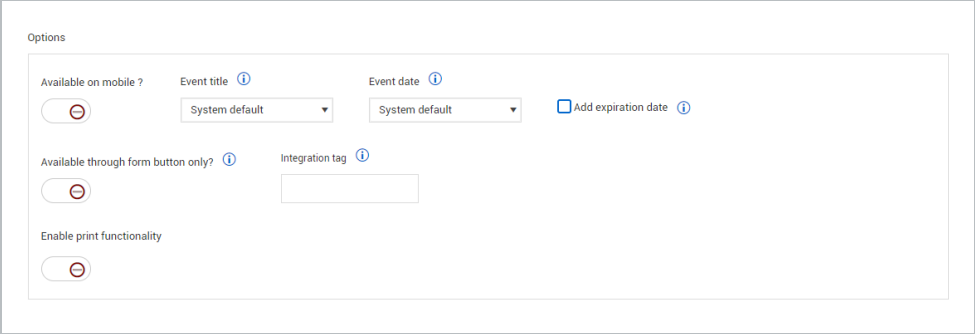

#### **Form Builder: Event Options**

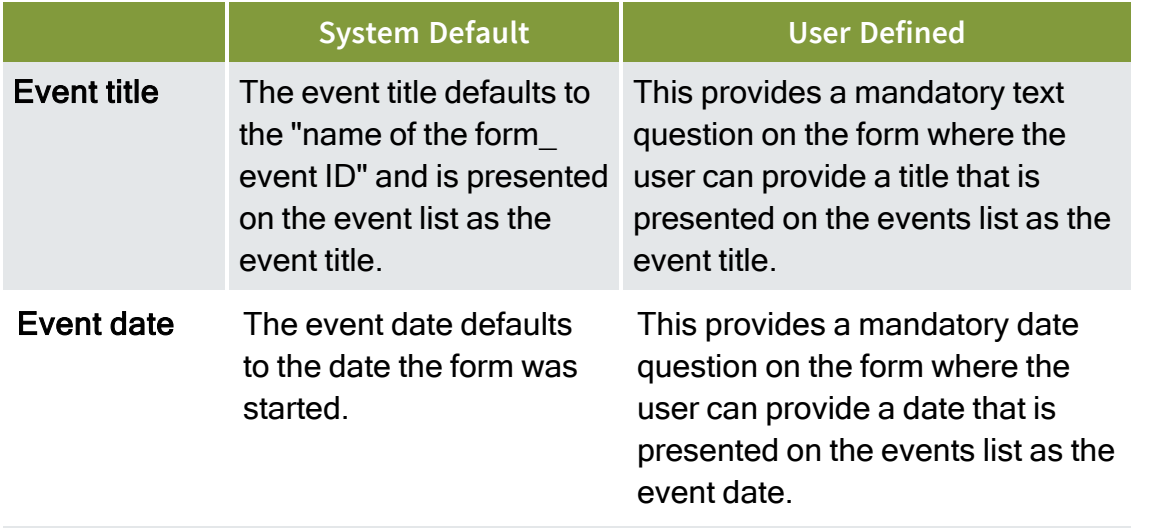

In Task builder, both Task title and Due date can be used strategically to personalize your task.

#### **Task Builder: Task and Due Date Options**

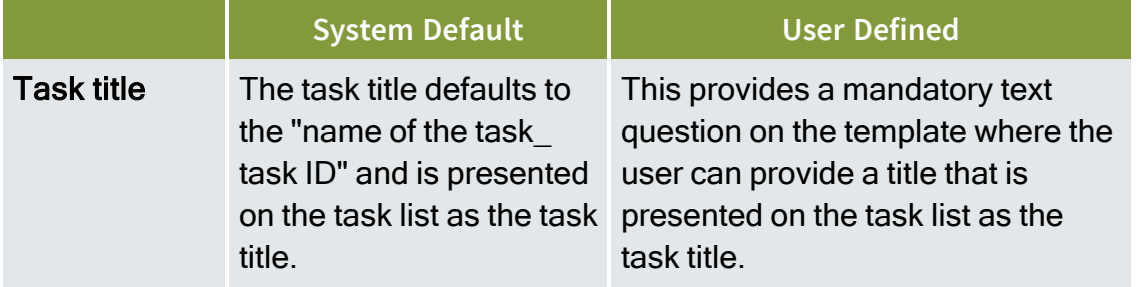

#### **Task Builder: Task and Due Date Options (continued)**

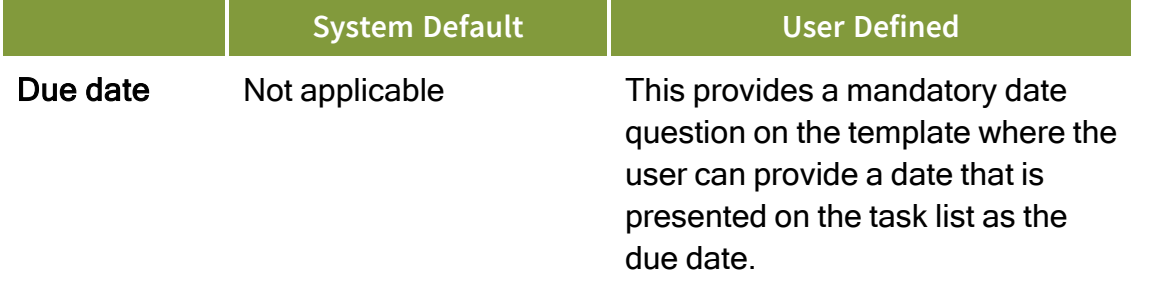

#### **5.7.0.2 Expiration Date**

Notice that when the Add expiration date check box is selected, the Add renewal date option is shown.

Selecting Add expiration date makes this a mandatory field on the form. If selected, the Add renewal date also provides a mandatory question on the form.

#### **Form Builder: Date Options**

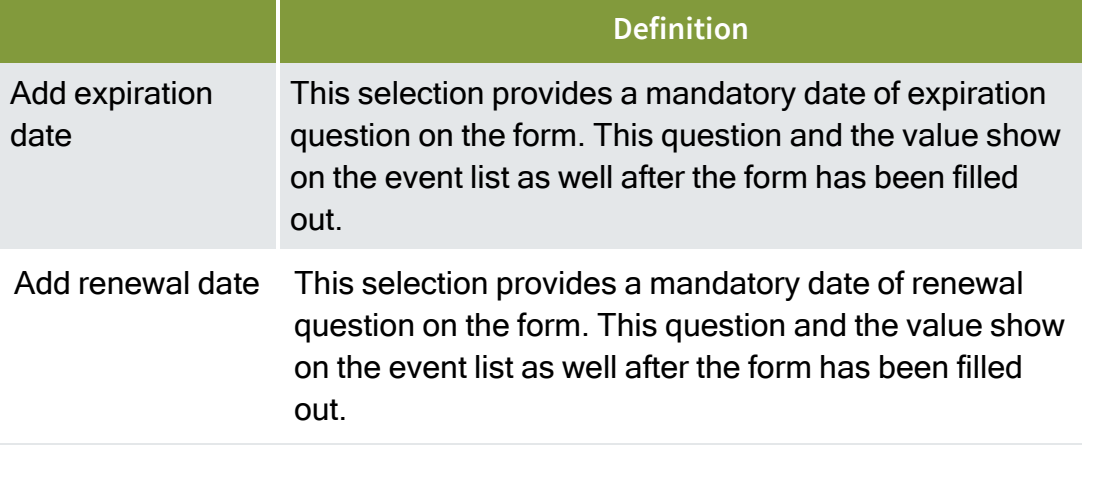

After the form is published, only certain fields in the properties may be changed without **NOTE** putting the form into a draft status.

#### **5.7.0.3 Template Availability**

To hide a template from being started as a stand-alone form or task, turn on the **Available through form button only?** toggle. When hidden, these templates can be used only through association with the Form Button.

#### **5.7.0.4 Integration Tag**

You can add an integration tag to a template to include the form in reporting. Specific questions in that form with the same integration tag are then reported on. This applies only to standard reports.

#### **5.7.0.5 Template Integration**

Template integration is helpful when you need to use a task in InEight Change. For more information about template integration, see Template [Integration](#page-162-0).

#### **5.7.0.6 Enable Print Functionality**

You can enable a template to be printable from the Events or Tasks page, and from the event or task detail page.

#### **NOTE** Pay special attention when enabling the print feature. This feature does not contain any permissions associated with the event or task. If you have access to the work item and can print it, you can print all questions and answers in the work item.

To enable a template to be printable, turn on **Enable print functionality**, and then select which report to run. Currently, only the Compliance General Forms Integration is available.

#### **5.7.0.7 Template Language Settings**

Template language settings let you import translations for each question and section in a Microsoft Excel spreadsheet. For more information about how to import translations, see Template [Translation.](#page-165-0)

#### <span id="page-158-0"></span>**5.7.0.8 Organization Association**

On the Properties tab, selecting a project is as simple as selecting the check box next to the project name.

In any parent level, you can click the **Select all** or **Deselect all** option, if appropriate.

Projects not available to you are grayed out.

Clicking the **+ Future Children** button in a parent organization allows you to associate templates and users with that parent organization and all its children with just one click. The association can also persist through any new children (projects) that get associated after the original selection, so you do not have to manually add each project.

#### After the **+ Future Children** button is selected, it changes color. **TIP**

#### **Select Only the Parent Organization**

When you select a parent organization, only that organization is selected. If the parent organization has child suborganizations or projects, those children are not automatically selected when you select their parent. This change gives you the flexibility to fine-tune which children to associate.

#### **Select or Deselect All Child Organizations or Projects**

The **Select all** and **Deselect all** buttons are available for each parent organization with children. When you use these buttons, only the children are selected or deselected. The parent organization is not affected.

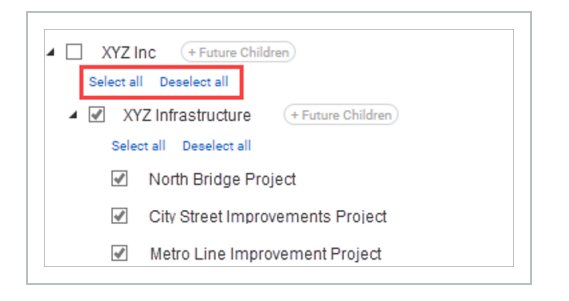

When you select all, only existing children are selected. New projects are not **NOTE** automatically selected unless you use the + Future Children option. See the next section for more information.

#### **Persistently Associate Future Children**

The + Future Children button is available for each parent organization. If you enable this option, all new children of that parent are automatically selected. This option prevents having to constantly select each new project when you create one.

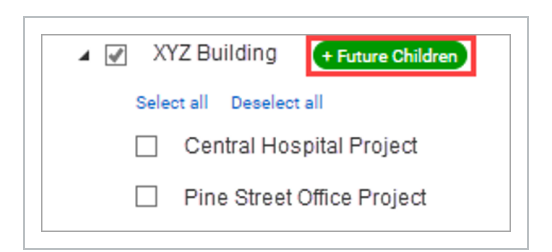

The + Future Children option works independently of the Select all option. For example, if **NOTE** you want to select all future new projects, but not necessarily all existing ones, you could select a few existing projects, or none, and still enable + Future Children.

#### **5.7.0.9 Manage Custom IDs**

Custom IDs let you sort and filter forms and tasks for better management of your events and tasks. You can also assign multiple custom IDs to one template and add or remove properties for existing custom IDs.

The following Step by Step shows you how to create a custom ID.

#### **5.7 Step by Step 1 — Add a Custom ID**

1. Click Actions > **Manage custom IDs** in the upper-left of the Form or Task builder's Properties tab.

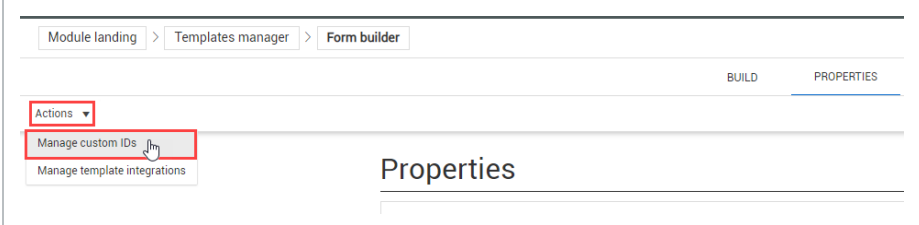

- The Manage custom IDs dialog box opens
- 2. Click the **Add** icon to open the Add custom ID wizard.

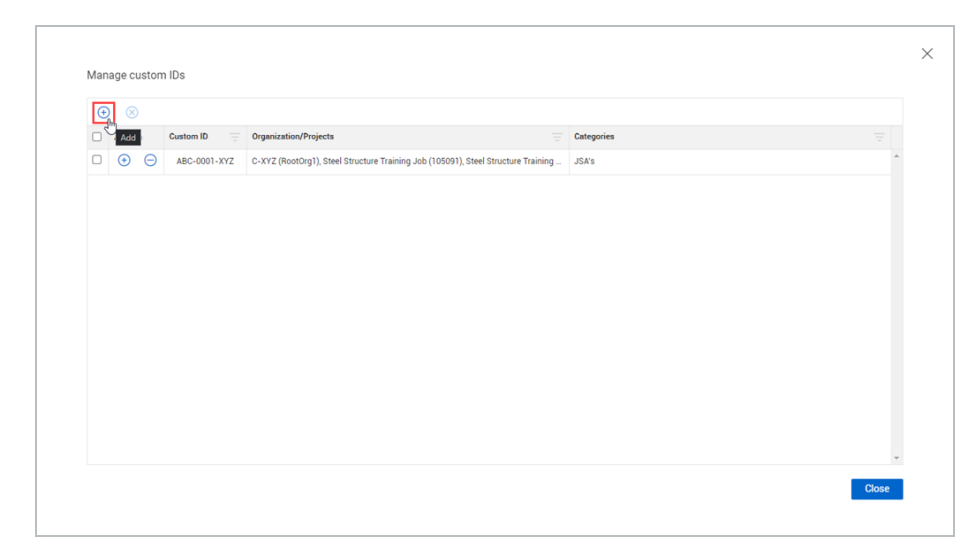

3. Enter values in the Prefix, Starting number, and Suffix fields, and then click **Next**.

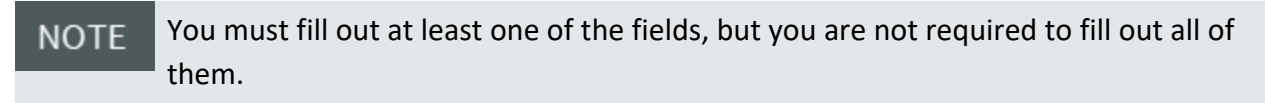

**NOTE** Each of the fields can be up to 10 characters long. Prefix and Suffix are alphanumeric, and Starting number is only numeric.

- 4. Select the organizations and projects you want the custom ID associated with.
- 5. Optionally, select **Apply this custom ID to each selected project**.
	- When this option is selected, the custom ID number increases independently for **NOTE** each project. For example, if the custom ID starts at CUS-200-ID and this option is selected, when you perform the form or task twice in Org/Project 1, the ID increases from CUS-200-ID to CUS-201-ID. If you then perform the same form or task twice in Org/Project 2, the ID also increases from CUS-200-ID to CUS-201-ID independently from the ID numbering in Org/Project 1.
- 6. Click Next.
- 7. Select the categories you want the custom ID associated with.
- 8. Click **Save & close**.

**TIP** 

You can also click **Save & add new** to immediately add another custom ID.

# <span id="page-162-0"></span>5.8 TEMPLATE INTEGRATION

Template integration lets you make tasks available for use with InEight Change. For example, you might need to complete a task associated with a change issue.

Template integration works only with InEight Change tasks. **NOTE** 

The functionality to add an integration is in the template Properties tab. To add a template integration to a template, you must have a level 3 admin role, and the template must have already been published. If you do not have a level 3 admin role, you can see the Add template integration button, but you cannot use it.

The following steps explain how to add an integration to a template.

#### **5.8 Step by Step 1 — Add a template integration**

1. On the Properties tab of the task builder, under Options, click **Add template integration**. The Add template integration dialog box opens.

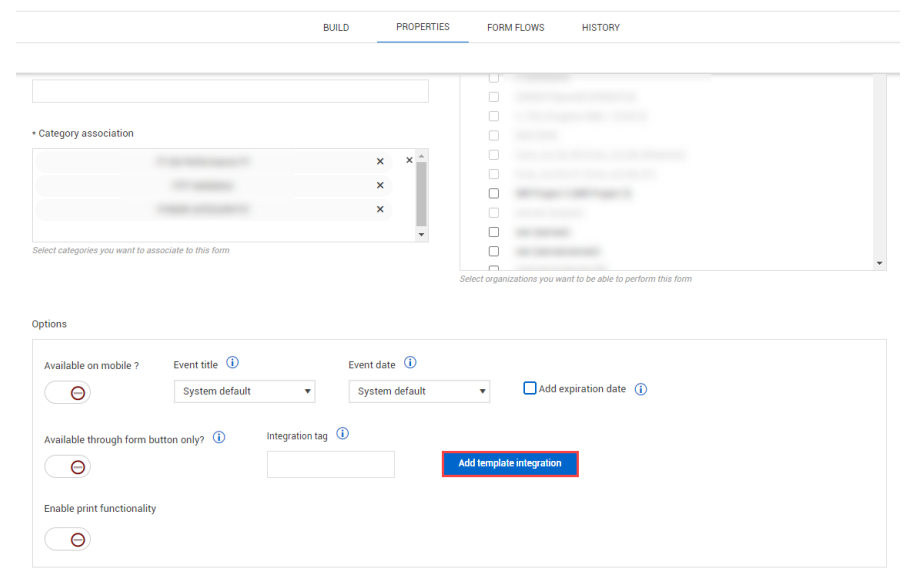

2. Fill out the required fields:

- Integration title
- Category association One category associated with this integration. For more information about categories, see [Categories.](3 Categories.htm)
- Associated products Text-only field that indicates which InEight application this integration is for.
- Organization association Organizations and projects that this integration is associated with. For more information about organization association, see Template [Properties](#page-158-0) -[Organization](#page-158-0) Association.

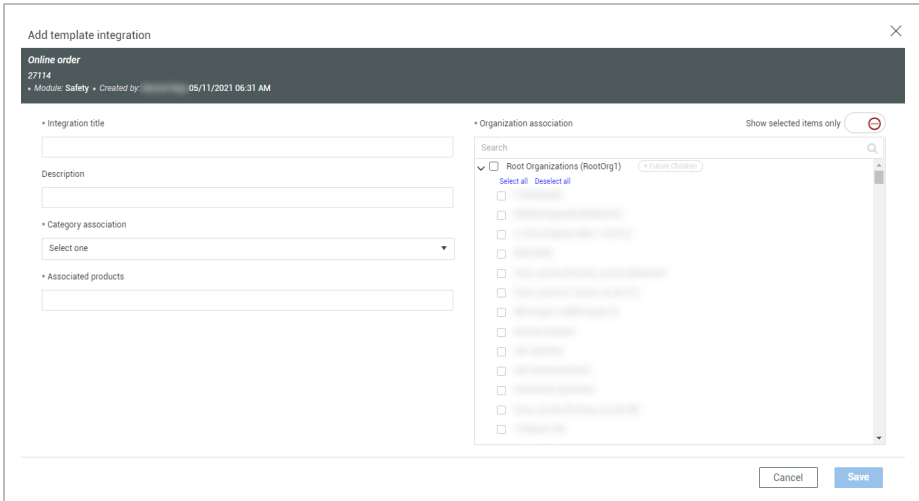

• You can also optionally fill out the Description field.

3. Click **Save**.

### **5.8.1 Manage template integrations**

There are several ways to view existing integrations for a single template and for all your organization's templates

After at least one integration has been added for a template, the number of integrations is shown to the right of the Add template integration button. To view the current template's integrations, click the number next to the button. The Template integrations dialog box shows all integrations for the current template.

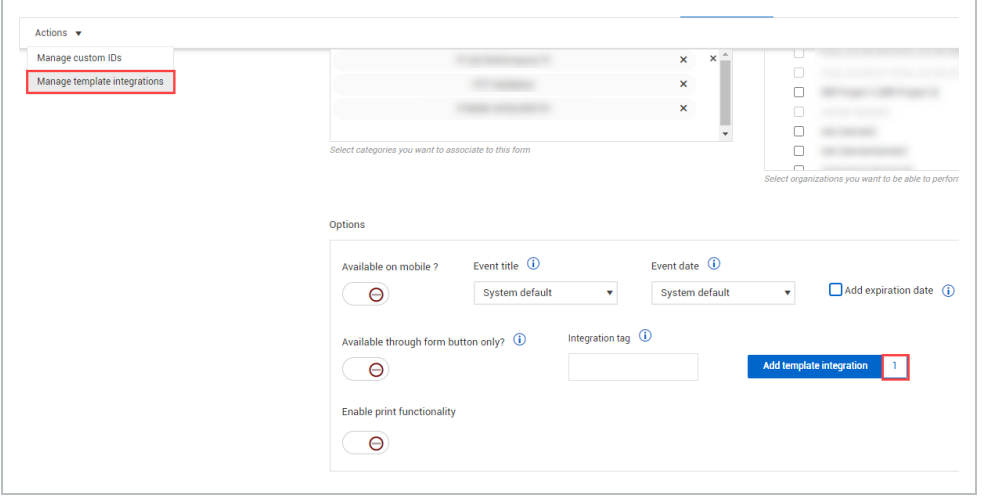

To view or edit all existing integrations for your organization, click the **Actions** button in the upper left of the Properties tab, and then select **Manage template integrations** in the drop-down menu. The Template integrations page opens. On this page, you can edit or delete integrations.

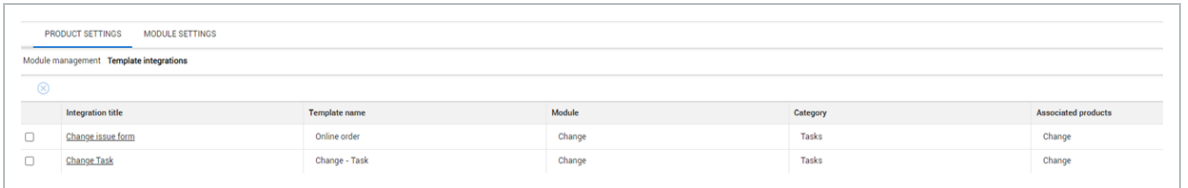

You can also access the Template integrations page from the Product Settings page. For more information about product settings, see Product [Settings.](#page-48-0)

# <span id="page-165-0"></span>5.9 TEMPLATE TRANSLATION

Templates can be translated into multiple languages with a Microsoft Excel template. When a template has translations applied, users can change the language in their user profile and view events and tasks in their selected language. Translation requires language setup in Module summary settings and Excel template export and import in Template properties. The export functionality gives you a template spreadsheet file with all of the questions and sections to fill out and import back into the form or task template.

### **5.9.1 Module Summary Setup**

To make a language available in a module, go to Settings > Compliance > Module > **Module summary**, and then select the language in the Module language settings section. See [Language](#page-57-0) settings for more information.

### **5.9.2 Template Language Settings**

You can export and import the translations Excel file in the template Properties tab under Template language settings.

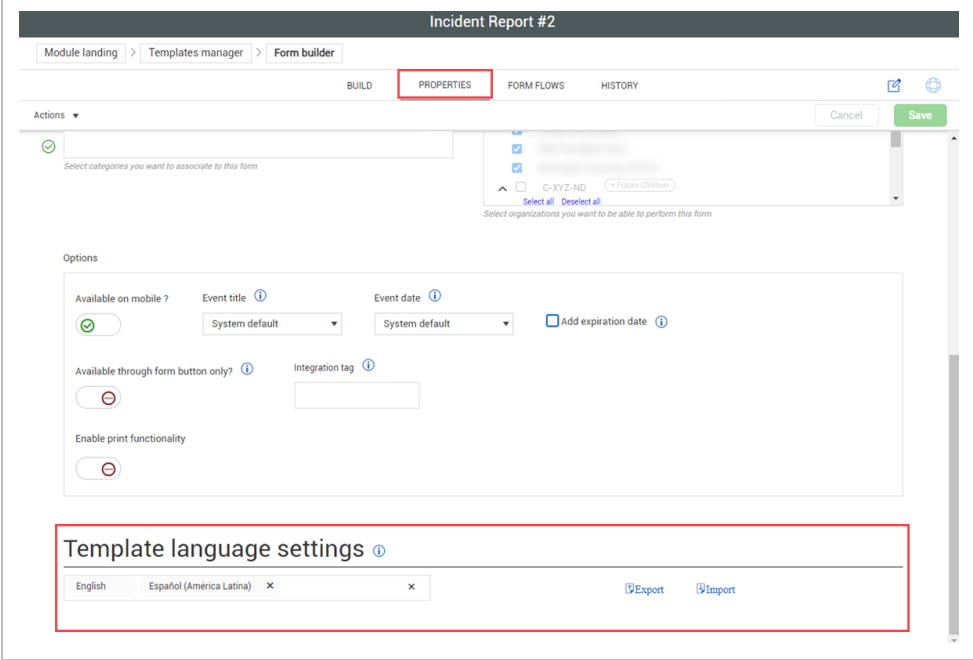

You must publish the template before exporting the Excel file. The Export and Import **NOTE** buttons are enabled only after you publish a template.

The following Step by Step shows you how to import translations.

#### **5.9 Step by Step 1 — Import Template Translations**

1. In the Template language settings, select a language from the drop-down menu.

- 2. Click **Export**.
	- A Microsoft Excel spreadsheet file is downloaded with all of the template questions and sections in rows
	- After you export the Excel template, do not edit the published template until after **NOTE** you import translations. If the template is edited, you must publish the new version, and then export the Excel file again. If you try to import the old version of the Excel file, it results in an error.
- 3. Under the column for your chosen language, enter translations for each question and section.
	- See the section below for more detailed information about translation template **NOTE** columns.
- 4. Save the file.
- 5. In the Template language settings, click Import, and then select the saved spreadsheet file.

**TIP** If you make any further changes to the template, you must publish the template again, and then repeat the steps above.

#### **5.9.3 Translation Excel Template**

The translation template Excel file is created from the current published version of the form or task template.

If you do not see the language you want, go to Settings > Compliance > Module > **NOTE Module summary**, and then select the language in the Module language settings section.

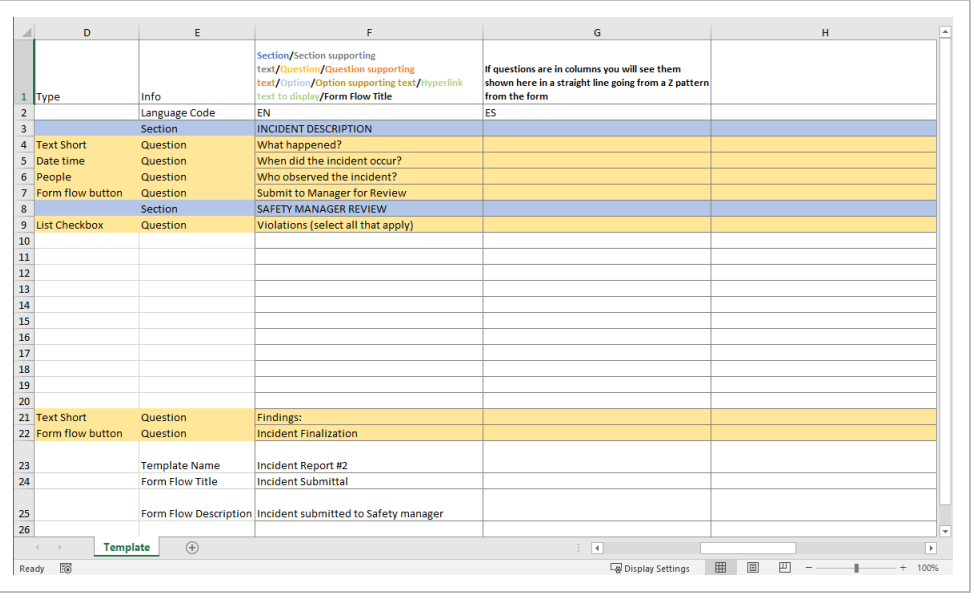

The Excel file consists of the following columns:

- A. (hidden) **Object ID** Do not edit this column. These are specific IDs for form or task items. The numbers change between published versions of the form or task.
- B. (hidden) **Characteristic type** Do not edit this column. This is the question type and is required for the migration path of information used in the import.
- C. (hidden) **Object type** Do not edit this column. This is the type of form or task item and is used in the import process. The types are section, section supporting text, question, question supporting text, option, option supporting text, hyperlink text to display, and form flow title.
- D. **Type** Do not edit this column. This shows each type of question.
- E. **Info** Do not edit this column. This shows what object type and part of the template the row refers to. The object types are section, section supporting text, question, question supporting text, option, option supporting text, hyperlink text to display, and form flow title.
- F. **Section/Section supporting text/Question/Question supporting text/Option/Option supporting text/Hyperlink text to display/Form Flow Title** – This is the English version of entered text for each object type.

Language Code of EN indicates English. Do not change the language code for any **NOTE** column.

G. All columns following F are for other languages. Enter your translations for each object in these columns for each language.

TIP You can apply HTML formatting such as bold, highlighted, and underlined to supporting text. HTML code is shown in column F. If you want to apply the same formatting to other language columns, you must manually enter or copy the HTML code to the other columns. If you do not enter or copy the code in the translated columns, the translation is shown as plain text.

# 5.10 FORM FLOWS

The Form Flows tab of the Form builder lets you manage all the form flows associated with a form template. A form flow adds workflow functionality to your form so that responsible parties can be actively engaged in an event's process life cycle. Including a form flow can be helpful if your business process needs to be handed off from the reporter to another individual or department. Each step of a form flow has an associated form flow button in the template that you, as a responsible party, can click to complete your part.

Multiple form flows can also be added to a form to suit your specific business processes. For example, when filling out a form, you might need manager approval to proceed sometimes, but not every time. In this case, you could have one form flow for when manager approval is required, and another form flow when it is not required. Each form flow's steps are independent of each other but contained in the same form.

The Form Flows tab is separated into the following areas:

- 1. Each form flow is shown as its own card with a description and number of steps.
- 2. When a form flow is selected, each of its steps is shown as a card with information like the associated button, the responsible party, and the number of days until the step is overdue. You can also add a new step here.
- 3. The side panel lets you edit fields associated with the selected form flow or step.

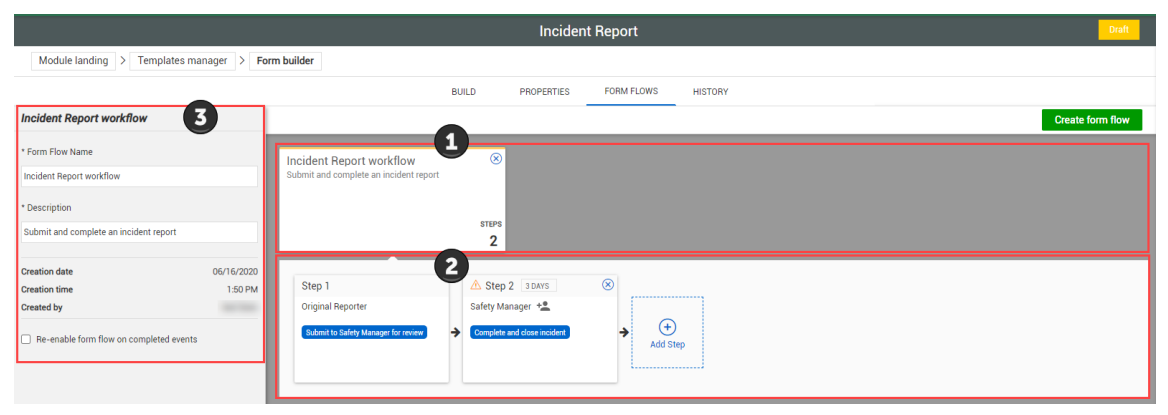

### **5.10.1 Create a Form Flow**

To create a form flow, you must use both the Build and Form Flows tabs to associate form flow questions with a form flow and its steps.

To efficiently plan and create a form flow, you can build your form with all of its form **TIP** flow questions before moving to the Form Flows tab to associate those questions with steps.

There are two ways to start creating a form flow:

<sup>l</sup> From the Build tab, in the Form Flow Button's side panel under Details, click **Step setup**, and then click **Next** if you see a dialog box that says no form flows exist

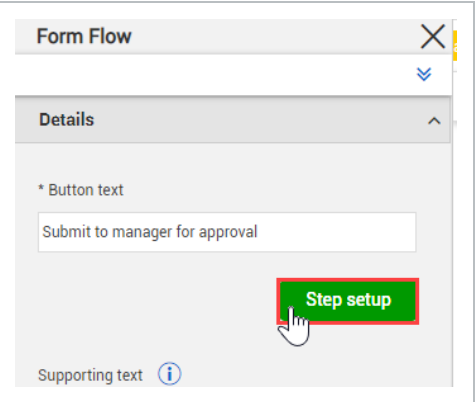

<sup>l</sup> From the Form Flows tab, click **Create form flow**

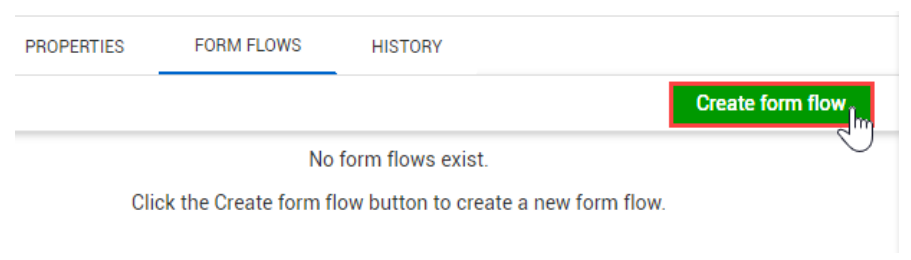

The following step by step walks you through the process assuming that you start from the Build tab.

#### **5.10 Step by Step 1 — Create a Form Flow**

- 1. In the Build tab, add a form flow question.
- 2. In the Form Flow Button's side panel under Details, click Step setup.
- 3. Click Next if you see a dialog box that says no form flows exist.
- 4. In the Create form flow dialog box, fill out the Form flow name and Description.
- 5. Select the Step 1 card.

6. In the Step 1 panel on the left side of the page, in the Details section, select which form flow button to use for this step and who is responsible.

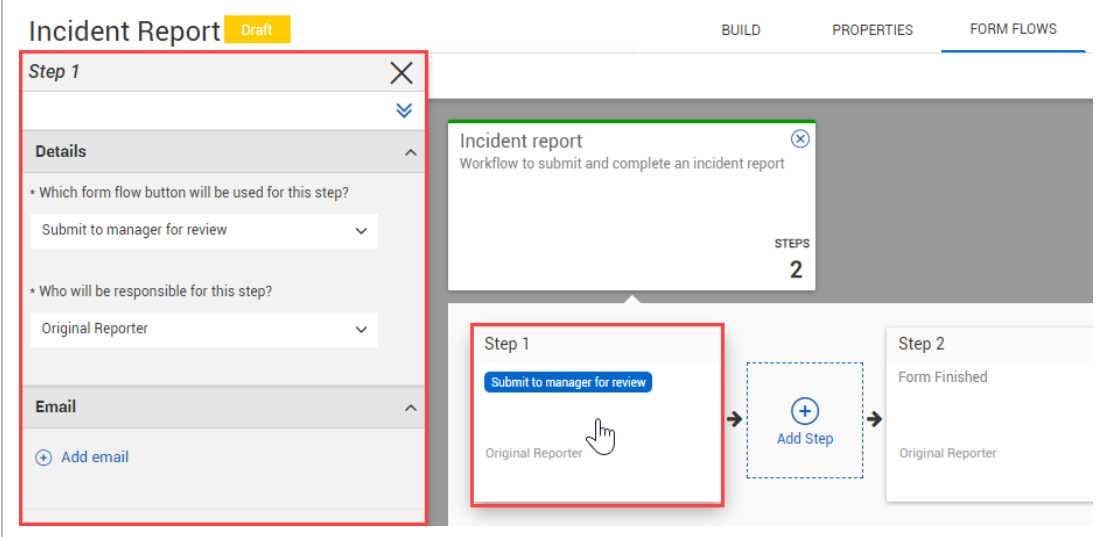

7. Optionally, if you want to send an email notification to the responsible party for this step, click **Add email** in the Email section and complete the dialog box.

The email notification indicates the start of the step after clicking its form flow **NOTE** button, not the step's completion.

### **5.10.2 Set Up Form Flow Steps**

You can add a new step to a form flow through the Add Step button in the Form Flows tab or the Step setup button of a form flow question in the Build tab. The Add Step wizard contains several pages of options. After you have added a step, you can edit any of this information by selecting the step card and editing the fields in the left side panel.

There are two ways to start setting up an additional form flow step:

<sup>l</sup> From the Build tab, in the Form Flow button's side panel under Details, click **Step setup**

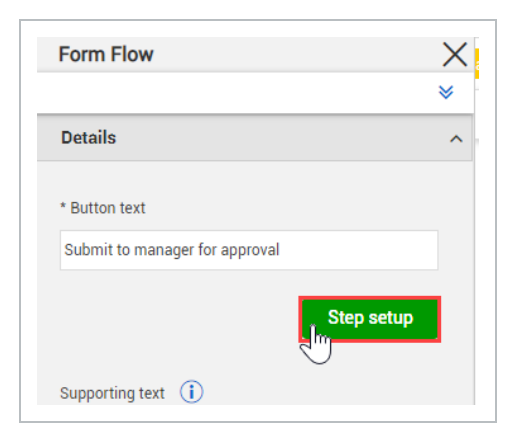

<sup>l</sup> From the Form Flows tab, click **Add Step**

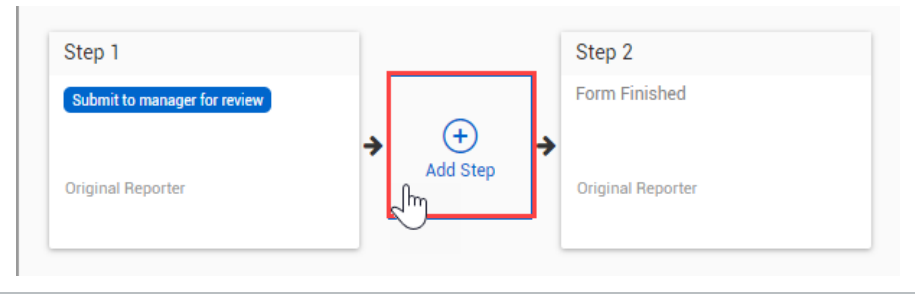

The following step by step walks you through the process assuming you start from the Build tab and have at least one form flow and form flow question.

#### **5.10 Step by Step 2 — Set Up an Additional Form Flow Step**

- 1. Add a new form flow question in the Build tab.
- 2. In the Form Flow button's side panel under Details, click Step setup.
- 3. On the Step details page of the Add Step wizard, select the form flow button to use for this step.

If you started the Add Step wizard from the Build tab, this option is already filled **NOTE** with the form flow button you selected.

- 4. Select whether this step can move to the next step when all responsible parties complete it or any one of them completes it.
- 5. Select who is responsible for this step.
- If you select Users, you must select a specific user.
- If you select Role, you must select which role and whether the user can choose an individual from the selected role to be responsible.

You can let the user choose an individual from the selected role if, for example, one **TIP** individual with that role is off work and cannot complete the step.

- 6. Click Next.
- 7. On the Email page, select whether you want to add an email that notifies responsible recipients each time this step is reached, and then enter the contents of the email.

The email notification indicates the start of the step after clicking its form flow **NOTE** button, not the step's completion.

You can personalize the email by pressing the **@** key and selecting responses to questions in the form to insert.

8. Click Next.

**TIP** 

- 9. On the Actions page, select the status the event changes to when this step is initiated.
- 10. Select how many days until this step becomes overdue and whether the days are counted from the initiated date or the previous step.
- 11. Optionally, select **Make this step reversible** to let users go back to a previous step. Select which step to go back to, whether to cc recipients to the email, and whether to require a comment when reversing.
	- If you make a step reversible, you must go back to the Build tab after the step **NOTE** setup to edit the text of the new button, which is named Reversal form flow button by default.

The reverse form flow button can have leading logic applied to it independently **TIP** from the button that advances to the next step.

- 12. Click Next.
- 13. On the Step access page, set view or edit access by role for each form question or section when the event is in this step. Access rules are shown as a table with the ability to view and edit as columns and questions and sections as rows. When you select a cell, a slide-out panel shows options for all roles, a select role, or no roles.

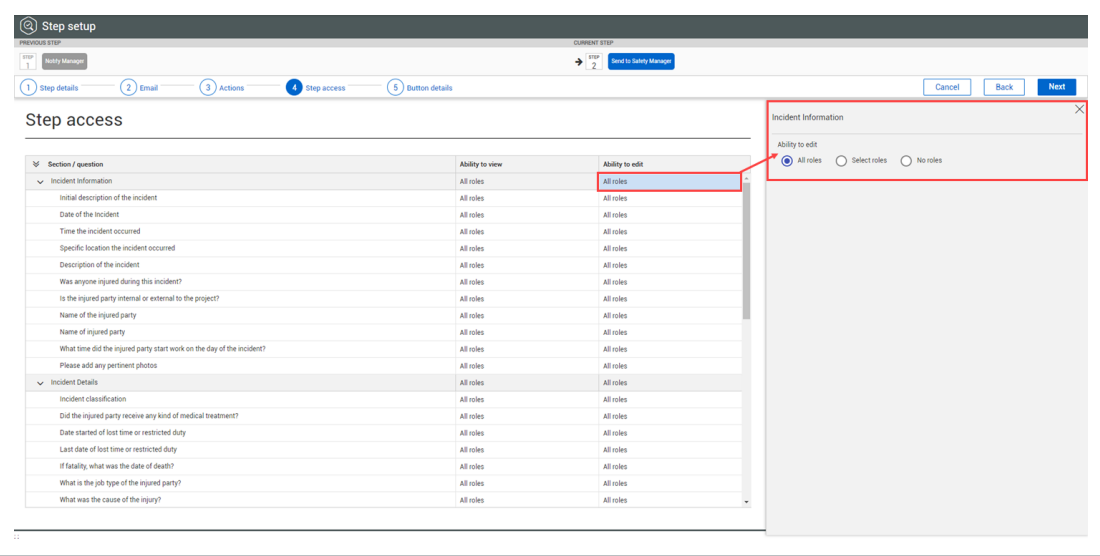

- The view and edit permissions you set on this page are applied to the form only **NOTE** when in this specific step of the form flow. Step access does not override question access given in the template. If you cannot view a question using the access given in the template, you cannot view it when step access is applied.
- 14. On the Button details page, select what form flow button is used to advance to the next step.

You can also select **None**. **NOTE** 

- 15. Select whether this button completes the form flow.
- 16. Click Save.

#### **5.10.3 Re-enable form flow**

You can let users re-enable a form flow of a completed event by selecting a form flow, and then selecting the **Re-enable form flow on completed events** check box in the side panel.

When a user re-enables a form flow, they can move it back to the step of their choice. All step data is saved from previously completing the form flow unless the user changes an answer in a way that leads to different questions based on logic. Only the selected form flow is re-enabled, not all form flows associated with the template. If a re-enabled form flow leads to another form flow that is not reenabled, the user cannot see the other form flow.

Users must have permission to edit completed events to re-enable a form flow. **NOTE** 

# 5.11 TEMPLATE HISTORY

The History tab provides a listing by date of changes made to a form or task.

Not all changes made to a template are shown in the history.

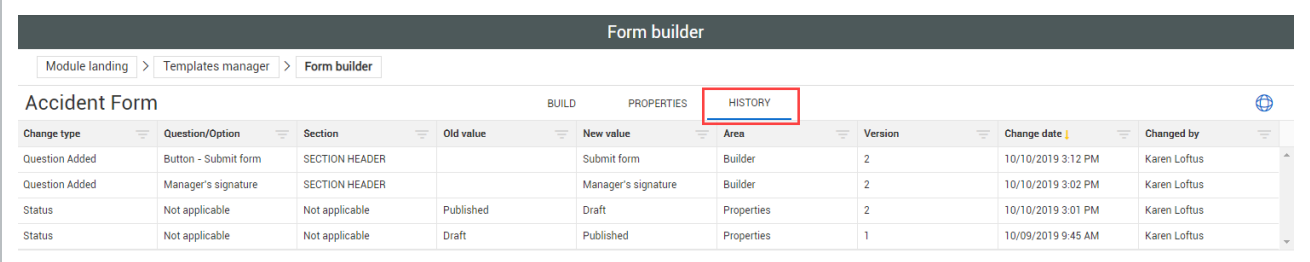

Each time a form or task is updated and saved, a new Change date entry is created. Each of these changes constitute a new line item on the History tab.

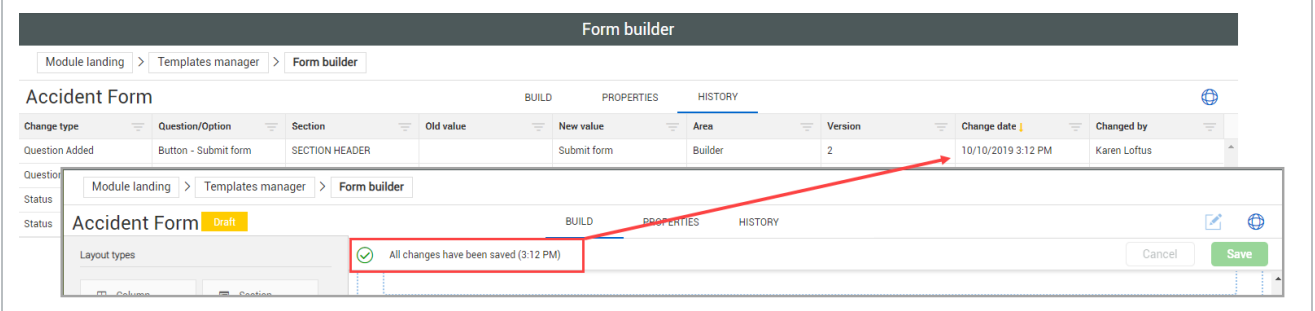

As with other InEight features, data in these columns can be filtered or sorted on this tab.

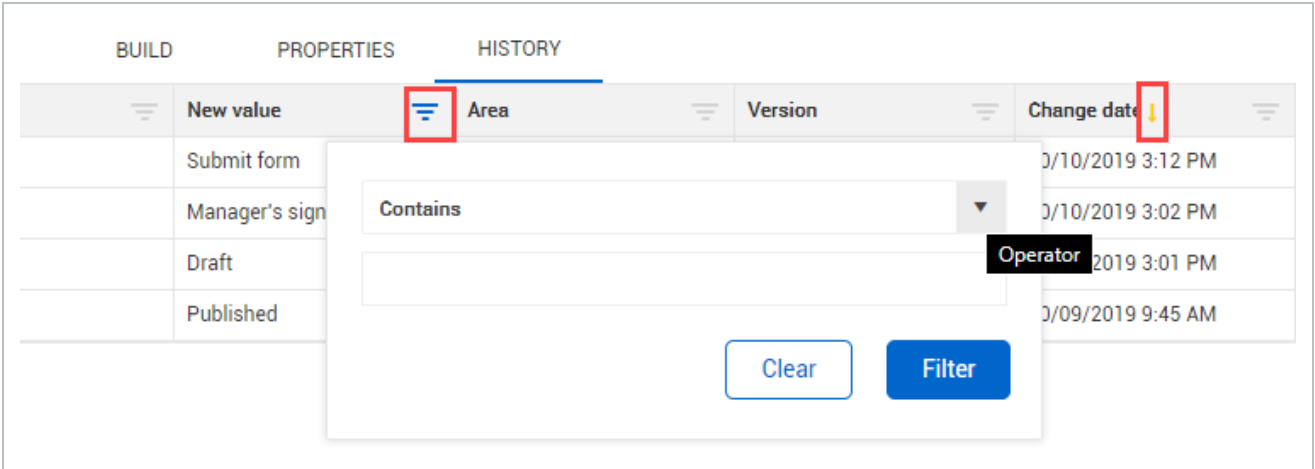

For auditing purposes and to meet ISO requirements changes to both Form and Task templates are recorded with date and version history.

#### **5.11 Step by Step 1 — View User History on Templates**

- 1. From module landing page, select **Templates Manager**, and then determine if you need to look at an event or a task.
- 2. Switch the toggle in the proper direction, in this case, **Forms**.

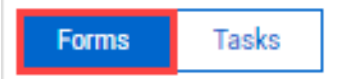

- 3. Click on your preferred form.
- 4. Open the **History** tab.

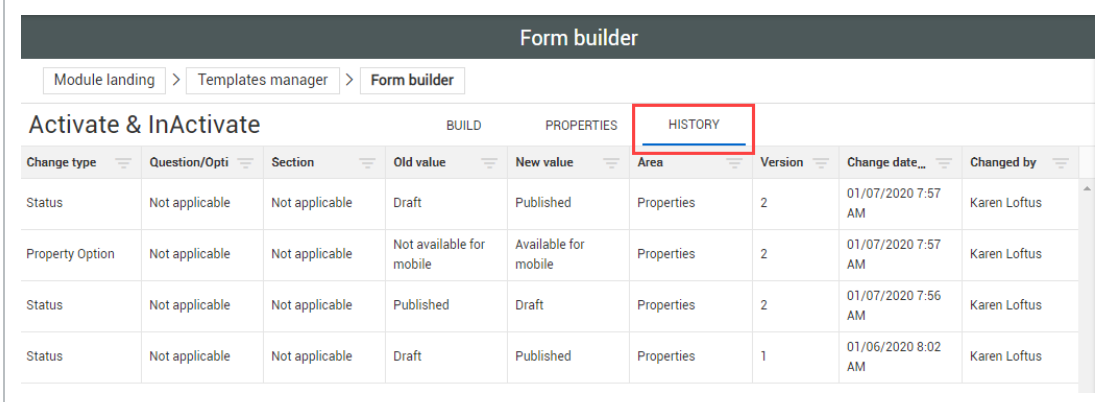

*This page intentionally left blank.*

# CHAPTER 6 — AUTOMAPPING

# 6.1 OVERVIEW

Automapping is a feature that lets you create a series of events in bulk for project structure levels (nodes) or components associated with inspection and test plans. Automapping is enabled on a project-by-project basis.

By leveraging mapped values, you can associate them with project structure nodes and templates. Leveraging values sets the mapping of templates and the quantities for each template to be created for each project structure level or component value, which eliminates the need to manually create and schedule processes.

When enabled, you can configure automapping in the following areas:

**• Automapping setup** - Create map values to associate to the project structure. The map values serve as tags to associate them to the project structure node levels and templates.

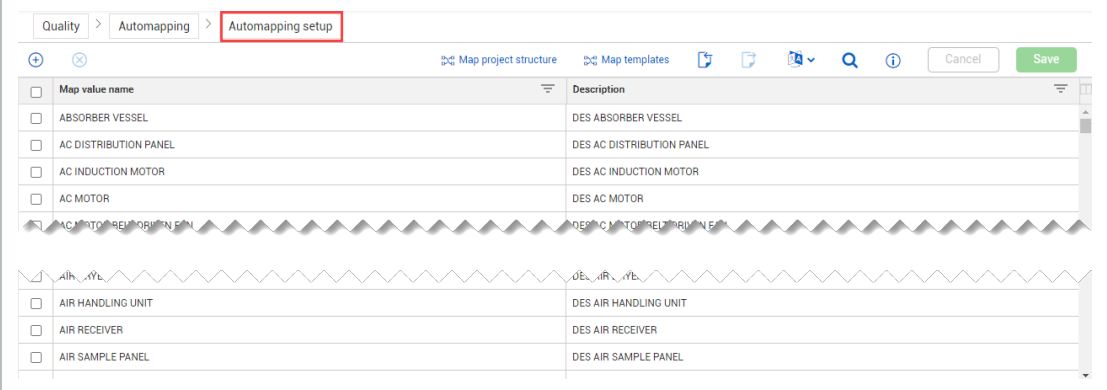

• Map project structure - Associate map values to the project structure nodes such as areas, subsystems, and commodities. This creates a relationship between the tag values and the project structure levels. You can map multiple values to a project structure node.
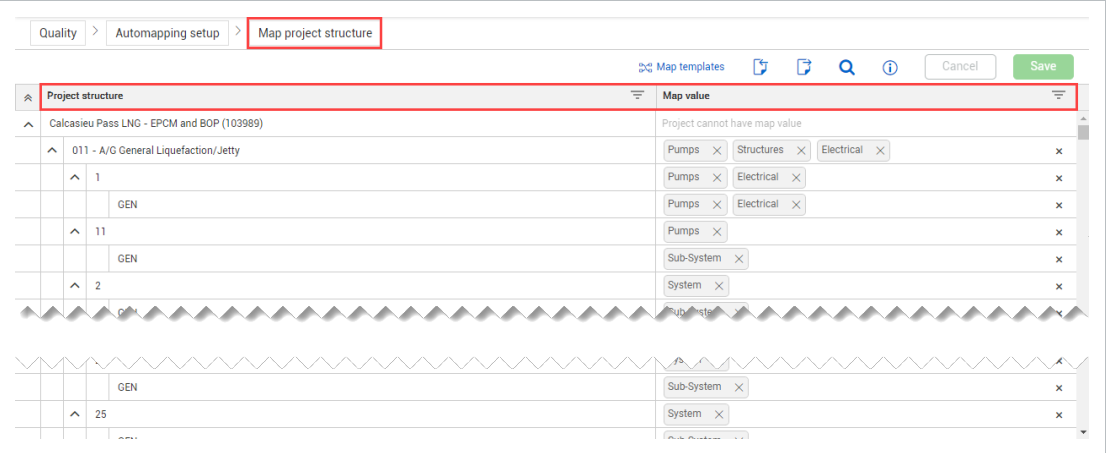

• Map templates – From the list of published templates, you can select mapped values, associating them to the template. This creates a relationship between the tag values and the templates. You can map multiple values to a template.

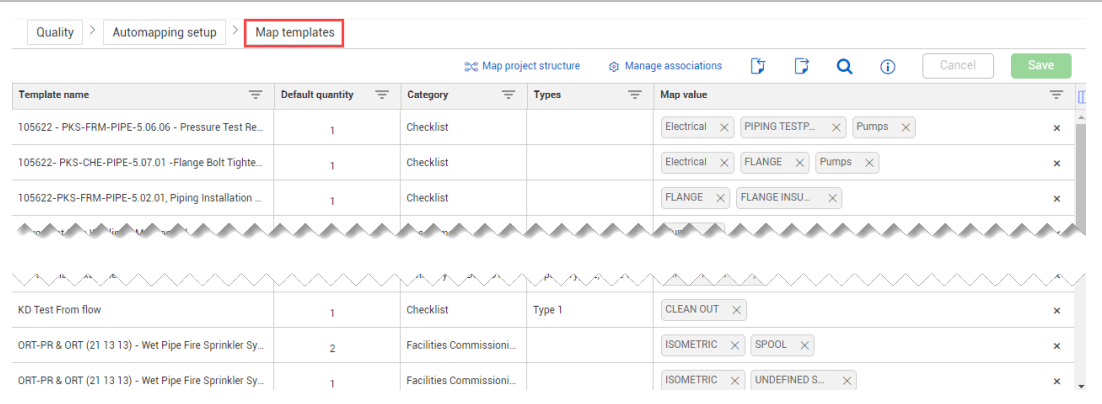

<sup>l</sup> **Go to Automapping** – To run the mappings configured in Project Settings, click **Go to Automapping**. Select a mapped value, category, project structure nodes, templates, and default quantities to create forms (events) for each level. You can filter by type to narrow list results.

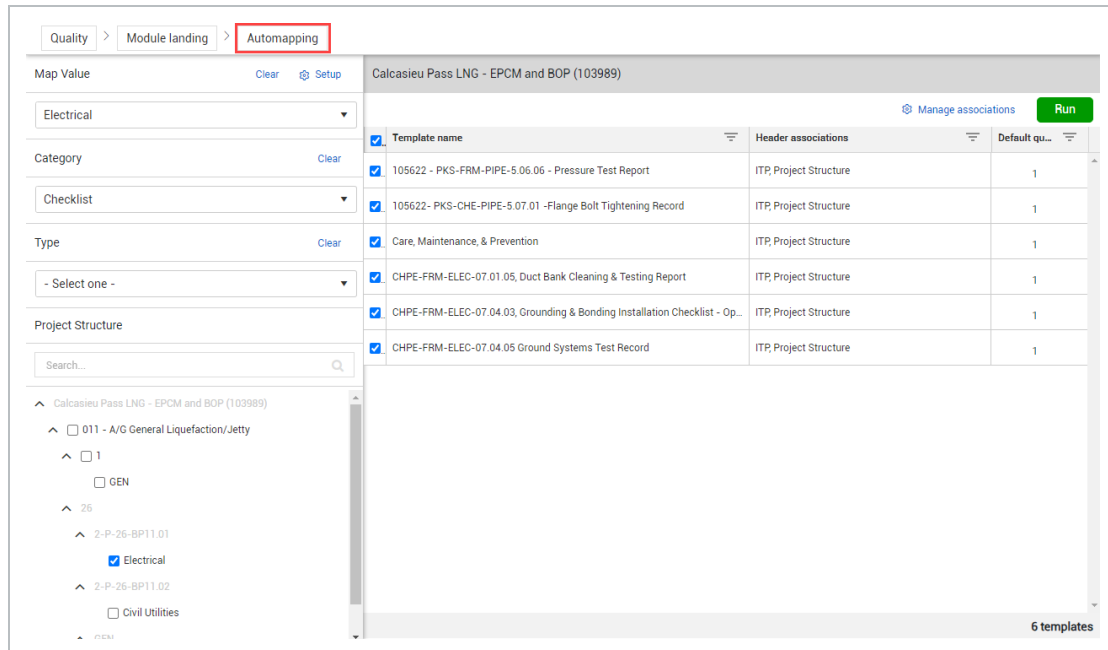

When you run the selected automapping items, a dialog box opens to confirm the creation of the activities. An email confirmation is sent to you with a Microsoft Excel file showing a summary of the new forms.

The new events show in the Events list in a *Scheduled* status where you can add an event date, and a reporter. As soon as a reporter and event date are provided, the user is notified.

You can view events associated to the project structure in Events > **Project structure**.

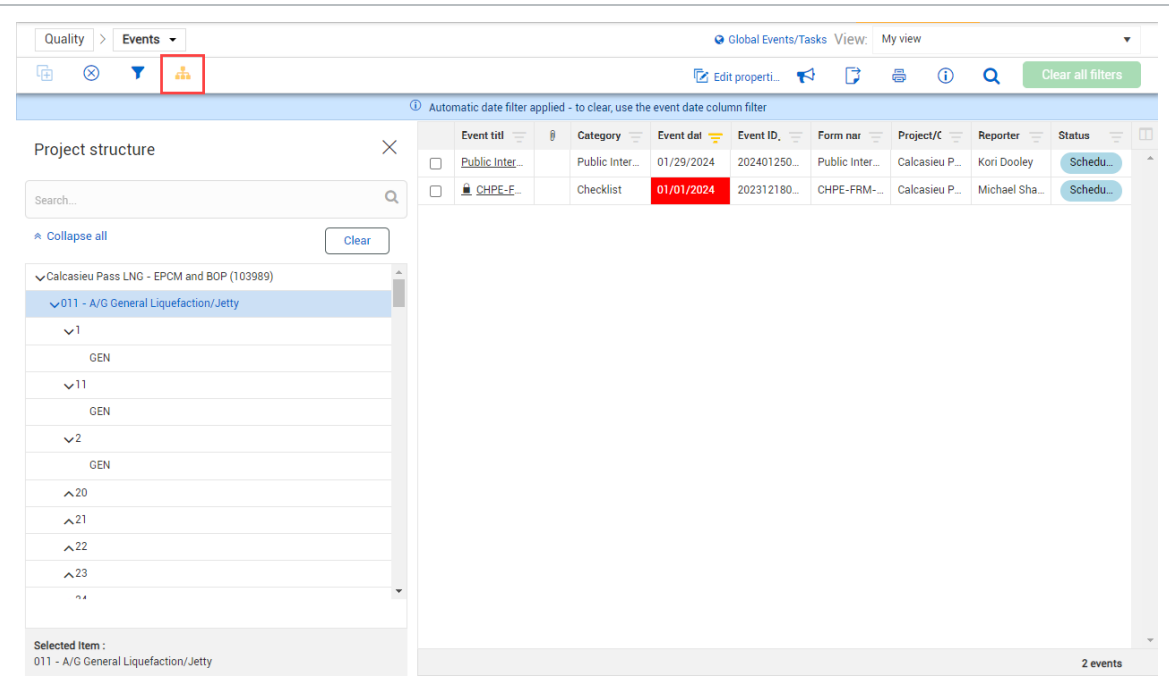

## **6.1.1 Considerations**

- The setting Project structure or Integrate with Plan components must be enabled to use the Automapping feature. For more information, see Project level [settings](#page-96-0).
- You can enable Automapping at the project level in Project settings. For more information, see [Automapping](#page-100-0) in Project Settings.

*This page intentionally left blank.*

# CHAPTER 7 — HEADERS

# 7.1 HEADERS OVERVIEW

You can create Inspection and Test Plan (ITP) and Project Structure templates headers in the Headers tab. When you enable the project's header feature in Project settings, the headers are automatically created. The header templates ensures that the data captured remains consistent through the use of question types.

# 7.2 ITP HEADER TEMPLATE

When you enable Inspection & Test Plans for the project, you can also enable the ability for the form to seamlessly integrate InEight Plan components using a template header. This ensures that component data captured from Plan remains consistent through the use of question types.

To do this, enable the **Integrate with Plan components** toggle. This will enable the Go to Header Templates link to access the Headers page.

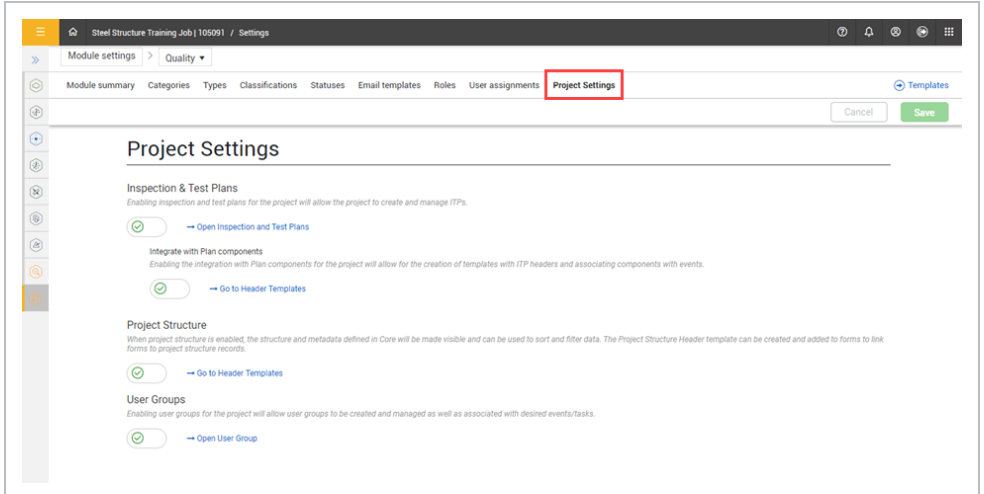

Click the **Go to Header Templates** link to open the Headers page. You can oversee and manage ITP Headers for projects.

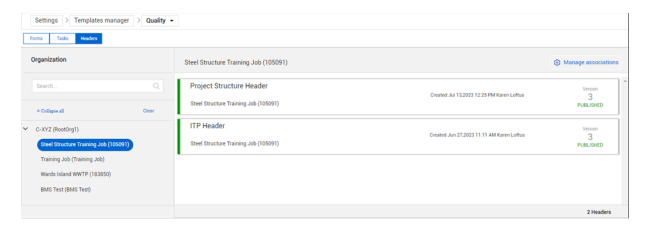

### **7.2.0.1 All components grid**

View all component activities and their status in the All components option. You can track the work performed against a component in the module landing page, under **Links**.

#### 7.2 ITP Header Template Compliance User Guide

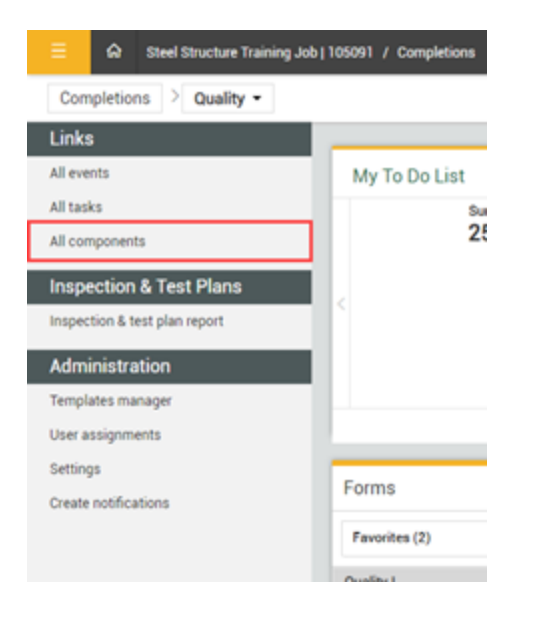

The All components option groups events by component.

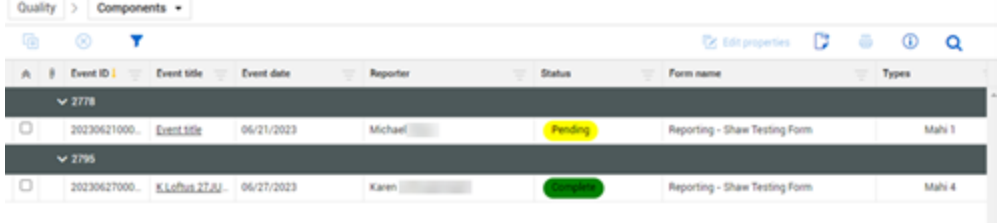

# 7.3 PROJECT STRUCTURE HEADER TEMPLATE

You can use a Project structure template header to seamlessly integrate with InEight Platform master data. The project structure configured in Platform is shown in the header template. This ensures data consistency and provides a single source for InEight Platform data.

To do this, enable the **Project Structure toggle** in Project settings. This will enable the **Go to Header Templates** link to access the Headers page. For more information, see **Project structure** under **Project level settings**.

In the Headers page, you can oversee and manage Project Structure Headers for projects.

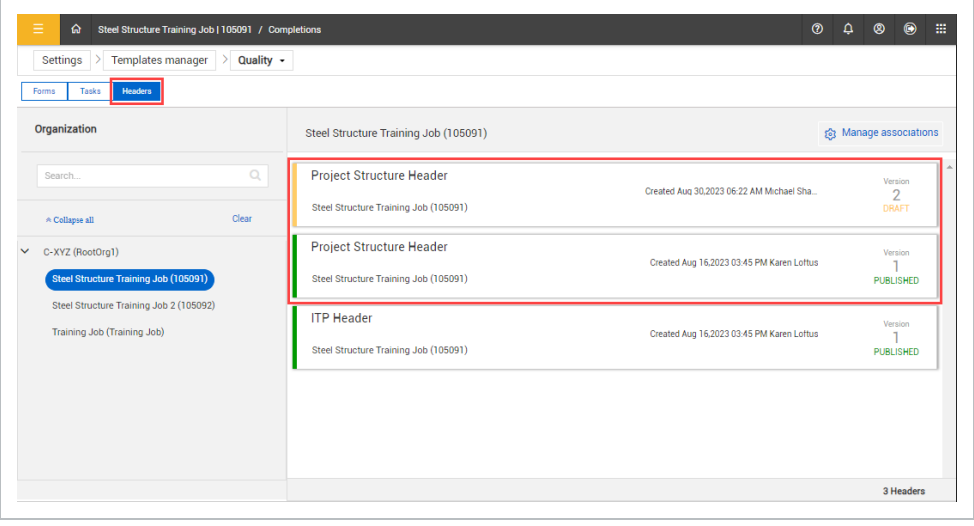

Under Organization, you can view the list of projects that have the Project Structure processes enabled. Select a project to view the associated template headers.You can click a project structure header to open and manage it.

To use a Project structure header in a template, you must associate it to the template. Click **Manage associations** to associate the template. For more information, see Manage [associations.](#page-191-0)

### **7.3.1 Considerations**

You must have Level 3 – Account Admin permissions in InEight Platform or a Compliance or Completions role with the applicable permissions.

To integrate Project Structure header with Platform, all Project Structure values and definitions for your project must first be made in InEight Platform.

## **7.3.2 Steps**

To navigate to Project settings, see steps to navigate to project level settings in Settings [overview](#page-45-0), and then click the **Project settings** tab. Click the **Go to Header Templates** link.

# 7.4 DYNAMIC HEADERS TOGGLE

ITP and Project Structure dynamic template headers are used to enhance your template forms. You can enable and disable the use of header templates created for your project using the **Enable dynamic headers?** toggle feature in your template properties.

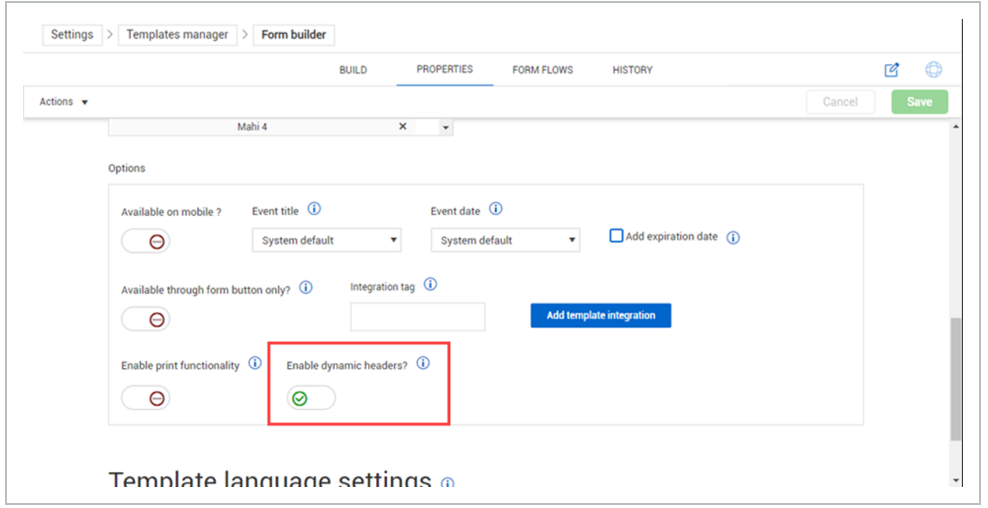

When enabled, the Project Header space will dynamically show to serve as a placeholder at the top of the form and the form will show in the Manage associations page to associate headers to your form.

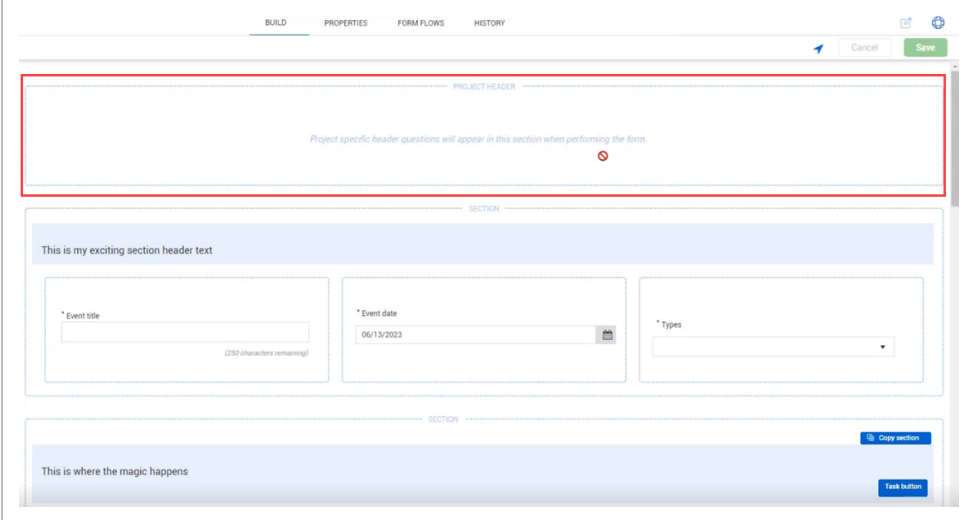

# <span id="page-191-0"></span>7.5 MANAGE ASSOCIATIONS

You can associate published header templates with template forms in the Manage associations page. In the Headers page, click **Manage associations**.

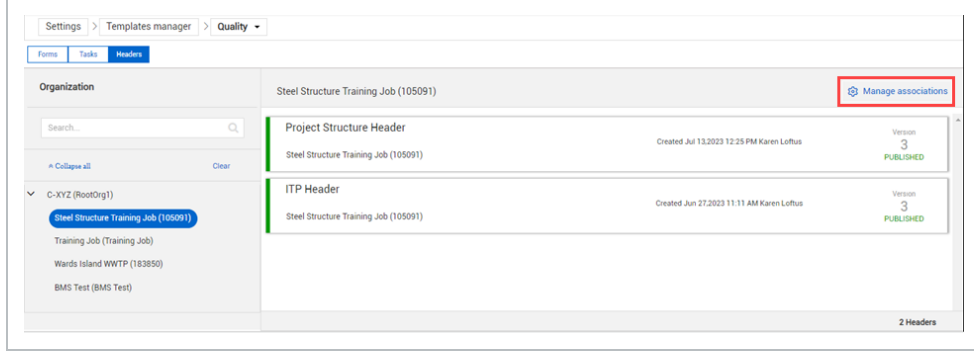

On the Manage associations page, you can view templates with dynamic headers that meet specific conditions. In the header associations column, you can select which header templates to associate with each template. If both header templates are selected, you can choose the header template that shows when filling out the form. If the header association is not set, the header templates will not show in the form.

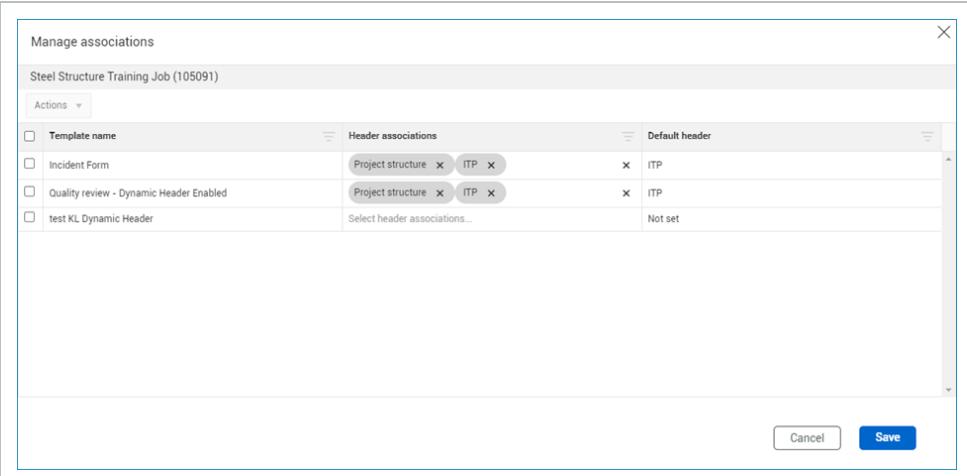

# CHAPTER 8 — INSPECTION AND TEST PLANS

# 8.1 INSPECTION AND TEST PLANS OVERVIEW

Inspection and Test Plans (ITP) is a feature that can be activated for templates to let you gather ITP information for a project. They can also integrate with InEight Plan. You can collect information to understand where you stand from a project perspective. At the organization level, administrators have the option to enable Inspection and Test plans for any given module.

At the project level, with the applicable permissions, you can enable Inspection and Test plans on a project by project basis.

# 8.2 CONFIGURE ITPS AT THE ORGANIZATION LEVEL

You can enable and disable Inspection and Test plans for a given module at the organization level in Product Settings.

To enable and disable ITPs, in the Organizations home page, click **Settings** on the left navigation panel, and then click the **Compliance** or **Completions**icon.

Use the toggles to enable and disable ITPs for the module. When you enable ITPs, its related functions will show throughout the module. ITPs are disabled by default.

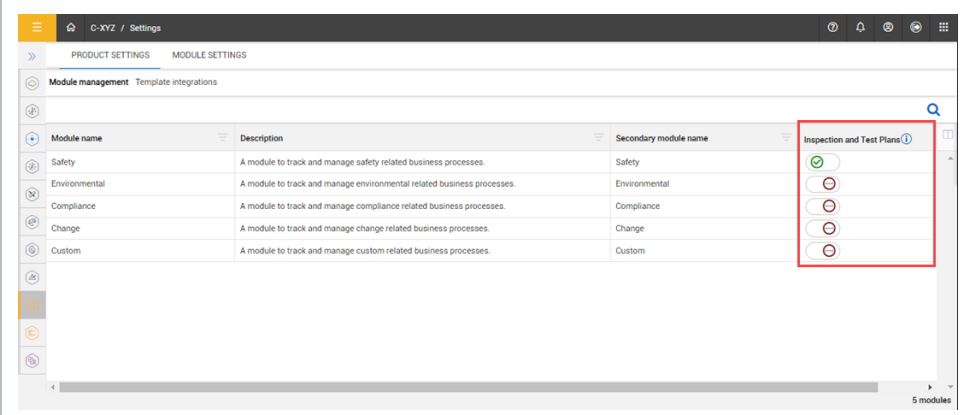

# **8.2.1 Configure project settings ITP permissions in Roles**

When Inspection and Test Plans are enabled for a given module, you can then enable Project Settings ITP permissions in Roles.

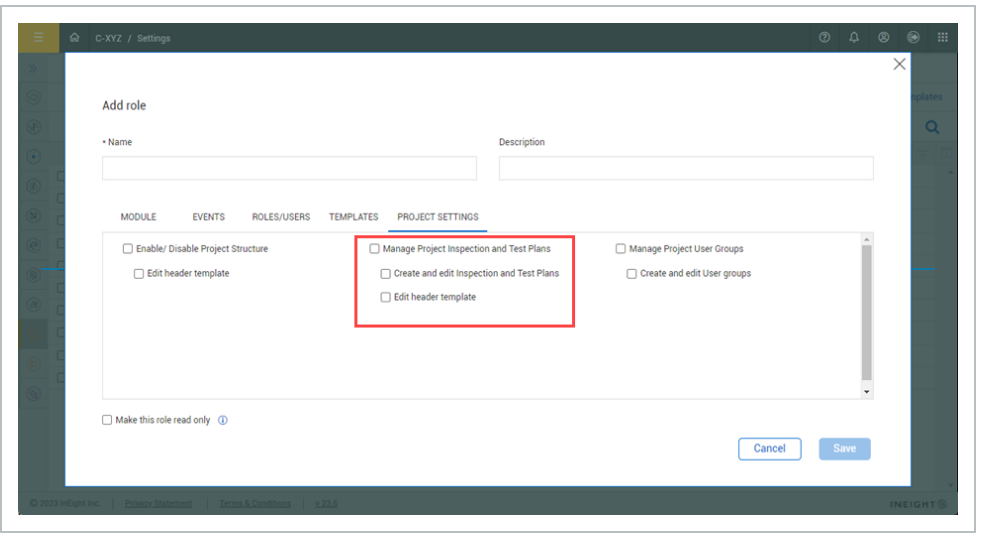

You can select the following options:

- Manage Project Inspection and Test Plans When selected, this option includes Create and edit Inspection and Test Plans and Edit header template options.
- Create and edit Inspection and Test Plans Lets you create and edit ITPs at the organization level.
- Edit header template Lets you access and edit ITP header templates.

# **8.2.2 Considerations**

You must have Level 3 – Account Admin permissions in InEight Platform or a Compliance or Completions role with the applicable permissions.

# 8.3 CONFIGURE ITPS AT THE PROJECT LEVEL

In the project's module settings > **Project Settings** tab, you can enable Inspection & Test Plans for the project to create and manage ITPs. This will also enable the **Open Inspection and Test Plans** link to open the Inspection and Test Plans page where you oversee and manage ITPs.

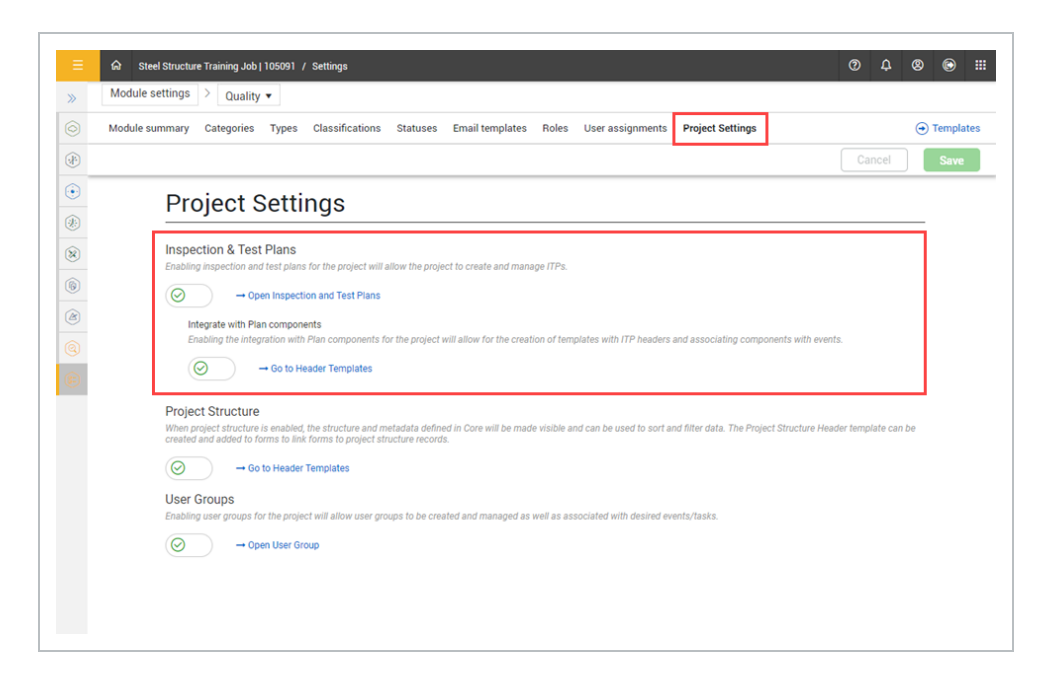

To integrate ITPs with InEight Plan, enable the **Integrate with Plan components** toggle. This will allow you to create templates with ITP headers and associate components with events. For more information see the Header templates topic.

### **8.3.1 Considerations**

- <sup>l</sup> To integrate with Plan, you must enable **ITP mapping between Compliance and Plan** option at the project level in InEight Plan settings.
- You must have Level 3 Account Admin permissions in InEight Platform or a Compliance or Completions role with the applicable permissions.

# 8.4 CREATE ITPS AT THE ORGANIZATION LEVEL

After Inspection and Test Plans have been enabled for the module, you can create and manage ITPs at the organization level. Create new ITPs manually or import them using a template. The template is available to download from the **Download template** link.

#### **Navigate to Inspection and Test Plans at the organization level**

1. From your organization home page click **Settings**, and then select **Compliance** or **Completions**. The Module management page shows the available modules under Product Settings.

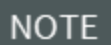

The Inspection and Test Plans toggle must be enabled for the module.

- 2. In the Product Settings landing page select the **Module Settings** tab, and then select a module. The Module settings landing page shows.
- 3. Select **Inspection & Test Plans**.

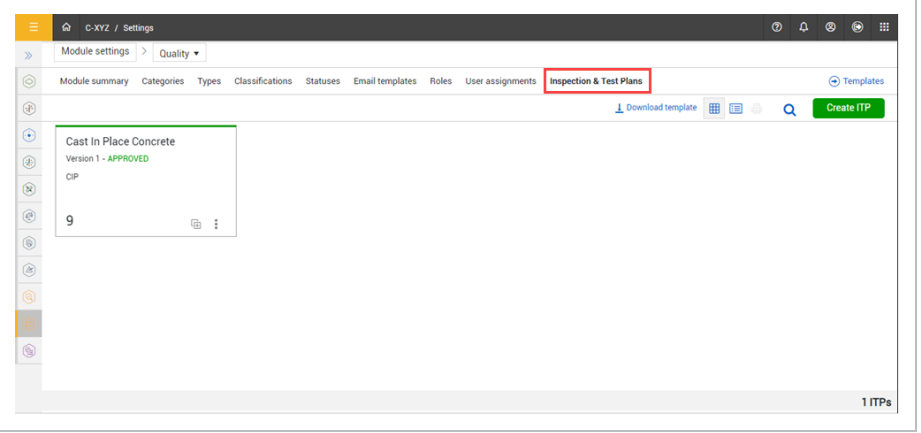

#### **Create an Inspection and Test Plan**

1. Click **Create ITP**. The create ITP dialog box opens.

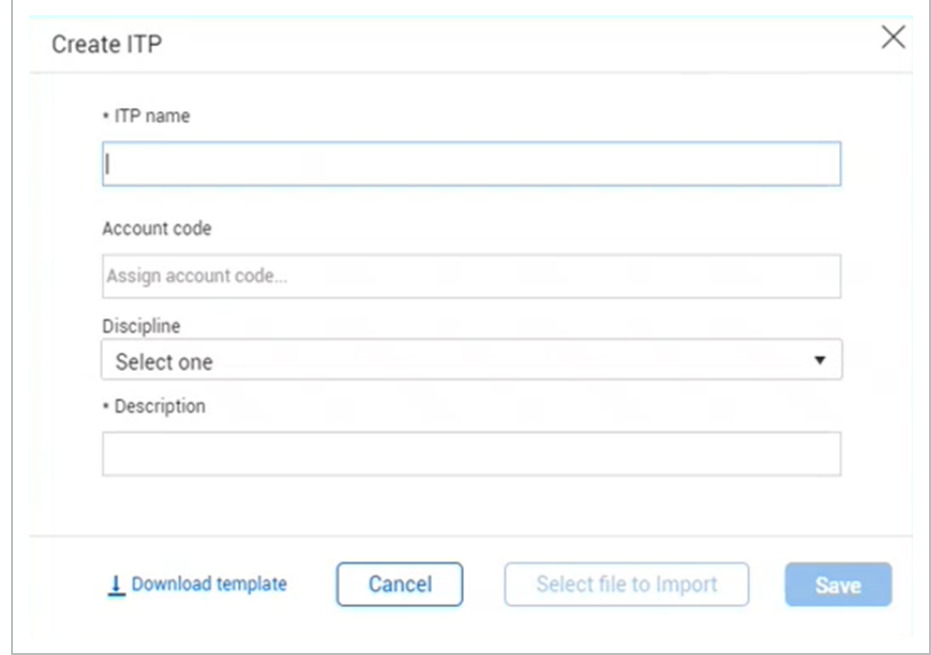

2. Enter the ITP information, and then click **Save**.

### **Import ITP**

- 1. In the Inspection & Test Plans page, click the **Download template** link. The Inspection and Test Plan Import Template is downloaded to your downloads folder.
- 2. Fill in the ITP information. Included in the template are the Instruction and Example sheets.
- 3. Click **Create ITP**. The Create ITP dialog box shows.
- 4. Enter the required fields, and then click **Select file to Import**.
- 5. Select the ITP template, and then click **Open**. The ITPs will show in the Inspection & Test Plan page.

### **8.4.1 Considerations**

You must have Level 3 – Account Admin permissions in InEight Platform or a Compliance or Completions role with the applicable permissions.

# 8.5 CREATE ITPS AT THE PROJECT LEVEL

At the project level, you can create new ITPs manually from scratch, copy ITPs created at the organization level, or import them using a template. The template is available to download from the Download template button.

#### **Navigate to Inspection and Test Plans at the project level**

1. From your project home page click **Settings**, and then select the **Compliance** or **Completions** icon. The Module management page shows the available modules under Product Settings.

**NOTE** 

The Inspection and Test Plans toggle must be enabled for the module.

- 2. In the Product Settings landing page select the **Module Settings** tab, and then select a module. The Module settings landing page shows.
- 3. Select the Project settings tab, and then click the **Open Inspection and Test Plans** link. The Inspection & Test Plans page opens.

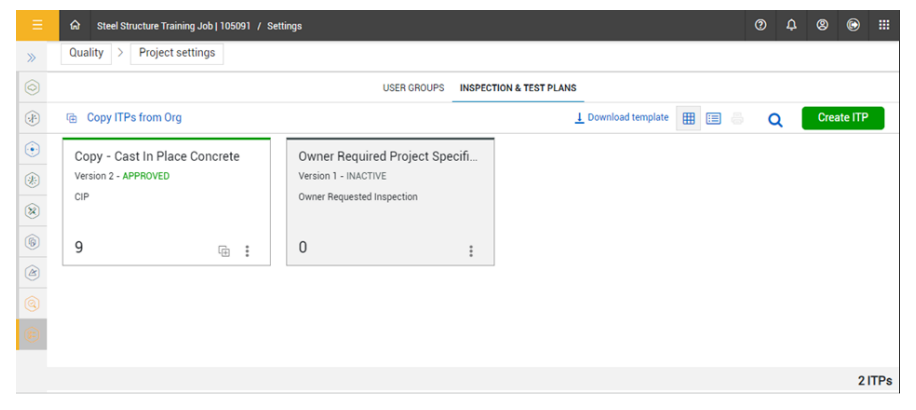

#### **Manually create a new ITP**

- 1. In the Inspection & Test Plans page, click **Create ITP**. The Create ITP dialog box shows.
- 2. Enter the ITP information, and then click **Save**.

#### **Copy ITP from organization**

- 1. Click **Copy ITPs from Org**. The Copy ITPs from Org dialog box opens.
- 2. Select ITPs from the list and then click **Copy**. You can select up to 20 ITPs at a time.
- 3. The ITPs now show in draft mode in your projects Inspection & Test Plans page.

#### **Import ITPs**

- 1. In the Inspection & Test Plans page, click the **Download template** link. The Inspection and Test Plan Import Template is downloaded to the downloads folder.
- 2. Fill in the ITP information.

**NOTE** Included in the template are the Instruction and Example sheets.

- 3. Click **Create ITP**. The Create ITP dialog box shows.
- 4. Enter the required fields, and then click **Select file to Import**.
- 5. Select the ITP template, and then click **Open**. The ITPs will show in the Inspection & Test Plan page.

### **8.5.1 Considerations**

You must have Level 3 – Account Admin permissions in InEight Platform or a Compliance or Completions role with the applicable permissions.

# CHAPTER 9 — FORM AND TASK EXECUTION AND MANAGEMENT (WEB)

# 9.1 FORMS AND TASKS

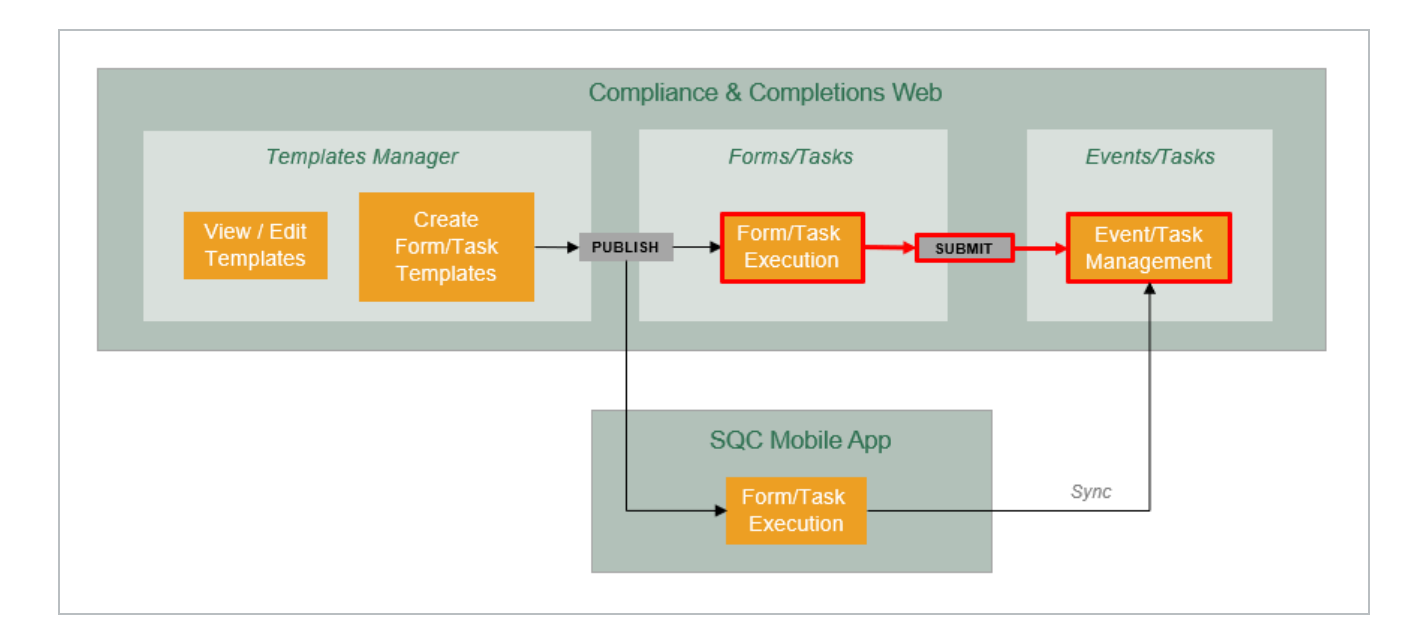

# **9.1.1 Launching a Form or Task**

You can launch a form or task by navigating to the Completions landing page, and then choosing a category in the Forms or Tasks window.

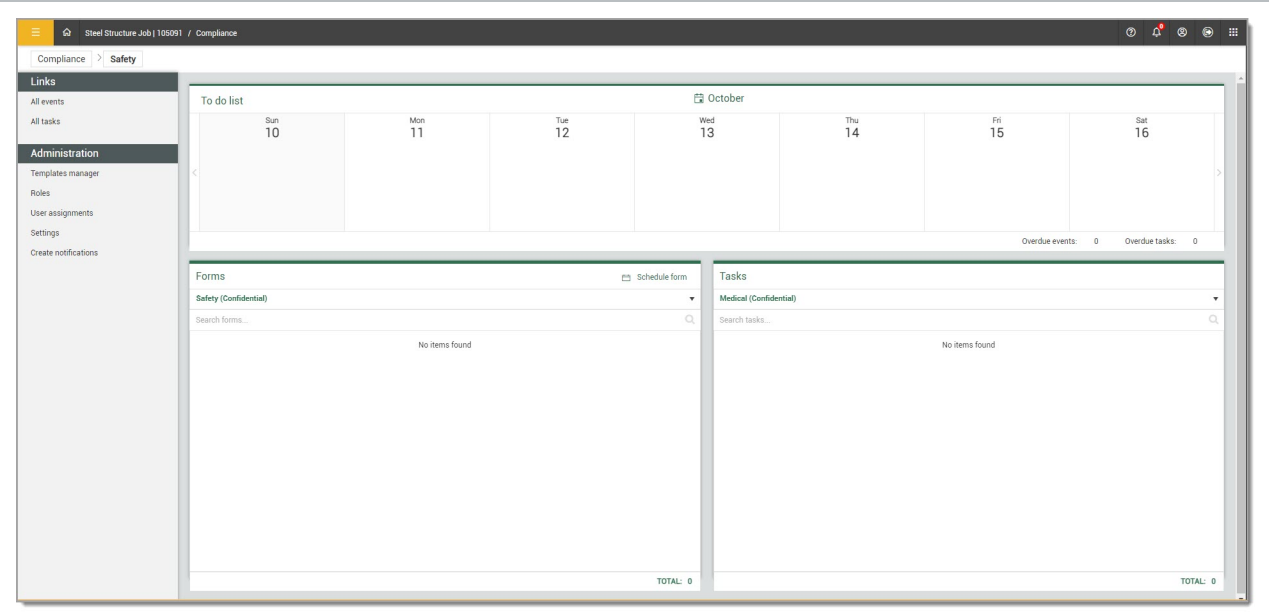

In the Forms and Tasks windows you can select the Favorites drop-down list, and then a category associated with the module needs to be selected. A category contains the forms or tasks that are associated with Compliance.

**TIP** 

If you do not see a category that applies, it means you do not have Compliance assignments to that category for that project.

#### **9.1 Step by Step 1 — Launch a Form**

- 1. Open the InEight project portfolio web application.
- 2. Navigate to the **Compliance** Landing page module.
- 3. Select the **Safety** module card.

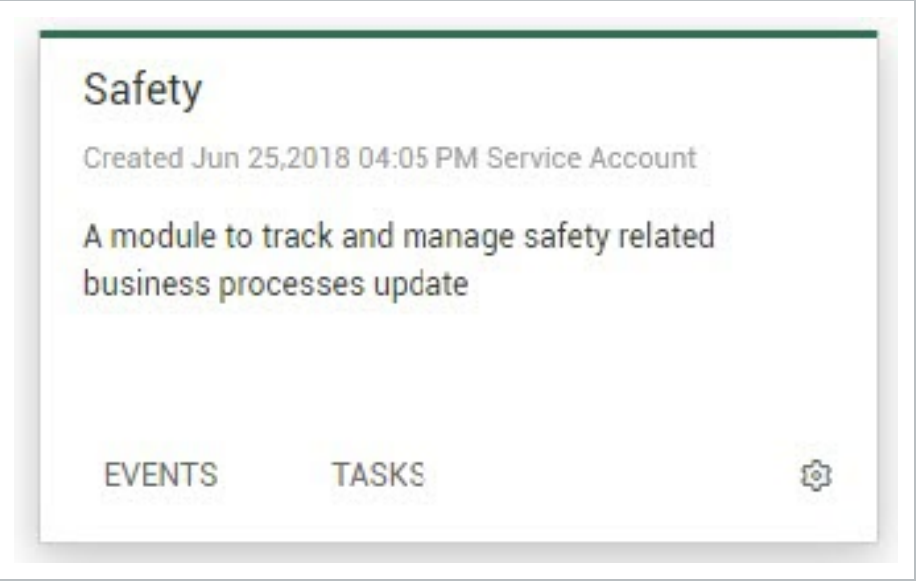

4. On the Module landing page find the Forms box, and then select a category from the dropdown menu.

• A list of forms appears on the screen associated to the category selected

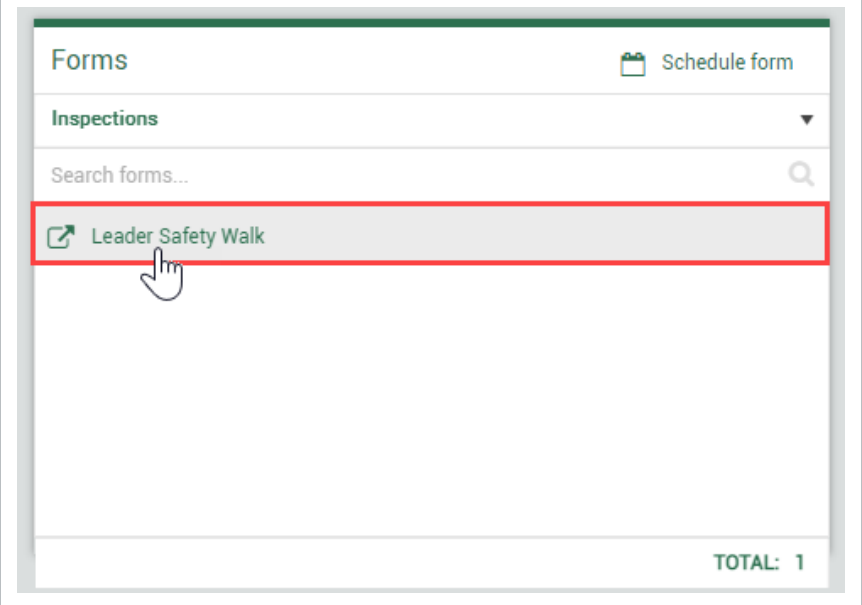

5. Select a form.

A new window opens showing the selected form

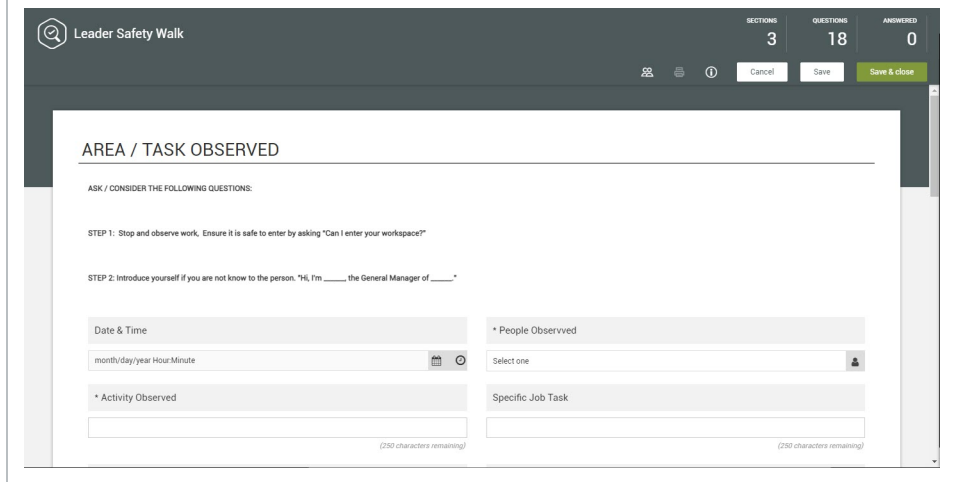

You can close the form by selecting **Cancel** on the top right corner

Selecting Cancel results in the loss of any data you have entered since the last time **NOTE** you saved. The system does not autosave your work.

#### **TIP**

Launching a Task follows a very similar process. After selecting the appropriate tile (Safety in this case), you select the Task from the Task dialogue, selecting the appropriate category and then task.

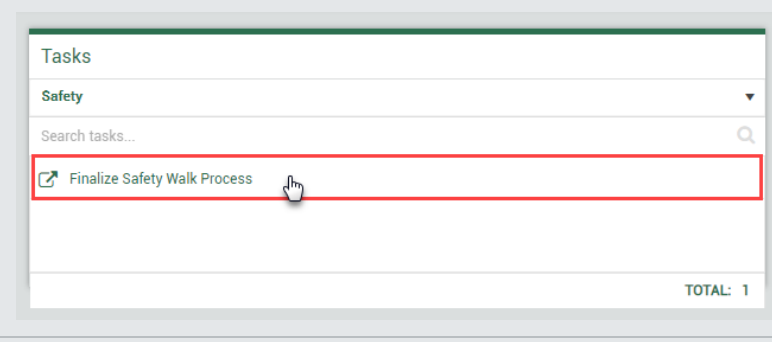

# 9.2 FILLING OUT A FORM AND TASK - WEB

After selecting the desired form from the Module landing page, it is now time to fill out the form and submit it. A task might also need to be completed.

There are many types of question formats which can include different types of fields: free text fields, calendar fields, time drop-downs, and more. Short free text fields have a 250 character limit. Long free text fields have a 4000 character limit.

#### Form and task types can vary depending on the module type, and what is required to **NOTE** complete prior to submitting. The below overview is only an example of what a typical form might require.

#### **Title Description** 1 Form name Name of the template. 2 Quick info The number of sections, questions, questions answered, and answers considered exceptions. If you click the number of sections or exceptions, a table of contents opens for easy navigation. 3 User groups Select what user groups have access to this form or task. This button is available only at the project level. 4 Print Print a PDF of the form or task 5 Information The number of questions that have been answered. It also shows you several details pertaining to the form or task. 6 Cancel and Save Cancels the form or task. Any changes made since the last time you saved are lost. Saves the form or task in its current state, and you can continue to fill it out if necessary. You can also save and close to exit the form. For tasks, you can choose to save and start a new task. 7 Question types Various ways of asking questions within a form or task. Examples include: • Attachments  $\cdot$  Choice

#### **Overview – Forms or Tasks Page**

## **Overview – Forms or Tasks Page (continued)**

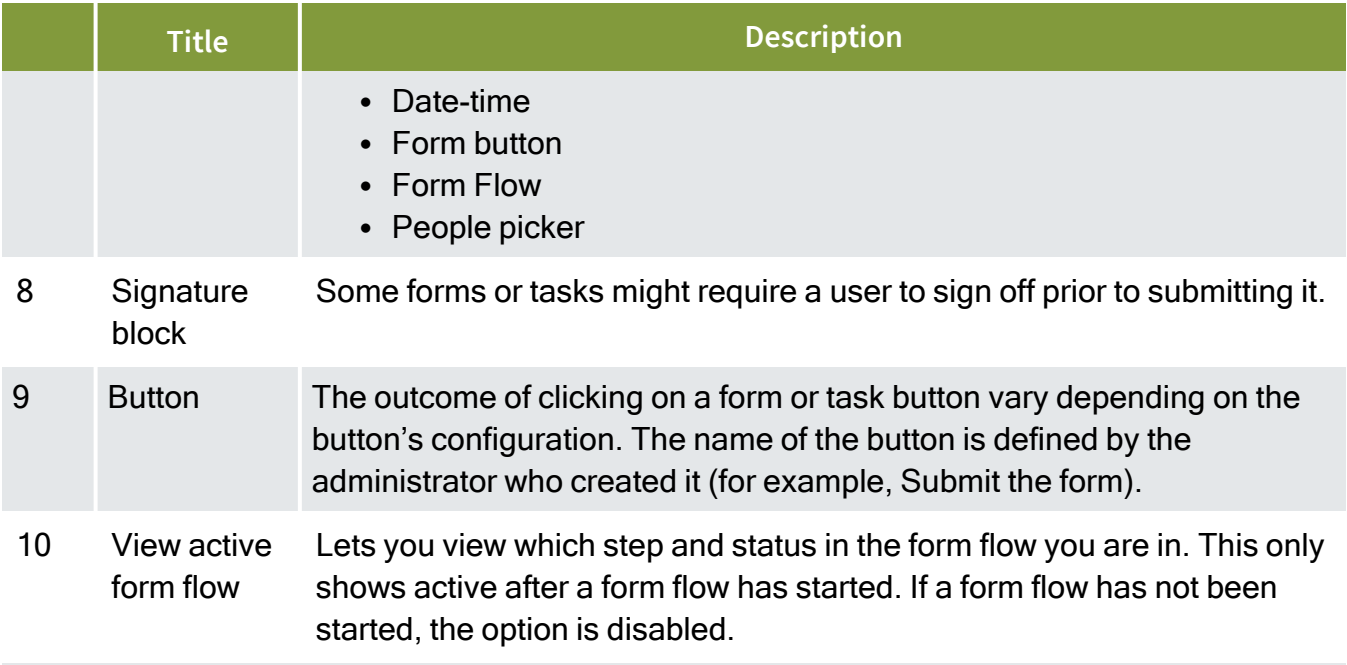

#### Form example:

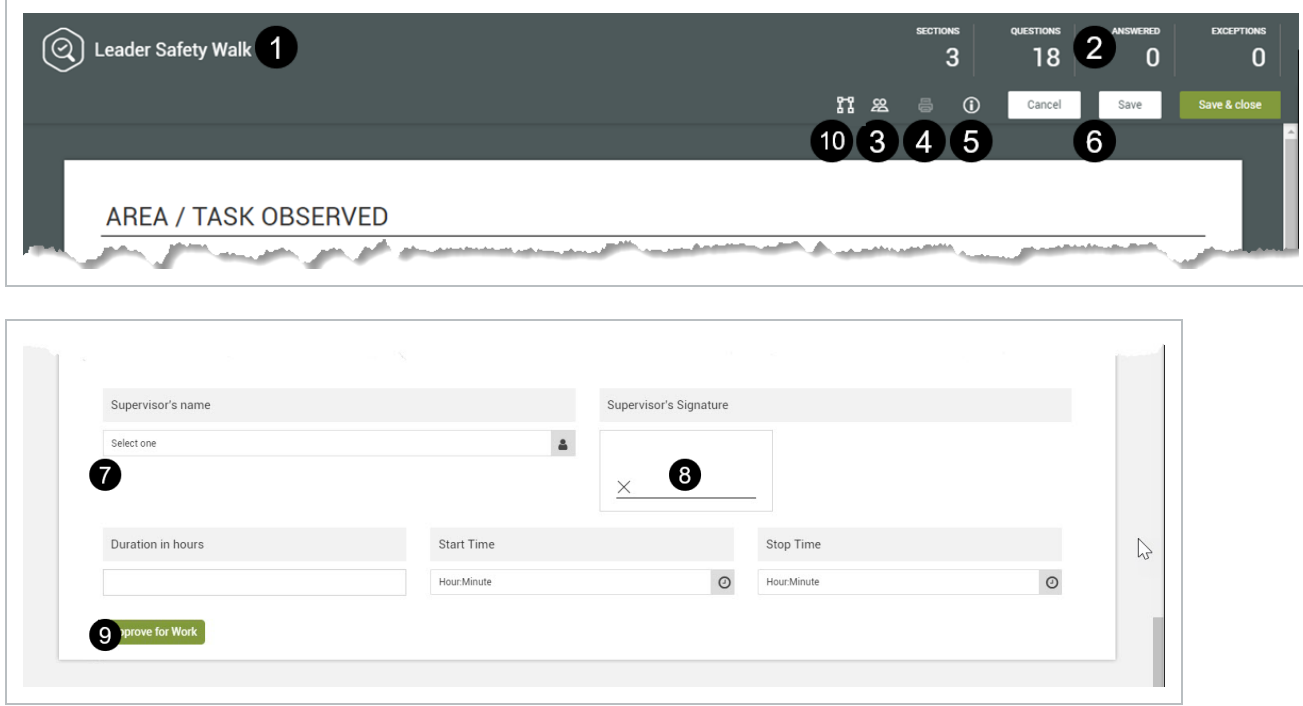

Task example:

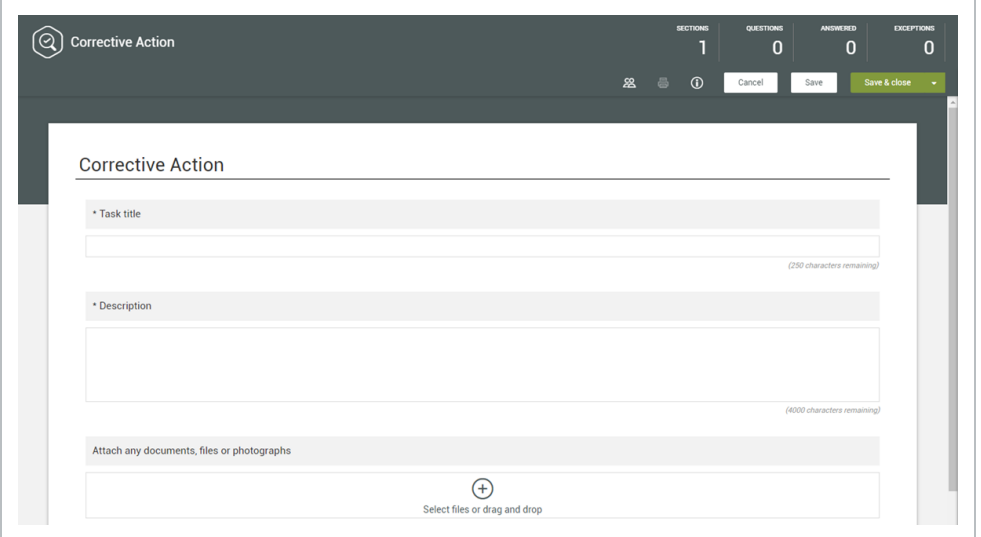

### **9.2.1 Header Information**

Most forms contain basic identifying information such as date, time, and location of the event, or free text fields asking for details about the event. The header information is higher-level material needed to complete a form. Not all forms have header information, however, as this is determined by the person creating the template of the form. Filling out the required information accurately is important for workflow and reporting reasons.

Tasks might also have header information as, at minimum, the Description, Responsible party and Due date are programmed fields.

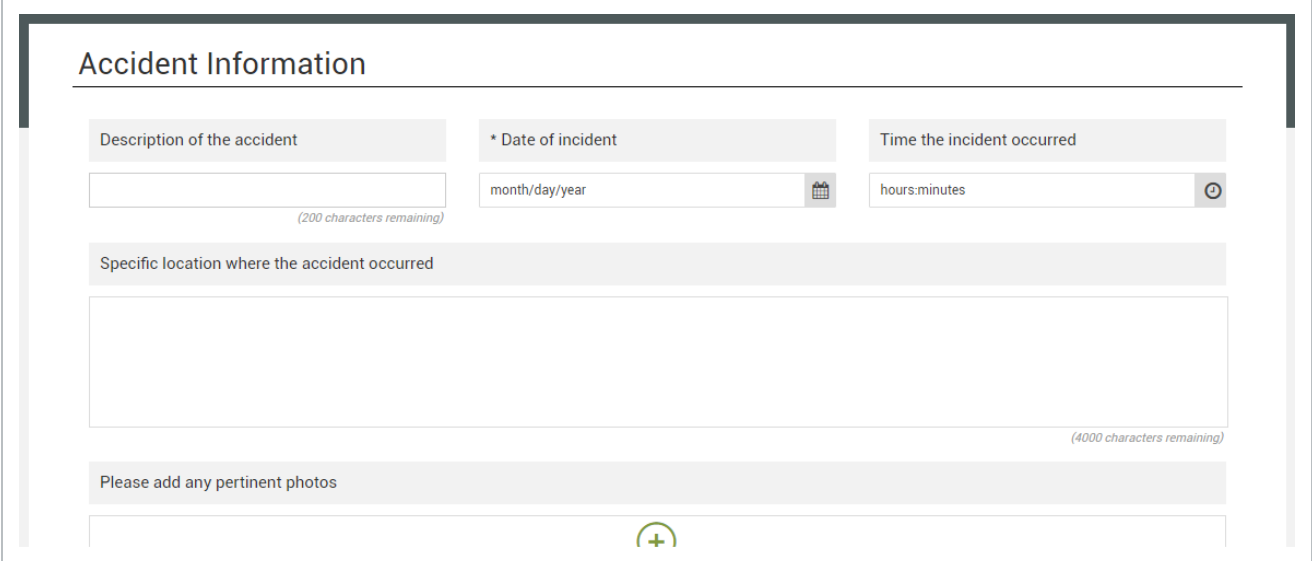

## **9.2.2 Copy a Section**

Depending on how the form or task template is set up, you might be able to copy a section. If the copy option is enabled, use the Copy section button in the section header to copy the section below the current section.

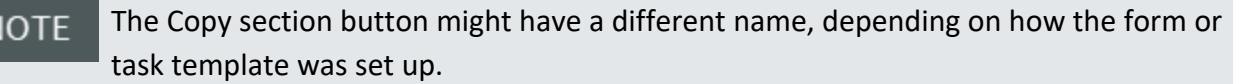

**NOTE** 

N

On the web, the Copy section button is shown in both the upper-right and lower-right of the header.

You can also click the **Remove** icon to remove a copied section.

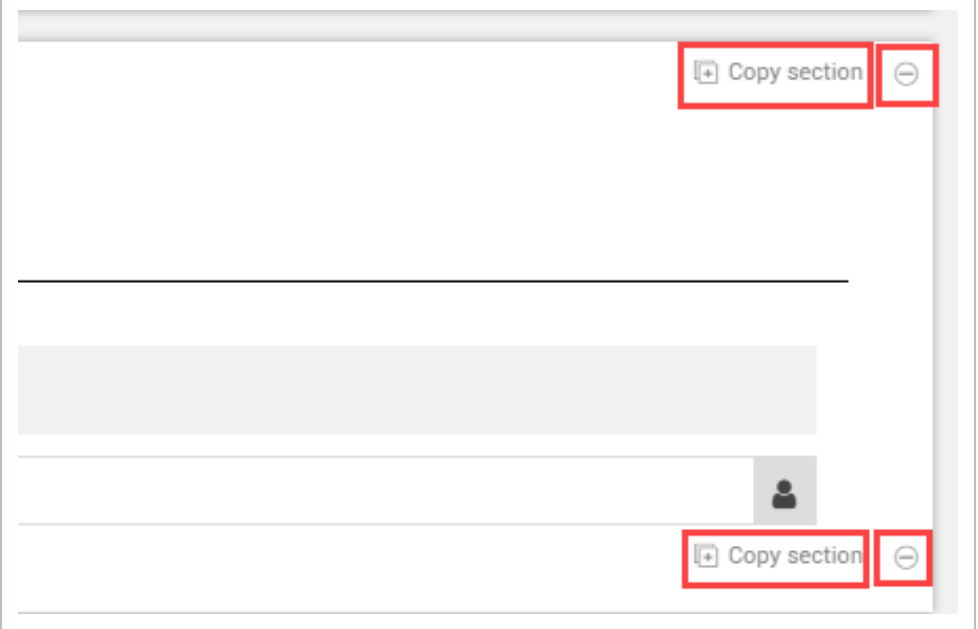

### **9.2.3 Attachments**

Some forms or tasks might include an option to include attachments such as photos. You can also include any annotations to describe the attachment in greater detail. Annotations help clarify what the photo represents.

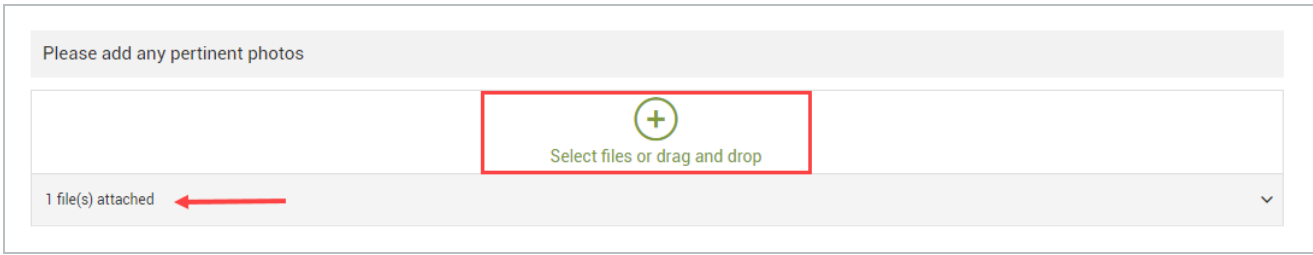

For example, you can include an attachment photo for an incident showing an injured thumb. After you click **Save**, it is saved in the form or task. You can also annotate the photo by drawing a red arrow to the specific injured mark on the thumb or adding descriptive text.

On mobile devices, a time stamp updates when edits are made.

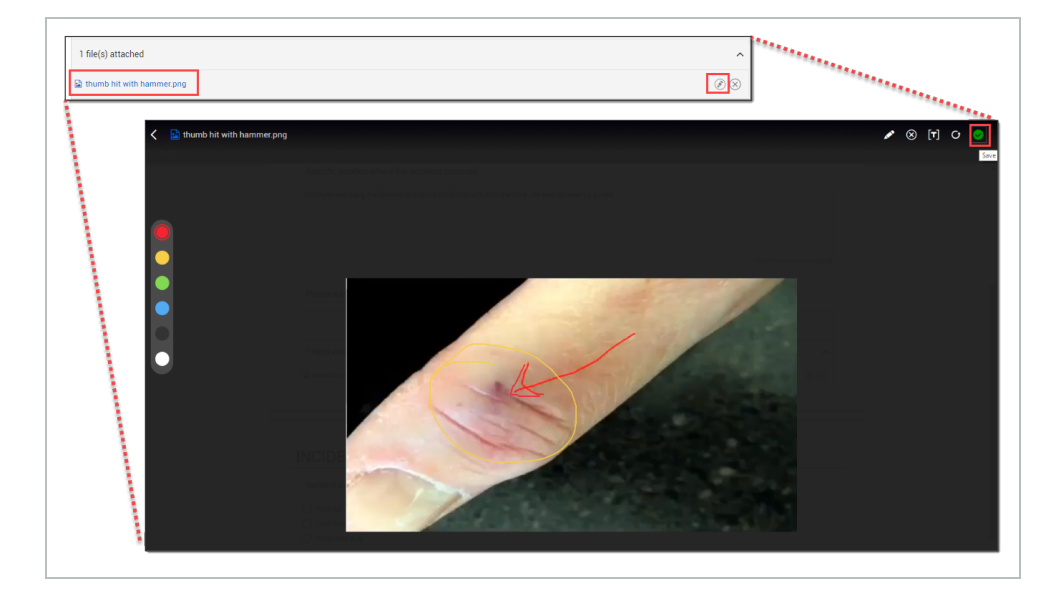

If integration with InEight Document is set up, you can attach supporting documents from the Document application. Click **Select files or drag and drop**, and then click **InEight Document** in the dialog box.

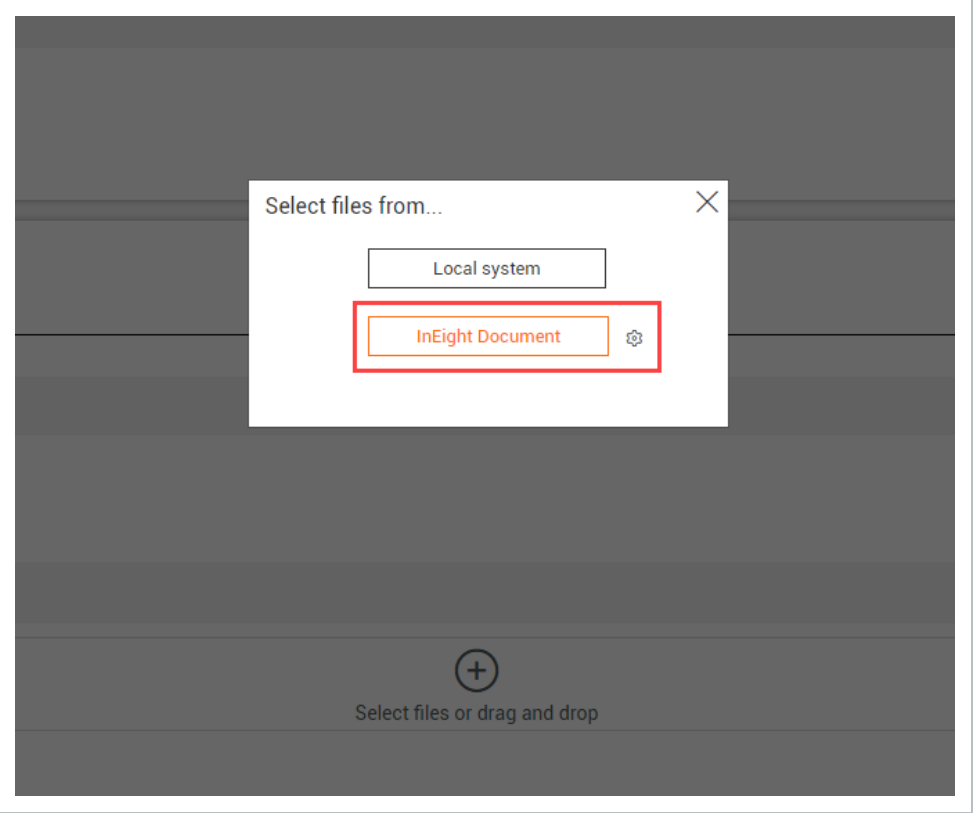

A new window opens where you can sign into Document, and then enter search criteria. Click **Search**. Results are shown according to your Document user permissions. Select one or more documents, and then click **OK**.

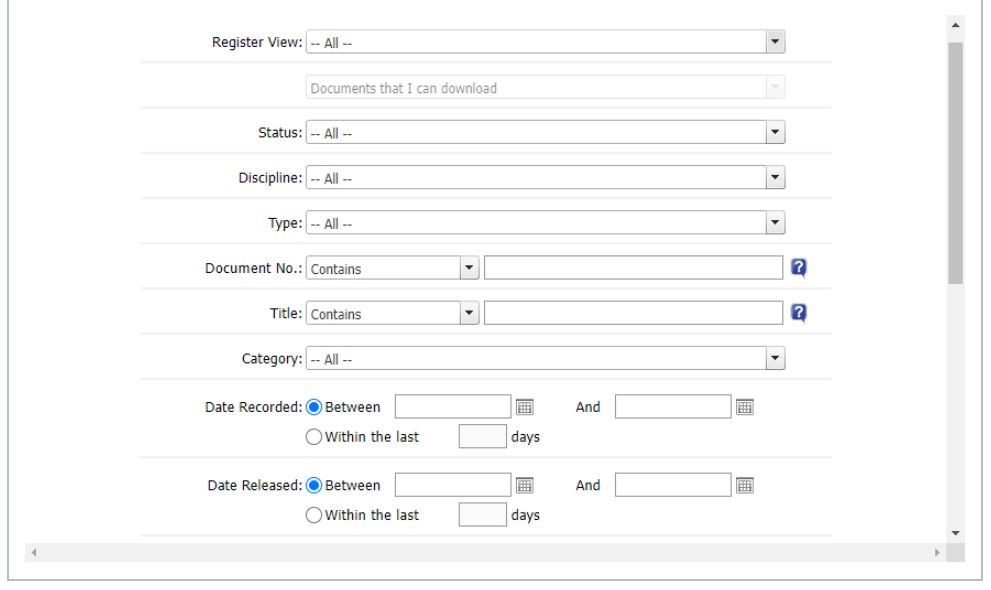

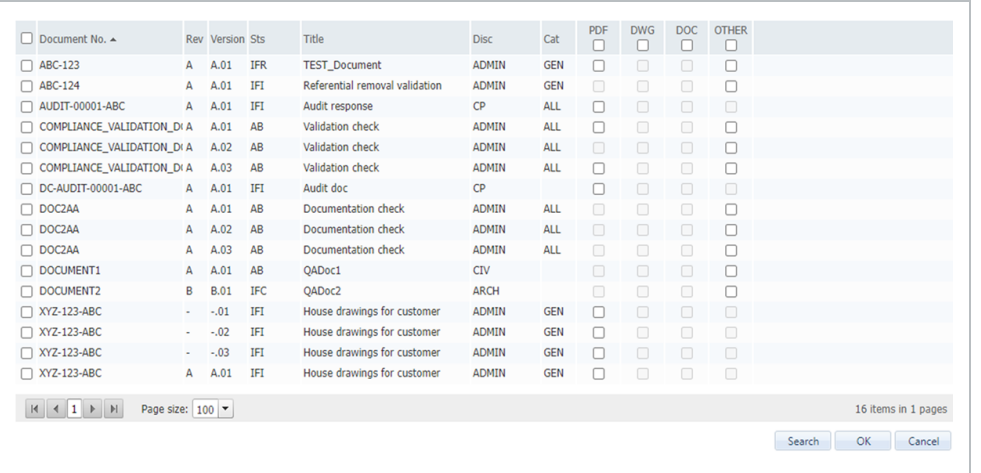

Document links are shown in the list of attachments in orange with the document version numbers. If you click a Document attachment, a new window opens to the Document application where you can see the details of an attached document and see it in the File Viewer.

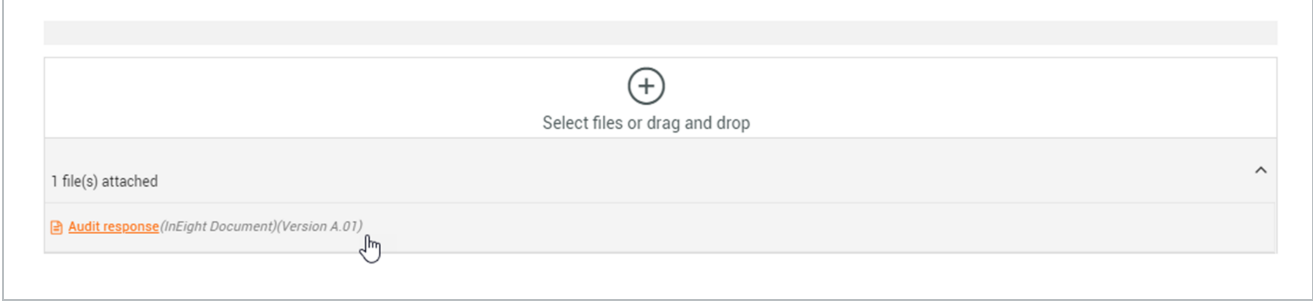

If integration with Document is not set up, you cannot click the InEight Document button. If you are a level 3 administrator, you can click the **Set up InEight Document integration** icon. On the Application integrations page, add your InEight Document URL if it not already added. In the table, select your InEight Document URL and project ID in the same row as your project, and then click **Save**.

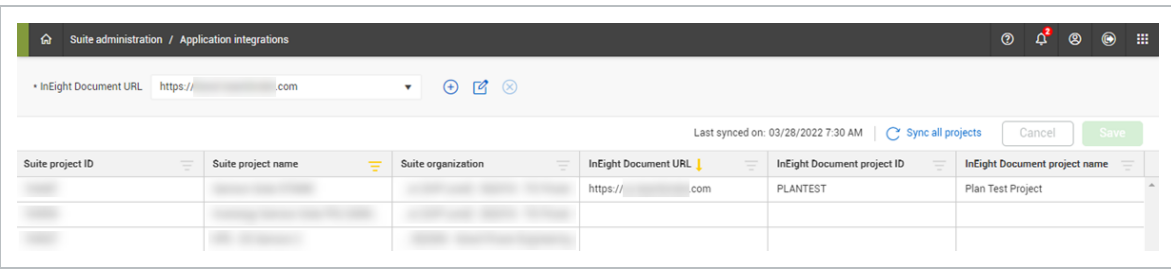

### **9.2.4 Form and Task Details**

The form might require you to fill out additional details. For example, for an incident-related form you may need to determine if the incident required any first aid or if it was a near miss.

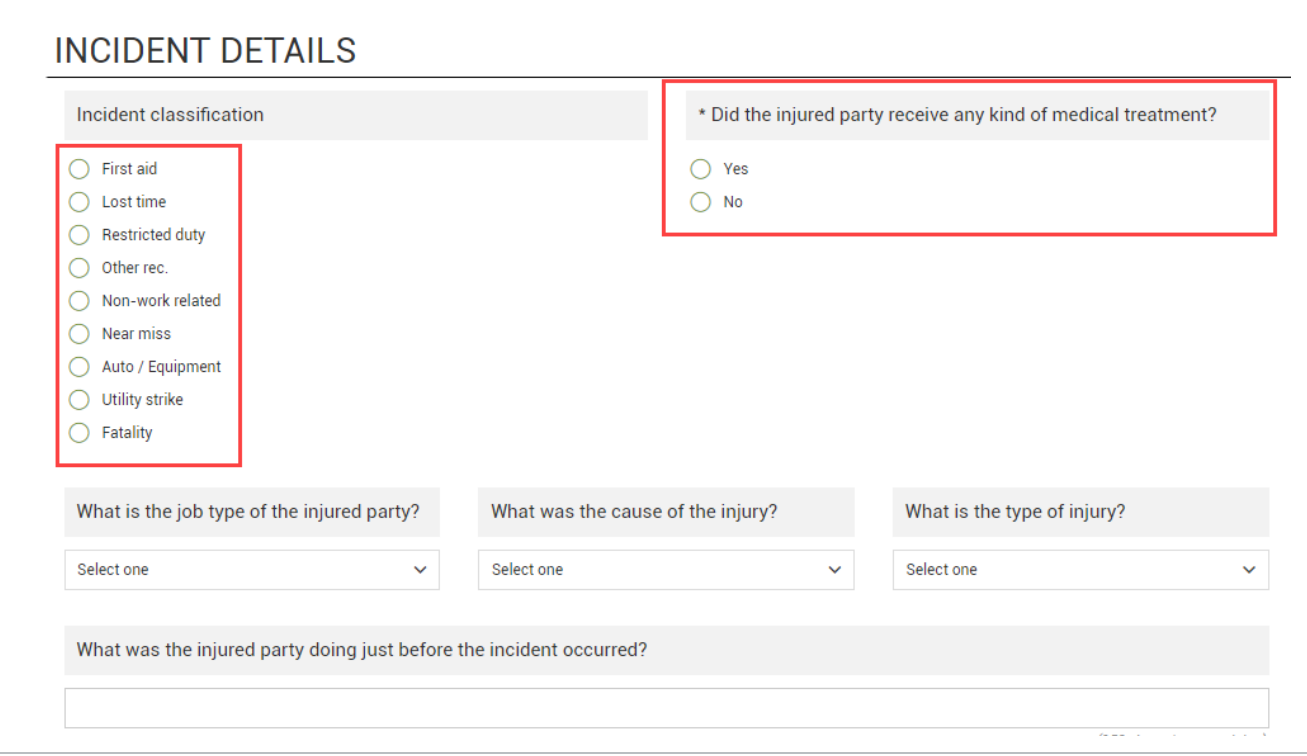

Other form questions might include determining if the injured party received any medical attention, or what caused the injury.

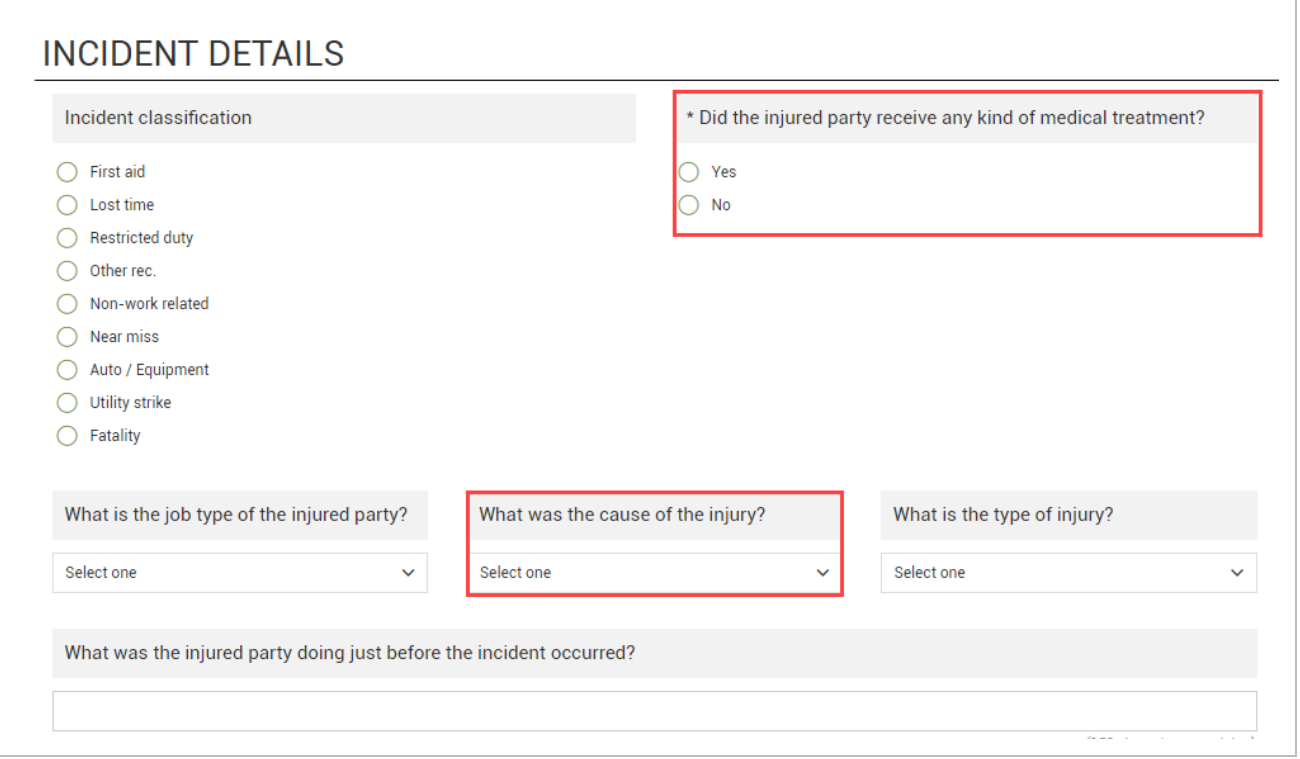

Tasks might also require you to fill out additional details. **TIP** 

### **9.2.5 Smart Forms and Tasks**

Smart forms and smart tasks generate additional questions based on how the original question was answered. For example, the below image is showing that only if the question "Was anyone injured during the accident" is answered Yes, is the following question, "Did the injured party receive any kind of medical treatment?," shown.
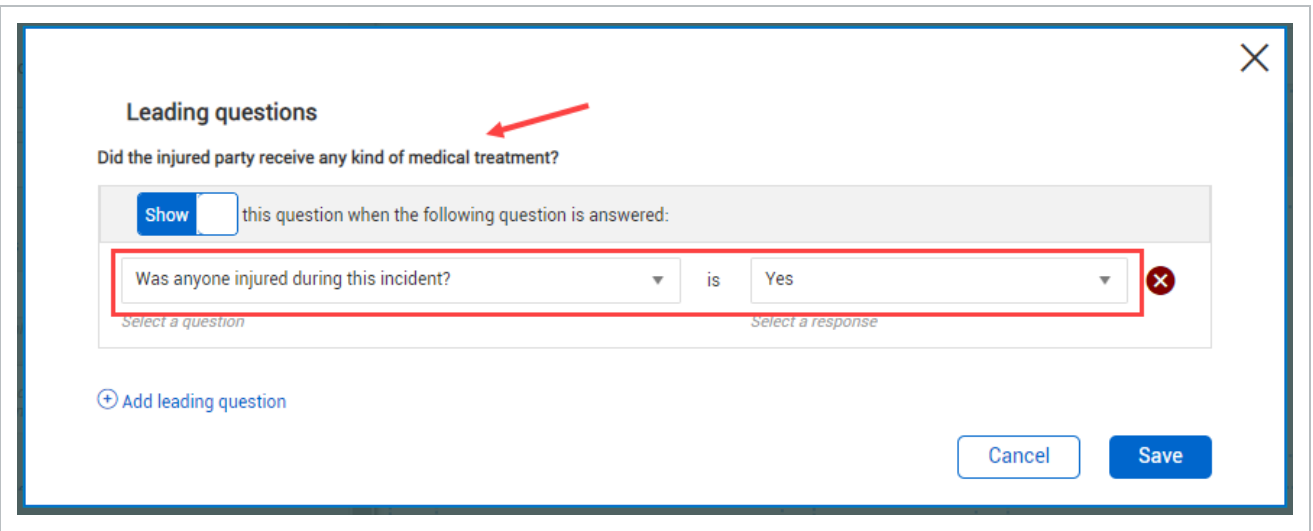

# **9.2.6 Form Within a Form or Task**

There might be a need to open a new form from within the existing form or task you are working in. For example, while working on an Incident form you might need to start a Worker's compensation claim report.

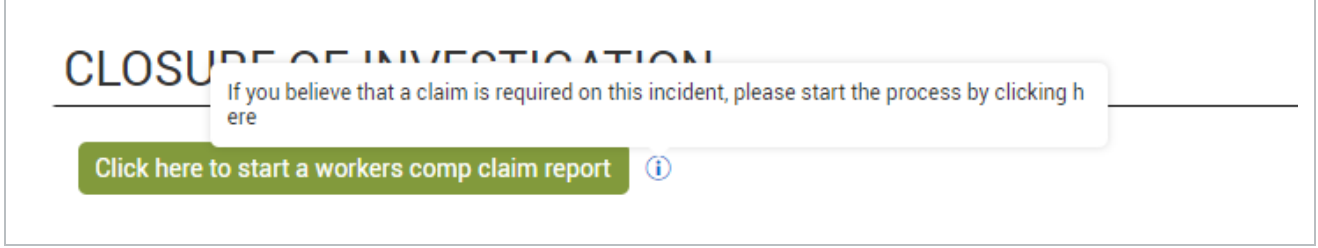

By selecting the Workmans comp claim report form button, a new form generates, and you follow the steps of that form to fill it out. After filling out the required information, you submit the form, which returns you to the original form or task you were working in.

When you click a form or task button, the status of the current form or task might change, depending on how it is set up by your administrator.

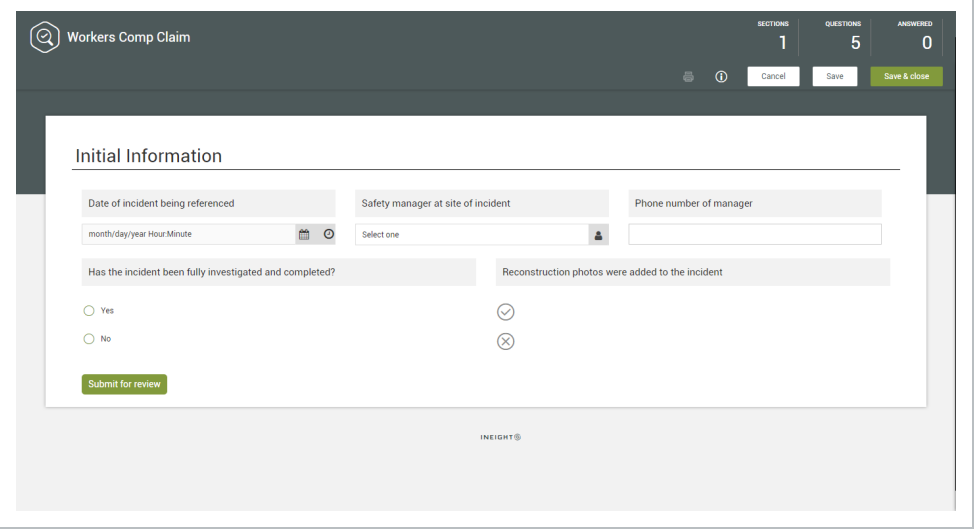

# **9.2.7 Form Flows**

When the form you are filling out has a form flow associated with it, there are special buttons to complete each step in the flow. These form flow buttons appear similar to other form buttons but have an arrow icon next to them.

Form flow buttons that move the flow to the next step have a right arrow. Form flow buttons with a left arrow revert to a previous step.

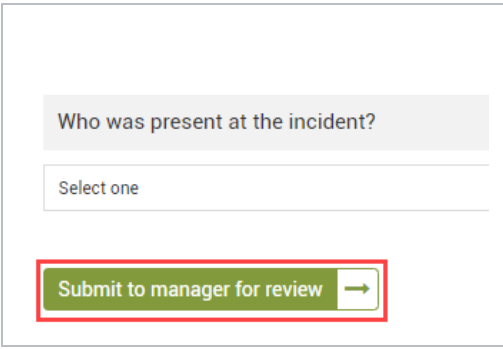

When you click a form flow button after filling out all mandatory information, the form saves and closes.

Some form flows can be re-enabled after an event is completed, depending on the form flow's setup. Click the **Re-enable form flow** button in the upper-right of the page, if it is shown. When you re-enable a form flow, you can move it back to the step of your choice. All step data is saved from previously completing the form flow unless you change an answer in a way that leads to different questions based on logic.

If you re-enable a form flow, only the selected form flow is re-enabled, not all form flows associated with the template. If a re-enabled form flow leads to another form flow that is not re-enabled, you cannot see the other form flow.

**NOTE** You must have permission to edit completed events to re-enable a form flow.

# **9.2.8 View Active Form Flow**

When you open an event from the Events page, and the event has a form flow that has been started, you can click the View active form flow icon at the top of the page. The Active Form Flow dialog box opens.

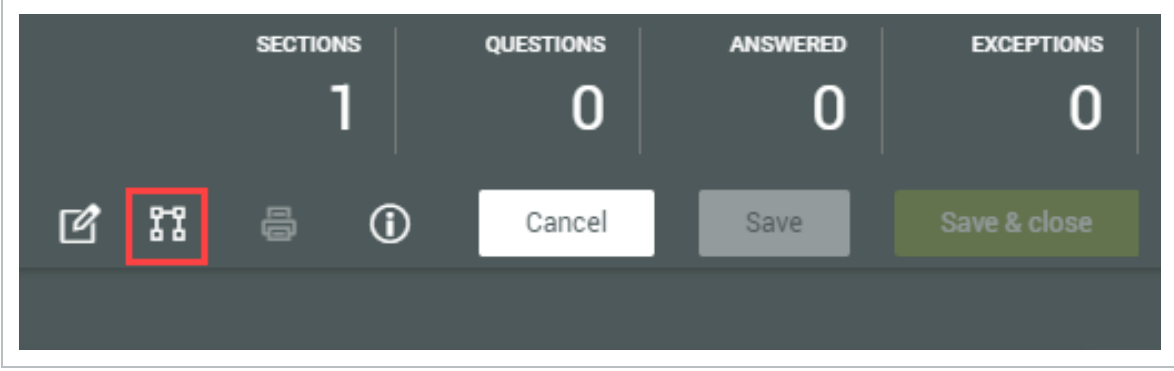

At the top of the dialog box is the name and description of the form flow and the number of steps. Below them, each step is shown with its status and responsible party.

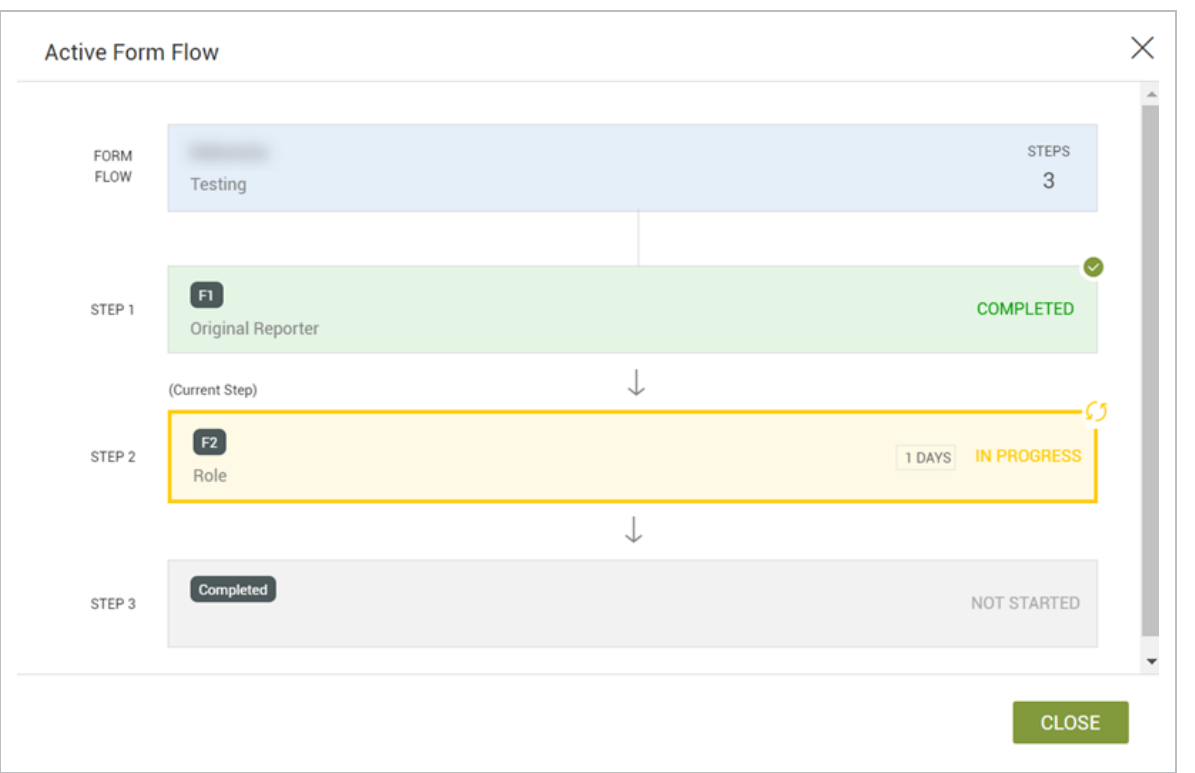

If a form flow is not started, this option is disabled. **NOTE** 

# **9.2.9 GPS Questions**

A GPS question lets you provide your location by clicking **GPS** or by entering your coordinates directly in the fields. You can also click **Clear GPS** to remove information if you need to enter a different location.

If you enter GPS coordinates automatically, you cannot manually edit the coordinates. **NOTE** 

# **9.2.10 Complete a Form or Task**

For more information on how to save and submit a form or task, see [Complete](#page-223-0) a Form or Task.

# **9.2 Step by Step 1 — Fill Out a Form**

1. From the Compliance landing page, select a card module, Safety in this case.

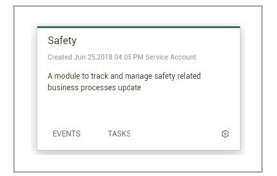

- 2. From the Module landing page, select a category from the drop-down menu under Forms.
- 3. Under the category, select a form.

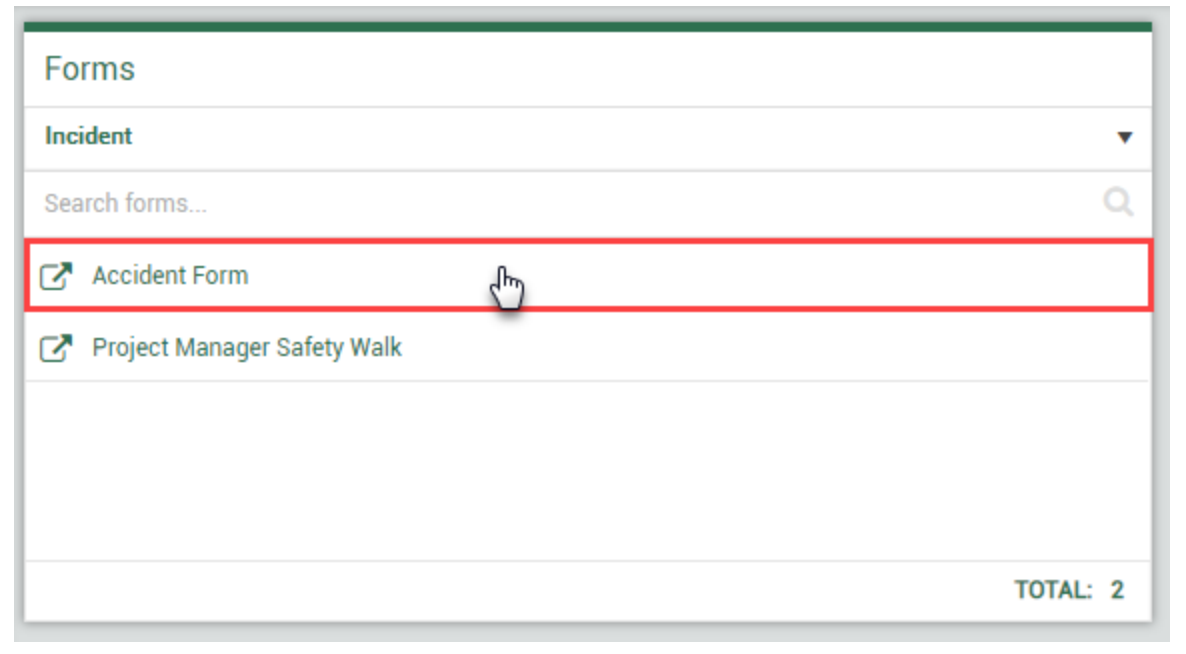

4. Complete all fields in the form, paying particular attention to those with an asterisk, which are mandatory fields, as they preclude you from moving ahead.

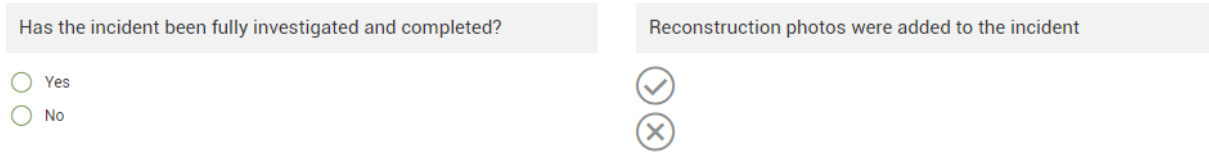

Some items require free-form data entry such as Description of the accident. Others require selecting a time or date.

# **Accident Information**

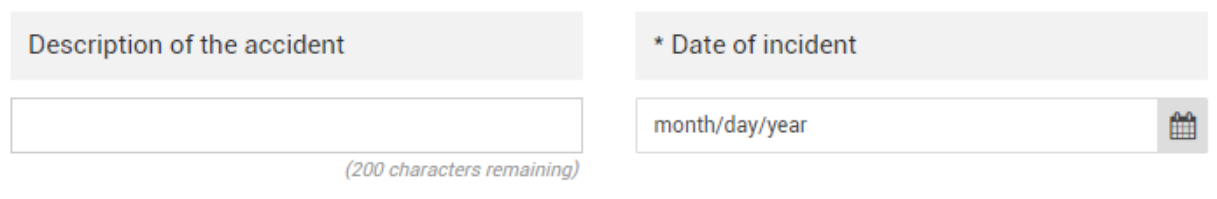

Other question types may require attaching documents. Use the annotation feature to add text or drawing to an image. In this case, you could draw an arrow showing the direct location of an injury.

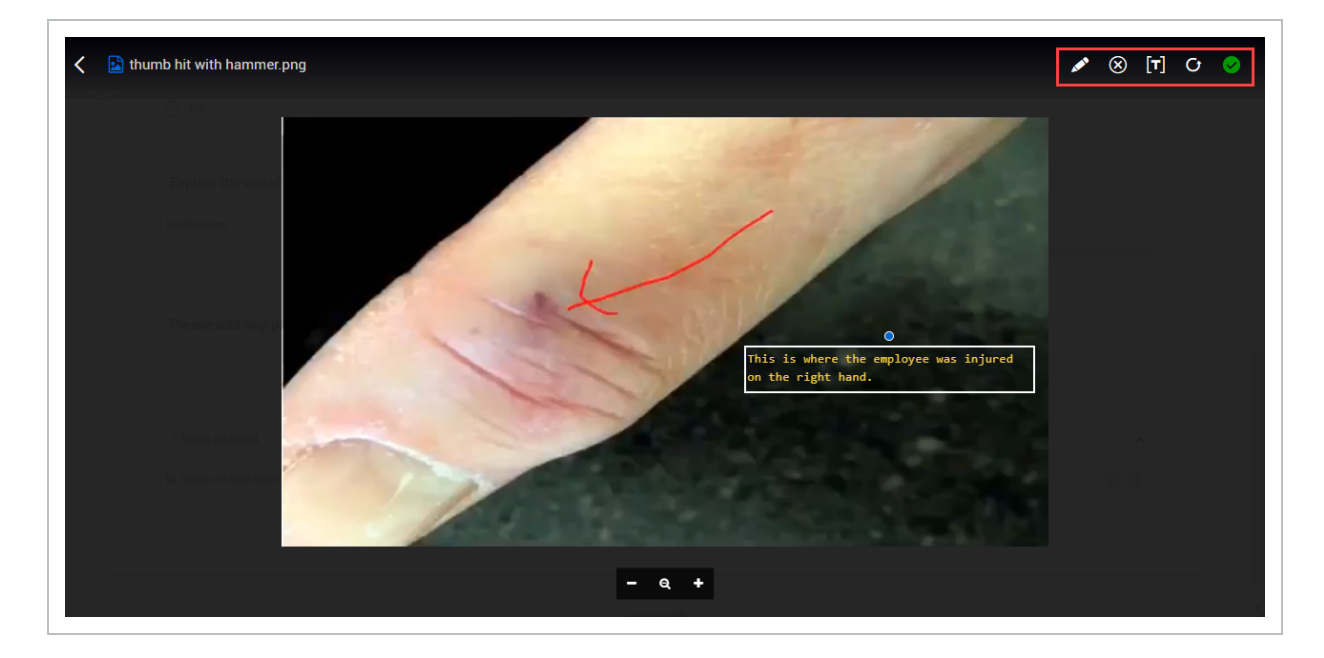

Some questions require selecting from radio buttons or icon type questions.

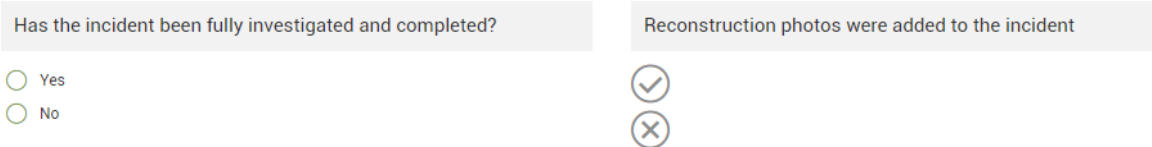

5. To update the photograph's annotations, Select the Save check mark.

6. On the top right of the form, select the Information button to see form information.

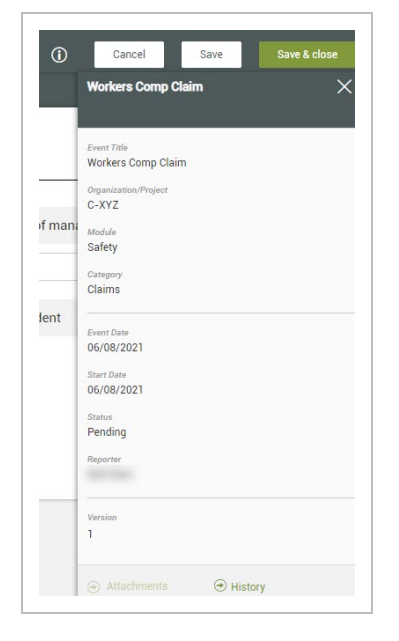

7. Forms most often have a button at the end to move the form along in its process. In this case, the **Click here to start a workers comp claim report** button initiates the form within a form feature, where the system branches to another form, in this case the Workers Comp claim form.

### **CLOSURE OF INVESTIGATION**

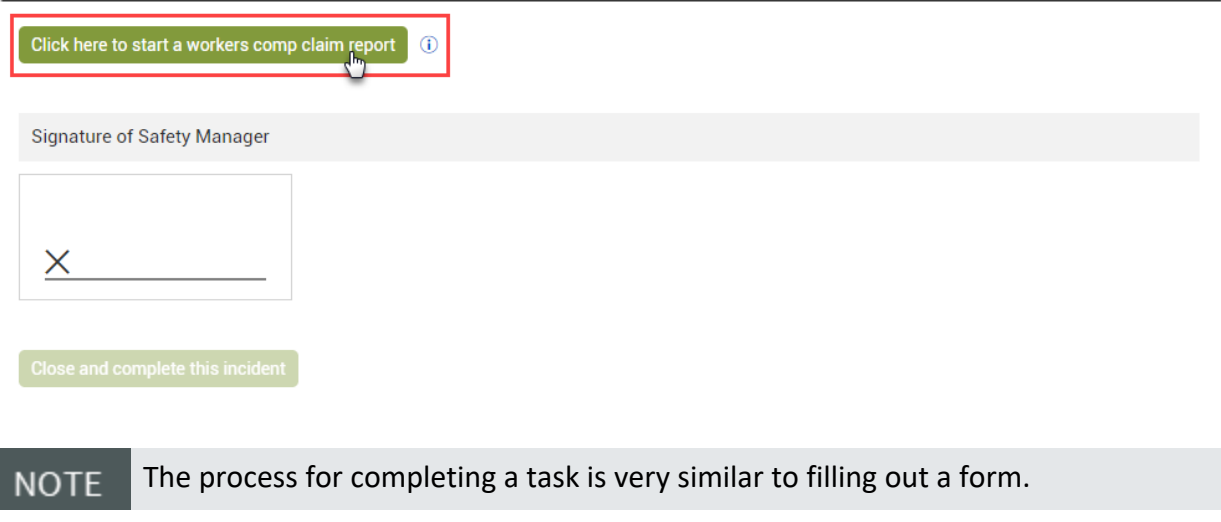

The process is similar whether checking the status of a form or task.

# <span id="page-223-0"></span>9.3 COMPLETE A FORM OR TASK ON THE WEB

There are several ways to finish filling out a form or task depending on how it is set up by your administrator and what the next steps are.

# **9.3.1 Save a form or task**

There might be times when you do not have enough time to complete a form or task in its entirety. When you do not have enough time to complete a form or task, or not all information about the event is readily available, you can save your work and continue or save and close and come back later to complete and submit it.

If you are filling out a task and want to start a new task immediately after saving the current task, click the **Save & close drop-down** button, and then select **Save and start new task**.

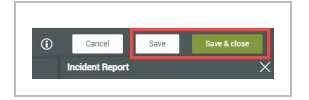

# **9.3.2 Assign a task**

As part of filling out a task, you might have to assign it to someone else to complete a portion of it. To assign a task, click the **Assign** button. If you want to start a new task immediately after assigning the current task, click **Assign and start new task**.

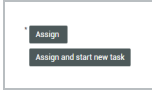

# **9.3.3 Submit a form or task**

When you have all the needed information in the form or task, you are ready to submit it or send for manager review. This is the end of what you need to complete. An email notification, if applied, is typically sent to the manager.

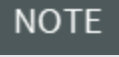

You can use the Button question type to facilitate a simple workflow outside of using the form flow feature.

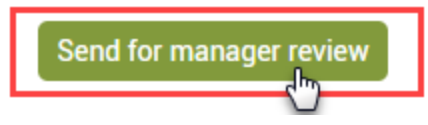

As part of closing out the form or task, you might need to sign it, and the button varies depending on what type of form or task it is.

# **CLOSURE OF INVESTIGATION**

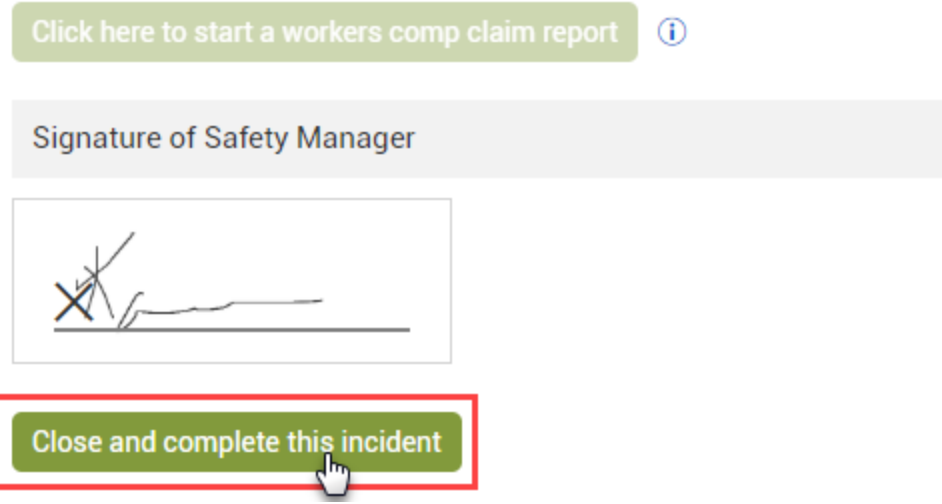

Before submitting the form or task, you can click the **Information** icon to see if there are any other questions left to be answered.

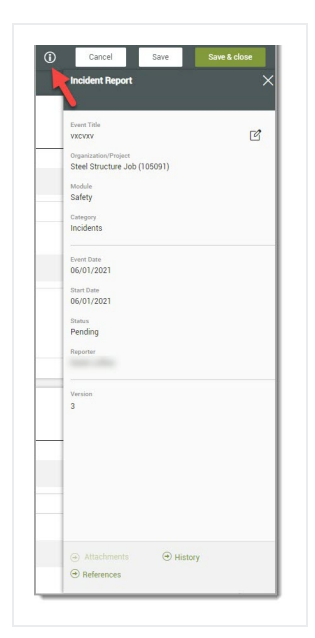

#### **NOTE** If there are mandatory questions on the form or task, you are not able to submit it until they are answered.

The Edit button is only visible to those with authority to edit forms. **TIP** 

# 9.4 EVENT AND TASK MANAGEMENT

A Compliance event is an occurrence that has already happened; it therefore refers to forms that have already been filled out. Because events are part of a workflow, you can add more information to events, review existing data in the event, or move the event through the workflow.

The Events page shows a repository of forms in various statuses such as pending, with claims manager, manager review, and complete. The Task page is also a repository of forms that provides the same functionality as the Events.

The following are common column headings and their descriptions:

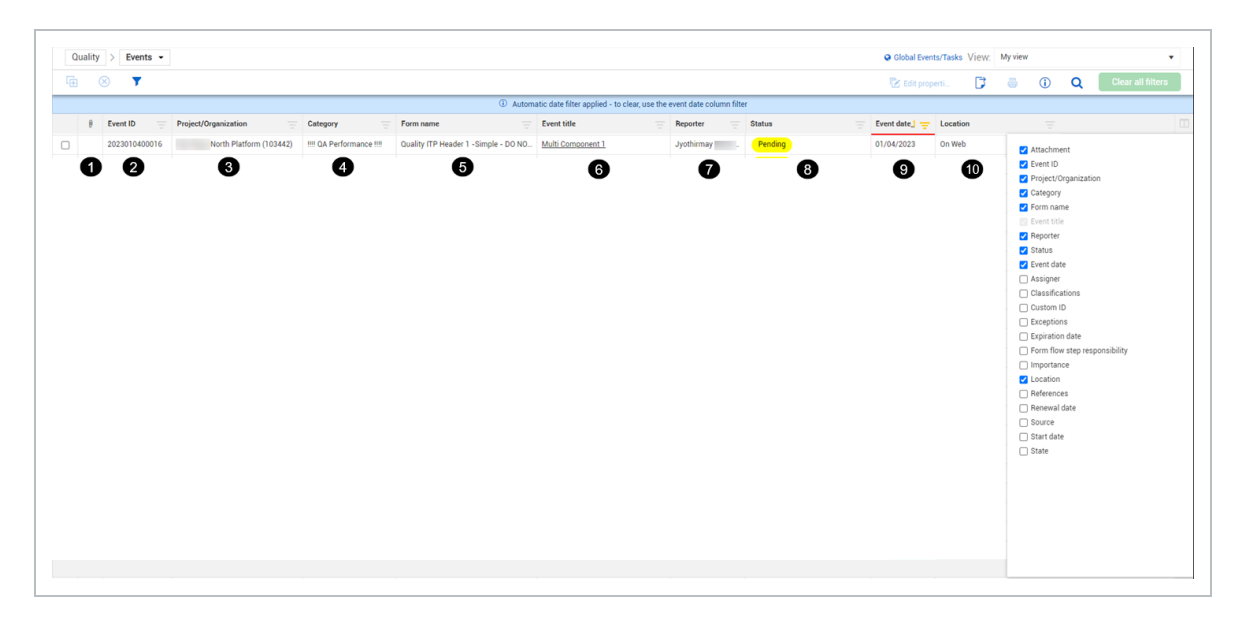

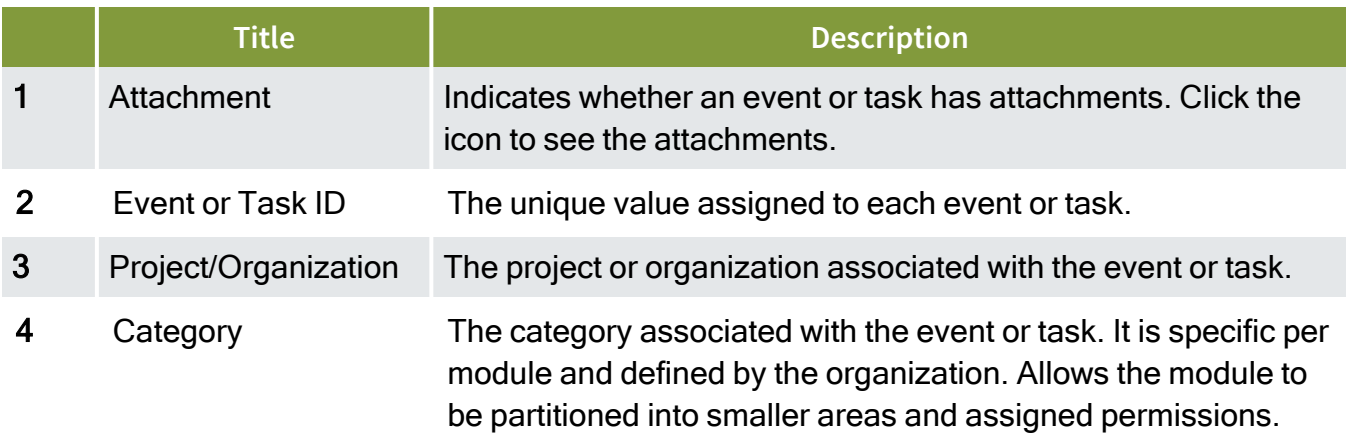

# **(continued)**

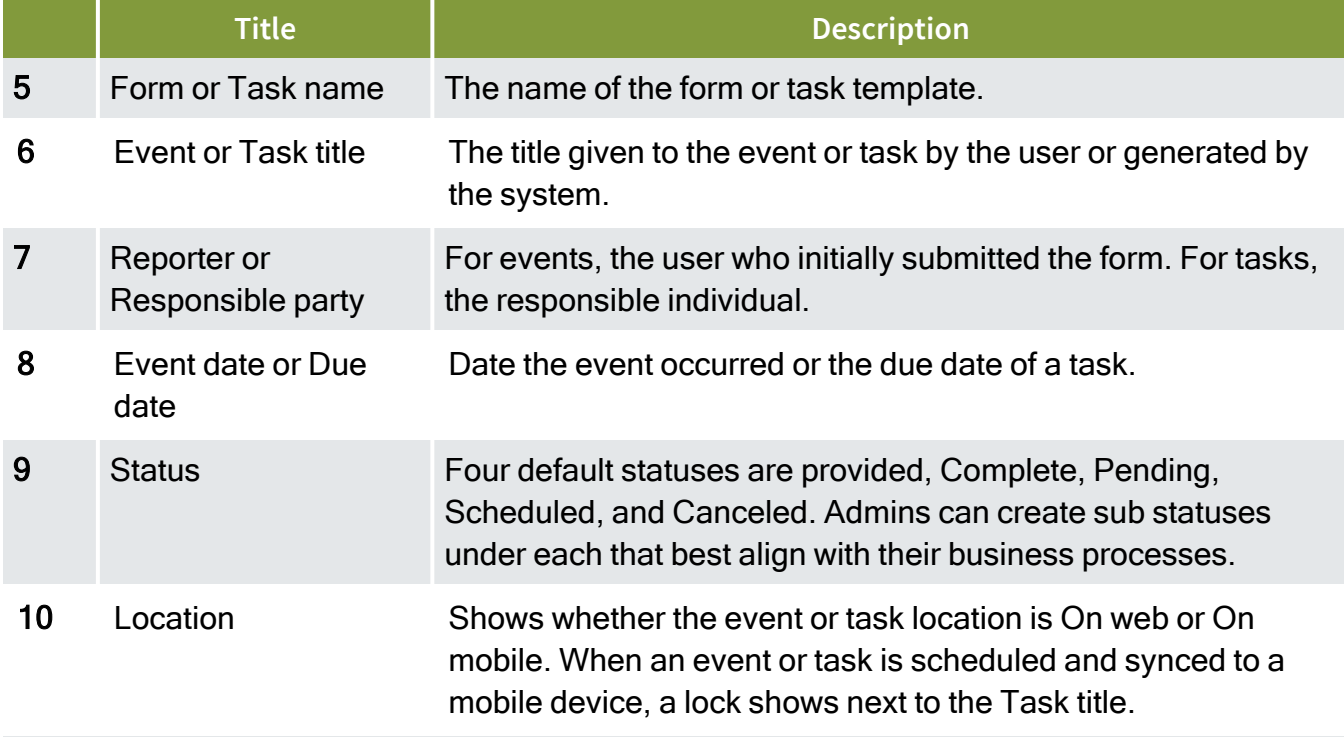

You can access events or tasks by going to the module landing page, and then selecting **All events** or **All tasks**.

The event ID, Event title are shown on the Events page. The Event status is also shown, and changes based on the state of the event.

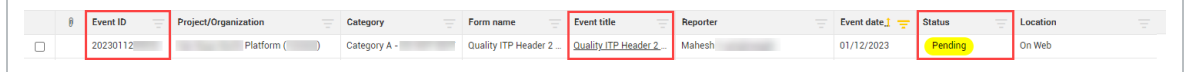

The Tasks page also shows columns such as Task ID, Project/Organization, Category, and Status. Columns unique to the Tasks page include Task name, Responsible party, and Due date. Tasks automatically become overdue when the assigned due date expires. The tasks page shows a visual indication of overdue states. Sorting and filtering capability in the lists lets you to quickly associate tasks to individuals, categories, status, etc.

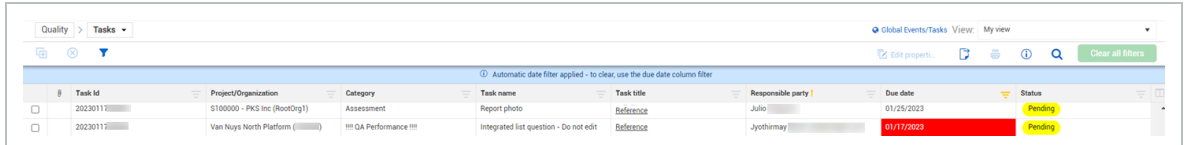

In the Tasks page, like the Events page, you can update columns by clicking the Column chooser icon, and then selecting or deselecting the check boxes for columns you want to add or remove.

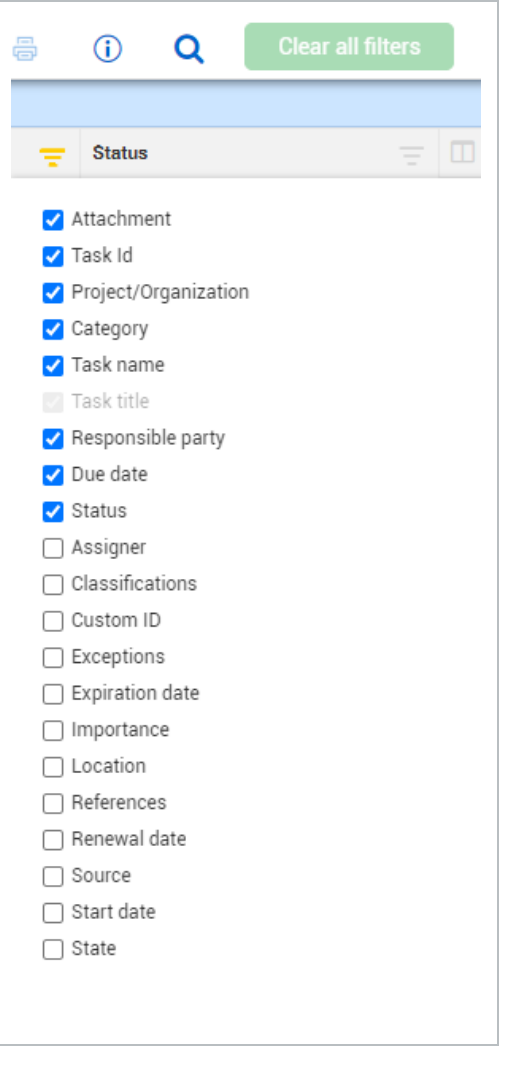

When a task is assigned, the responsible party receives an email with a link to complete **NOTE** the task. Sorting or filtering by the Assigner and/or Responsible party, may be helpful.

# **NOTE**

# **9.4 Step by Step 1 — Add additional columns to the list of all events or all tasks**

- 1. In the module landing page click **All events** or **All tasks**.
- 2. Click the **Column chooser** icon.

3. Select **Assigner** and **Responsible party**.

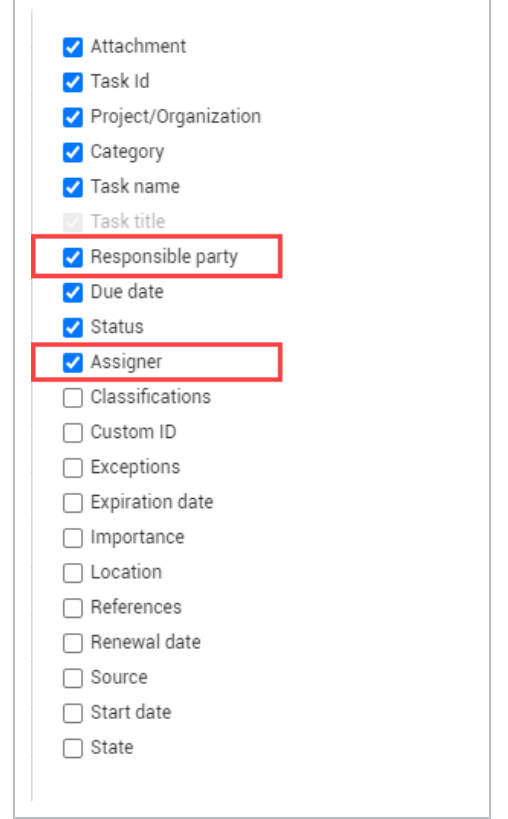

You are now able to sort or filter these columns.

# **9.4.1 Additional event or task functions**

You can use the following functions in the All events and All Tasks pages:

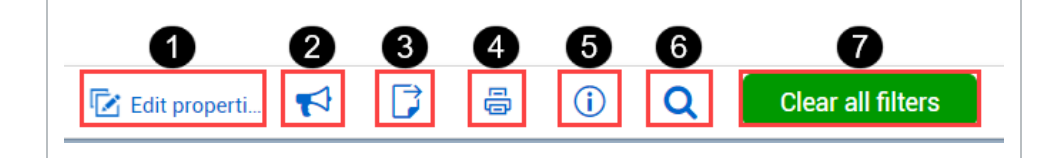

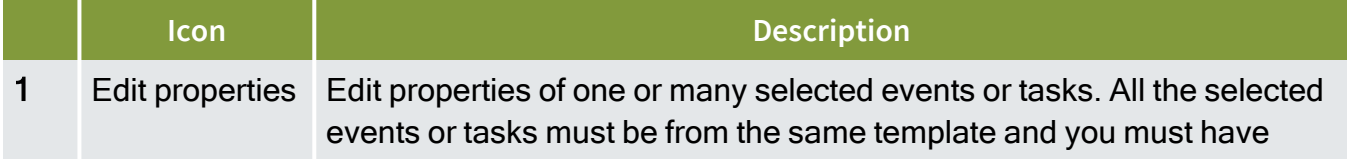

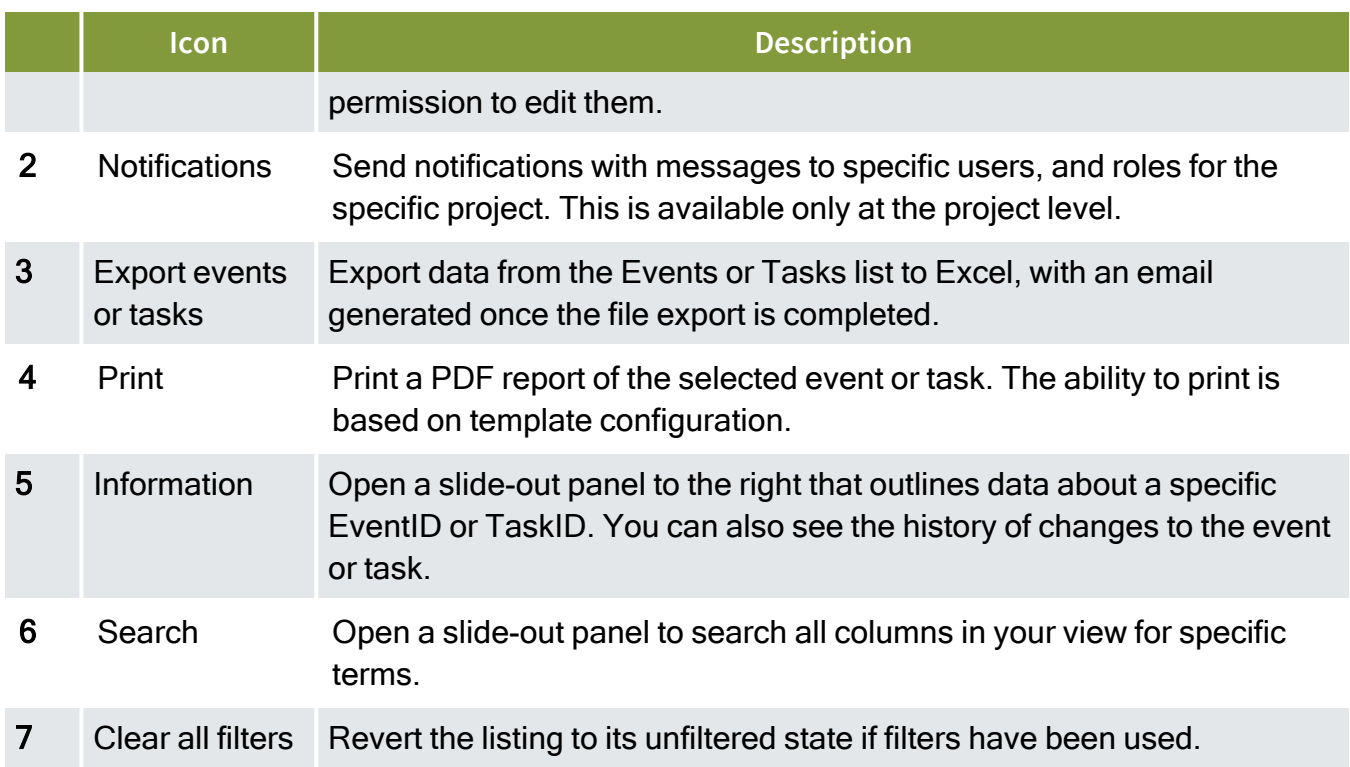

# **9.4.1.1 Edit properties**

# **9.4 Step by Step 2 — Edit an event or task properties**

- 1. In the All events or All tasks list page, select events or tasks by clicking the check boxes.
- 2. Click the Edit properties button.

The Edit properties dialog box opens.

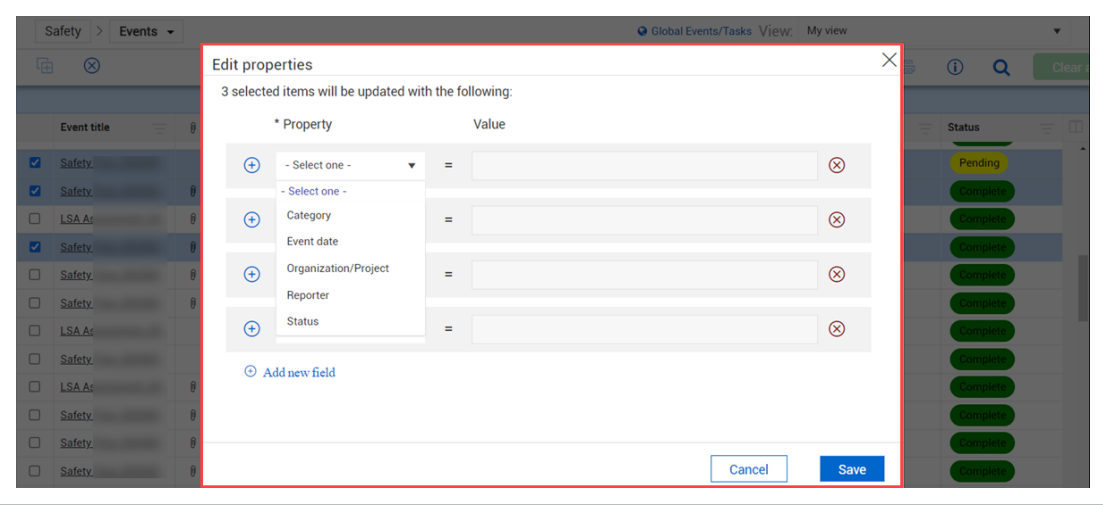

3. After making your changes, click **Save**.

### **9.4.1.2 Notifications**

As an administrator at the system level, you can control the ability to send notifications to roles and user in Organization home > Settings > Compliance > Module > **Roles** tab. You can also restrict users to send notifications to their assigned projects only.

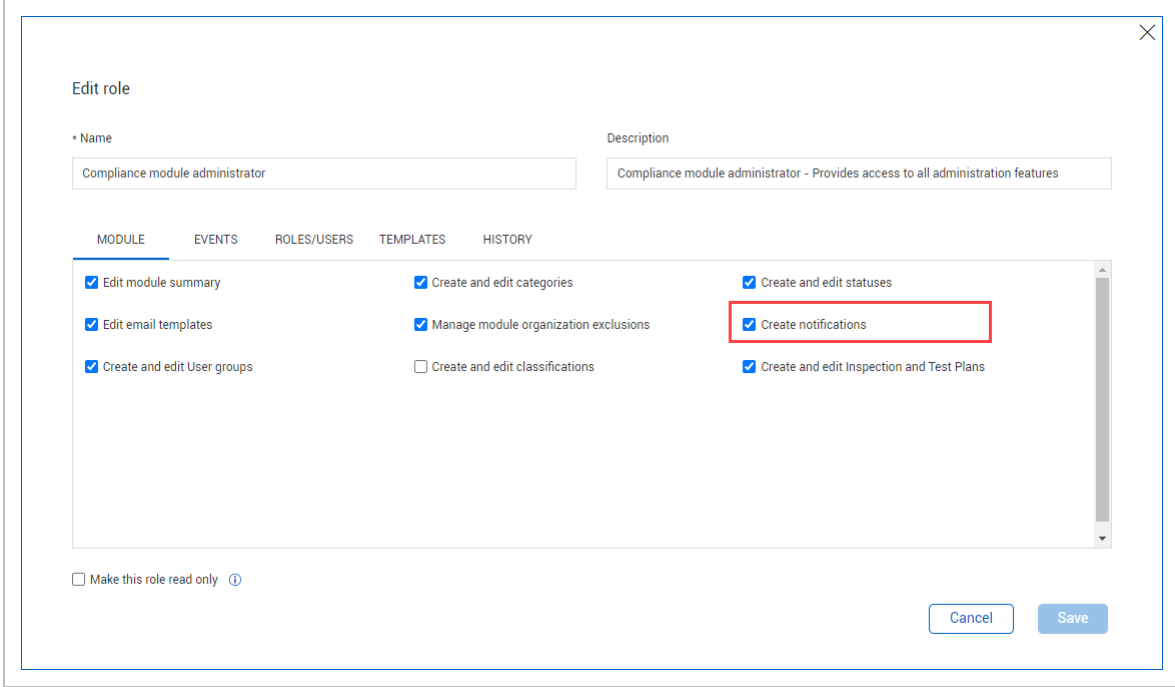

# **9.4 Step by Step 3 — Send notifications**

1. At the project level, click the **Notifications** icon.

The Notify users dialog box shows.

2. Select **Roles** or **Users** recipients, and then use the drop-down lists to select recipients.

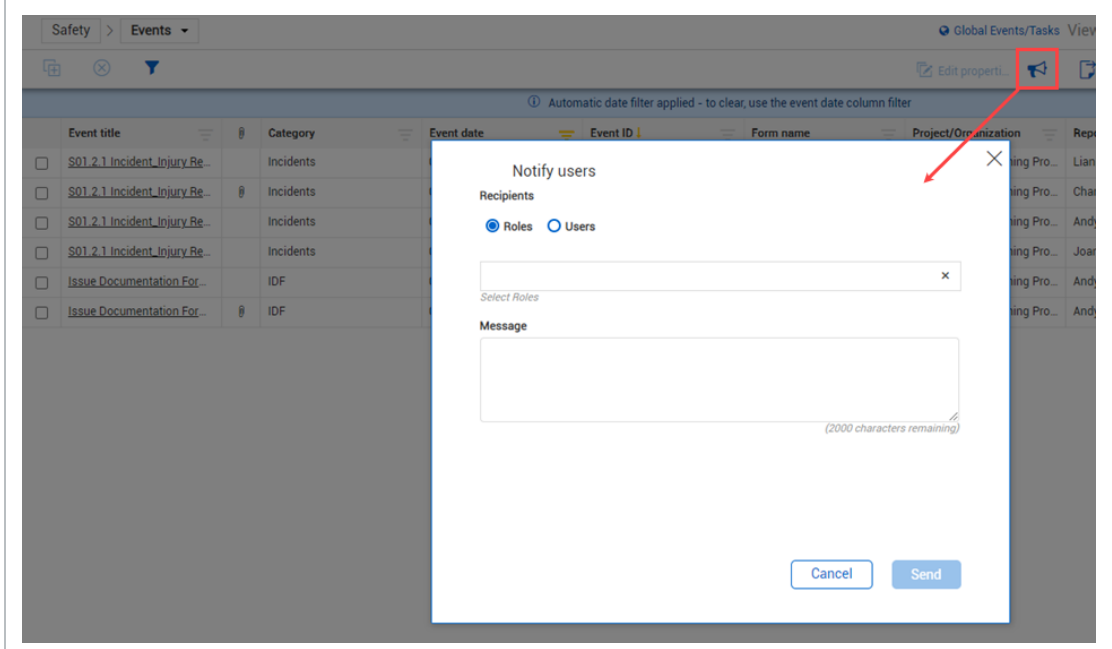

- 3. Enter your message in the Message box. Messages can be up to 2000 characters.
- 4. Click **Send** when complete.

### **9.4.1.3 Export events and tasks**

# **9.4 Step by Step 4 — Export events or tasks**

1. In the **All events** or **All tasks** list page, click the **Export** icon.

The Export dialog box opens.

2. Select **Export** to export all items.

The export contains the filtered grid set that shows in your view. You can also export selected events or tasks by checking each item's check box, and then clicking the Export icon.

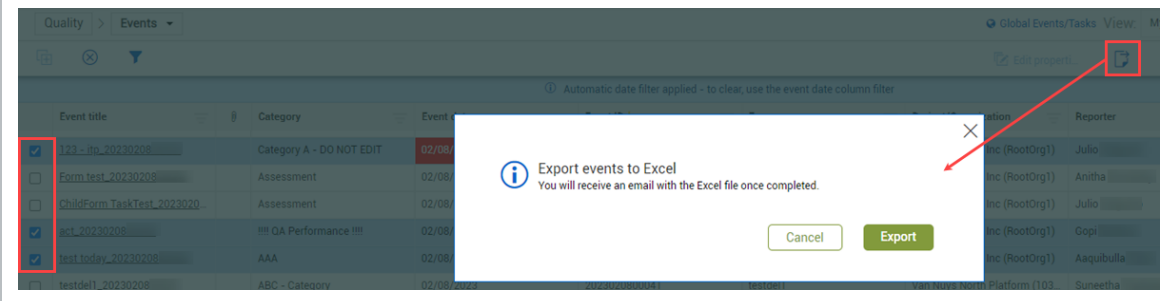

## **9.4.1.4 Print**

You can print a report of an event or task that has been enabled to be printed. Print functionality can be enabled in the template's [Properties](#page-155-0) tab. See Template Properties for more information.

## **9.4 Step by Step 5 — Print an event or task**

- 1. In the **All events** or **All tasks** list page, select an event or task.
- 2. Click the **Print** icon to print the event or task.

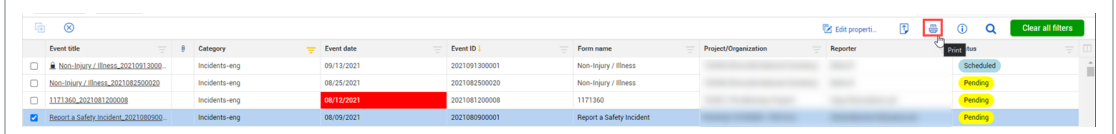

A PDF of the report will open for the selected item in a new browser tab.

The Print feature only works for one event or task at a time. To print in bulk, you can use **NOTE** InEight Report.

### **9.4.1.5 Form and task information**

You can view data, references, and history changes of an event or task and edit their properties in the Form information slide-out panel.

## **9.4 Step by Step 6 — Navigate to event or task information slide-out**

1. In the **All events** or **All tasks** list page select an event or task, and then click the **Form information** icon.

The Form information slide-out opens where you can view the form data.

#### 2. Click **Edit properties**.

The editable fields show so you can edit them.

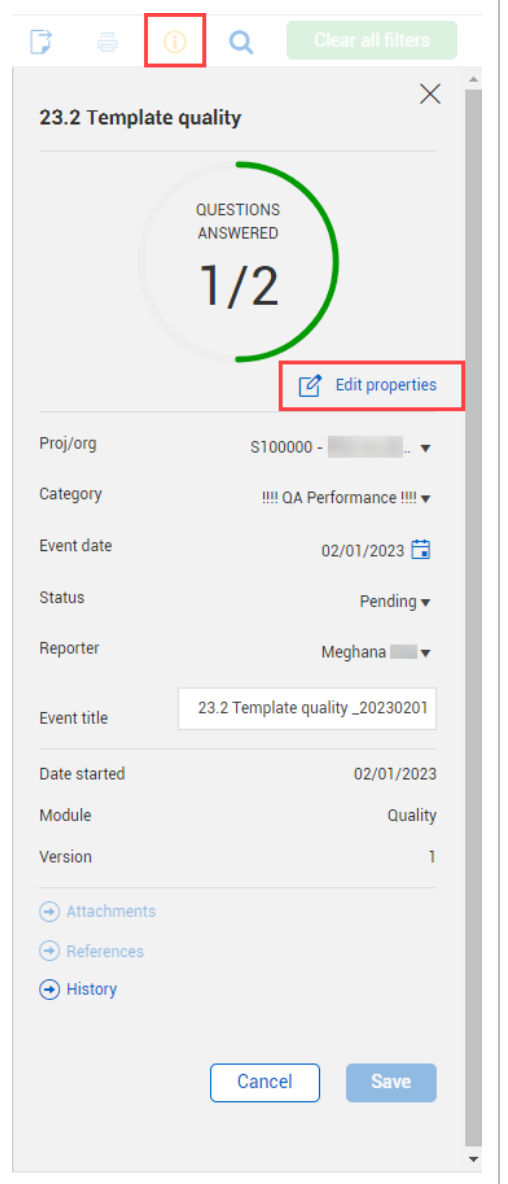

3. After editing any fields, click **Save**.

You must have permission to open the Form information panel. **NOTE** 

## **Additional Form information panel options**

You can also view attachments, references, and form history using the buttons at the bottom of the slide-out.

### **Attachments**

You can view and edit attachments other events and tasks referenced in a certain event or task.

## **9.4 Step by Step 7 — View and download attachments**

1. In the Form information slide-out, click **Attachments**.

The attachments dialog box opens.

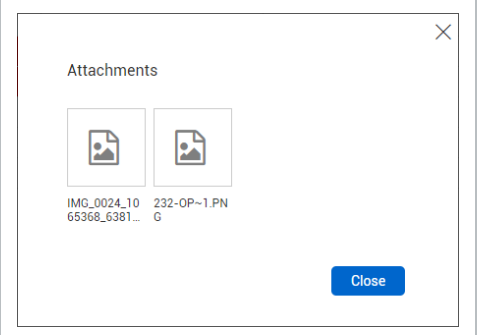

2. Click an attachment to view.

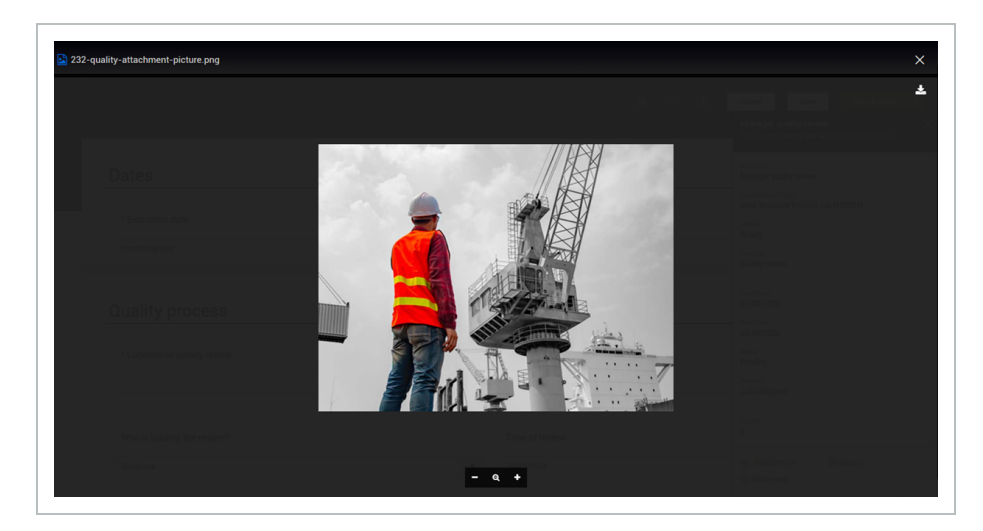

- 3. You can zoom in or out using the **Zoom** icons.
- 4. You can click the **Download** icon in the upper right to download the attachment to your computer.
- 5. To close the attachment, click the **Close** icon in the upper right.
- 6. Click **Close** to close the Attachments dialog box.
- The Attachments button is greyed out when there are no attachments in the form. **NOTE**
- You can also view an event or task's attachments by clicking the attachment icon in the **NOTE** Attachment column on the Events or Tasks pages.

#### **References**

You can view other events and tasks referenced in a certain event or task.

## **9.4 Step by Step 8 — View and edit references**

1. In the Form information slide-out, click **References**.

The References dialog box opens where you can view and add references.

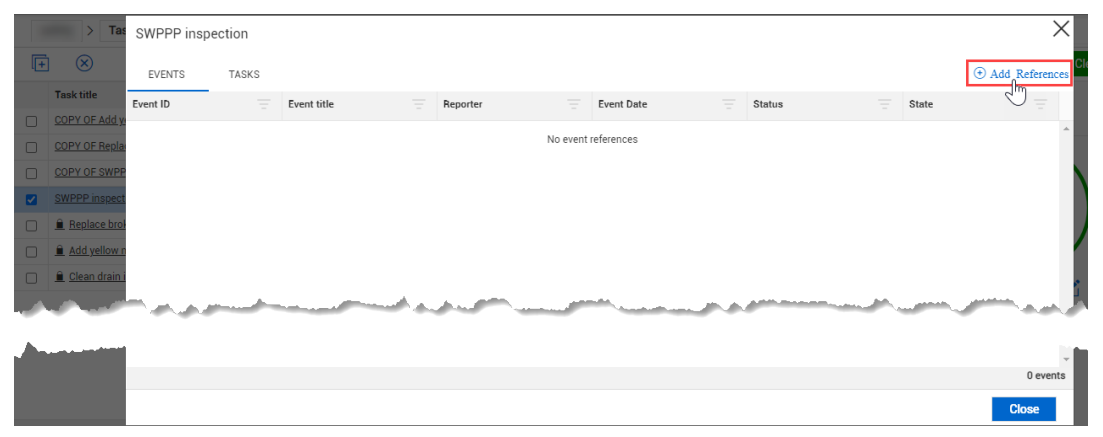

2. To add a reference, select Events, Tasks, or other available tabs, and then click the **Add References** icon.

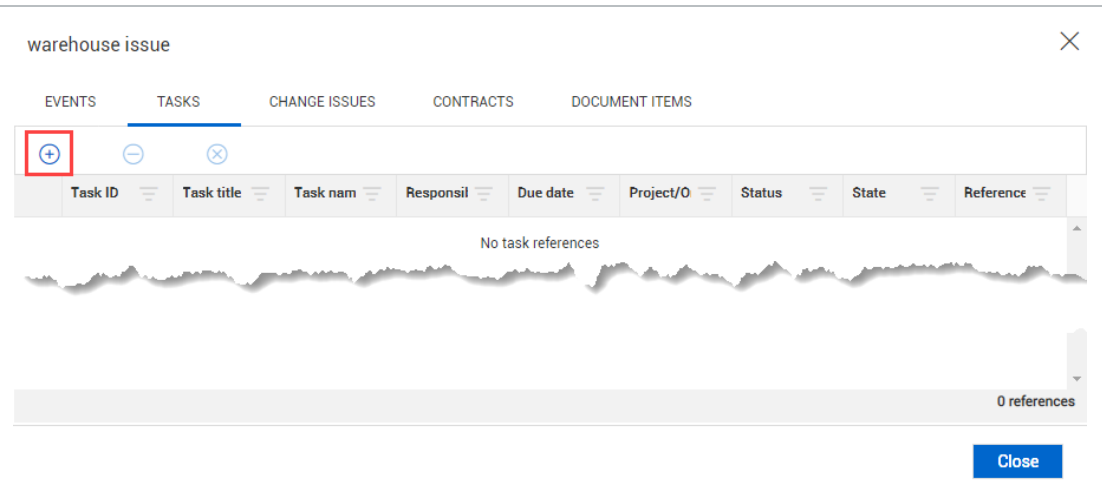

Integration is available with InEight Change, InEight Contracts, and InEight **NOTE** Document.

The Add References dialog box opens.

3. Select the **Events** or **Tasks** or other available tabs, and then select events or tasks to be referenced.

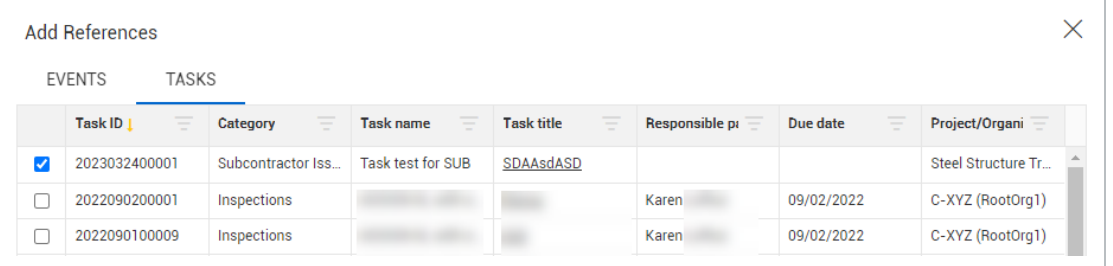

- 4. To remove references, select the reference, and then click the **Remove references** icon.
- 5. After editing references, select **Close**.

**NOTE** In Tasks, you can use the Delete task option to delete tasks.

In the References dialog box, a column named **Reference type** will show information on the reference association.

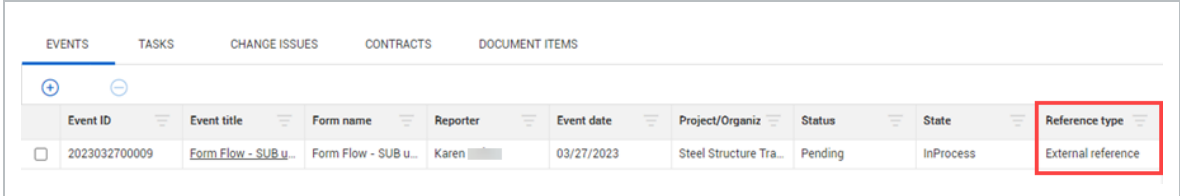

The Reference type column can have the following values:

- Associated form Started from a form or task button from within the form or task.
- Internal reference Associated with a reference question.
- **External reference** Associated by using the Add References button in the reference dialog box.

#### **History for events and tasks**

You can view the history of changes for events or tasks. You can sort and filter the list view.

### **9.4 Step by Step 9 — View form history**

1. In the Form information slide-out, click **History**.

The history page opens where you can view changes made to the event or task.

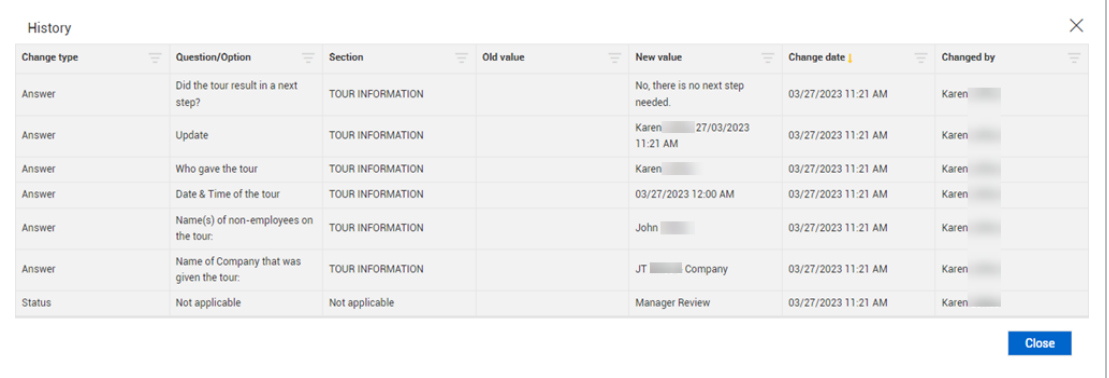

#### 2. Click **Close** when done viewing.

You must have permission to view the History dialog box. **NOTE** 

#### **9.4.1.6 Delete an event or task**

To delete an event or task, select events or tasks, and then click the **Delete** icon.

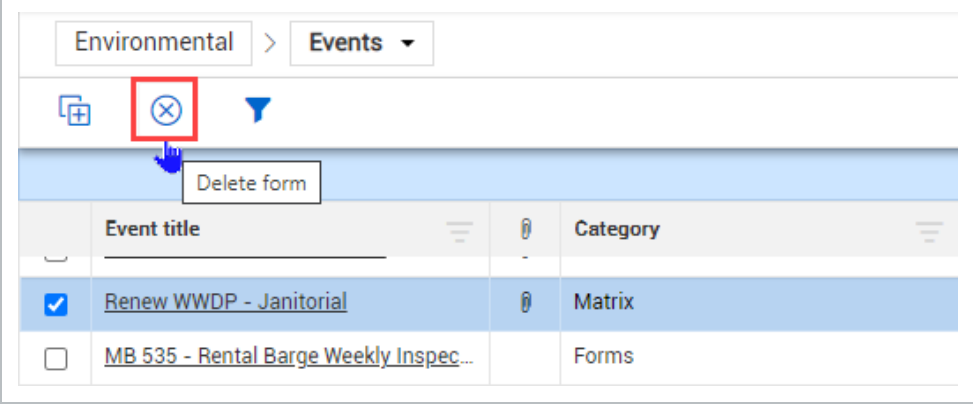

**NOTE** 

Your role must contain permission to delete.

### **9.4.1.7 Copy an event or task**

The ability to copy a task, or an event, along with its associated tasks and attachments, is useful when you have many tasks and attachments that mimic the last event, such as an environmental permit event. You can copy one event at a time or multiple tasks at the same time.

## **9.4 Step by Step 10 — Copy event or task**

1. In the **All events** or **All tasks** list page select an event or tasks to be copied, and then click the **Copy form** icon.

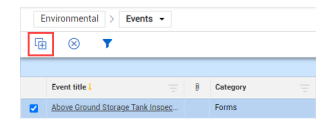

When you copy one or multiple items from All tasks, the copied tasks are created with *COPY OF* in front of the task title.

When you copy an event from All events, the Copy event page opens to edit form details,

#### attachments, and tasks.

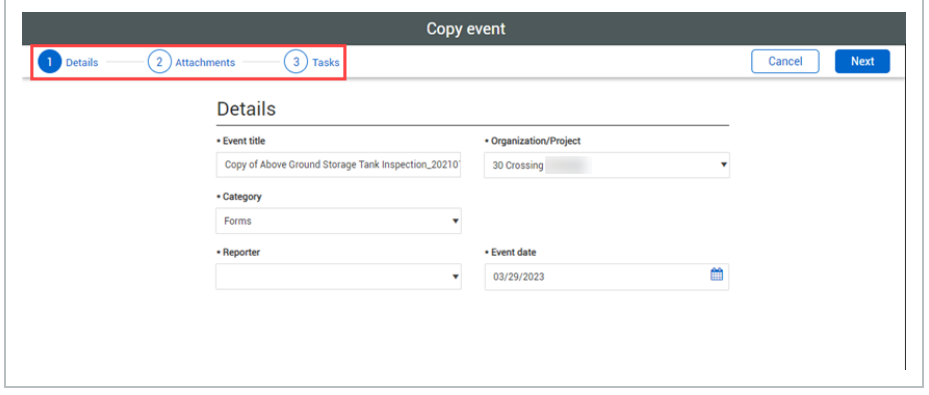

- 2. In the Details page, you can edit the copied event, and then click **Next**.
- 3. In the Attachments page, you can uncheck any existing attachments to remove them, and then click **Next**.
- 4. In the Tasks page, you can uncheck any existing tasks to remove them, and then click **Next**.
- 5. Click **Copy** to create a copy of the form.

### **9.4.1.8 Query builder**

The Query builder feature can be used on event and task list pages. It provides a more granular filtering and querying option for events and tasks. These filtering options are an alternative to the options found in the grid page columns.

# **9.4 Step by Step 11 — Using the query builder**

1. Click the Query Builder icon.

The query builder dialog box shows.

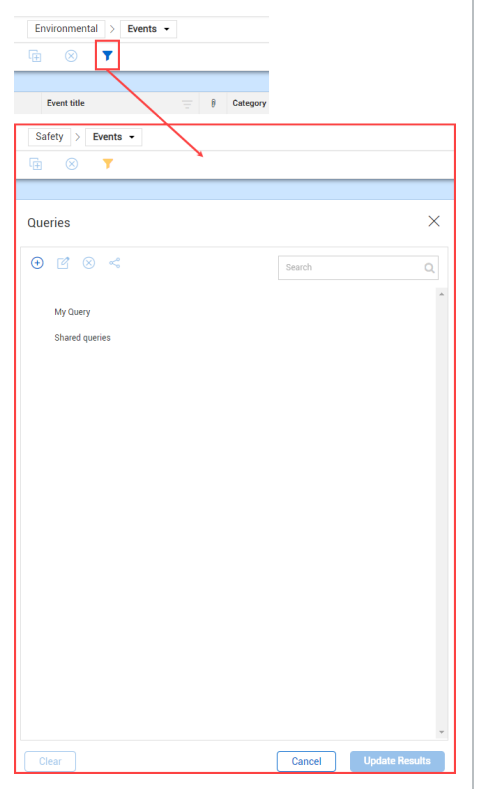

In the query builder you can add, edit, delete, and share queries. Your saved queries are listed under the My Query menu, and your shared queries are listed under the Shared queries menu.

Queries can only be shared with users in the same project. **NOTE** 

- 2. Click the **Add** icon to add a new query, and then enter the conditions to your query.
- 3. Click **Apply**.

You can then use the Reset, Cancel, and Save Query buttons at the bottom of the query window. If you update an existing query, you can save the new query using the Save Query As

button.

Query builder column condition choices are dependent on events or tasks. For example, if you select Events, you see column choices that are related to events.

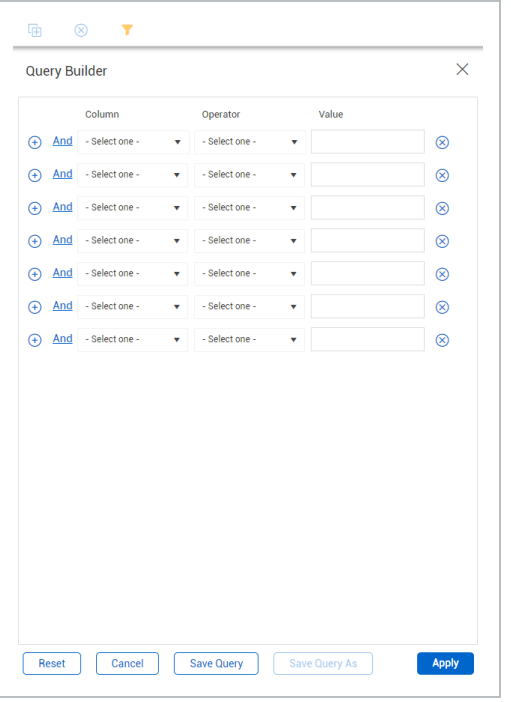

You can enter up to seven conditions in a query. **NOTE** 

#### **9.4.1.9 Views**

For more information on how to save and send views and use the Global Events/Tasks option, see Event and Task [Views.](#page-248-0)

# **9.4.2 Managing events and tasks**

### **9.4 Step by Step 12 — Manage an event**

- 1. From the Compliance landing page, select a **module** card.
- 2. Select the **All events** link.

All events and tasks links are shown under Links in the upper left side of the page.

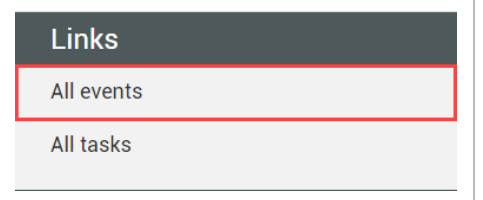

3. On the Events page, select an event or task that requires additional review based on business process requirements. For example, an event with a pending status.

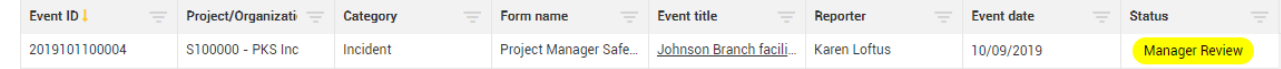

- 4. Advance the event or task to the next form flow step, as required.
- 5. The status of the event will update depending on how your form workflow is setup.

Managing tasks follow a very similar process, as shown below.

### **9.4 Step by Step 13 — Manage Tasks**

1. Select the **All Tasks** link on the left side of the page.

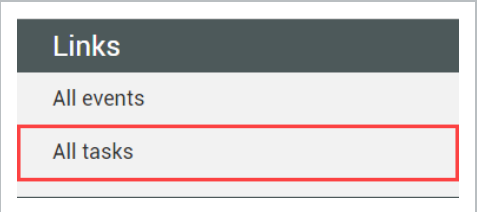

- 2. Select a task by clicking on a **Task title**.
- 3. Advance the task to the next form flow step, as required.

#### **9.4.2.10 Monitor due dates, overdue states and statuses**

You can monitor the events or tasks due dates, states, and status, and their adherence.

### **9.4 Step by Step 14 — View due dates, overdue states and statuses**

1. From a module landing page, click **All tasks**.

You can also go to **All events**.

2. In the tasks page, find the Due date (or Event date for events), Status, and State columns.

Click the **Column chooser** icon to add the columns if they are not in the view.

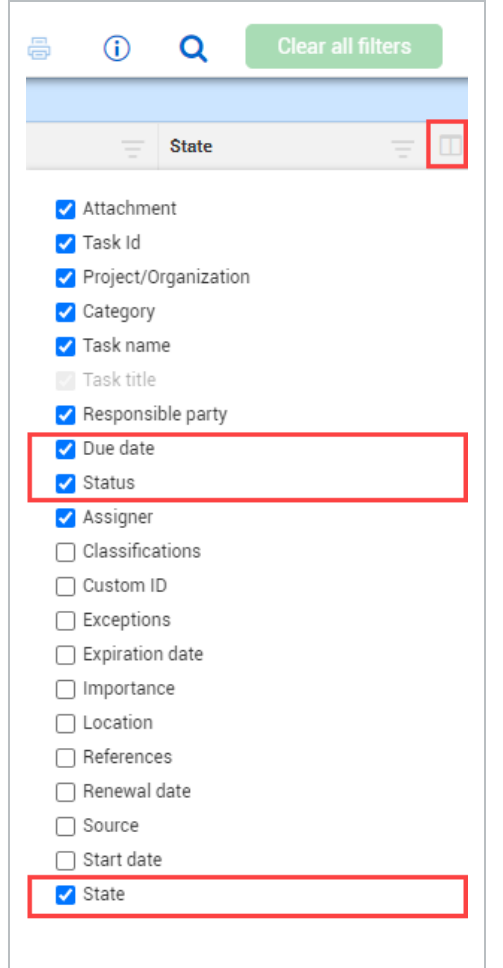

3. Click the **Column chooser** again to close.

An overdue event or task will make the Due date and State columns turn red. An overdue email

#### is also automatically triggered.

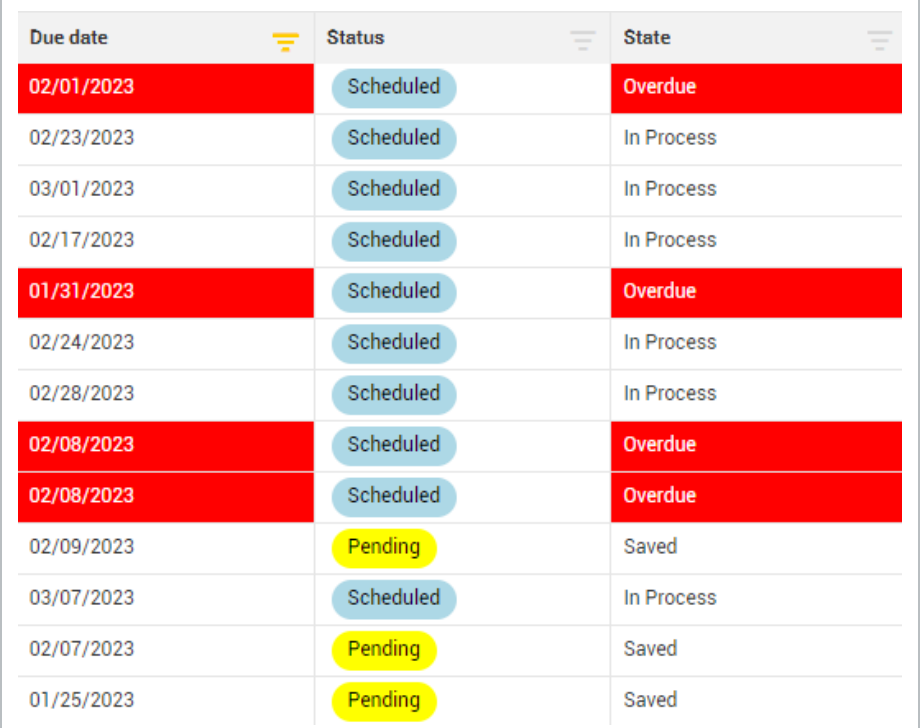

**NOTE** The State column changes to Overdue after the due date.

## **9.4.2.11 Monitor form flow status**

When an event has an active form flow, you can click its Status column to open a dialog box with detailed information about the current status of the form flow.

The current status box has the following areas:

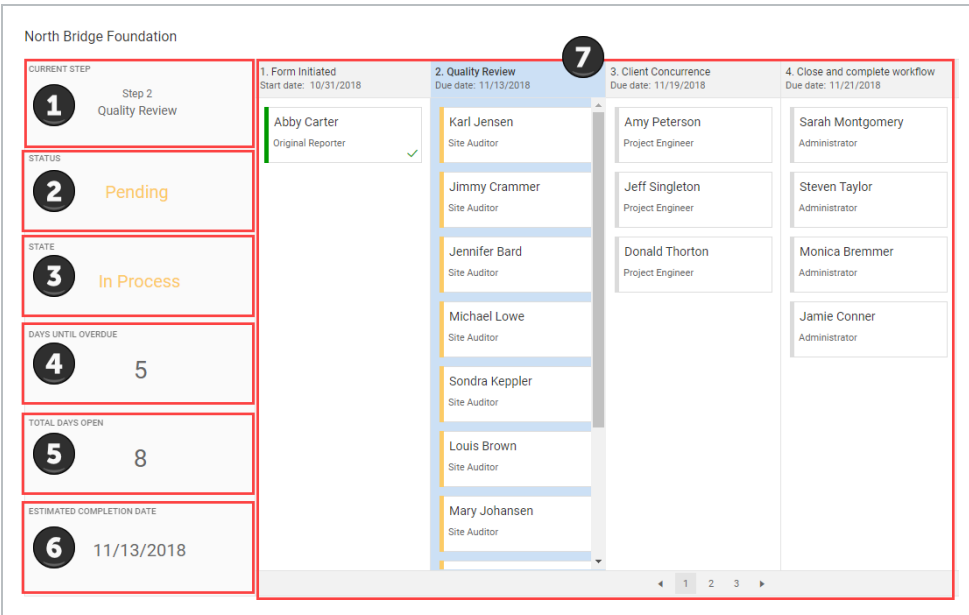

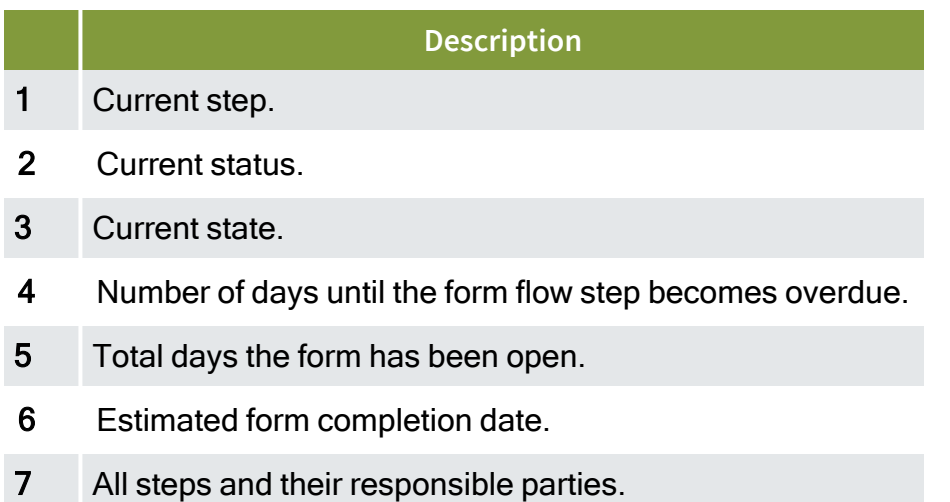

For each step you will see the step name, start date, responsible parties, and their roles.

Responsible parties have colored bars according to their sign-off status for each step:

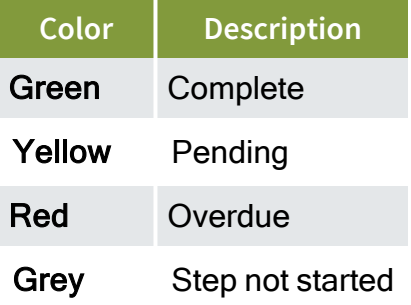

You can select different users to be responsible parties, depending on how a step is set up. The ability to select different responsible parties allows for updating users who no longer participate in the project, their roles have changed, etc.

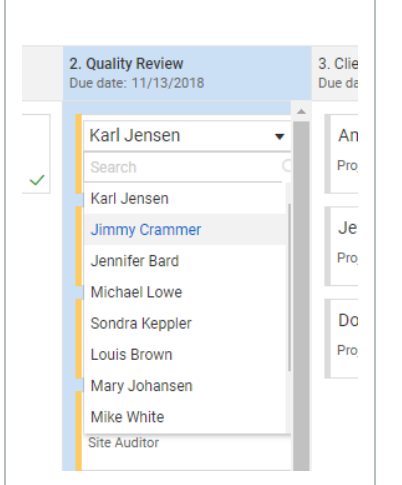

### **9.4.2.12 Assign user groups**

At the project level, you can give user groups permission to view events or tasks. User groups must first be set up for the project. For information on setting up User [Groups](#page-103-0), see User Groups.

### **9.4 Step by Step 15 — Assign user groups to an event or task**

1. Open the event or task, and then click the User groups icon in the upper-right of the page.

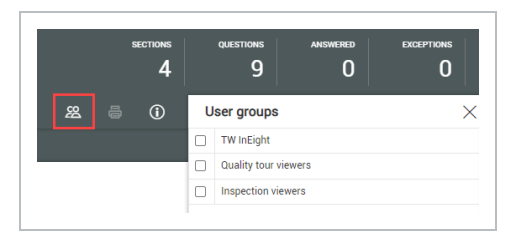

- 2. In the **User groups** side panel, select the groups you want to give permission to.
- 3. Click **Save**.

# <span id="page-248-0"></span>9.5 EVENT AND TASK VIEWS

You can filter, sort, and arrange columns in the Events and Tasks pages. The updated view can be saved for quick access. Views can also be sent to other users to view outside the current organization and project. In the module landing page, you can access the All events or All tasks pages links, under Links in the upper left of the page.

# **9.5.1 Save views**

After you filter, sort, or arrange your view, you can save the updated view to easily access it in the View list.

## **9.5 Step by Step 1 — Save your view**

1. Click the **My view** drop-down, and then select **Save view as...**.

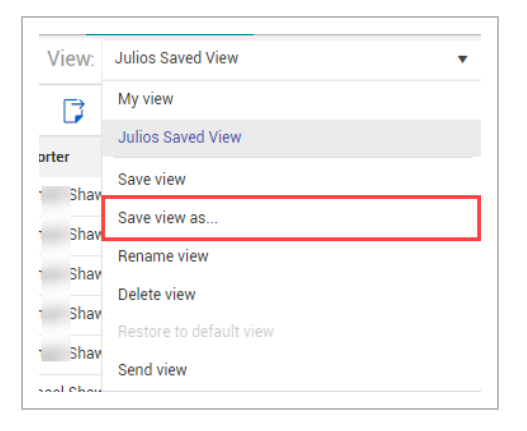

2. In the **Save view as** dialog box, enter the view name, and then click **Save**.

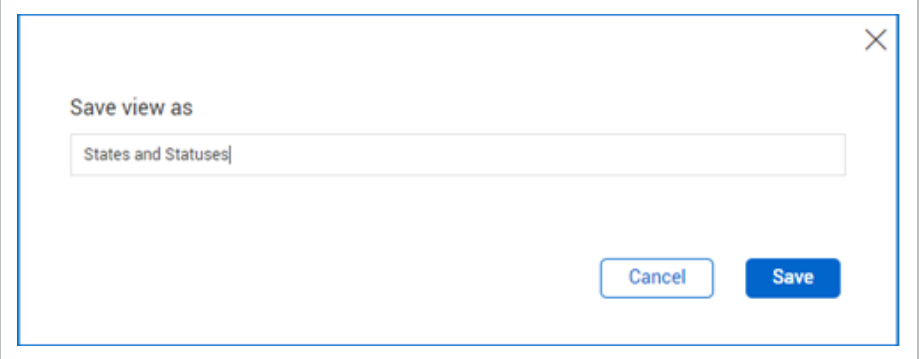

You can access the saved view in the My view list.

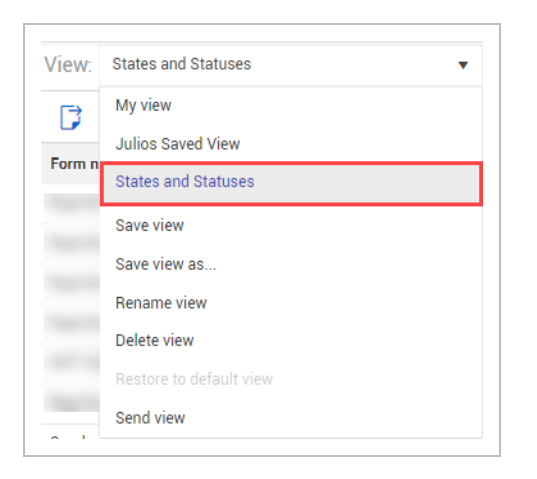

When a saved view is created, it is also available under Links at the top left of the

module landing page.

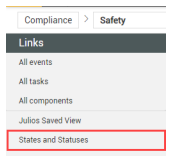

# **9.5.2 Send a view**

You can send your saved view to others. When you send a view, you are sending the organization, project, and applied filters defined by the view, not the exact same forms and tasks that you can see.

What receiving users see depends on their permissions. If they do not have permission to view forms or tasks within the parameters, they cannot see them.

### **9.5 Step by Step 2 — Send view to another user**

- 1. Click the **My view** drop-down menu, and then select your saved view.
- 2. Click the **My view** drop-down, and then select **Send view**.

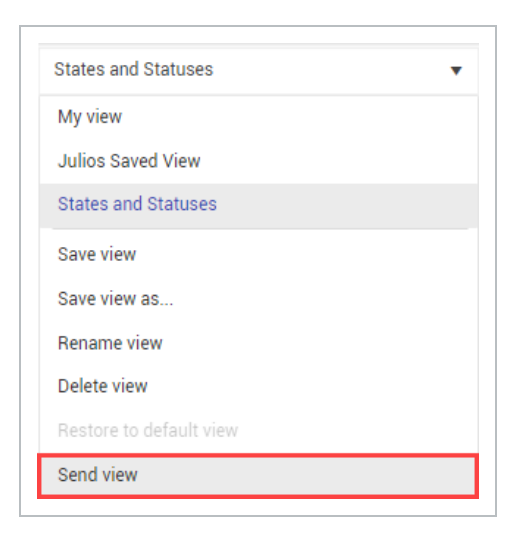

3. In the dialog box, select the users and roles to whom you want to send the view, and then click **Send**.

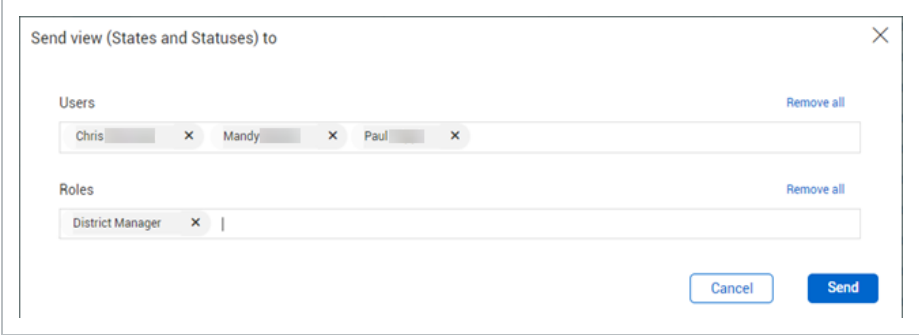

# **9.5.3 Rename view**

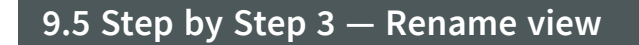

- 1. Click the **My view** drop-down menu, and then select your saved view.
- 2. Click the **My view** drop-down again, and then select **Rename view**.

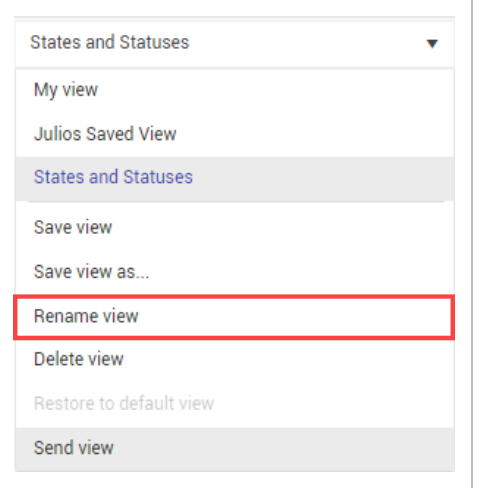

3. In the dialog box, rename your view and then click **Save**.

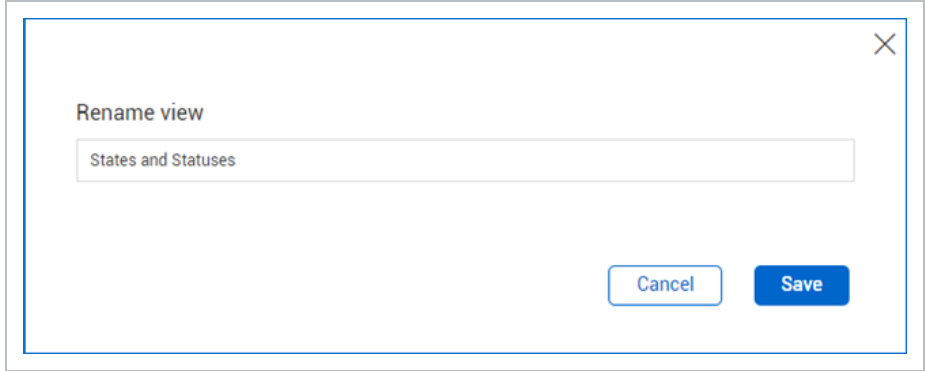

# **9.5.4 Delete view**

- 1. Click the **My view** drop-down menu, and then select your saved view.
- 2. Click the **My view** drop-down again, and then select **Delete** view.
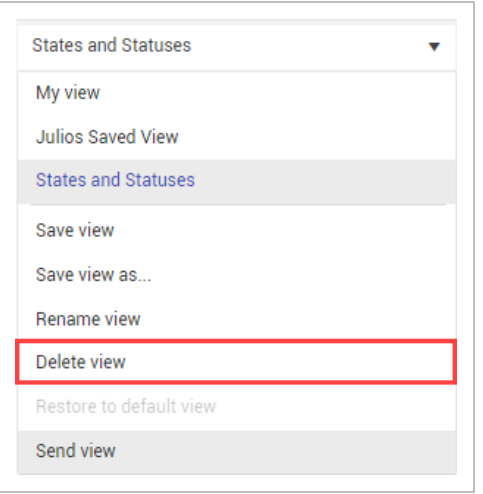

3. In the dialog box, click **Yes** to delete view.

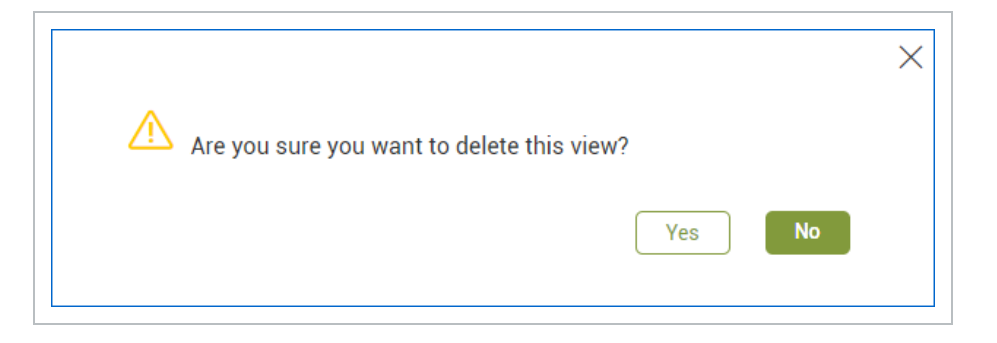

#### **9.5.5 Global view**

Global Events/Tasks view lets you see events and tasks outside of the organization or project you are currently viewing. To show the Events or Tasks page in global view, click **Global Events/Tasks** at the top-right of the page.

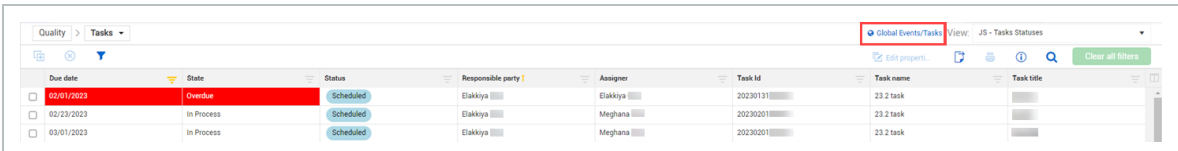

In the global events and tasks page, you can narrow or expand your view using the query builder in the side panel. You can narrow or expand according to module, organizations, and projects you are assigned to.

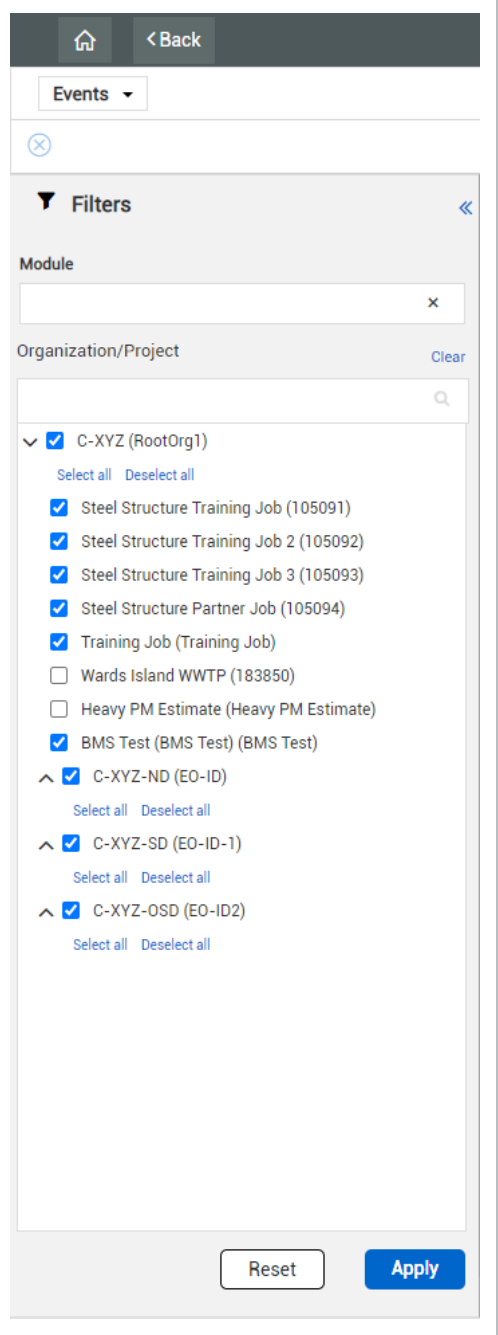

# 10.1 PINNED TASKS

# 10.2 PINNED TASKS OVERVIEW

The pinned task feature integrates InEight Document's Pinned links feature and Compliance tasks. Oftentimes, project members need to mark on a file or drawing to fix or address a finding and assign it to the right team member for action. The pinned task feature lets users create and pin a new task from the Document viewer and sync it with the Compliance application.

Although Compliance is referred to throughout the topic, the Pin Task feature is available **NOTE** for both Compliance and Completions.

As an administrator, you can use the pinned task feature between both applications by configuring the feature in Document and Compliance. After you configure the integration, you can go to Document > File Viewer > **Markup** and place a pin on a drawing. From the pin, you can link it to a task in Compliance based on configuration. To do this, right- click the pin, and then select Link new InEight item > **Link new Compliance task** from the menu.

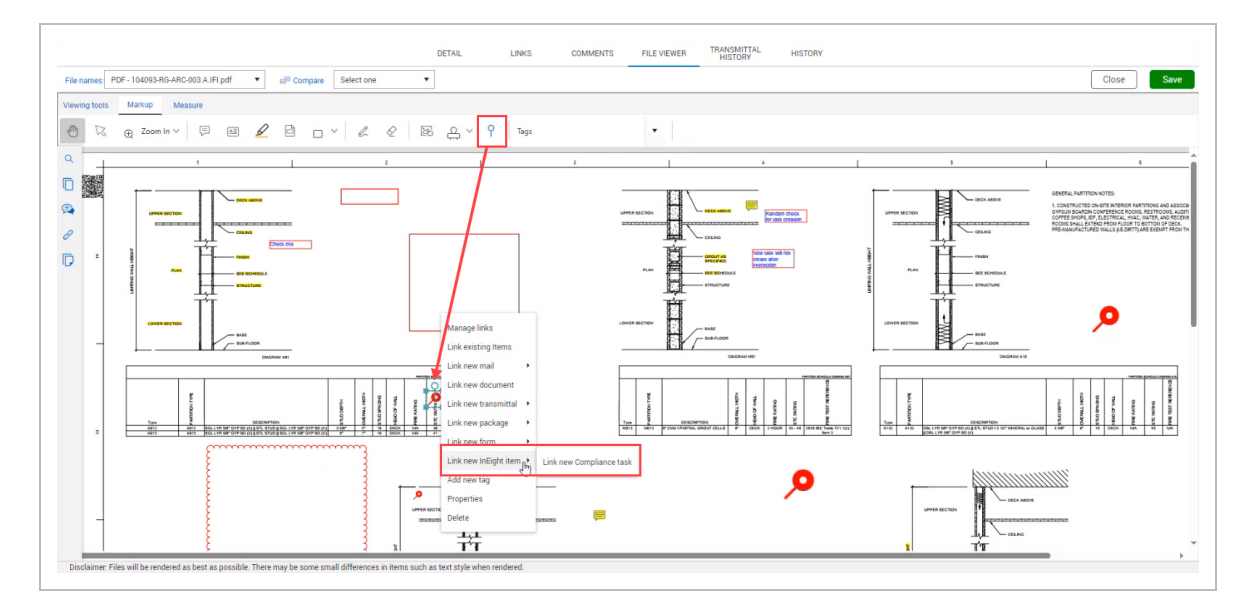

You can also create a new task in Links > Add > **Link new InEight item**.

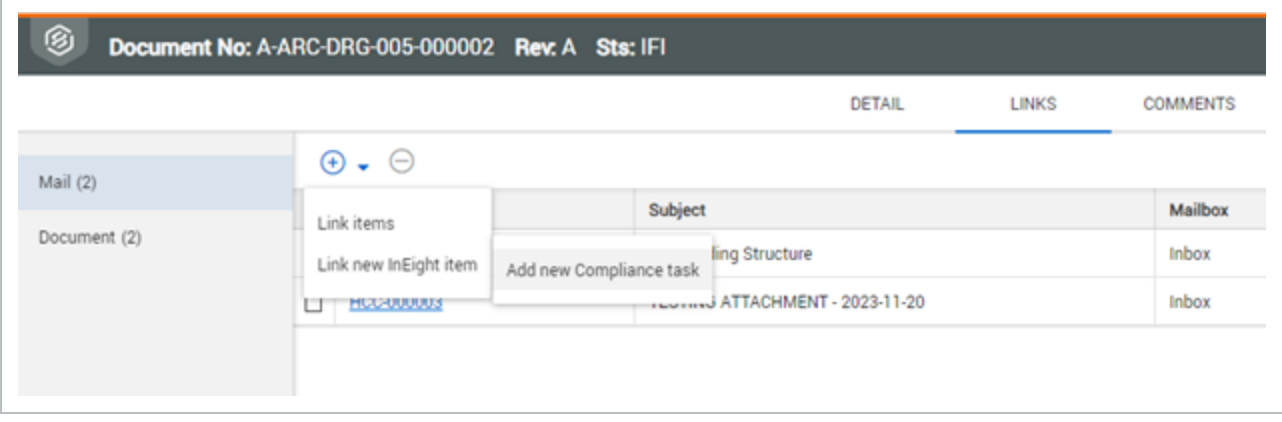

When you select **Link new Compliance task**, a dialog box shows to enter details for the task.

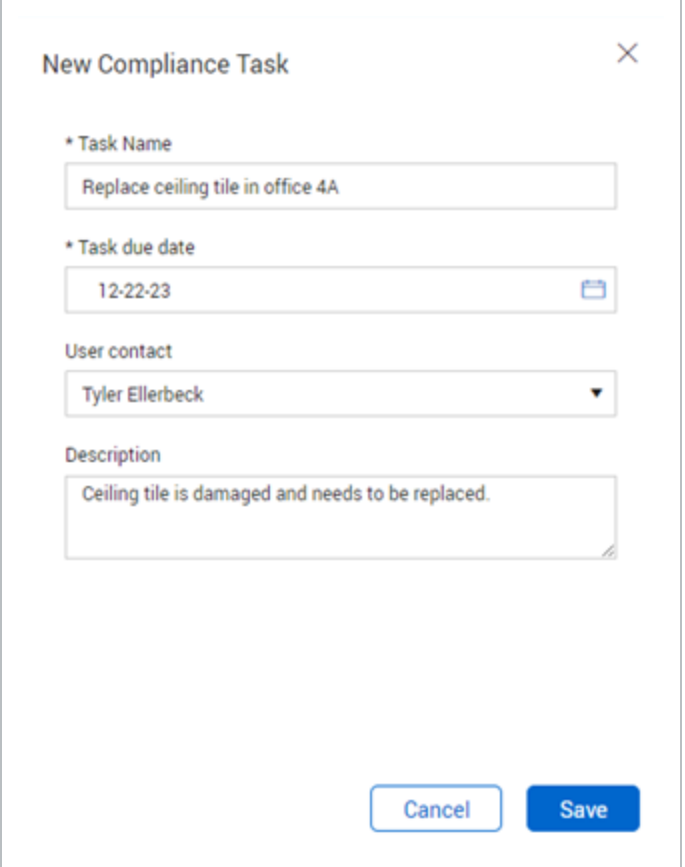

After saving the task, and then saving the markup in File Viewer, a link is saved in the Links tab that is associated with the task created in Compliance.

The following image shows the link in the Document > **Links** tab:

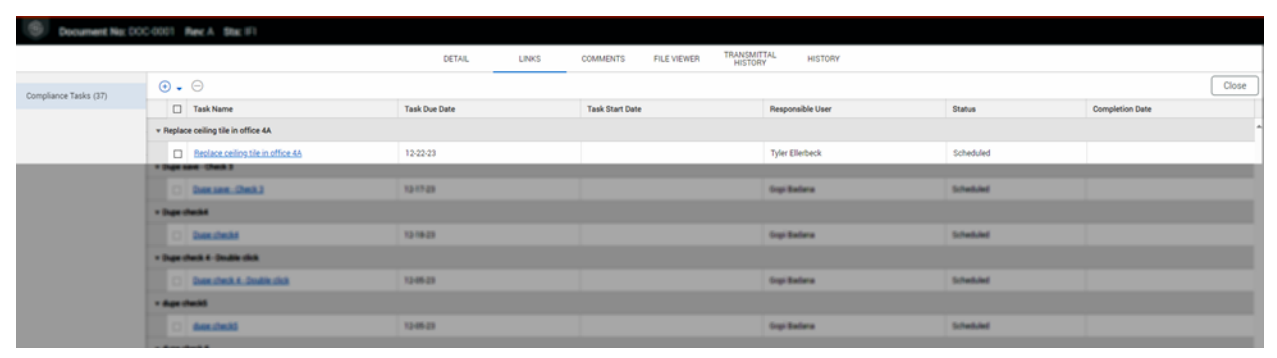

You can launch the task by clicking the link in the Document Links page after the task has been created. When you click the link, the task opens in the Compliance web application. When the task has not been completed, a dialog box shows to create the task.

The following image shows the associated task created in Compliance:

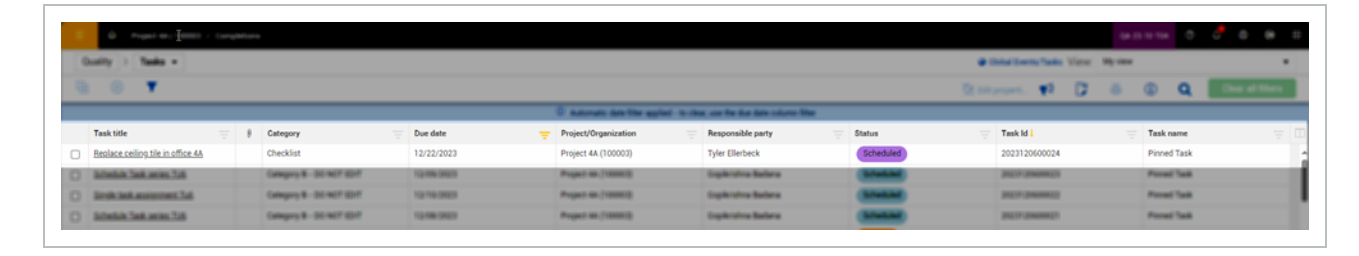

Assigned tasks will be available to complete in Compliance web or the SQC mobile application as shown in the following images:

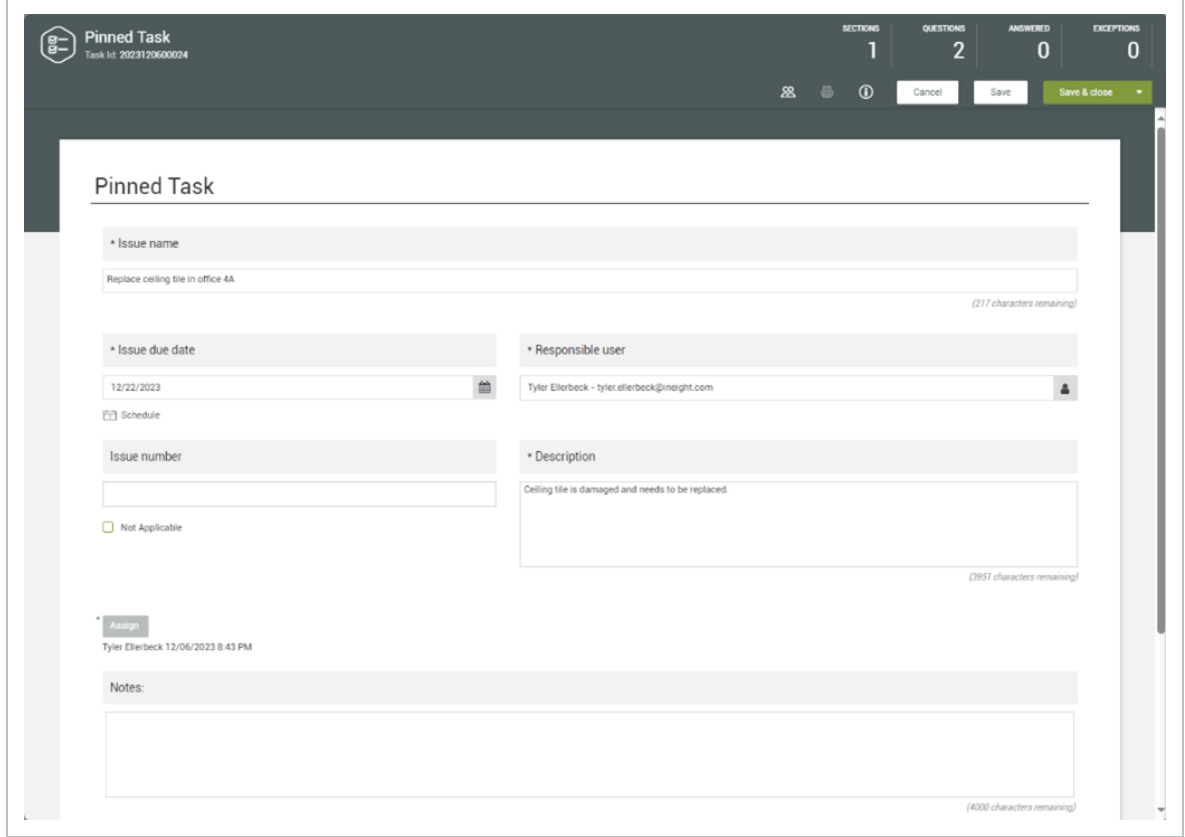

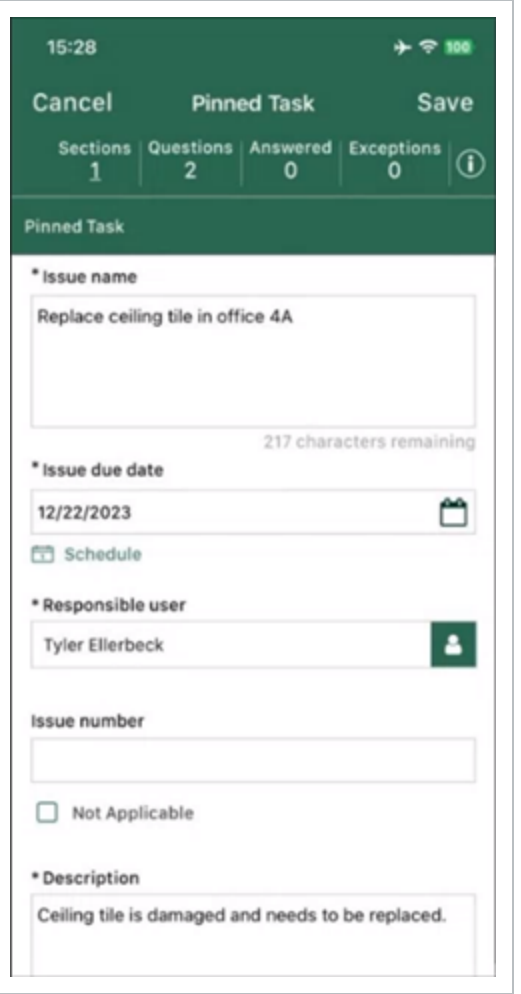

Any updates to task values, such as task start date, issue date, and responsible user are synced with the pinned task in the Document links page.

#### **10.2.1 Considerations**

- Although Compliance is referred to in the topic, the Pin Task feature is available for both Compliance and Completions.
- In Document, you must configure the integration in Address book > Companies > <company> > **InEight Integrations** tab.
- In Compliance, you must configure a module template that integrates with Document. For more information, see the Pinned task setup guide in [Integrated](https://learn.ineight.com/integrated_solutions/Content/Categories/TopicStartPage.htm) Solutions.

# CHAPTER 11 — SQC MOBILE

# 11.1 OVERVIEW

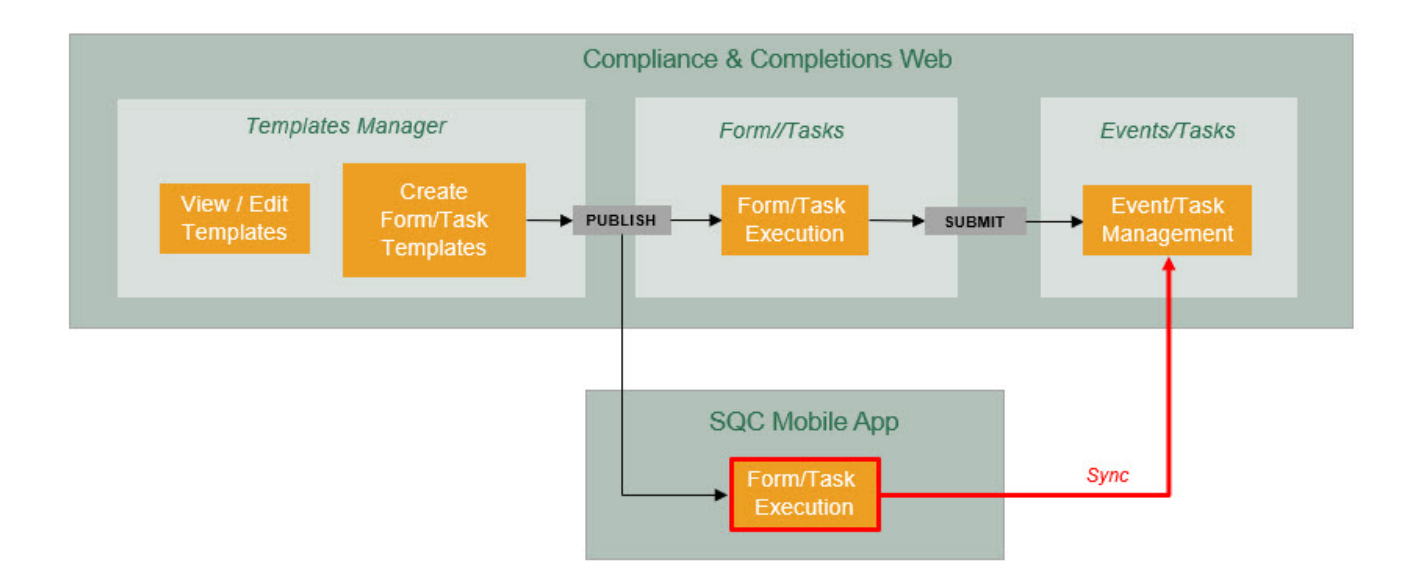

The InEight SQC mobile app lets you incorporate technology when completing inspections and tasks instead of a traditional method of using a paper form. The SQC mobile app is available to download from the Apple App Store.

You can perform inspections and complete tasks using the forms, questionnaires, and tasks created in the Compliance or Completions web application. You can complete them while connected online or complete them offline, and then synchronize the results when online using your iPhone or iPad. You can also easily locate your forms or tasks based on your project assignment.

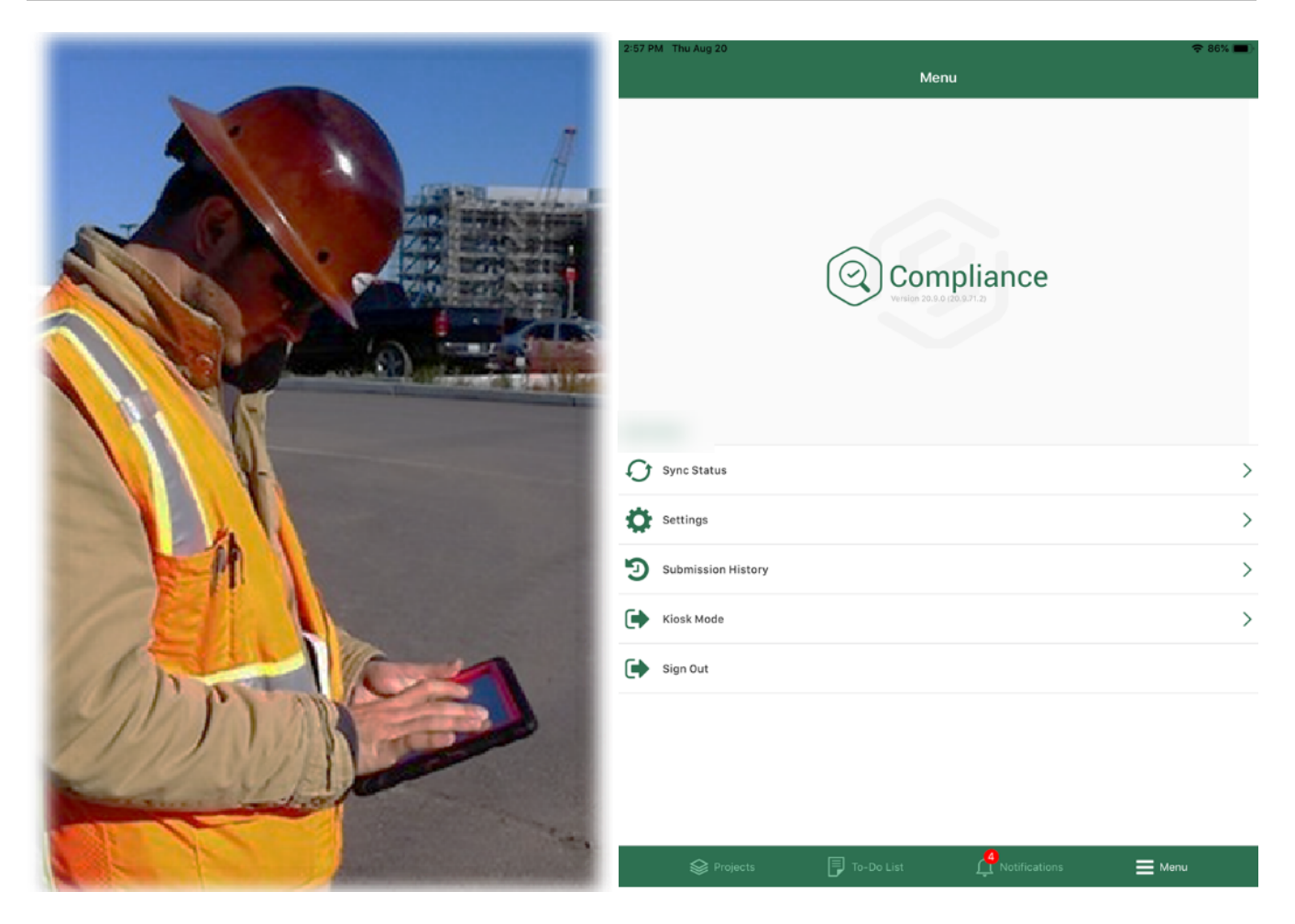

For more information about mobile device requirements, see Client [System](Client-System-and-Mobile-Device-Requirements-Specification.pdf) and Mobile Device [Requirements](Client-System-and-Mobile-Device-Requirements-Specification.pdf) Specification.

## 11.2 NAVIGATION

In the mobile application you can view your project assignments, use notifications, and navigate to your forms or tasks. After opening a project, you can then select a module, category, and then choose your assigned forms or tasks in the Templates page.

#### **11.2.1 List view**

You can view listed items as a list or tiles. Switch by tapping the List or Tiles icon at the top right of the page. This option is available on every list page, such as the Projects and Modules page.

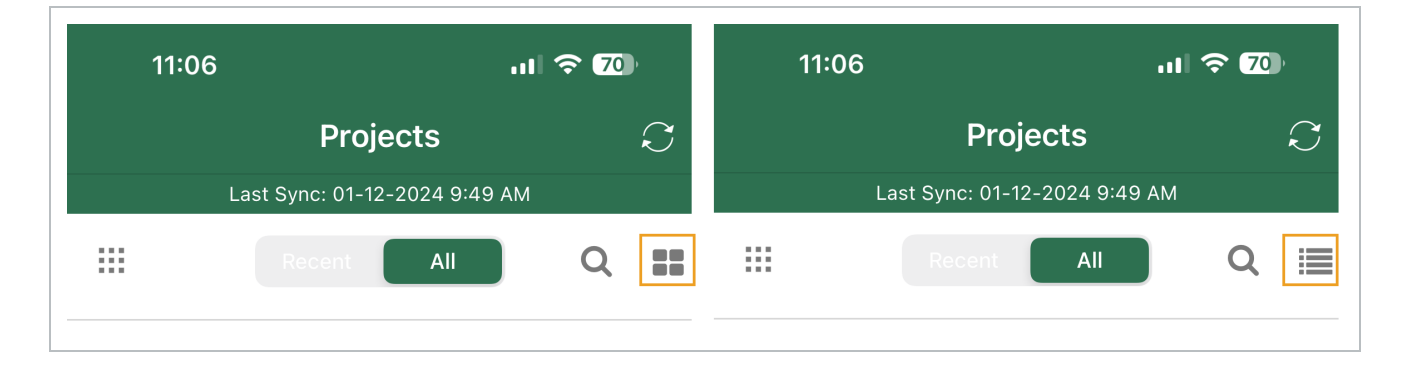

You can also tap the **Sync** icon at the top of any list page to manually sync the data when you are in a connected environment. For more information, see [Sync](#page-283-0) .

#### **11.2.2 Bottom menu**

You can navigate to the Projects, To-Do List, Notifications, and the Menu pages from the buttons at the bottom of the page. The following image and table show the bottom navigation buttons and descriptions:

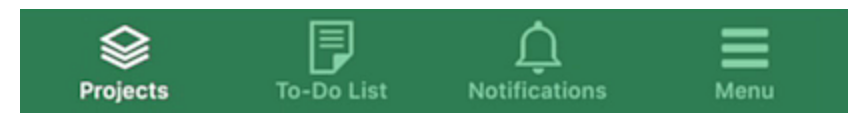

#### **Bottom navigation buttons**

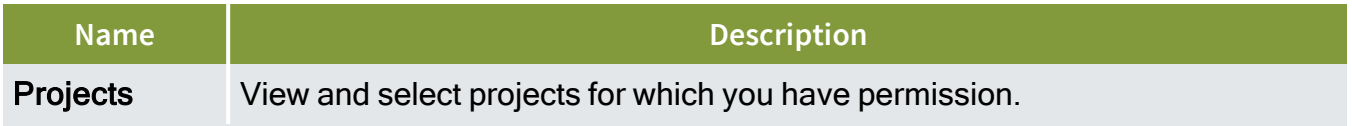

#### **Bottom navigation buttons (continued)**

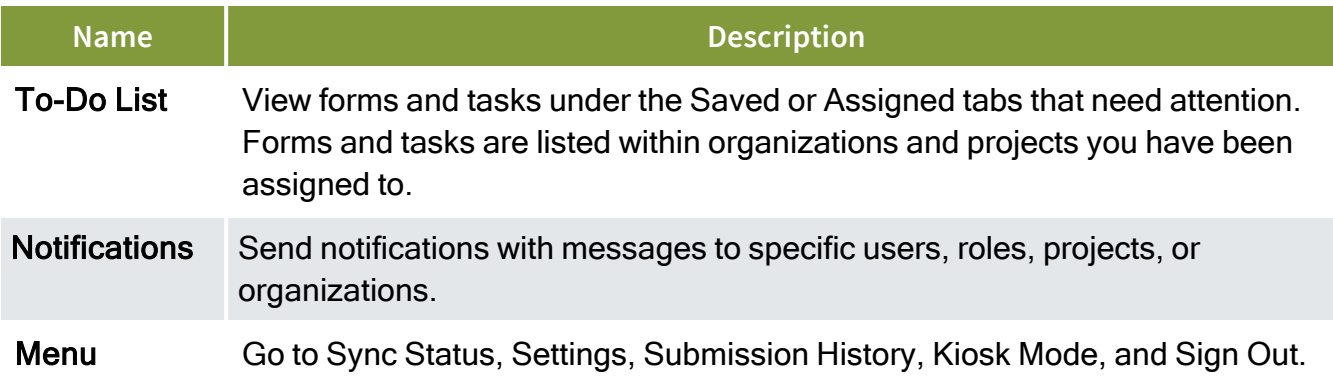

## **11.2.3 Navigate to forms and tasks**

From the Projects window, you can navigate to your forms and tasks. Read more

## **Go to your assigned forms or tasks.**

1. In Projects, select from the list of projects assigned to you.

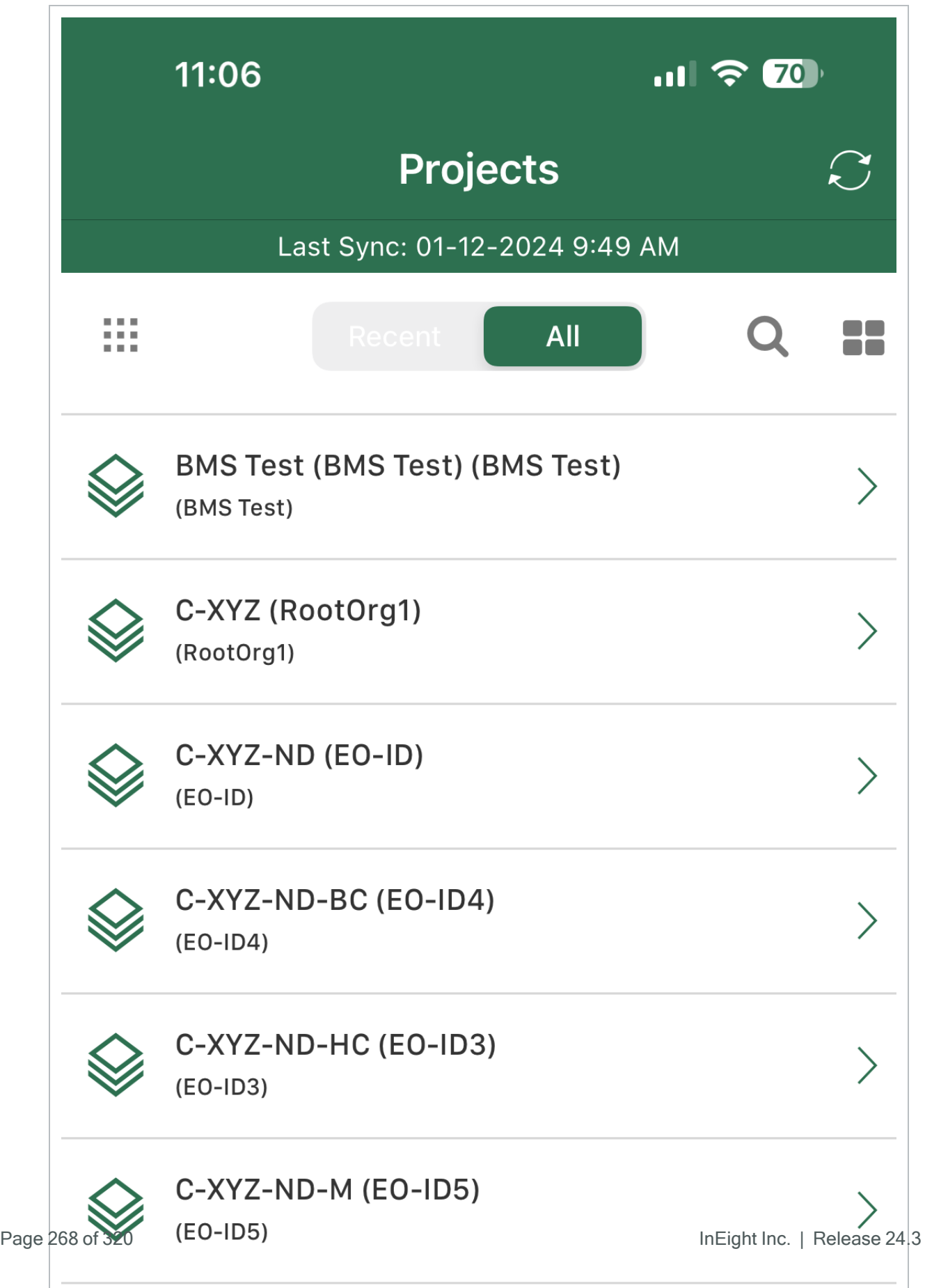

The Modules page opens.

2. In Modules, select from the modules assigned to you.

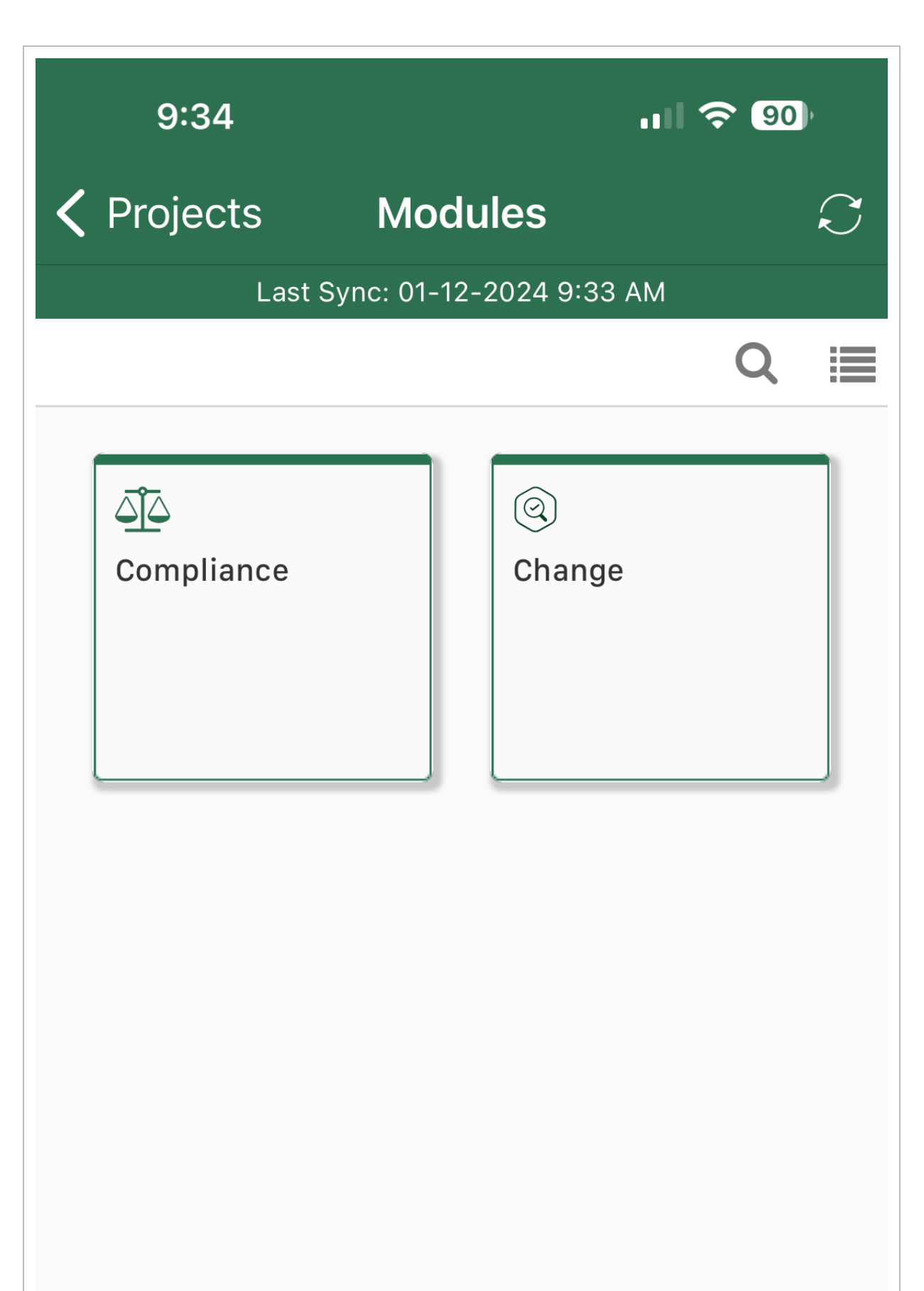

The Categories page opens.

3. In Categories, select from the list of categories.

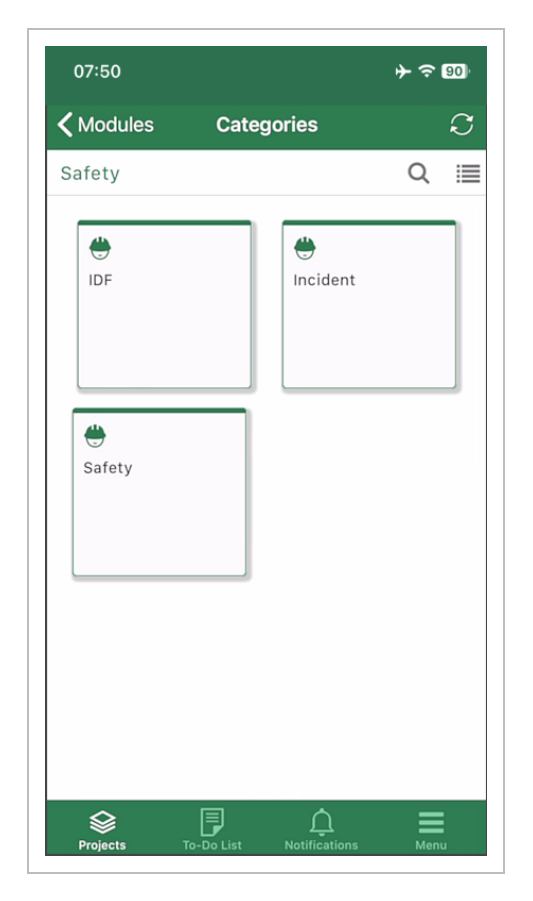

The Templates page opens.

4. In Templates, select templates from the Forms or Tasks tab.

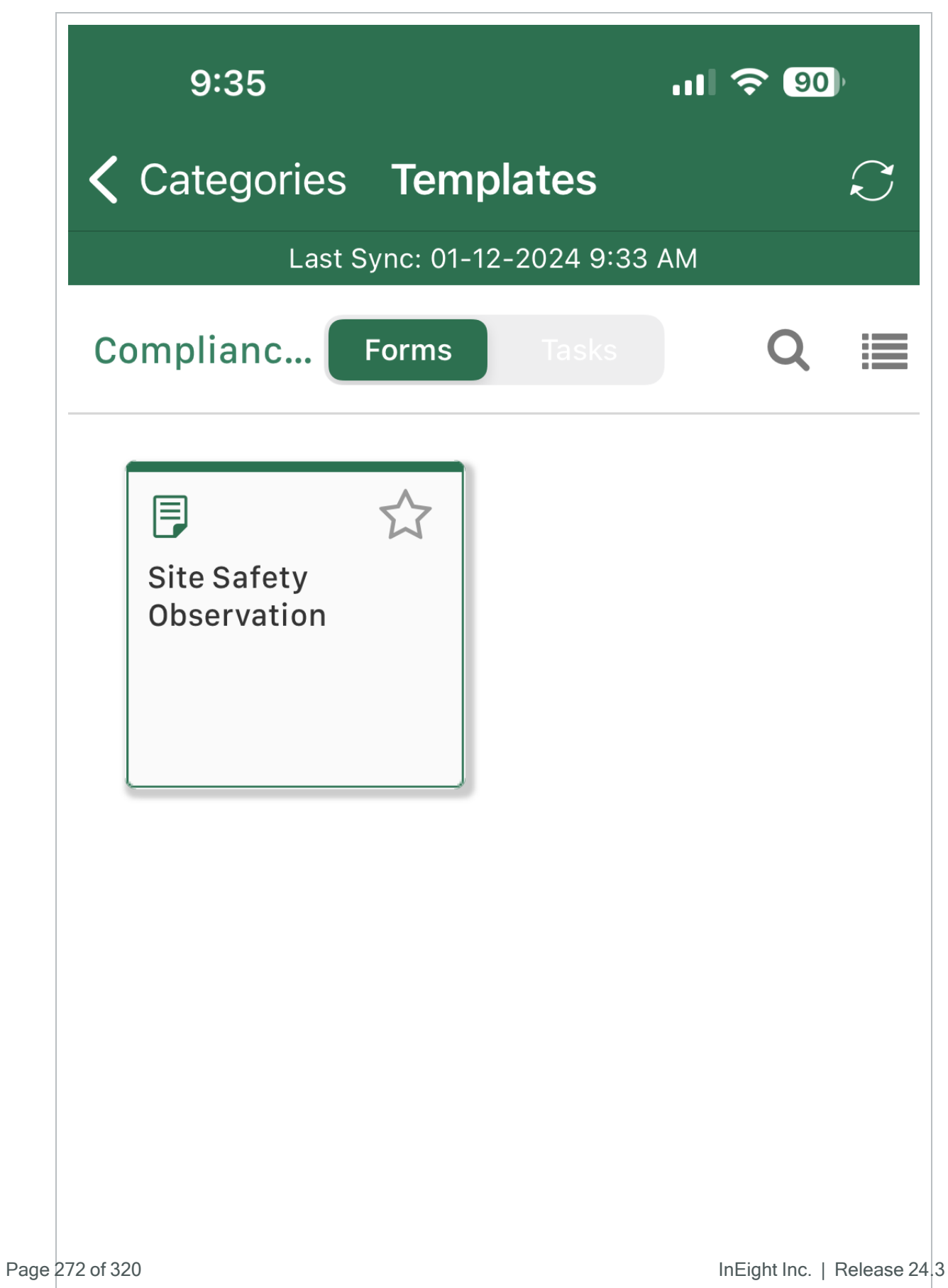

The form or task opens on your mobile device.

5. Complete the form or task.

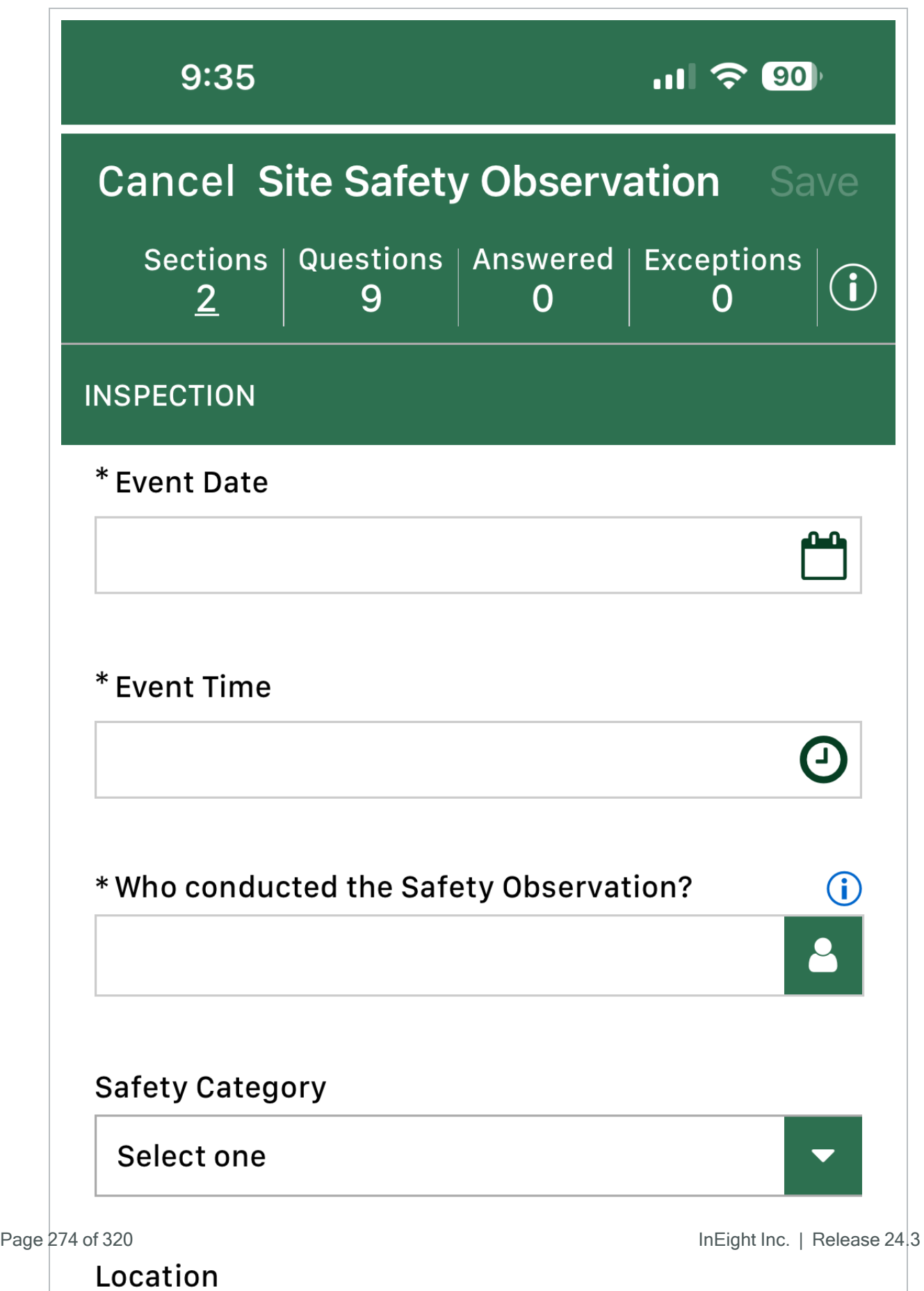

### **11.2.4 Considerations**

All projects, modules, and categories are assigned by your administrator through permissions on the Compliance or Completions web application.

# 11.3 PROJECTS

On the Projects page, you can view all projects or the two most recent downloaded projects using the All or Recent tabs at the top of the page. You can also tap the **Search** icon to find a specific project.

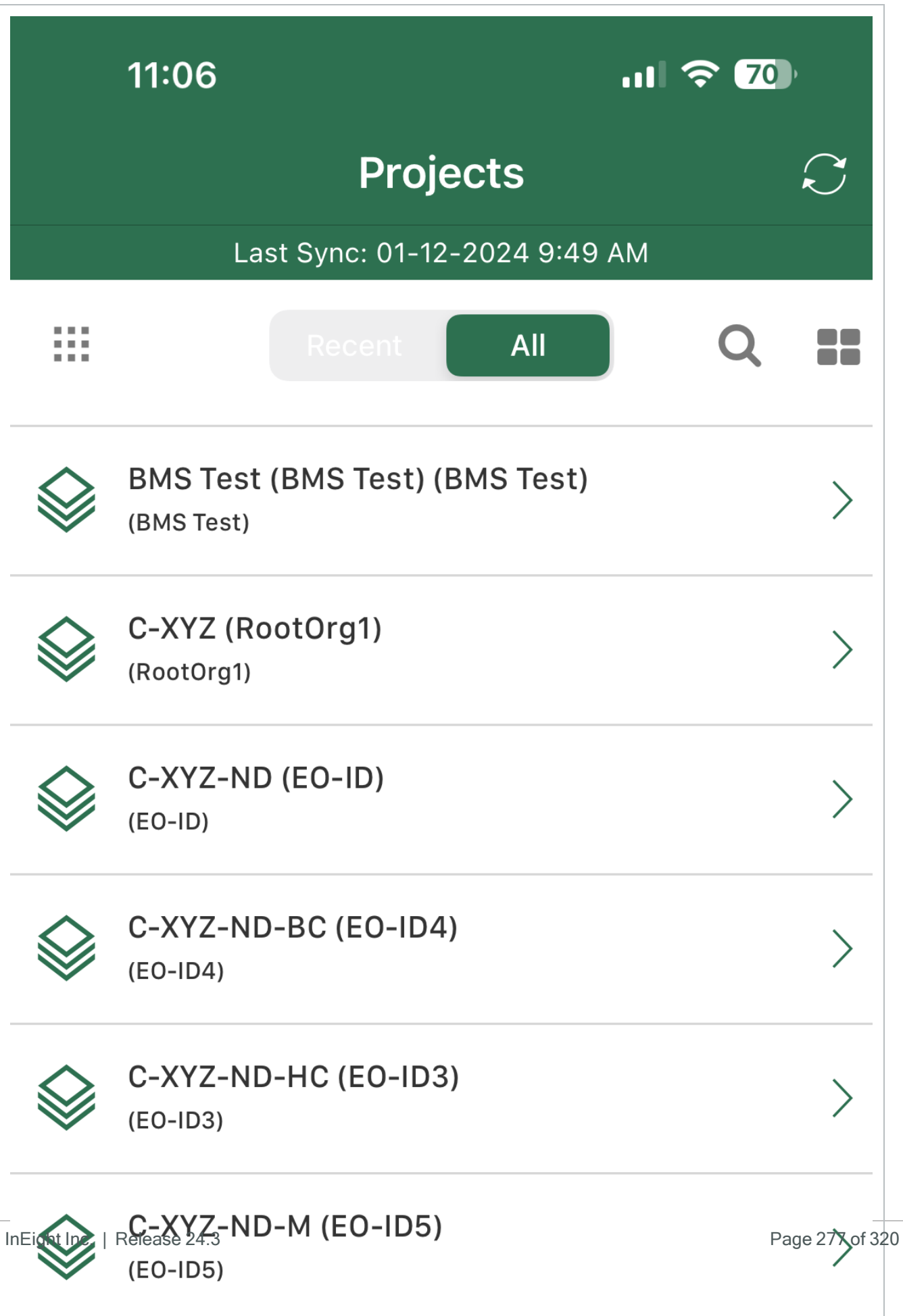

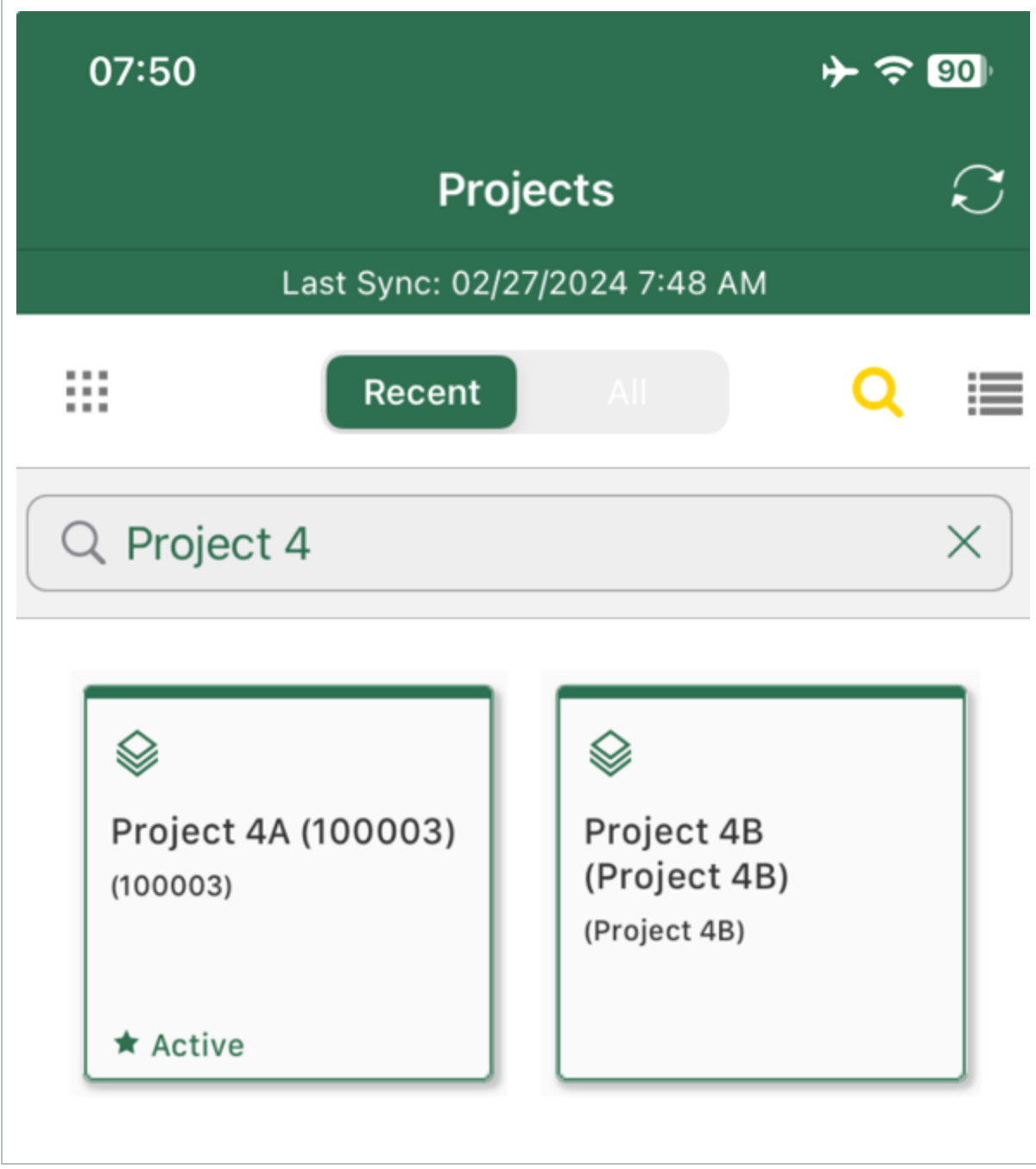

You can have one active project at a time. In the Recent tab, the current open project shows as *Active*.

Any project changes must be synced prior to selecting a different project. When you select a different project to sync, a Download Limit Reached notification shows to remind you to sync or remove the projects changes prior to downloading the new project as shown in the following image:

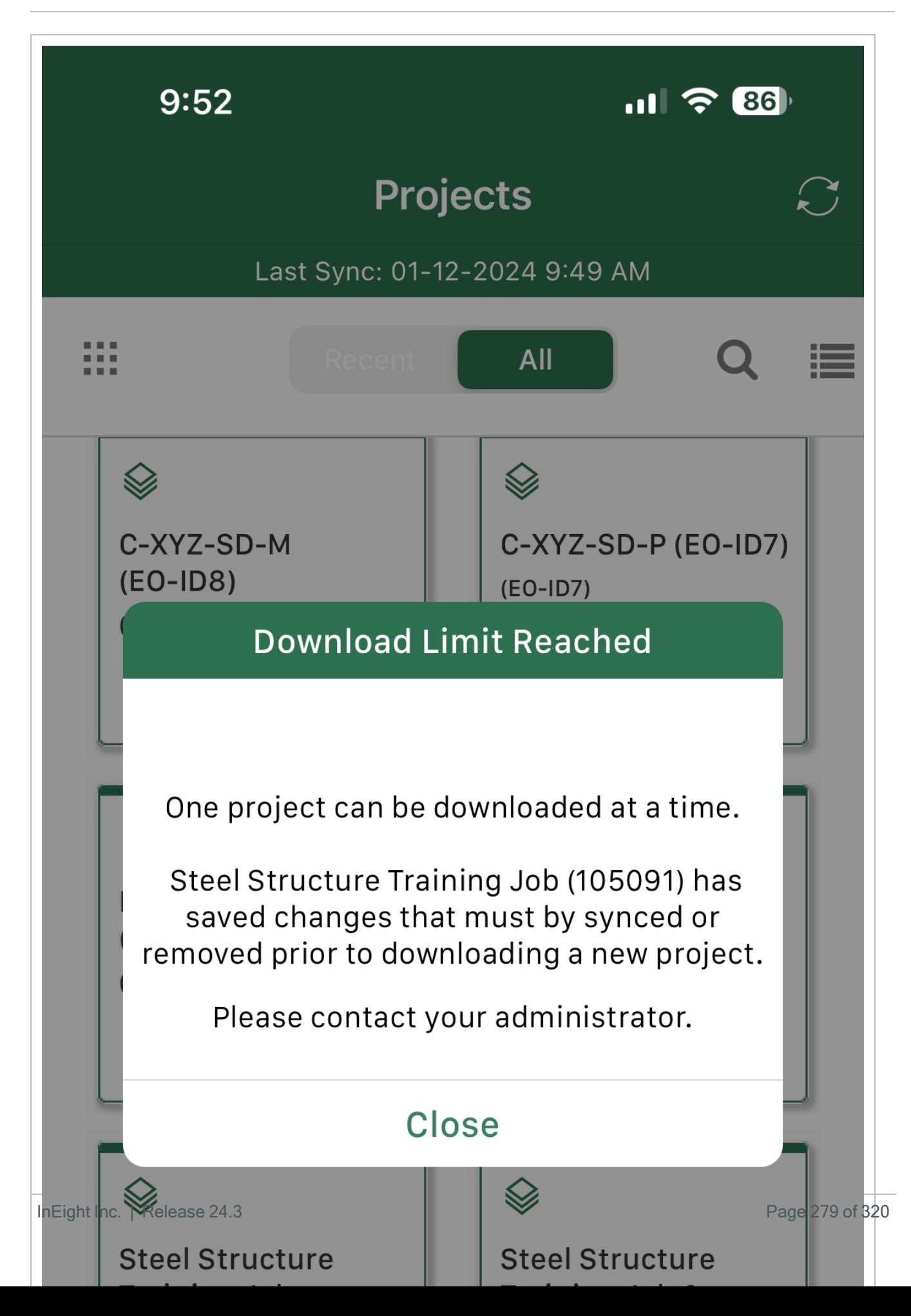

## **11.3.1 Considerations**

- In the Recent tab, you can remove the project by tapping the screen and holding it until you see the Delete icon. Select to delete the project.
- The Recent tab shows the current and previous active project. When you switch back to the previous active project, the existing data is updated, improving the sync performance.

# 11.4 KIOSK MODE

Kiosk mode limits mobile functionality to filling out and submitting forms or tasks without requiring users to sign in. Kiosk mode is useful if your project has subcontractors who are not users in your system, but who need to report information.

To enable kiosk mode, go to Menu > **Kiosk mode**, and then switch the toggle to *On*.

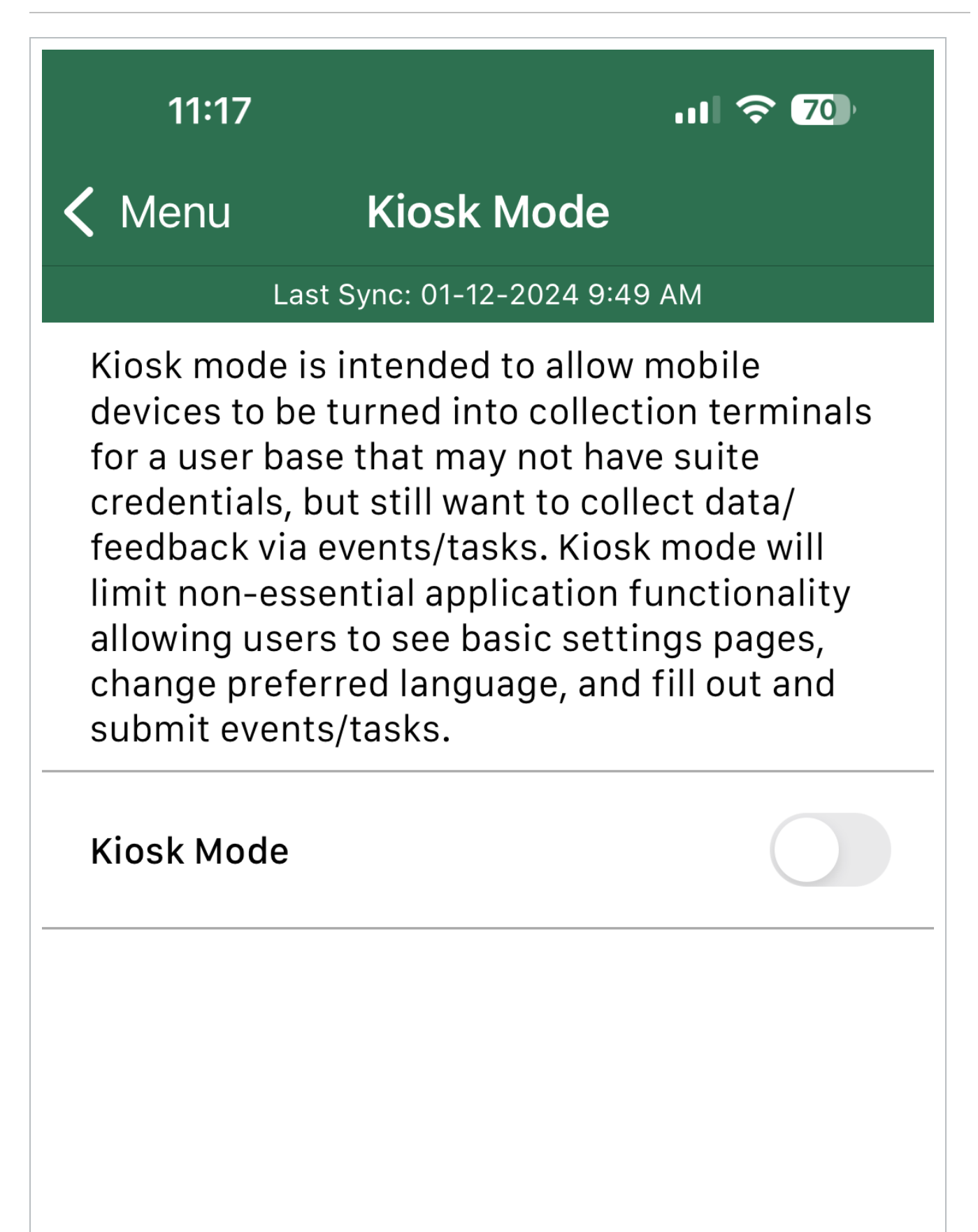

If you want to limit kiosk mode to a default project, module, or category, you can set those in Menu > **Settings** when kiosk mode is off. After you set defaults, and then enable kiosk mode, you can only see forms within the default settings.

# <span id="page-283-0"></span>11.5 SYNC

The application must be synced to get the most recent updates from the web application, such as the latest template revisions, permissions, or access to newly assigned projects.

When you are in a connected environment, tap the **Sync** icon at the top of any list page to manually sync the data. A banner at the top of the application informs you when the last sync took place.

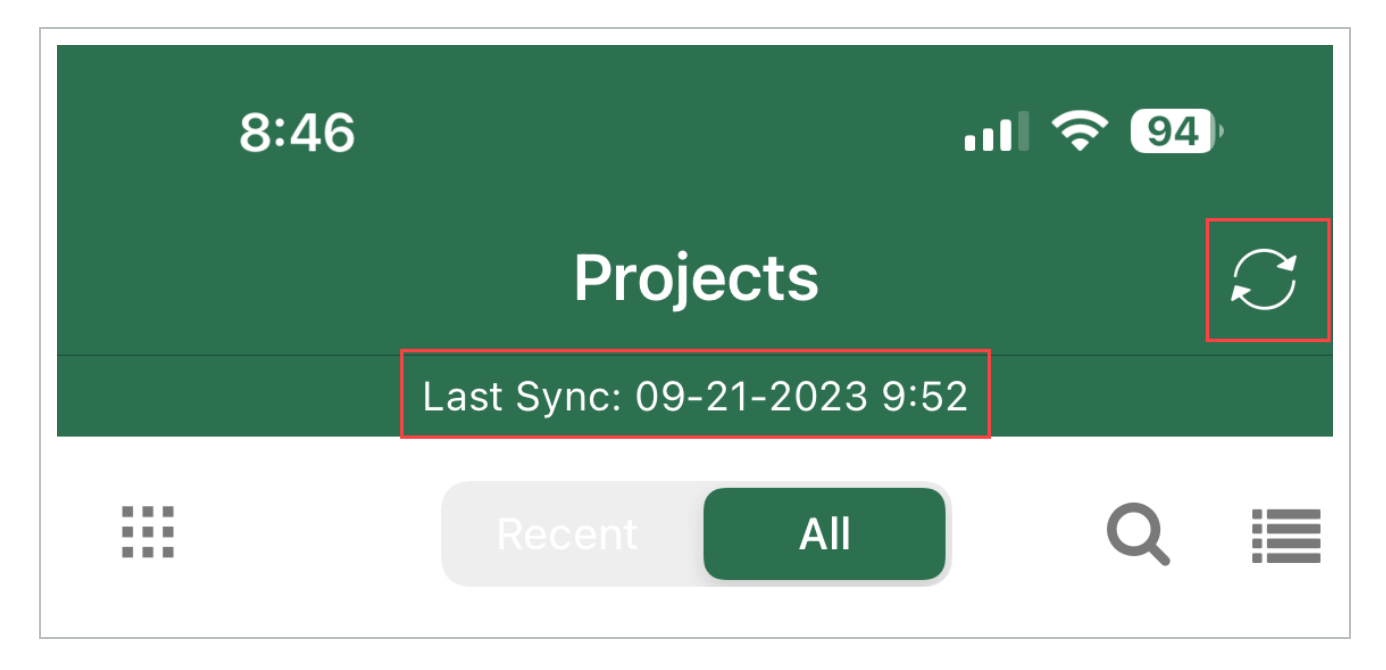

You can access Sync Status and Sync Settings from the Menu page.

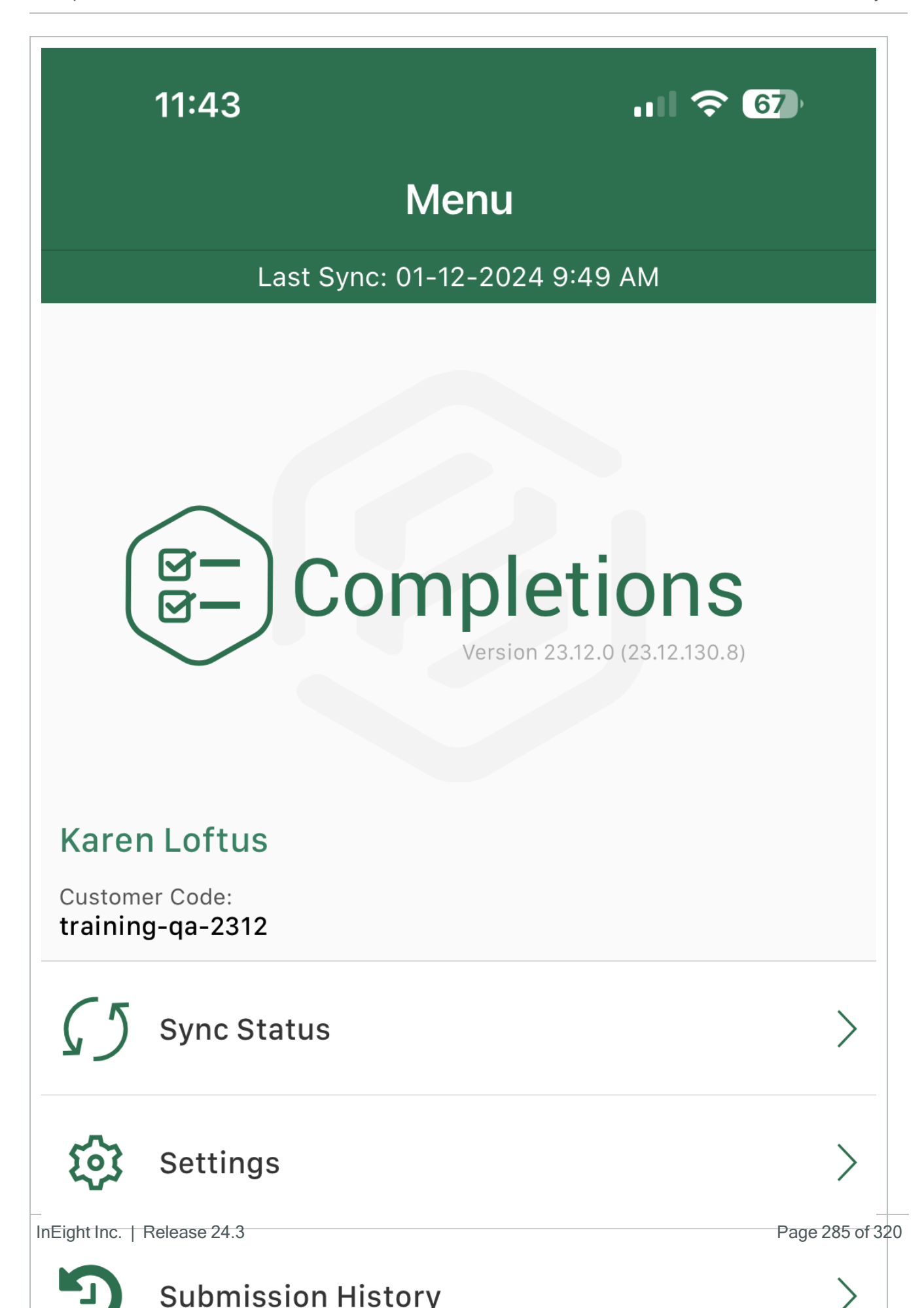

## **11.5.1 Sync status**

You can check the status of your syncs in Menu > **Sync Status**.

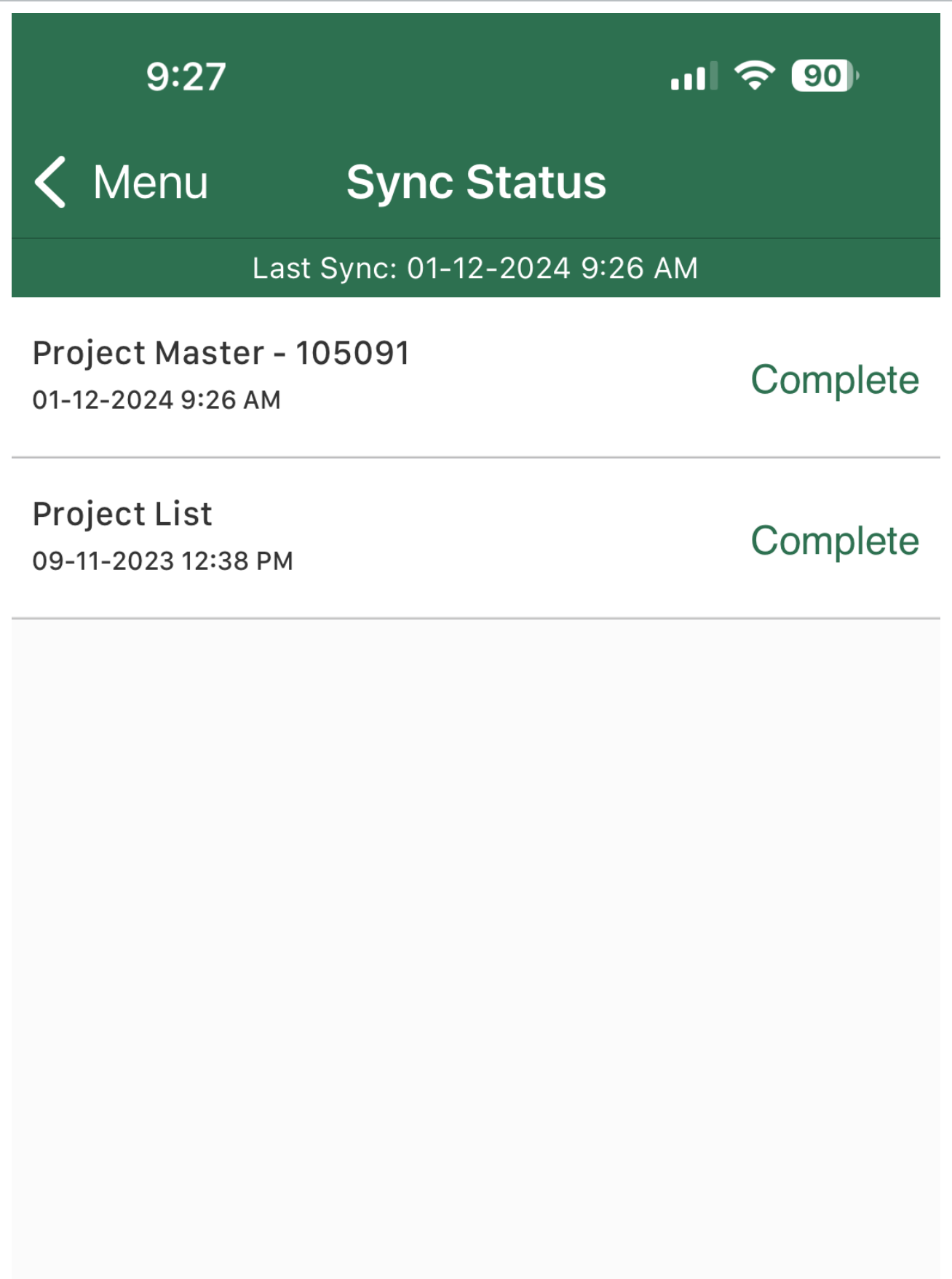

## **11.5.2 Sync Settings**

You can customize how the mobile application syncs with the web application in Menu > Settings > **Sync Settings**.

**Sync in Advance** – Syncing in advance lets you choose whether to sync items from the web in 7, 14, or 21 days in the future. Read more

As events and tasks are assigned, they need to be available on your mobile device days ahead of the due date so that they can be done on time.
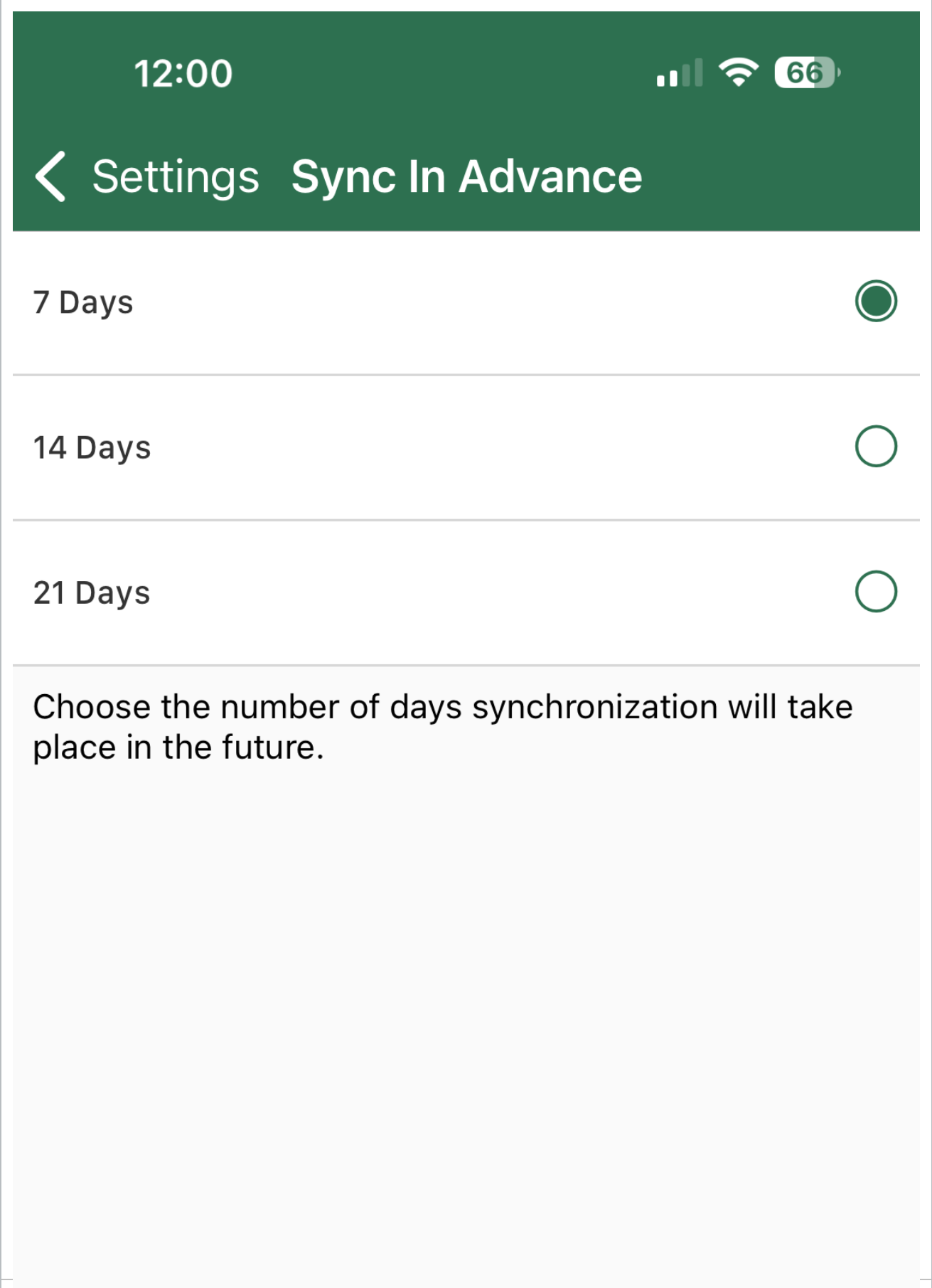

**Sync Over** – You can choose whether to allow syncing only over Wi-Fi or over both Wi-Fi and Cellular. Read more

This gives you the flexibility of choosing the most reliable connection available in your location.

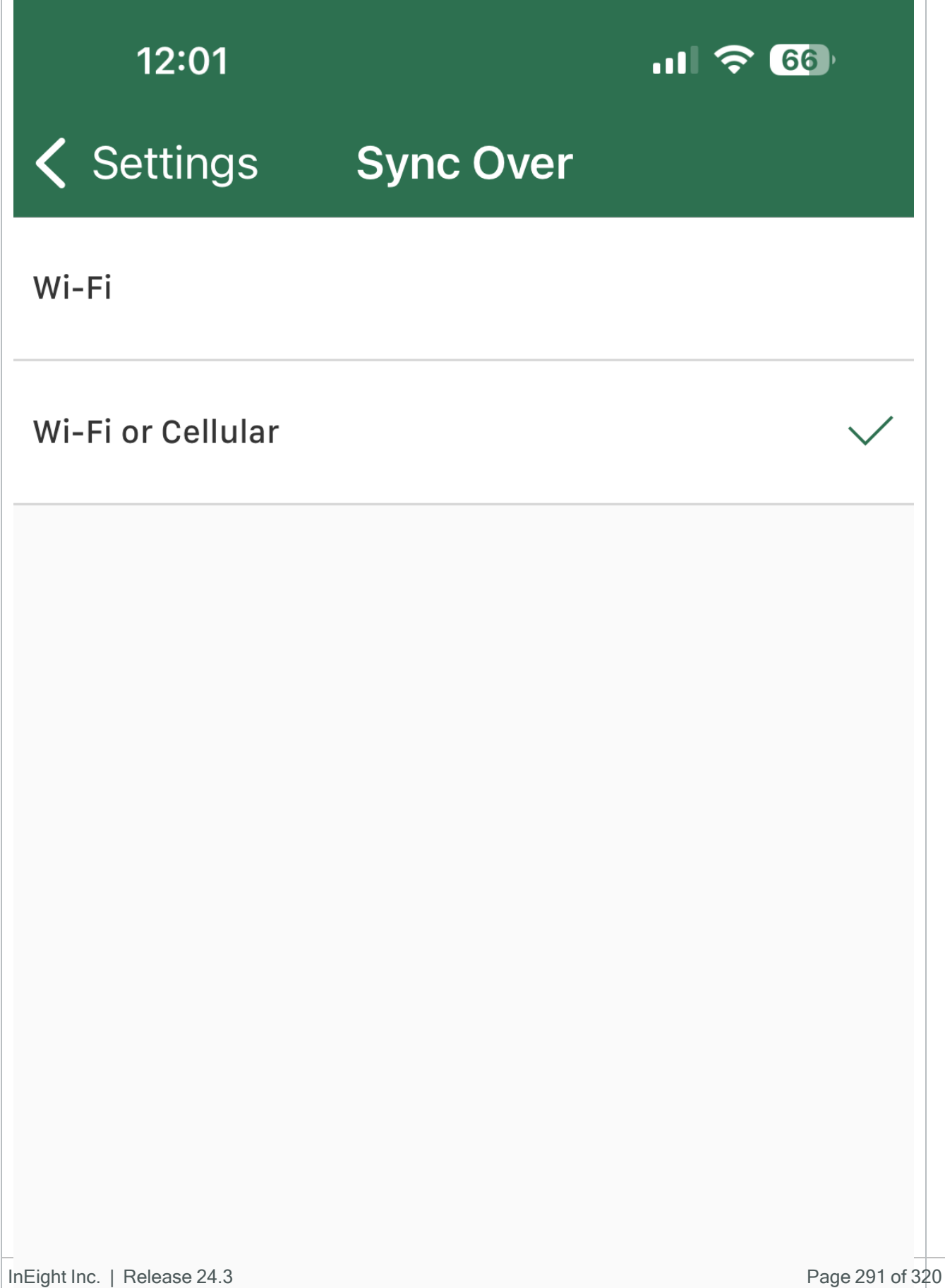

**Sync Profile** – The Sync Profile settings lets you sync assigned work items to your device. Read more

You can select to enable syncing for events and/or tasks. Both are disabled by default. When you have assigned work items on your device, and then disable one of the sync toggles, you are asked to confirm whether you want to remove the work items from your assignments and unlock them on the web.

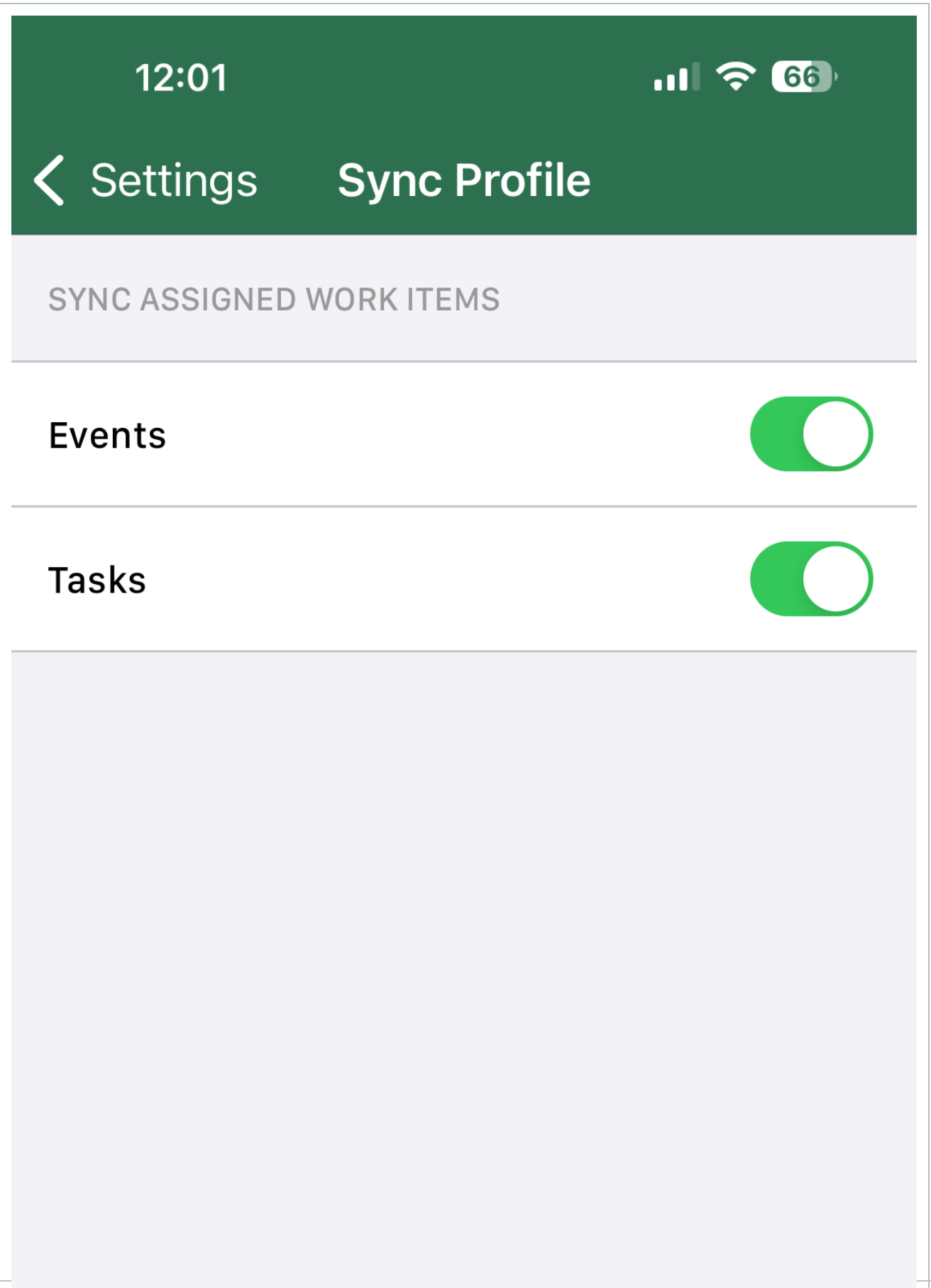

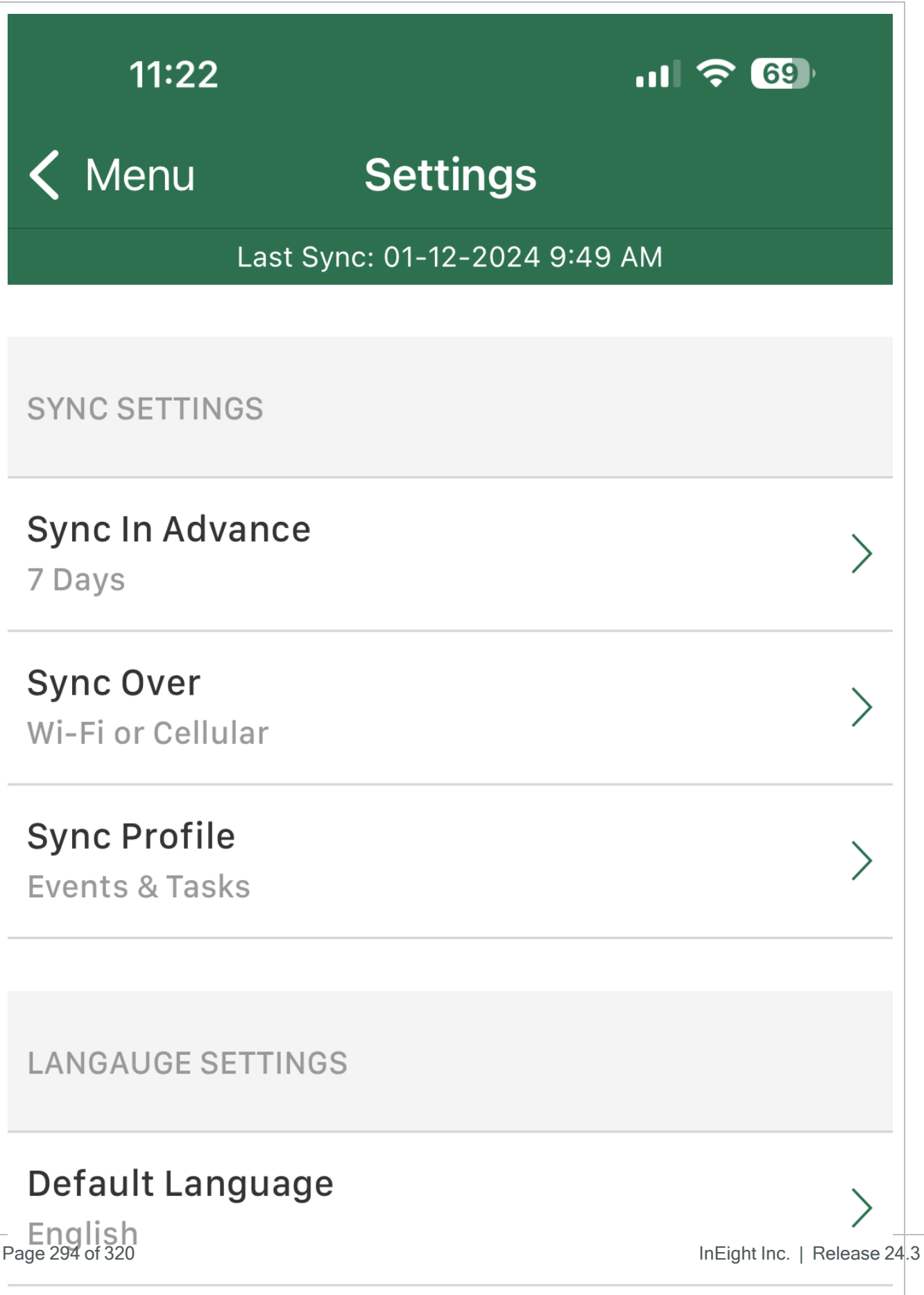

# 11.6 PUSH NOTIFICATIONS

You can setup push notifications on your iOS mobile device to alert you of any updates of assigned events and tasks. Use the iOS notification settings to control notification alerts.

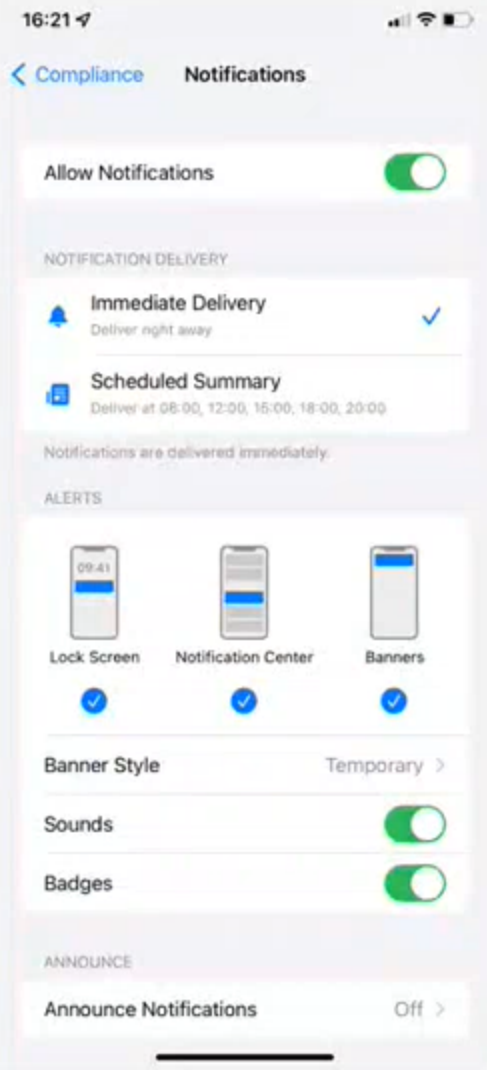

When an assigned item is set up, you receive a notification on your mobile device.

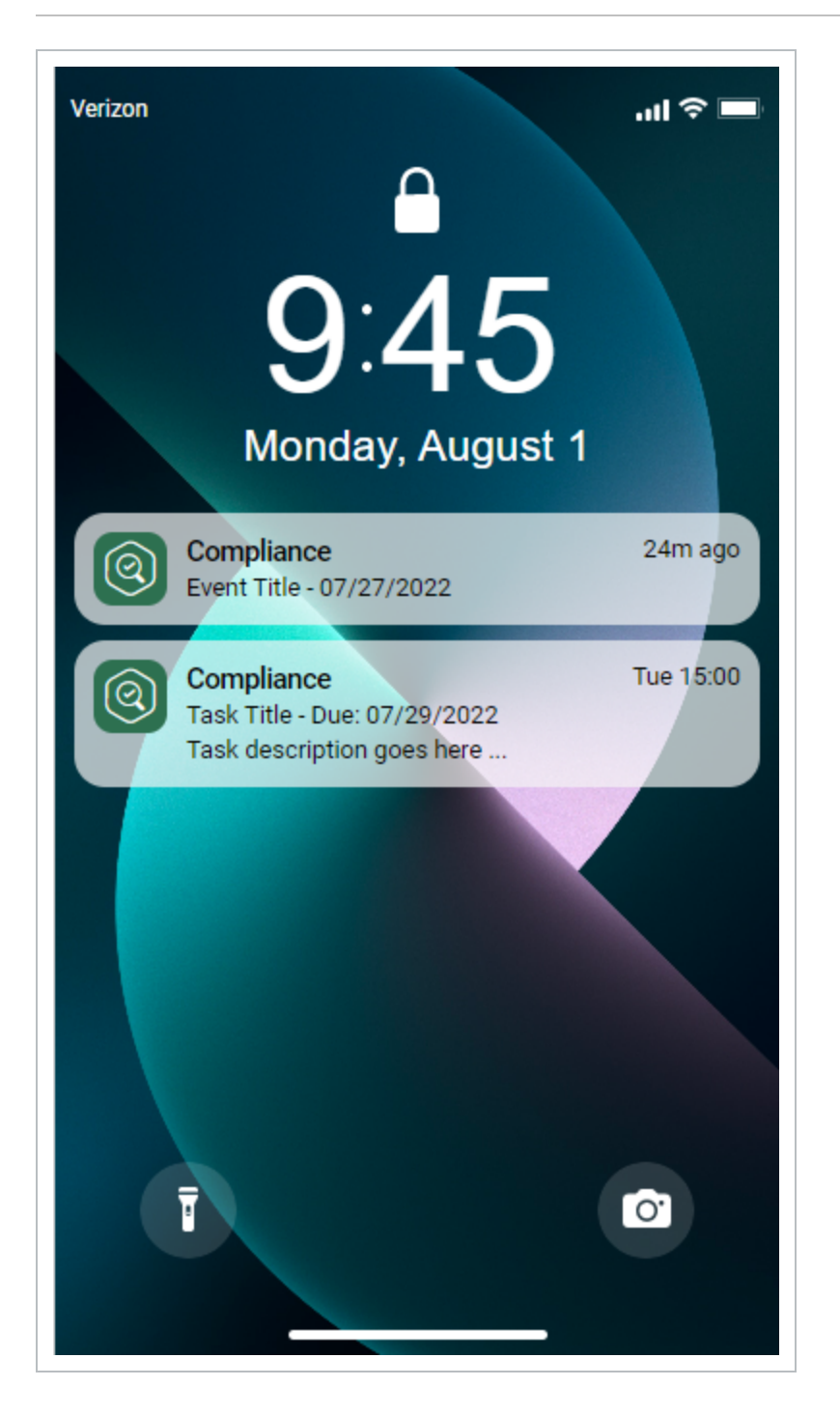

You can tap on the notification to launch the application automatically. If you are logged in, it takes you directly to the item in the To do list. You must be logged into the application to receive notifications.

# 11.7 FILLING OUT AN EVENT OR TASK - MOBILE

**TIP** 

Mobile tasks have all the same abilities as using tasks on the web with the added ease and efficiency of offline use.

When filling out a form or task, the top of the page shows the following information:

- Sections The number of sections. Tap this number to open a slide-out panel of sections that you can navigate to without scrolling.
- Questions The total number of questions.
- Answered The number of questions answered.
- Exceptions The number of answers flagged as exceptions. Tap this number to open a slide-out panel of questions answered with exceptions. You can go to those questions by tapping them in the panel.

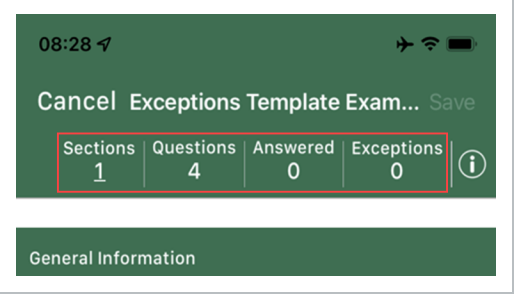

Next to the header numbers is the Information icon. When you tap this icon, a slide-out panel opens that provides more information about this event, which functions the same way with a task.

In the below example, there are four questions on this event, three of which are answered.

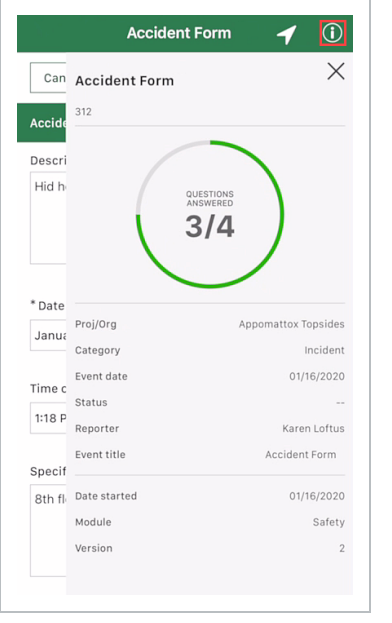

This page also provides you with the project and organization information, the category, event date, status, reporter, event title, start date, module and version. To close this, click the **Information** icon again or click the **Close** icon at the top right of the page.

In the same manner as on the web for a task, the **Information** icon shows the project/organization, category, due date, status, responsible party, task title, date started, module, and version number.

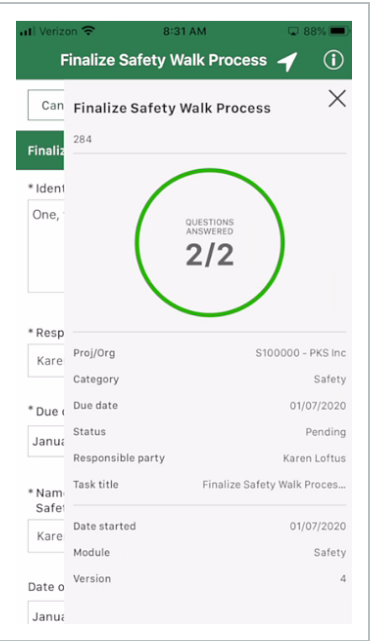

Some questions on an event or task might be mandatory. They are denoted with an asterisk (\*). On some occasions, an Information icon provides more information. When selected, they provide information such as cautions or general information to help you complete the event or task.

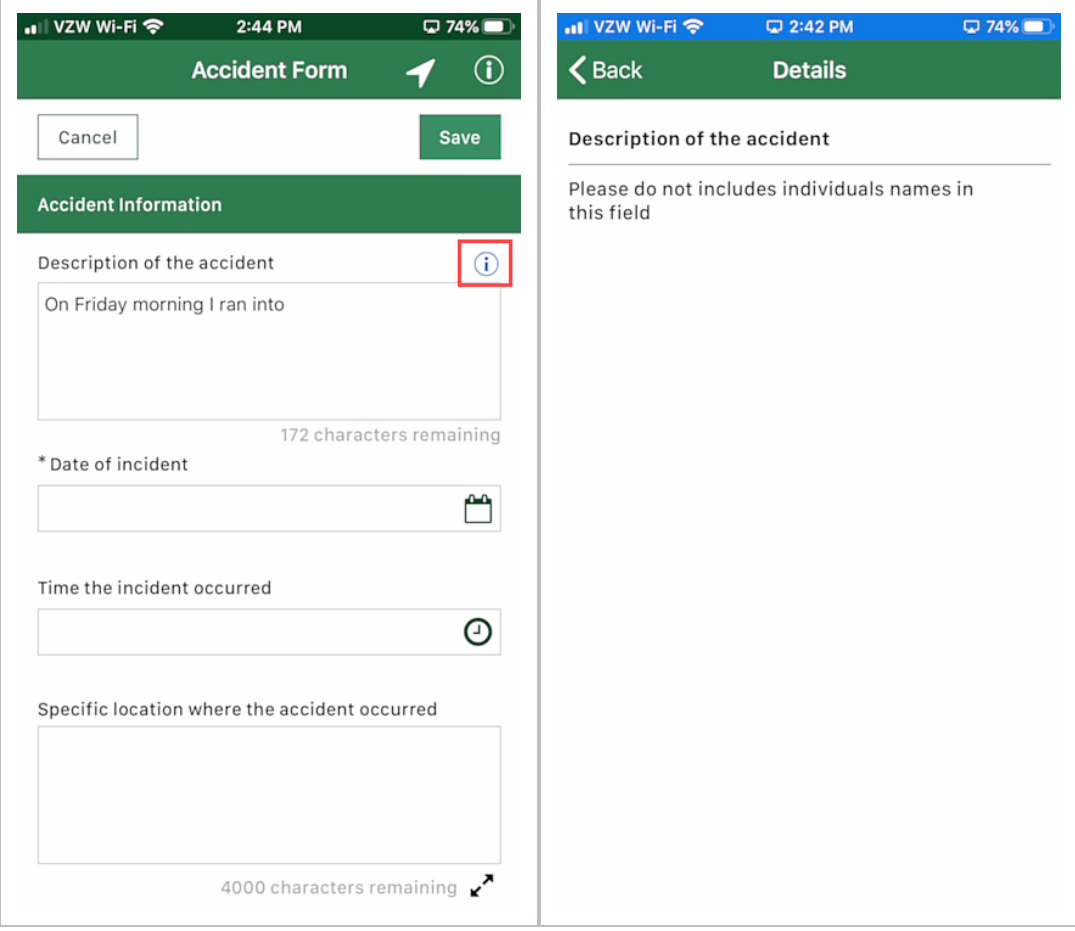

You can use voice dictation within the Compliance mobile application. Select the microphone from the keyboard on the screen and speak.

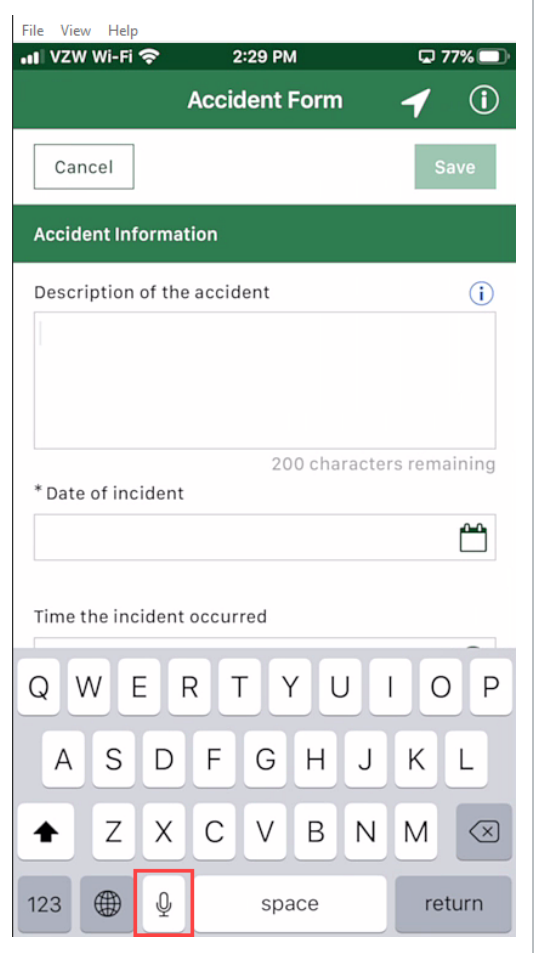

The dictation will be transferred to the area you selected, making it convenient to fill out the event or task without the keypad.

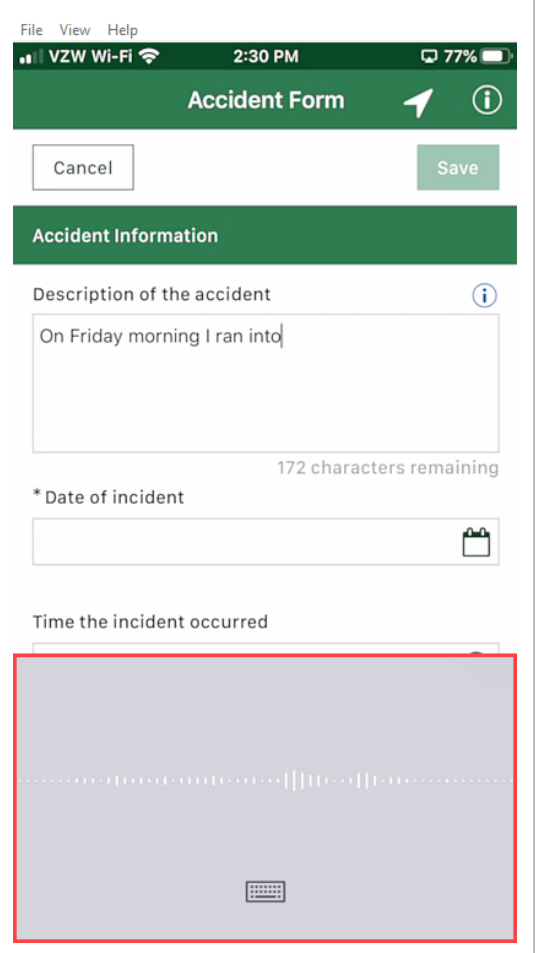

## **11.7.1 Copy a Section**

Depending on how the form or task template is set up, you might be able to copy a section. If the copy option is enabled, use the Copy section button in the section header to copy the section below the current section.

## **NOTE**

The Copy section button might have a different name, depending on how the form or task template was set up.

You can also tap the **Remove** icon to remove a copied section.

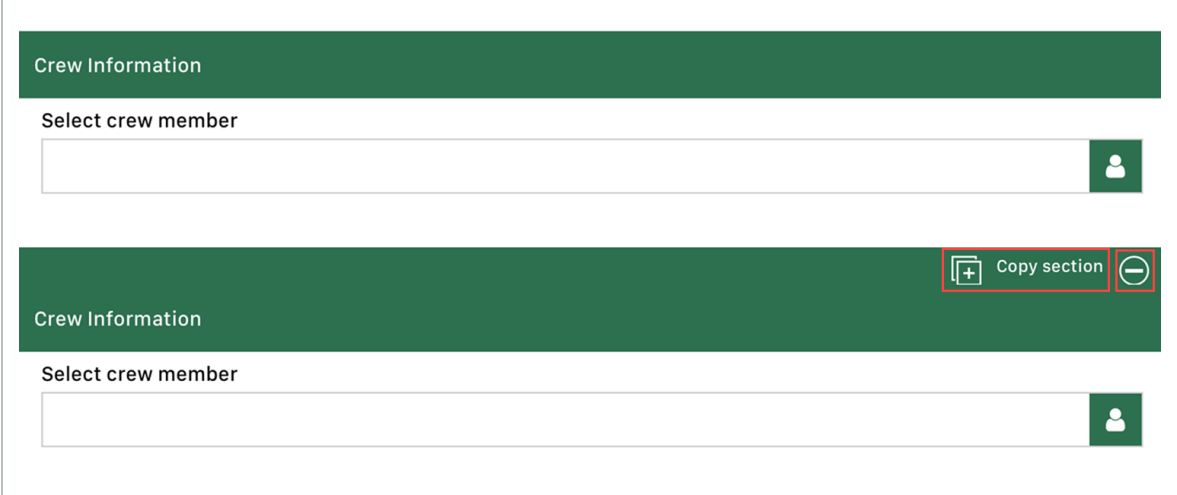

## **11.7.2 Question Types**

#### **11.7.2.1 Date – Time**

Your event or task might include a field to indicate the date and time and allows for collection of date and time either together or separately.

Select a date field, in this case the **Date the incident occurred**. Scroll to the date you want, and it is shown under the date of the incident.

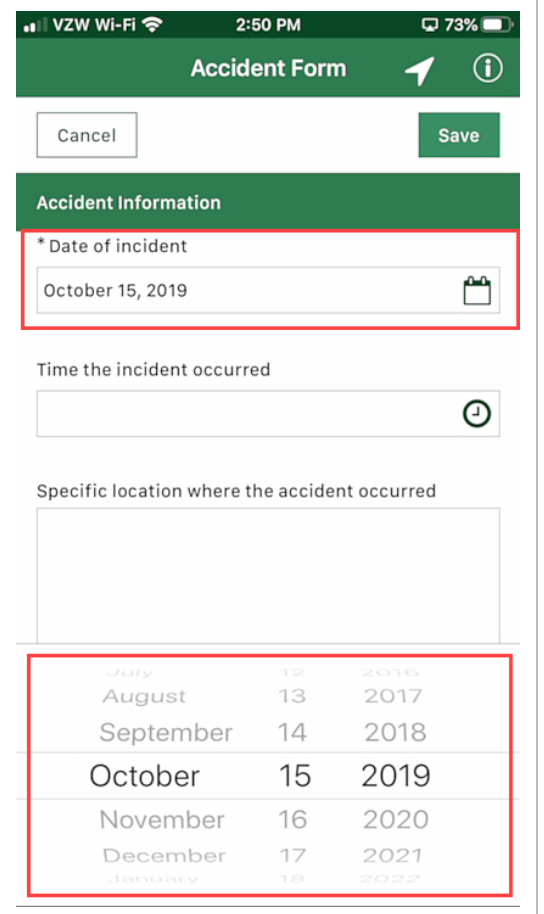

The Time question defaults to the time at your current location. Use the scroll bar to move to the time in AM or PM for your selection.

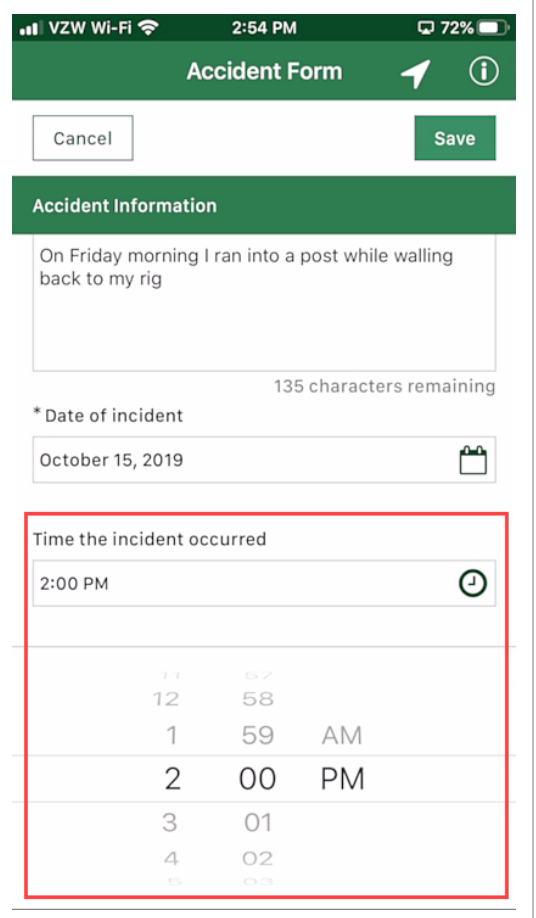

#### **11.7.2.2 Choice**

This is used for options like yes/no, pass/fail, accept/reject. These questions are a radio button or icon.

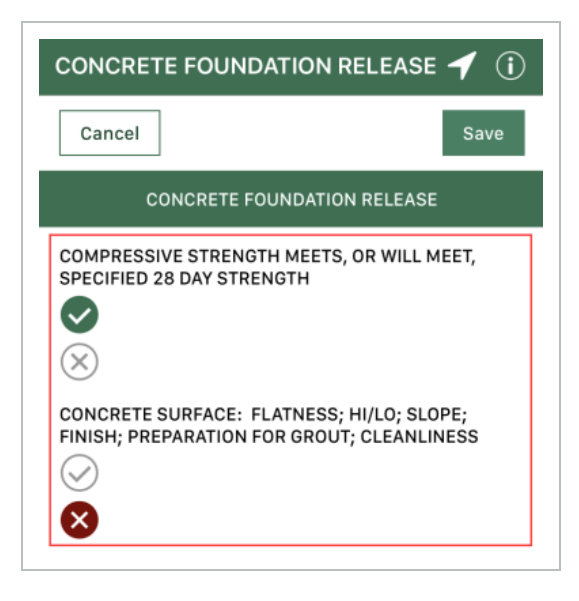

#### **11.7.2.3 Text**

Areas in the event or task that capture free text in short (250 characters) or long form (4,000). For example, this can be used for descriptions, short descriptions, explanations, names of subcontractors, and locations.

There are also large text fields. In this example, it's the **Description of the incident**. Clicking on the double arrows expands the box for you to continue typing or use the microphone to dictate.

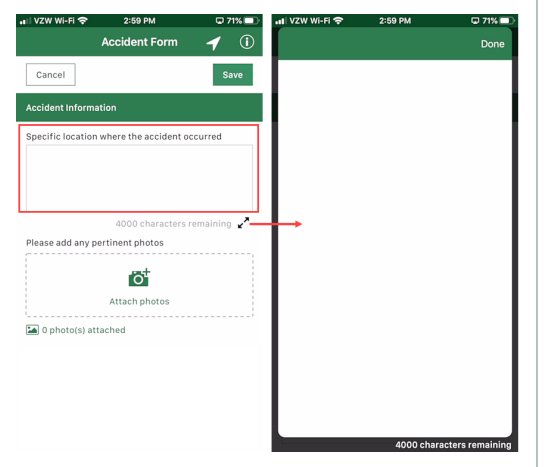

#### **TIP**

On free text fields, the mobile application opens a full page for efficiency.

#### **11.7.2.4 People Picker**

A people picker is available to use to select those users that have access to the module at the organization level in which the event or task is being performed against.

To access the names, begin typing the name or select the **People Picker** icon. Depending on how the administrator sets up the question, you can select multiple users or none, and the list of users can include either only users with Compliance roles or all users in the project.

A new page is shown with the names of users. Select the name and it appears in the indicated field on the event or task.

Depending on how the question is set up, the selected user can receive an email notification.

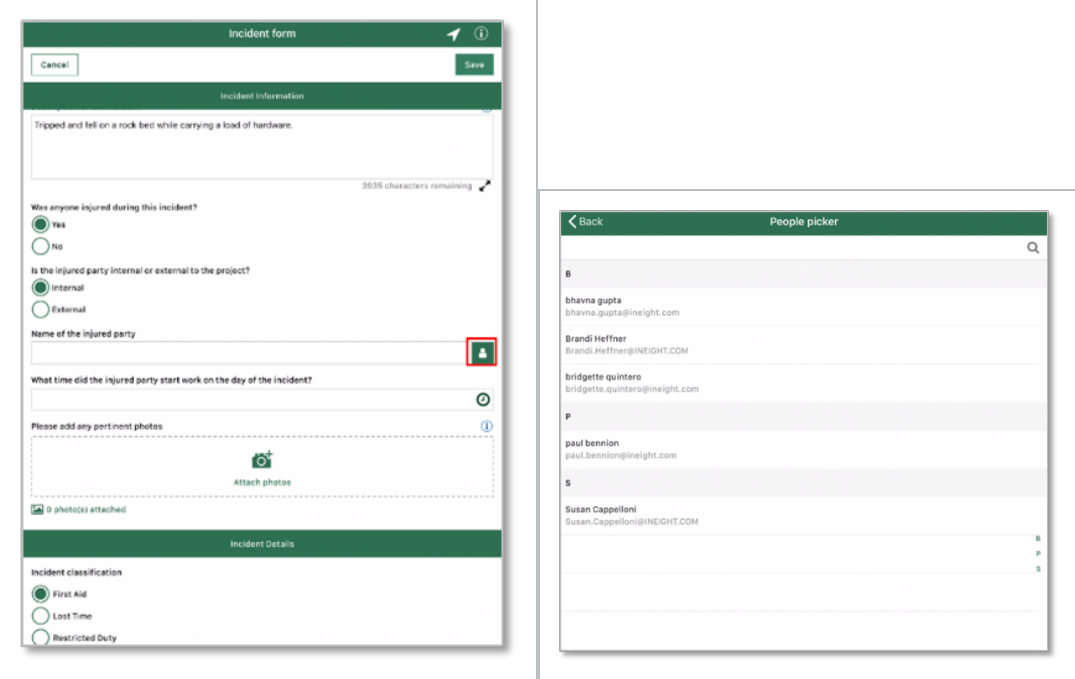

The people who show in the list are the users who have a Compliance assignment to the project for which the event or task is being filled out.

#### **11.7.2.5 Attach Photos**

The Compliance mobile application lets you to take photographs and annotate on the areas of focus while filling out the event or task. In the application, select **Attach photos**. It opens a page from which you can select an option from the Photo Library or Take Photo with your smart phone.

**NOTE** 

For example, you might attach reconstruction photos of safety incidents, photo proof of a fix to a nonconformance, or a picture of a certification of compliance.

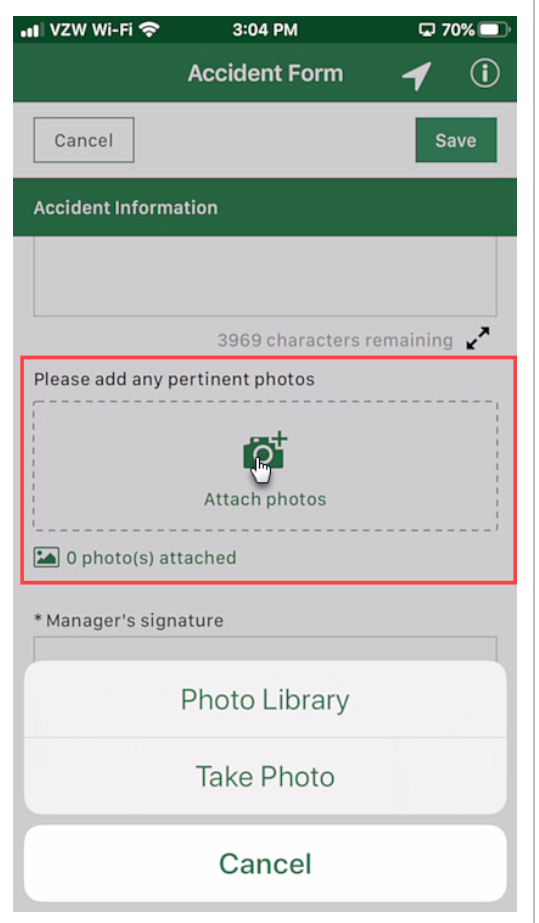

After the picture is taken, you can edit the photo by selecting the **Edit** button on the top right of the page. This opens editing and annotation options. There are colors, widths, and text options available. A time stamp is added when edits are made, and the stamp can be moved around the screen for optimal viewing. You can also edit the name of the image file to be more meaningful than the default name given by your device.

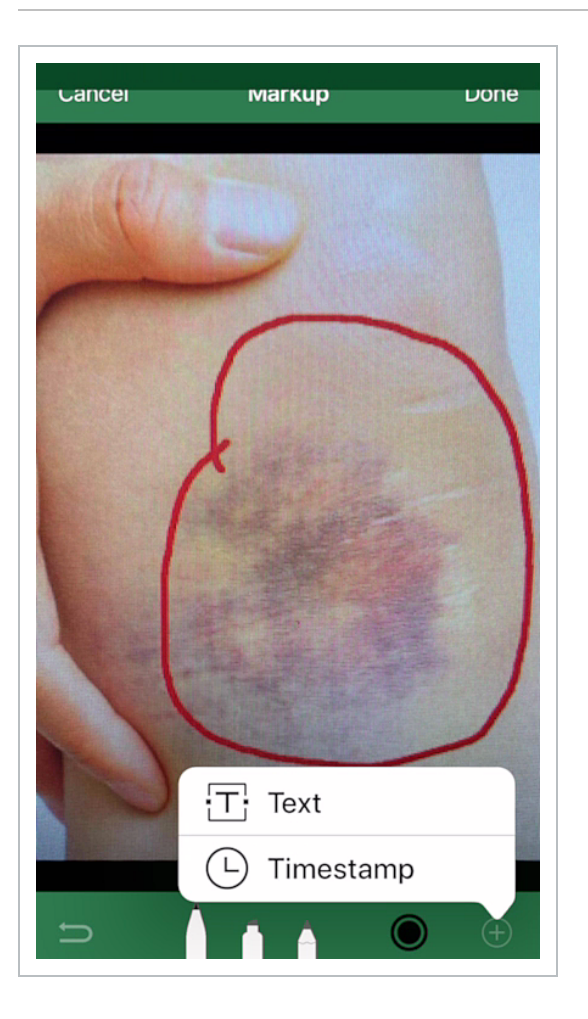

Prior to the image being saved, the Undo icon in the lower left removes edits.

When finished, tap **Done** and return to the event or task page. Here you see the photos you included. If you want to view the photo, select the image and it takes you back to the photos. Alternatively, if you want to include more photos, tap **Attach photos** again.

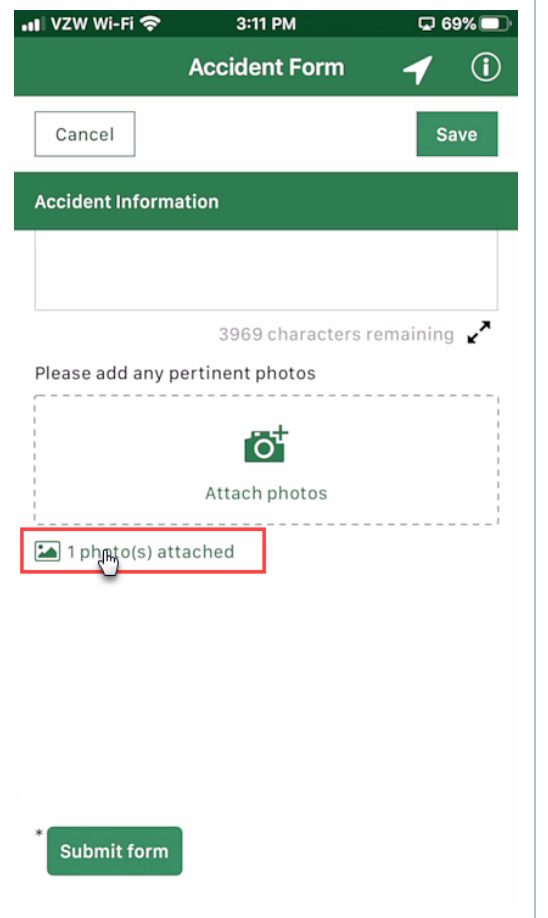

If you have set up integration with InEight Document, you can also see if supporting documents from the Document application are attached when performing a form or task. Document links are shown in the list of attachments with the Document icon and document version numbers.

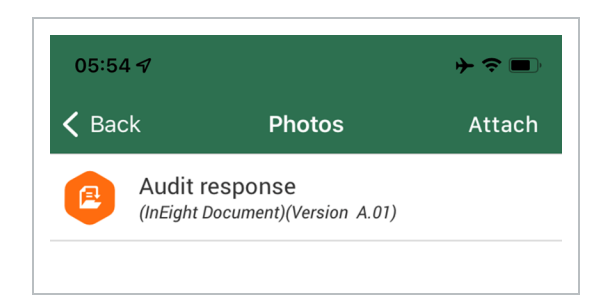

To remove an attachment, swipe left, and then tap the **Remove** icon.

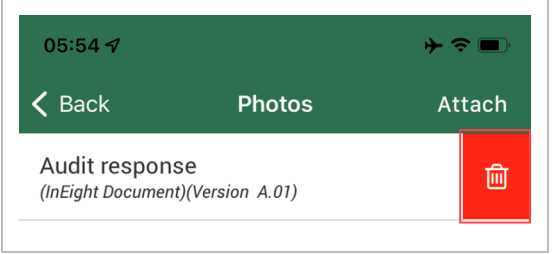

#### **11.7.2.6 Form Flow**

A form flow button can complete the first step of a form flow from the mobile application. Additional steps must be completed by responsible parties in the Compliance web application.

Form flow buttons have a right arrow next to them.

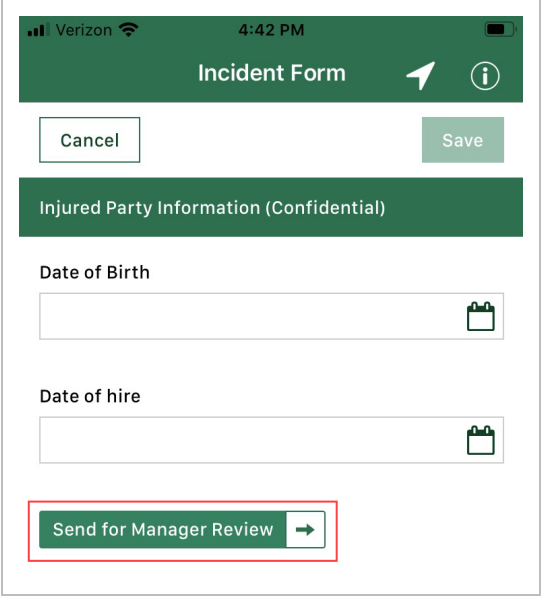

#### **11.7.2.7 GPS**

A GPS question lets you provide your location by tapping **GPS** or by entering your coordinates directly in the fields. You can also tap **Clear GPS** to remove the information if you need to enter a different location.

To use the GPS button on your mobile device, you must allow the Compliance app to access your location when prompted.

If you enter GPS coordinates automatically, you cannot manually edit the coordinates. **NOTE** 

## **11.7.3 Complete a Form or Task**

For more information on how to save and submit a form or task, see [Complete](#page-315-0) a Form or Task.

The following steps walk you through performing an event on a mobile device.

## **11.7 Step by Step 1 — Fill Out an Event - Mobile**

- 1. Open the Compliance mobile application by tapping the **InEight SQC** icon on your mobile device. and log in.
- 2. Log in and select Compliance if selection is shown (You may be directly taken to the Compliance projects screen).
- 3. The Projects screen is shown.

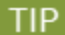

The mobile application saves your password for quicker log-in.

4. Open a project for which there is a report.

If your access allows, select the project **105091 – Steel Structure Job**

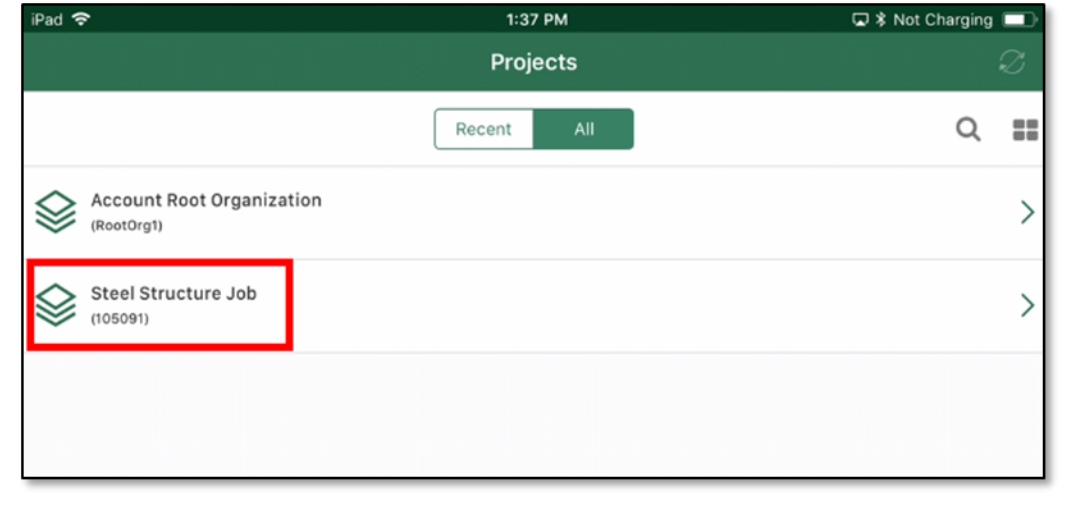

5. Select a module, in this case **Safety**.

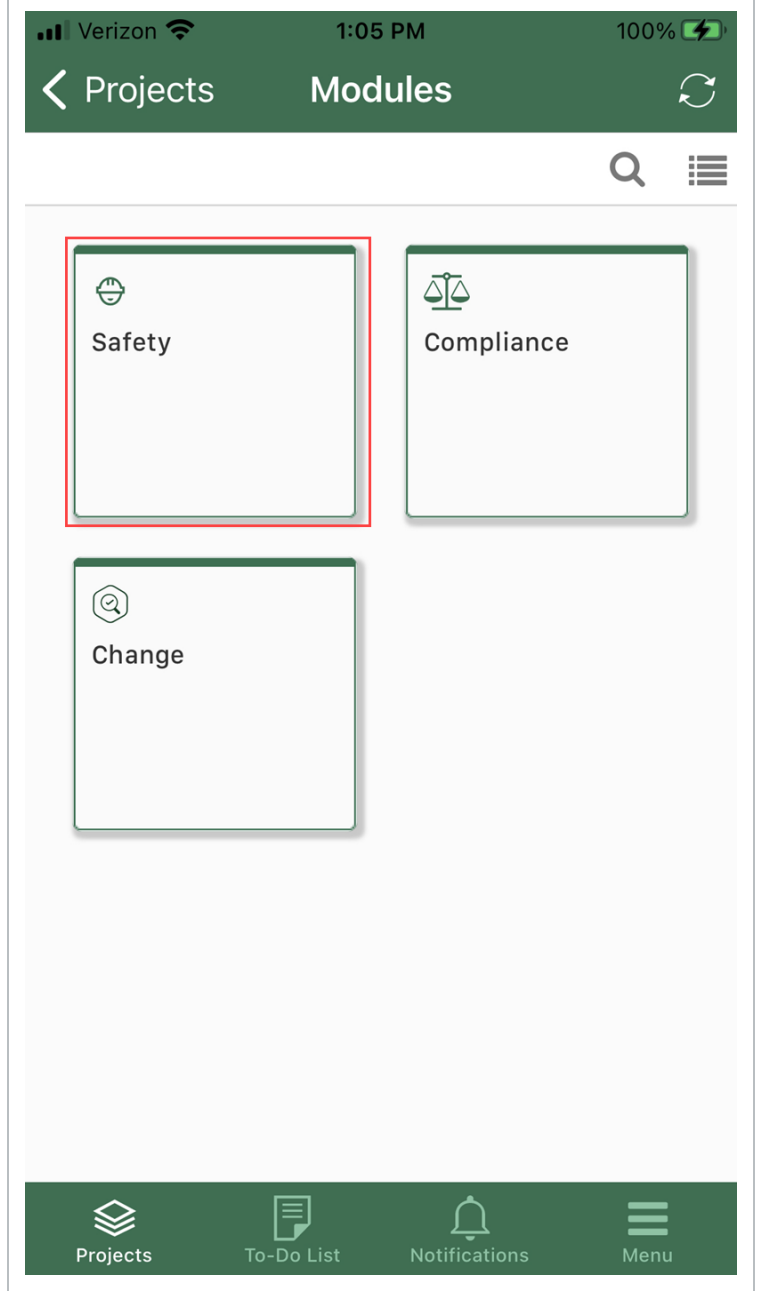

6. Find and select a Safety category, in this case, **Incident**, from the Categories screen.

Ï

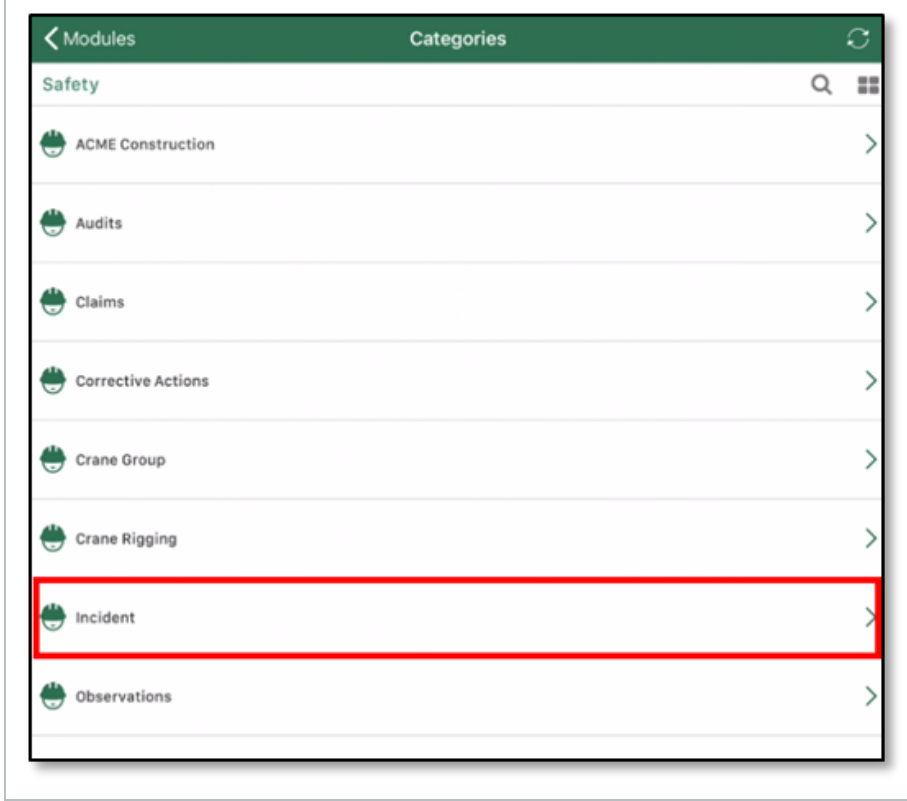

7. Select an event from the templates list, in this case, **Incident form**.

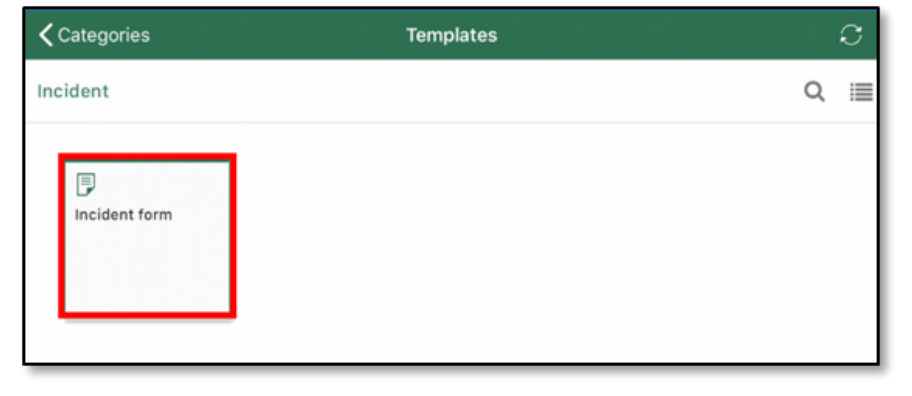

8. Fill in the form.

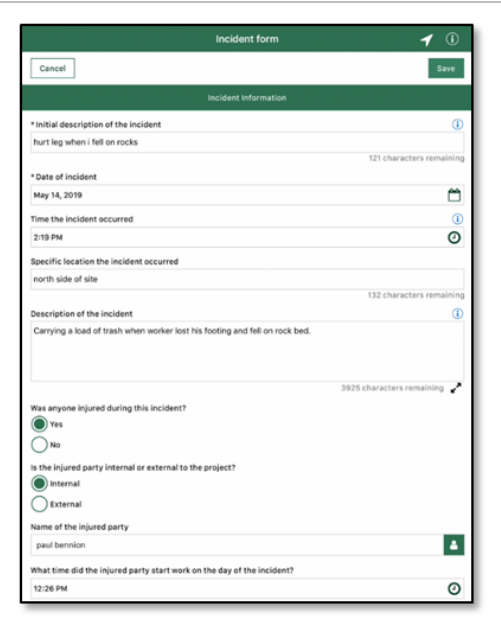

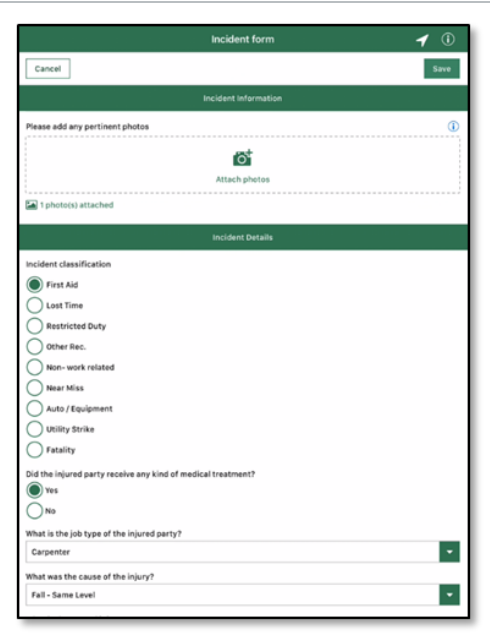

9. Complete all fields as required. In this example, select **Send for manager review**.

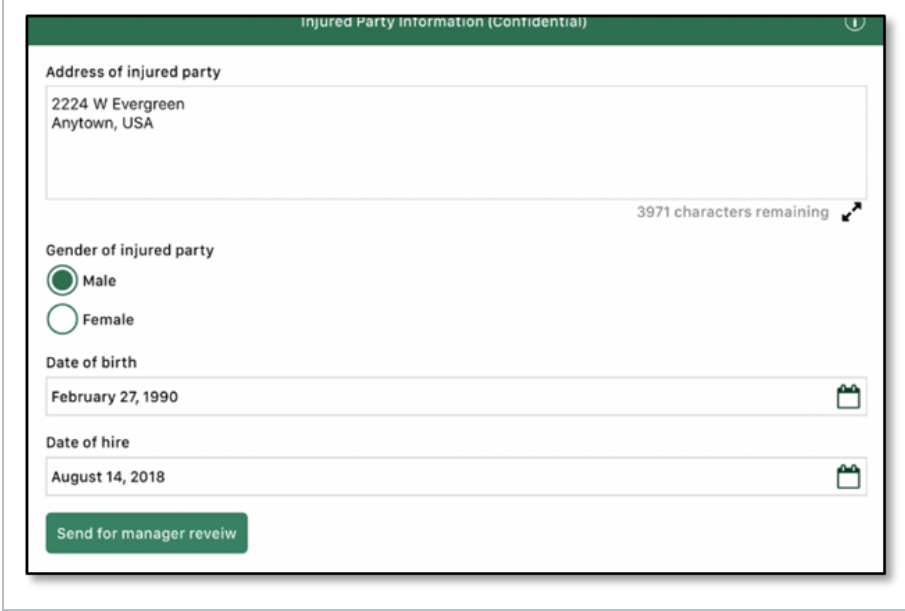

## <span id="page-315-0"></span>11.8 COMPLETE A FORM OR TASK ON MOBILE

There are several ways to finish filling out a form or task depending on how it is set up by your administrator and what the next steps are.

## **11.8.1 Save a form or task**

If you do not have enough time to complete a form or task, or not all information about the event is readily available, you can tap **Save** to save your work. You can then continue or close the form or task, and then come back later to complete and submit it.

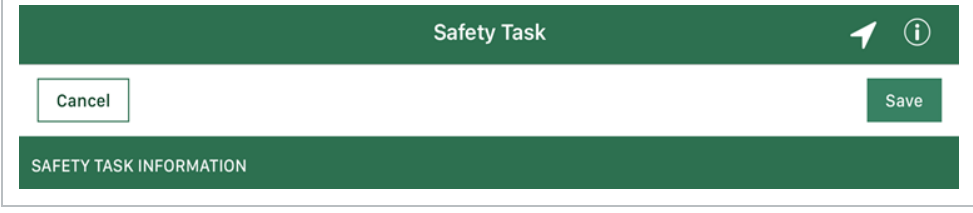

## **11.8.2 Assign a task**

As part of filling out a task, you might have to assign it to someone else to complete some of it. To assign a task, tap the **Assign** button. If you want to start a new task immediately after assigning the current task, tap **Assign and start new task**.

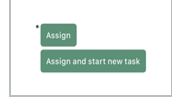

## **11.8.3 Submit a form or task**

After you have completed your event or task, tap the button to submit it. In this example, the button is labeled **Submit form**. This syncs with the Compliance web application for manager approval.

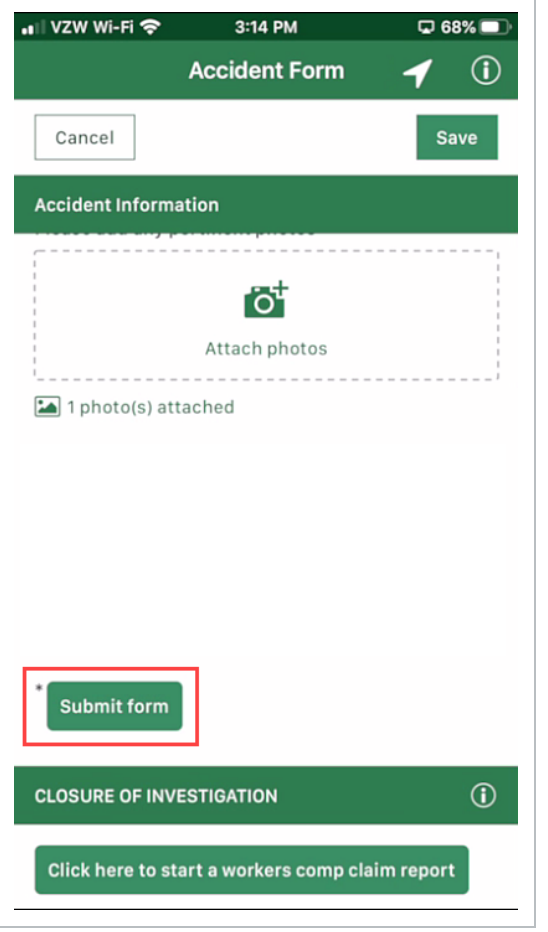

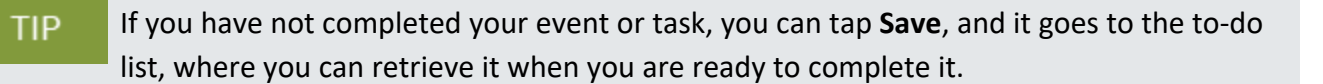

After you sync the event or task to the web, it is removed from your device. **NOTE** 

For the event used in this example to be completed, open it in the Compliance web application under Safety > **Events**. In this example, the status for your event is **With Claims Manager**.

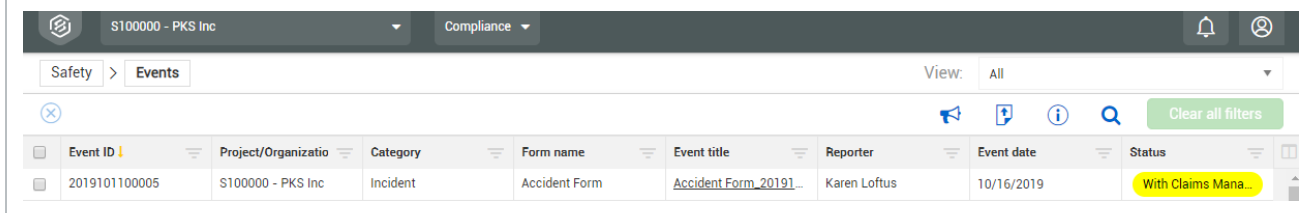

The manager can now sign off on the event in the web application. Click the event title to open the event to the closure of investigation section. This is where the manager signs and taps on the Close and complete this incident button to complete the form.

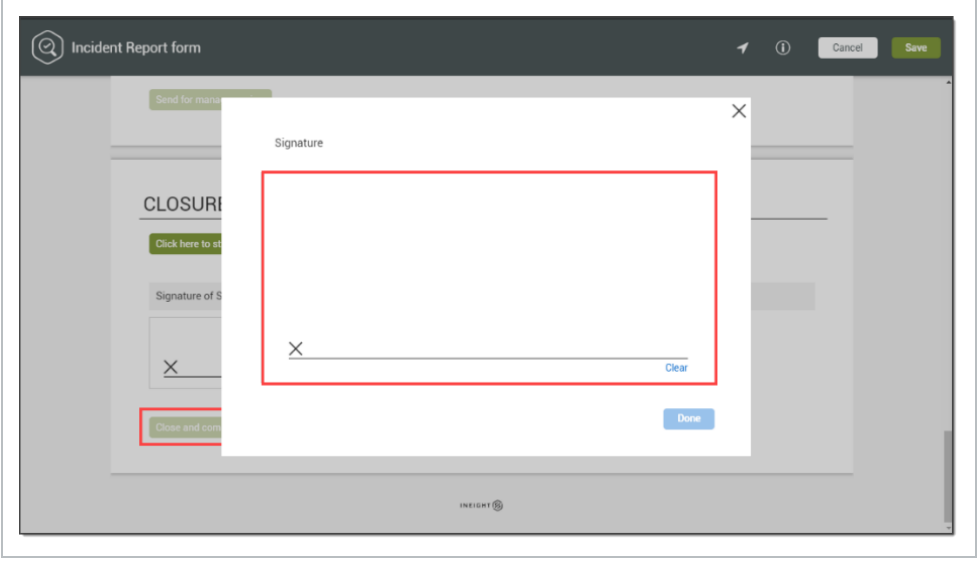

After the event is signed and completed, the status of the event on the Events page changes to Complete.

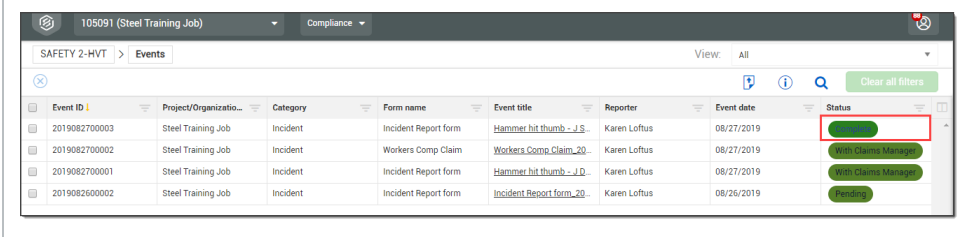

The following steps walk you through performing an event on a mobile device.

# 11.9 LOCKED EVENTS AND TASKS

When working through a task or event on a mobile device, a locking mechanism is in place to ensure your completion of the task or event. This means another individual cannot open your task or event as long they are synced to the mobile device and the list shows the item as locked.

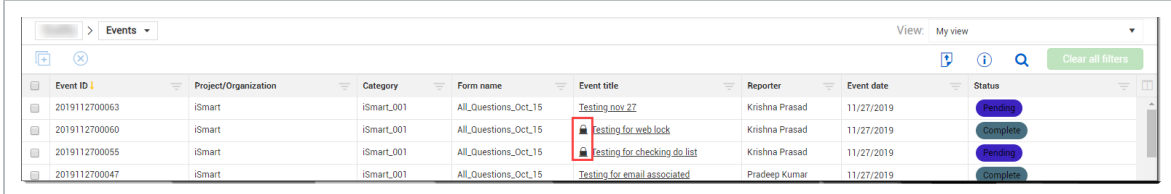

If the Event title of a locked item is tapped, the event opens, but will be unavailable for edits or saving as long as the Locked icon is shown.

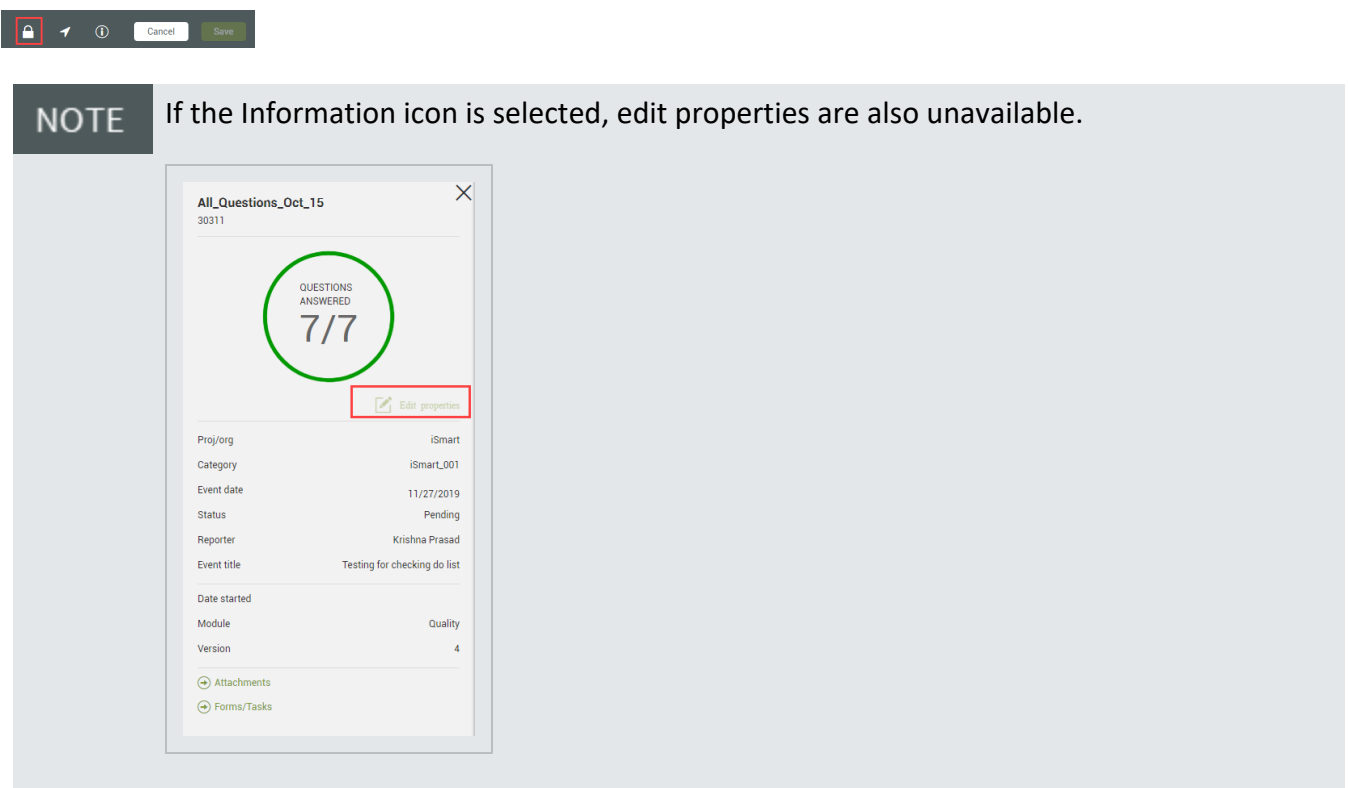

#### **11.9.0.1 Unlock**

If you prefer to complete a task on the web rather than on mobile, you can delete the task from your To-Do List.

To delete a task, go to To-Do List > **Assigned**. Swipe to the left on the task, and then tap the trash can icon that is shown to the right.

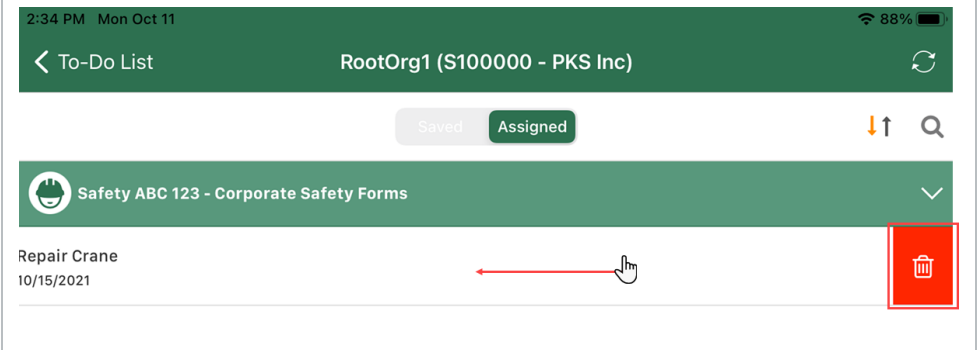

When you remove a task from the To-Do List, you must be connected to the internet via **NOTE** Wi-Fi or cellular. If you remove when not connected, the task is removed but not unlocked on the web. In this case, you must resync when connected, and then remove again.

After you remove a task from the To-Do List, it is recommended that you not sync your device until the assigned task's status is changed from Scheduled to Pending in the web application. To update the status, you can start the task on the web or, if you have permission to edit properties, you can bulk update unlocked tasks.

If the task status remains Scheduled the next time you sync, the task is locked and **NOTE** downloaded to your device.